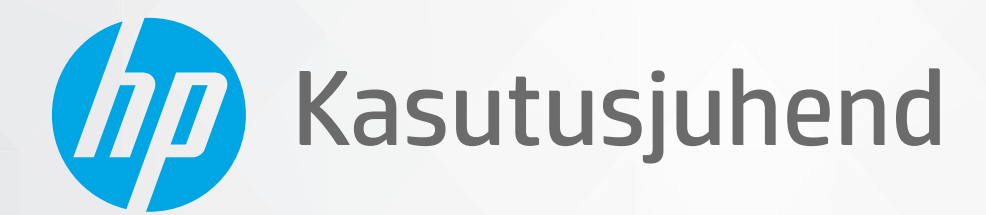

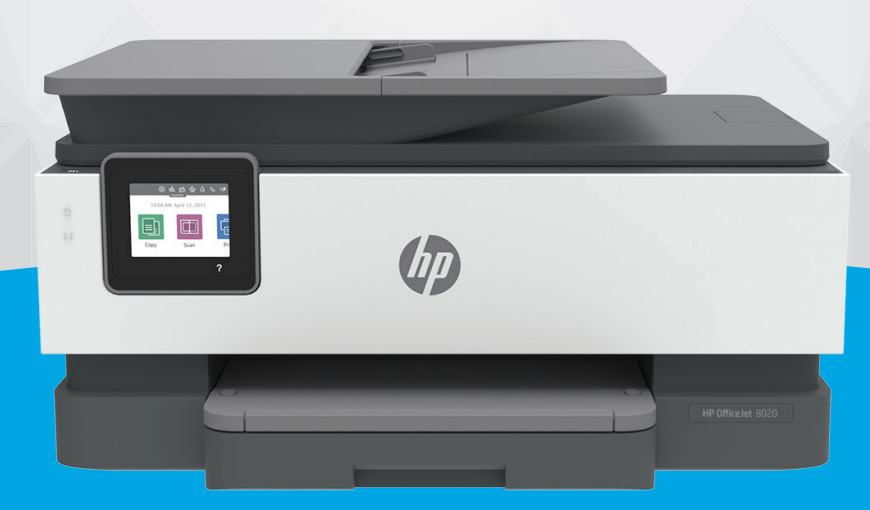

# HP OfficeJet 8020 series

#### **HP Company teated**

SELLES DOKUMENDIS OLEVAT TEAVET VÕIDAKSE ILMA ETTE TEATAMATA MUUTA.

KÕIK ÕIGUSED ON KAITSTUD. SELLE MATERJALI PALJUNDAMINE, KOHANDAMINE VÕI TÕLKIMINE ON ILMA HP EELNEVA KIRJALIKU LOATA KEELATUD, V.A AUTORIKAITSESEADUSTEGA LUBATUD MÄÄRAL. HP TOODETE JA TEENUSTE GARANTIID AVALDATAKSE AINULT NENDE TOODETE JA TEENUSTEGA KAASAS OLEVATES GARANTIIAVALDUSTES. MITTE MIDAGI SELLES DOKUMENDIS OLEVAT EI SAA TÕLGENDADA LISAGARANTIINA. HP EI VASTUTA SELLES DOKUMENDIS OLEVATE TEHNILISTE EGA TOIMETUSLIKE VIGADE VÕI PUUDUJÄÄKIDE EEST.

© Copyright 2020 HP Development Company, L.P.

Microsoft and Windows are either registered trademarks or trademarks of Microsoft Corporation in the United States and/or other countries.

Mac, OS X, macOS ja AirPrint on ettevõtte Apple Inc. Ameerika Ühendriikides ja teistes riikides registreeritud kaubamärgid.

ENERGY STAR ja ENERGY STAR kaubamärk on USA Keskkonnakaitse Agentuuri poolt omatud ja registreeritud kaubamärgid.

Android ja Chromebook on ettevõtte Google LLC kaubamärgid.

Amazon ja Kindle on ettevõtte Amazon.com, Inc. või selle sidusettevõtete kaubamärgid.

iOS on Cisco kaubamärk või registreeritud kaubamärk USA-s ja teistes riikides ning seda kasutatakse litsentsi alusel.

#### **Ohutusteave**

#### А

Seadme kasutamisel täitke alati elementaarseid ohutusnõudeid, et vähendada tulekahju või elektrilöögi ohtu.

- Lugege hoolikalt läbi kõik printeri dokumentatsioonis olevad juhendid.
- Järgige kõiki seadmel olevaid hoiatusi ja juhiseid.
- Enne seadme puhastamist lülitage see vooluvõrgust välja.
- Ärge paigaldage ega kasutage seadet vee lähedal või märgade kätega.
- Paigaldage seade tasasele pinnale nii, et see püsiks seal kindlalt.
- Paigaldage seade ohutusse kohta, et keegi ei saaks juhtme peale astuda või selle taha komistada ja et juhe ei saaks kahjustada.
- Kui seade ei tööta tavapäraselt, vt jaotist [Probleemi lahendamine.](#page-142-0)

- Seadme sees olevaid osi ei saa kasutaja ise hooldada ega parandada. Pöörduge kvalifitseeritud tugipersonali poole.

# **Sisukord**

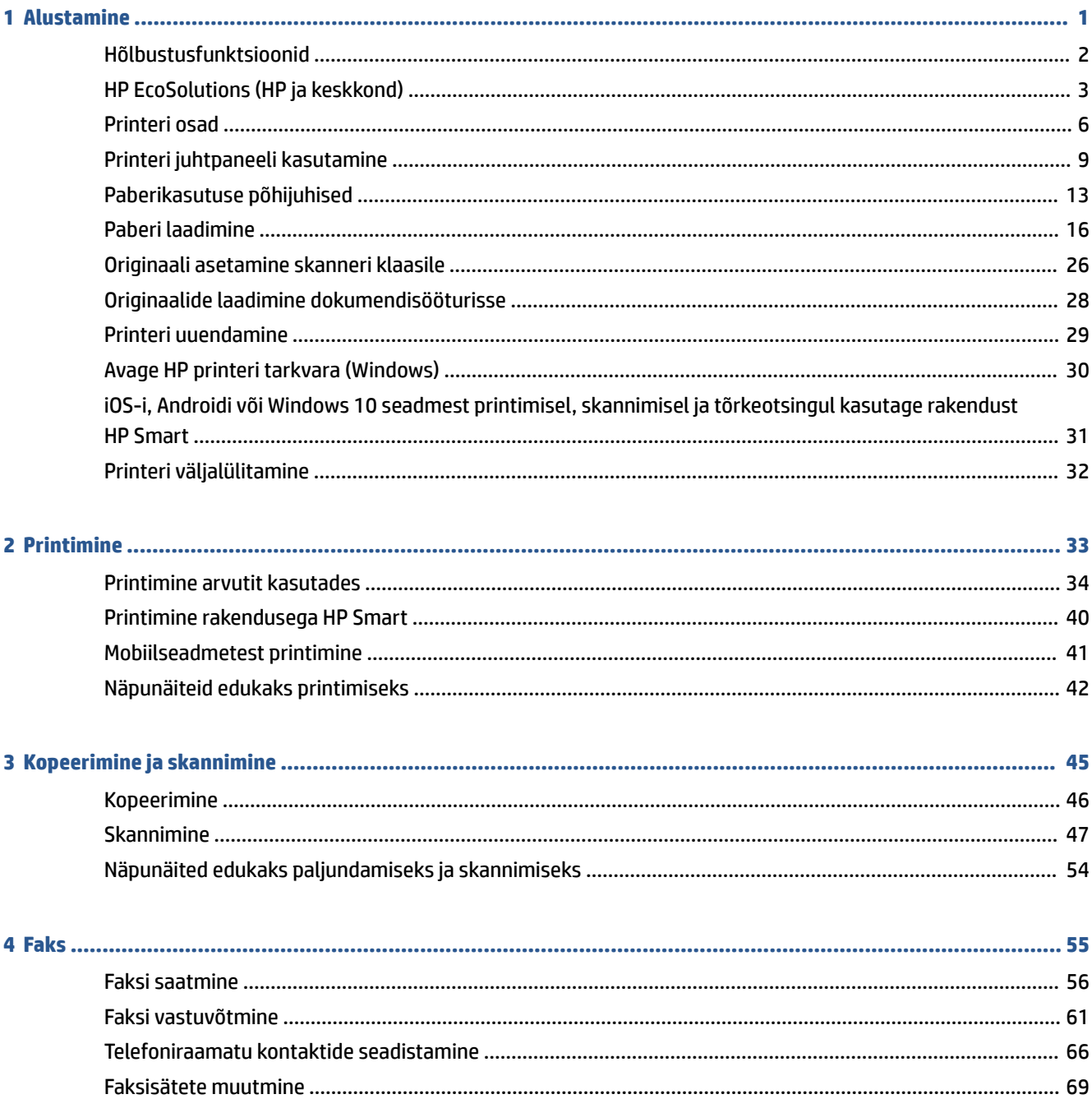

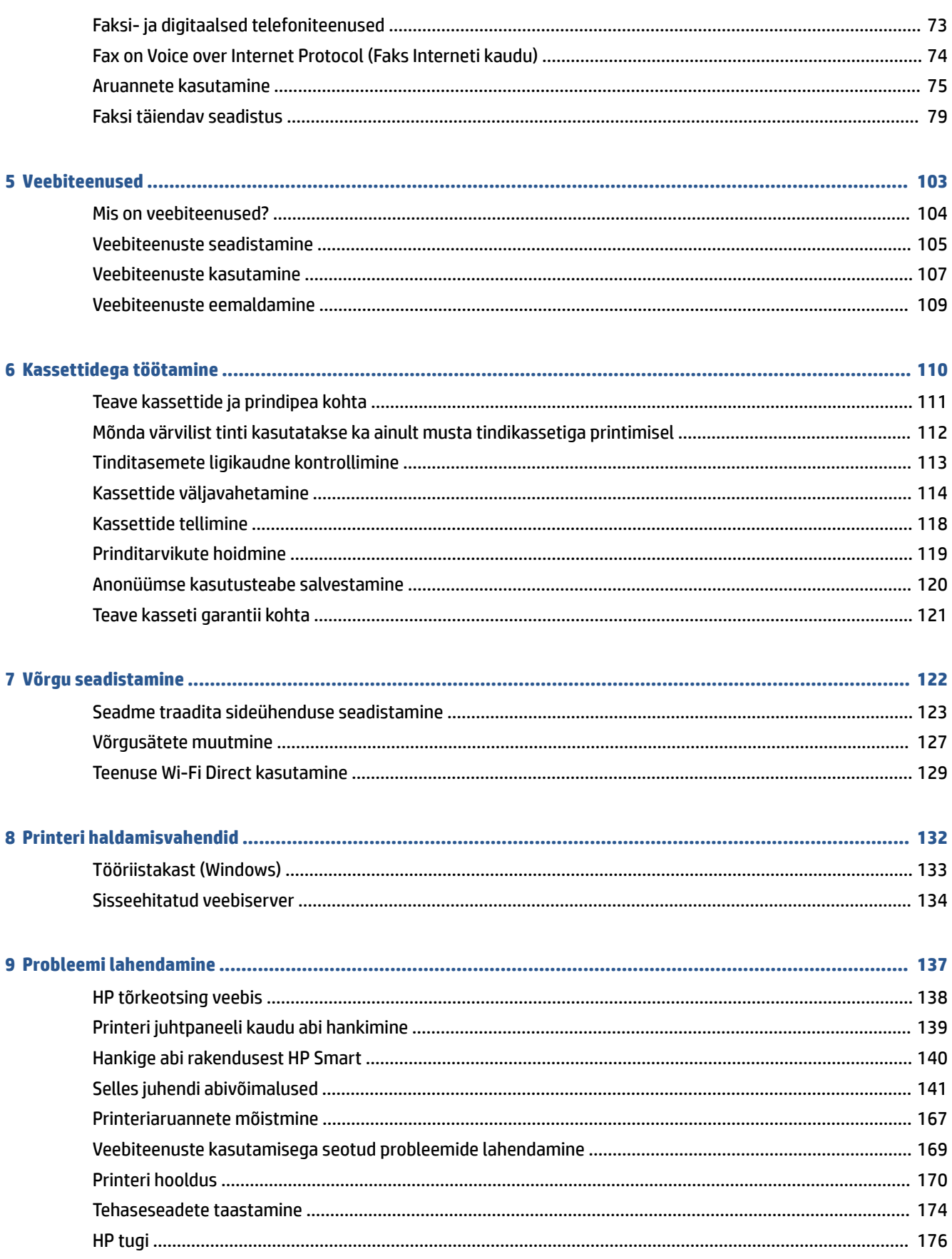

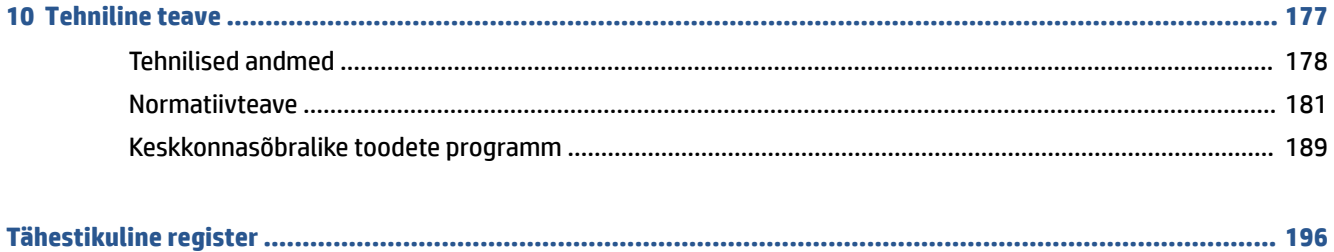

# <span id="page-6-0"></span>**1 Alustamine**

Käesolev juhend sisaldab teavet printeri kasutamise ja probleemide lahendamise kohta.

- [Hõlbustusfunktsioonid](#page-7-0)
- [HP EcoSolutions \(HP ja keskkond\)](#page-8-0)
- [Printeri osad](#page-11-0)
- [Printeri juhtpaneeli kasutamine](#page-14-0)
- [Paberikasutuse põhijuhised](#page-18-0)
- [Paberi laadimine](#page-21-0)
- [Originaali asetamine skanneri klaasile](#page-31-0)
- [Originaalide laadimine dokumendisööturisse](#page-33-0)
- [Printeri uuendamine](#page-34-0)
- [Avage HP printeri tarkvara \(Windows\)](#page-35-0)
- [iOS-i, Androidi või Windows 10 seadmest printimisel, skannimisel ja tõrkeotsingul kasutage rakendust](#page-36-0) [HP Smart](#page-36-0)
- [Printeri väljalülitamine](#page-37-0)

# <span id="page-7-0"></span>**Hõlbustusfunktsioonid**

Printer sisaldab mitmesuguseid funktsioone, mis muudavad selle erivajadusega inimestele kergemini kasutatavaks.

#### ● **Visuaalsus**

HP tarkvara saavad operatsioonisüsteemi hõlbustusvõimaluste ja -funktsioonide abil kasutada ka nägemispuude või halva nägemisega inimesed. Tarkvara toetab ka enamikke abitehnoloogiaid, nt ekraaniriidereid, punktkirjariidereid ja hääle tekstiks teisendamise rakendusi. Värvipimedate kasutajate jaoks on HP tarkvaraprogrammi värvilised nupud ja vahekaardid varustatud lihtsa teksti ja ikoonidega, mis tähistavad vastavat toimingut.

#### ● **Mobiilsus**

Liikumisraskustega inimesed saavad käivitada HP tarkvarafunktsioone klaviatuurikäskudega. HP tarkvara toetab ka Windowsi hõlbustusfunktsioone, nagu nakke-, ümberlülitus-, filter- ja hiireklahvid. Printeri erinevate katete, nuppude, paberisalvede ja paberilaiuse juhikute disainimisel on võetud arvesse piiratud jõuvarude ja liikumisvabadusega inimeste vajadusi.

Lisateabeks HP toodete ning ligipääsu kohta külastage HP Accessibility and Aging veebilehte ([www.hp.com/](http://www.hp.com/accessibility) [accessibility\)](http://www.hp.com/accessibility).

# <span id="page-8-0"></span>**HP EcoSolutions (HP ja keskkond)**

HP eesmärk on aidata teil optimeerida oma keskkonnamõju ja võimaldada teil printida vastutustundlikult nii kodus kui tööl.

Üksikasjaliku teabe keskkonnaalaste suuniste kohta, mida HP tootmisprotsessi käigus järgib, leiate aadressilt [Keskkonnasõbralike toodete programm](#page-194-0). Lisateavet HP keskkonnaalaste algatuste kohta leiate veebisaidilt [www.hp.com/ecosolutions](http://www.hp.com/ecosolutions).

- Power Management (Toitehaldus)
- [Vaikne režiim](#page-9-0)
- [Prinditarvikute optimaalne kasutamine](#page-10-0)

### **Power Management (Toitehaldus)**

Kasutage energia säästmiseks funktsioone **Sleep Mode** (Unerežiim), **Auto-Off** (Automaatne väljalülitus) ja **Schedule On/Off** (Ajastatud sisse-/ väljalülitamine).

#### **Säästurežiim**

Unerežiimis väheneb seadme energiatarve. Pärast algseadistust lülitub printer säästurežiimi, kui viie minuti jooksul tegevust ei toimu.

Unerežiimi eelse passiivsusperioodi muutmiseks kasutage järgmisi juhiseid.

- **1.** Töölaua avamiseks puudutage või libistage printeri juhtpaneeli ekraanil olevat vahekaarti alla, puudutage ikooni $\mathbb{Q}$ .
- **2.** Puudutage suvandit **Sleep Mode** (Unerežiim) ja seejärel tehke soovitud valik.

#### **Automaatne väljalülitus**

See funktsioon lülitab printeri energia säästmiseks automaatselt välja pärast 8 tundi tegevusetult seismist. Automaatne väljalülitus eraldab printeri toite täielikult, mistõttu tuleb uuesti sisselülitamiseks vajutada toitenuppu.

Kui teie printer toetab seda energiasäästufunktsiooni, siis funktsioon Auto-Off on automaatselt lubatud või keelatud olenevalt printeri võimalustest ja ühendussuvanditest. Ka keelatud automaatse väljalülituse korral käivitab printer energia säästmiseks unerežiimi, kui seda pole viie minuti jooksul kasutatud.

- Funktsioon Auto-Off on lubatud, kui printer on sisse lülitatud, kui printeril ei ole võrgu-, faksi- ega Wi-Fi Directi võimalust või kui printer ei kasuta neid võimalusi.
- Funktsioon Auto-Off ei ole lubatud, kui printeri traadita ühenduse või funktsiooni Auto-Off võimalus on sisse lülitatud või kui faksi-, USB- või Etherneti võrgu võimalusega printer loob faksi, USB või Etherneti võrguühenduse.

#### **Ajastatud sisse- ja väljalülitamine**

Selle funktsiooni abil saab printeri valitud päevadel automaatselt sisse või välja lülitada. Näiteks võite ajastada printeri sisse lülituma esmaspäevast reedeni kell 8.00 ja välja lülituma kell 20.00. Sedasi toimides saate öösel ja nädalavahetustel energiat säästa.

Ajastatud sisse- ja väljalülitamise päeva ja kellaaja määramiseks kasutage järgmisi juhiseid.

- <span id="page-9-0"></span>**1.** Töölaua avamiseks puudutage või libistage printeri juhtpaneeli ekraanil olevat vahekaarti alla, puudutage ikooni  $\Im$ .
- **2.** Valige **Schedule On/Off** (Ajastatud sisse-/ väljalülitamine).
- **3.** Puudutage valikunuppu **Schedule On** (Ajastatud sisselülitamine) või **Schedule Off** (Ajastatud väljalülitamine) valiku sisse lülitamiseks.
- **4.** Puudutage ajasuvandit ning järgige ekraanil kuvatavaid suuniseid, et määrata printeri välja- ja sisselülitamise päev ja kellaaeg.

**ETTEVAATUST.** Lülitage alati printer õigesti välja, kasutades kas funktsiooni **Schedule Off** (Ajastatult välja) või nuppu  $(1)$  (Toide), mis asub printeri esiküljel vasakul pool.

Kui lülitate printeri valesti välja, ei pruugi prindikelk naasta õigesse asendisse ja see võib põhjustada probleeme seoses kassettide ja prindikvaliteediga.

Ärge lülitage printerit välja, kui mõni kassett on puudu. HP soovitab teil asendada puuduva kasseti esimesel võimalusel, et vältida probleeme prindikvaliteediga, võimalikku ülemäärast tindikasutust allesjäänud kassettidest või tindisüsteemi kahjustusi.

### **Vaikne režiim**

Vaikne režiim aeglustab printimist, et vähendada müra üldtaset, mõjutamata prindikvaliteeti. Töötab ainult juhul, kui prindite tavalisele paberile. Lisaks, Vaikne režiim on keelatud kui prindite kasutades parimat või esitluse printimise kvaliteeti. Printimise müra vähendamiseks lülitage vaikne režiim sisse. Tavakiirusel printimiseks lülitage vaikne režiim välja. Vaikne režiim on vaikimisi välja lülitatud.

**WARKUS.** Vaikne režiim ei tööta kui prindite fotosid või ümbrikuid.

Saate luua ajakava, valides aja, millal printer vaiksel režiimil prindib. Näiteks saate printeri ajastada vaiksel režiimil printima iga päev ajavahemikus 22.00–08.00.

#### **Vaikse režiimi sisse- ja väljalülitamine printeri juhtpaneelilt**

- **1.** Töölaua avamiseks puudutage või libistage printeri juhtpaneeli ekraanil olevat vahekaarti alla, ja seejärel puudutage ikooni ( **Seadistamine** ).
- **2.** Puudutage suvandit **Vaikne režiim** .
- **3.** Puudutage valikunuppu **Quiet Mode** (Vaikse režiimi) kõrval, et see välja lülitada.

#### **Vaikse režiimi ajastamine printeri juhtpaneelilt**

- **1.** Töölaua avamiseks puudutage või libistage printeri juhtpaneeli ekraanil olevat vahekaarti alla, ja seejärel puudutage ikooni ( **Seadistamine** ).
- **2.** Puudutage suvandit **Vaikne režiim** .
- **3.** Lülitage sisse **Vaikne režiim** .
- **4.** Puudutage valikunuppu suvandi **Schedule** (Ajakava) kõrval ning seejärel muutke ajakava algus- ja lõppaega.

#### <span id="page-10-0"></span>**Vaikse režiimi sisselülitamiseks, kui printer prindib**

- **1.** Printeri juhtpaneelil, vajutage või libistage sõrmega alla vahekaart ekraani ülevalosas et avada Töölaud, seejärel valige praegune printimistöö.
- **2.** Printimise ekraanil puudutage ⊏111 (Vaikne režiim), et see sisse lülitada.
- **MÄRKUS.** Vaikne režiim on sisse lülitatud pärast praeguse lehe väljaprintimist ja kehtib ainult praegusele printimistööle.

#### **Vaikse režiimi sisse- ja väljalülitamine printeri tarkvarast (Windows)**

- **1.** Avage HP printeri tarkvara. Lisateavet leiate jaotisest [Avage HP printeri tarkvara \(Windows\)](#page-35-0).
- **2.** Klõpsake suvandit **Vaikne režiim** .
- **3.** Valige **On** (Sees) või **Off** (Väljas).
- **4.** Klõpsake üksust **Save Setting** (Salvesta säte).

#### **Sisseehitatud veebiserveris vaikse režiimi sisse- või väljalülitamine (EWS)**

- **1.** Avage sisseehitatud veebiserver (EWS). Lisateavet leiate jaotisest [Sisseehitatud veebiserveri avamine.](#page-139-0)
- **2.** Klõpsake **Settings** (Sätted)'i sakki.
- **3.** Valige jaotises **Preferences** (Eelistused) suvand **Vaikne režiim** ning seejärel valige **On** (Sees) või **Off** (Väljas).
- **4.** Klõpsake käsku **Apply** (rakenda).

#### **Prinditarvikute optimaalne kasutamine**

Prinditarvikute, nagu tint ja paber, optimaalseks kasutamiseks toimige järgmiselt.

- Andke kasutatud HP originaaltindikassetid taaskäitlusesse HP Planet Partnersi kaudu. Lisateavet leiate veebisaidilt [www.hp.com/recycle.](http://www.hp.com/recycle)
- Vähendage paberikulu ja printige paberi mõlemale poolele.
- Valige printeridraiveris prindikvaliteediks mustand. Mustandisättega printimisel kulub tinti vähem.
- Ärge puhastage prindipead ilma vajaduseta. See tähendaks tindi raiskamist ja tindikassettide tööea lühenemist.

# <span id="page-11-0"></span>**Printeri osad**

See jaotis sisaldab järgmisi teemasid:

- Pealt- ja eestvaade
- [Prinditarvikute ala](#page-12-0)
- [Tagantvaade](#page-12-0)

## **Pealt- ja eestvaade**

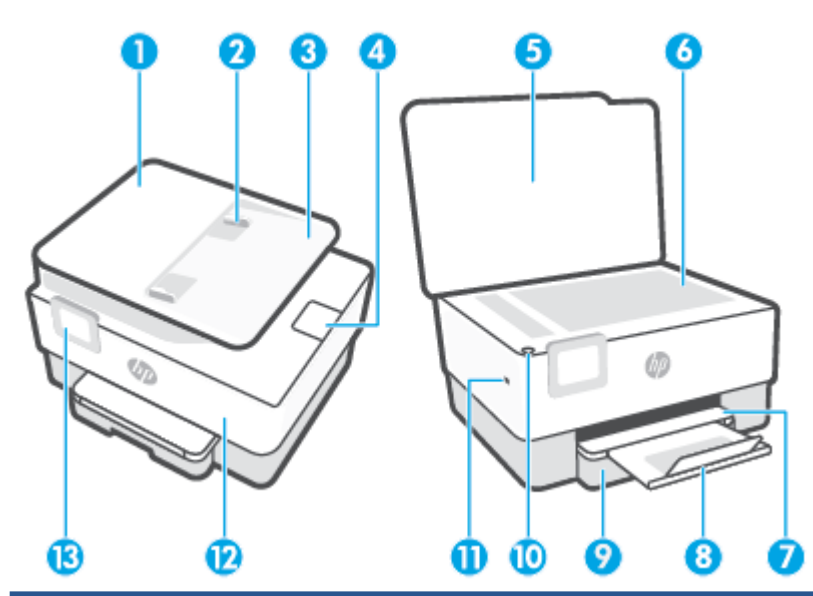

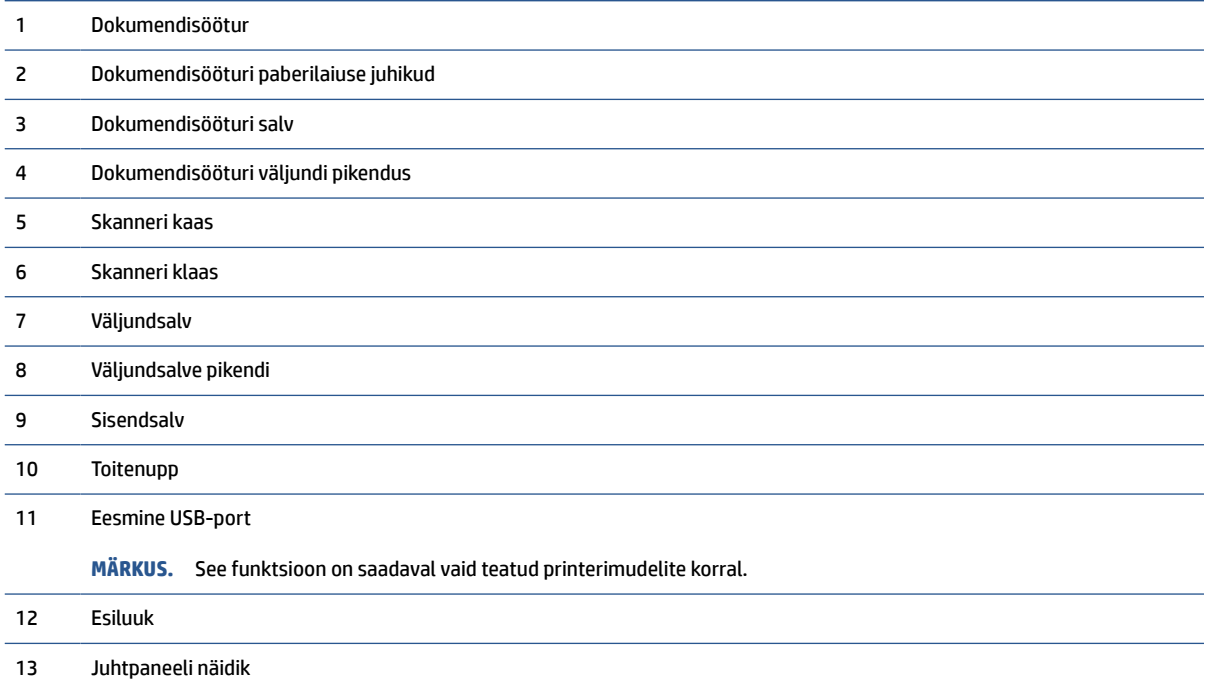

### <span id="page-12-0"></span>**Prinditarvikute ala**

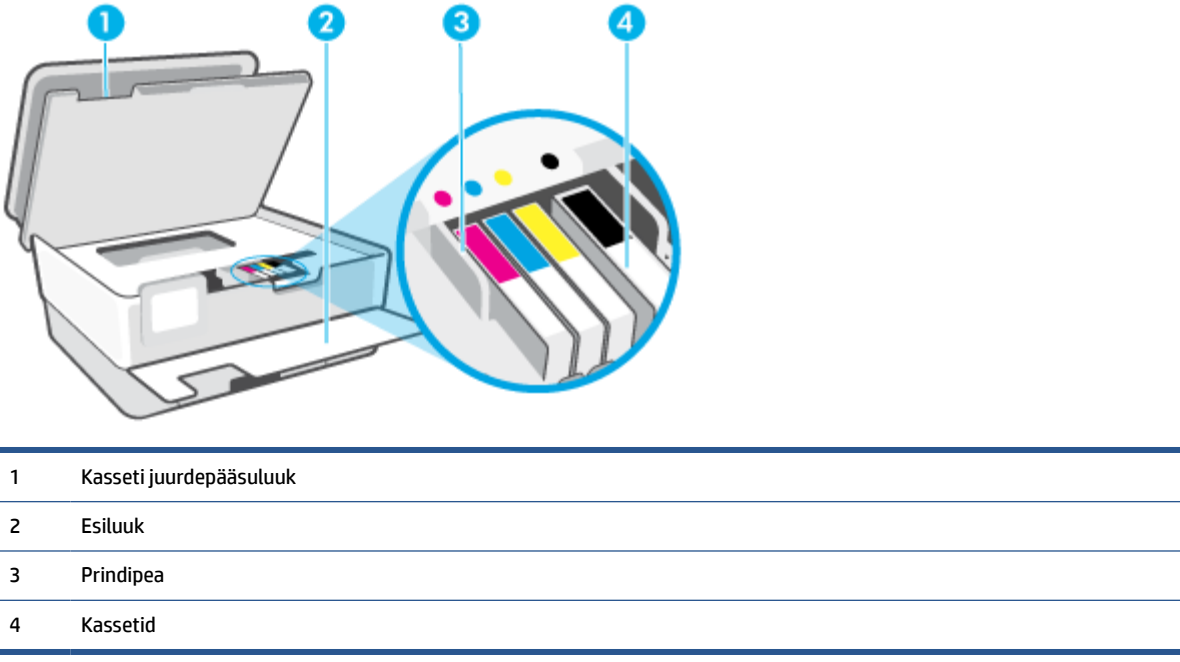

**MÄRKUS.** Prindikvaliteediga seotud probleemide ja prindipea kahjustamise vältimiseks tuleks kassette hoida printeris. Ärge eemaldage tarvikuid liiga pikaks ajaks. Ärge lülitage printerit välja, kui kassett on puudu.

### **Tagantvaade**

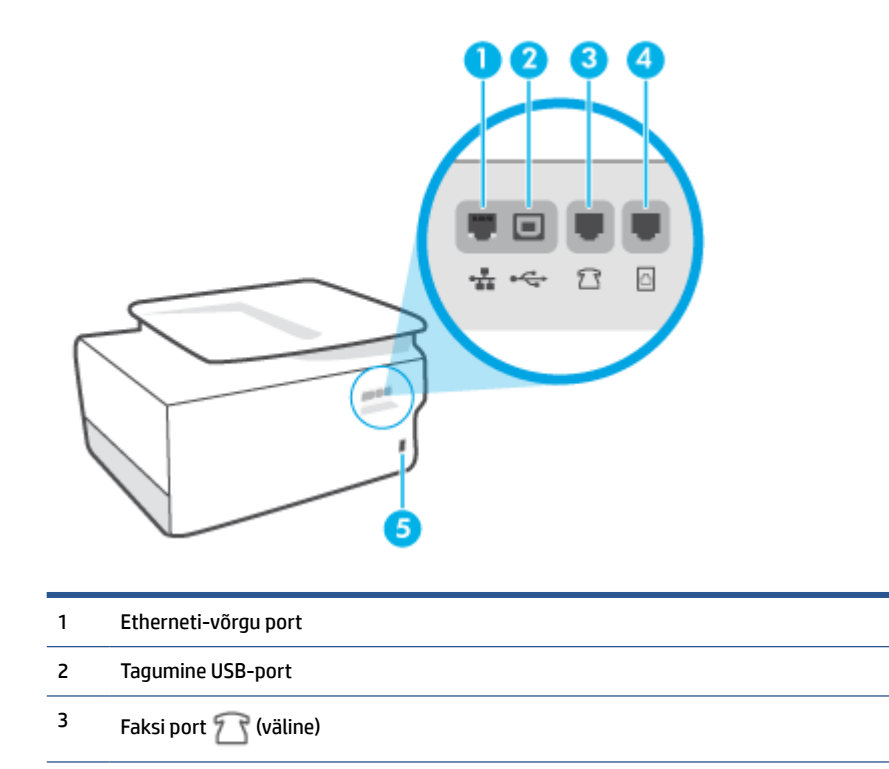

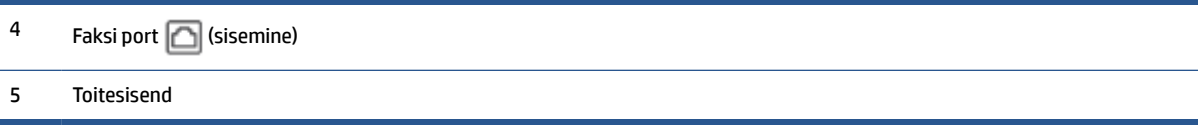

# <span id="page-14-0"></span>**Printeri juhtpaneeli kasutamine**

See jaotis sisaldab järgmisi teemasid:

- Juhtpaneeli ülestõstmine
- Nuppude ja tulede ülevaade
- **[Funktsiooninupud](#page-15-0)**
- [Töölaua ikoonid](#page-15-0)
- [Printeri seadete muutmine](#page-16-0)

### **Juhtpaneeli ülestõstmine**

Juhtpaneeli on võimalik kasutamise lihtsustamiseks liigutada.

● Tõstmiseks liigutage juhtpaneeli ülemist osa.

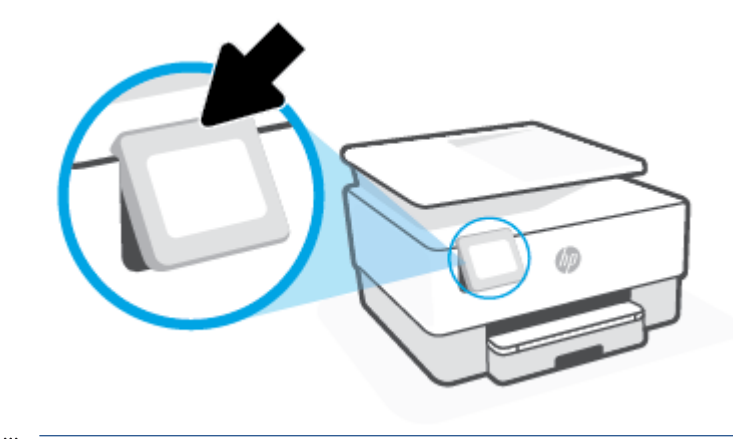

**MÄRKUS.** Viige juhtpaneel algasendisse, lükates selle alumist osa allapoole, kuni paneel on oma kohal.

### **Nuppude ja tulede ülevaade**

Järgnev skeem ja selle juurde kuuluv tabel annavad kiirülevaate printeri juhtpaneeli funktsioonidest.

<span id="page-15-0"></span>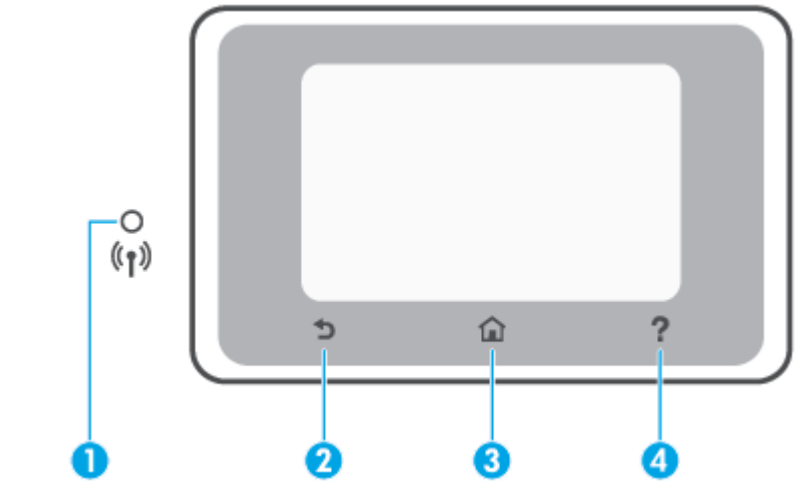

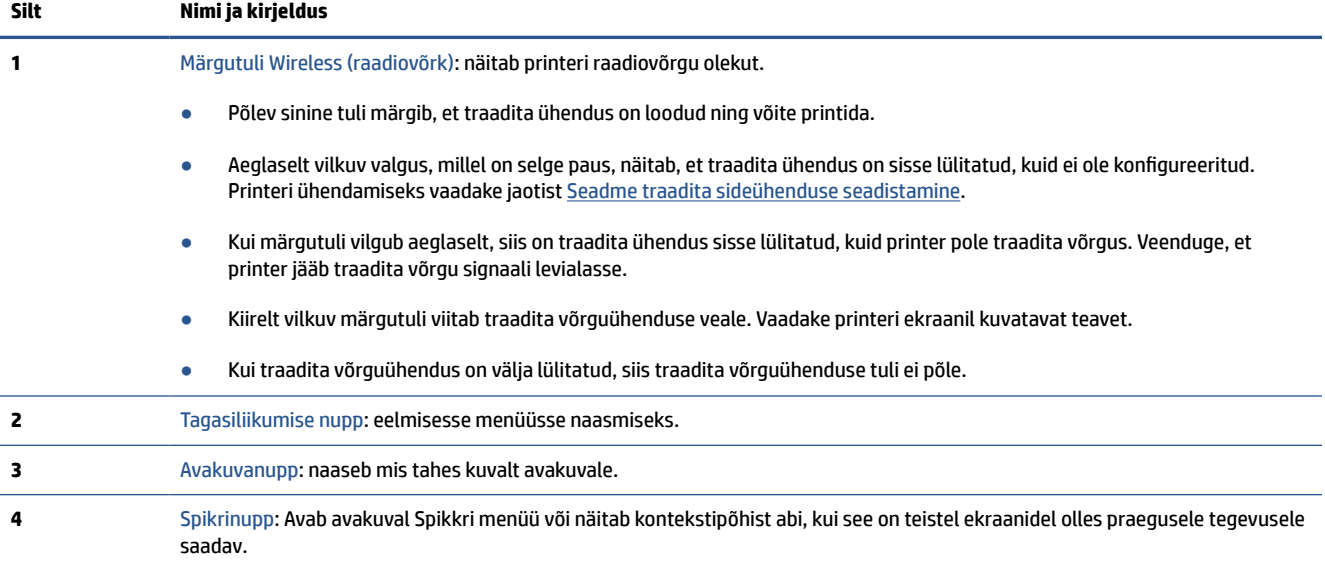

### **Funktsiooninupud**

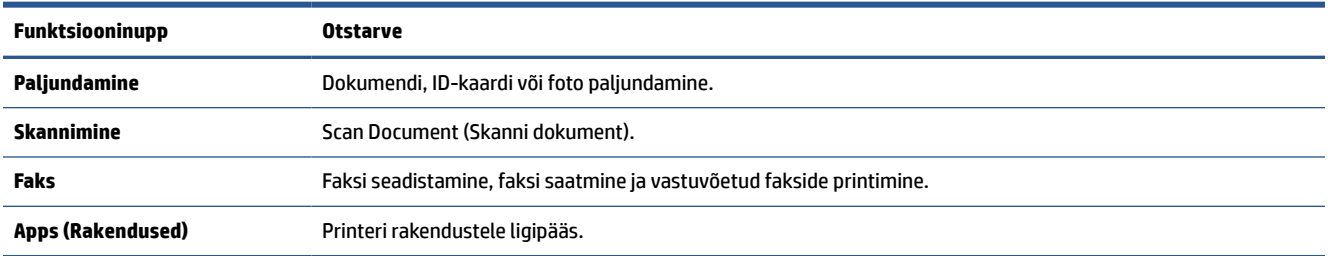

### **Töölaua ikoonid**

Töölaud printeri juhtpaneelil laseb teil kasutada ekraanil olevaid ikoone, kontrollida printeri olekut või jälgida ja hallata praeguseid ja järjekorras olevaid printeri toiminguid.

Töölaua avamiseks, vajutage või libistage sõrmega alla vahekaart ekraani ülaosas juhtpaneelil.

<span id="page-16-0"></span>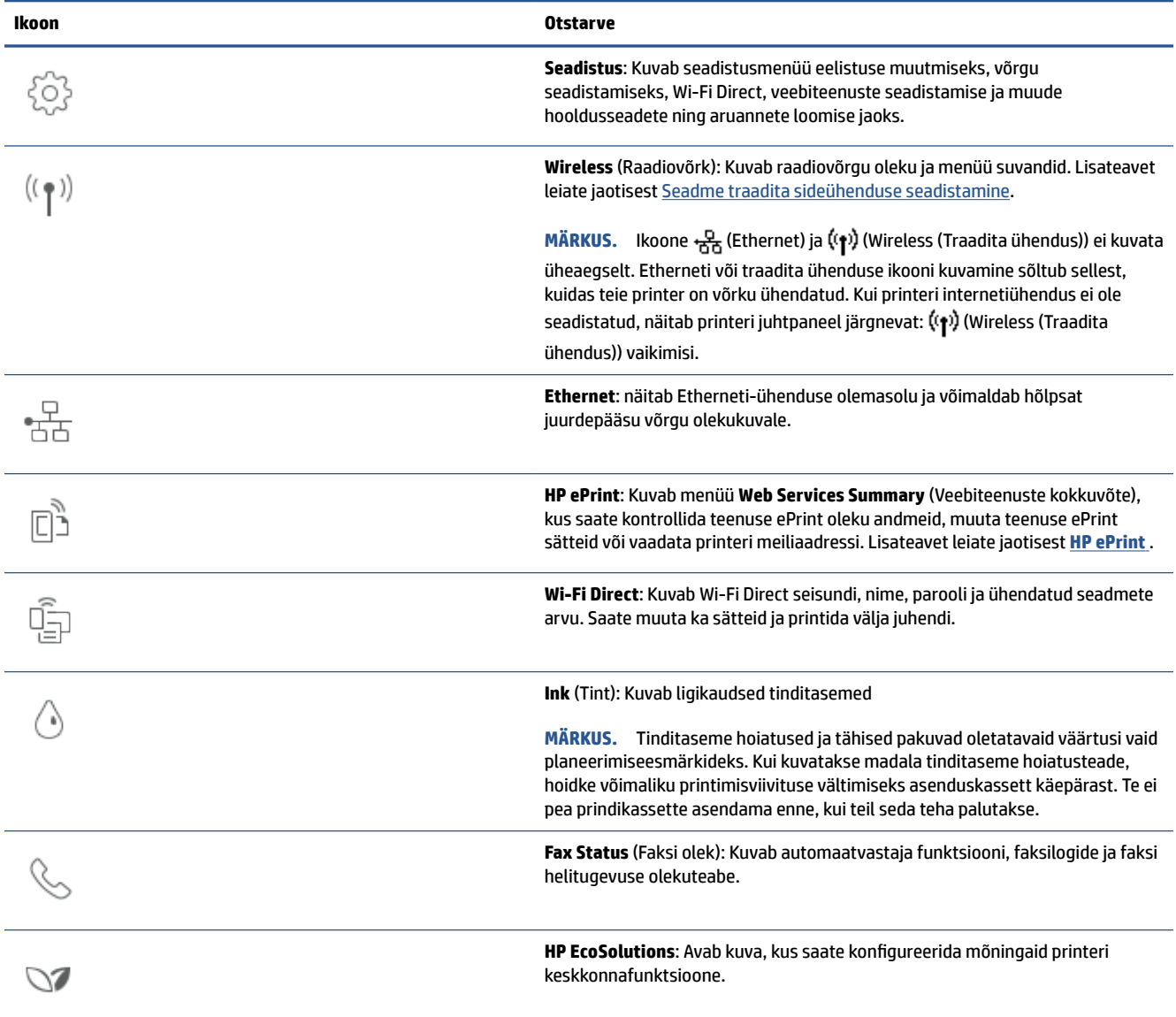

### **Printeri seadete muutmine**

Kasutage juhtpaneeli printeri funktsioonide ja sätete muutmiseks, aruannete printimiseks ja tootealase abi saamiseks.

**NÄPUNÄIDE.** Kui printer on arvutiga ühendatud, saate printeri haldustööriistade abil tarkvaras muuta ka printeri sätteid.

Lisateavet nende tööriistade kohta leiate jaotisest [Printeri haldamisvahendid.](#page-137-0)

#### **Funktsiooni sätete muutmiseks**

Juhtpaneeli Kodu ekraan näitab printeri saadavalolevaid funktsioone. Mõne funktsiooni võimaluste abil saate muuta sätteid.

- **1.** Valige **Copy** (Paljunda) või **Scan** (Skaneeri) ja seejärel valige soovitud valik.
- **2.** Pärast funktsiooni valimist puudutage (**Settings** (Sätted)) ja sirvige saadavalolevaid seadeid ning seejärel puudutage seadet, mida soovite muuta.
- **3.** Järgige sätete muutmiseks juhtpaneeli avakuva viipasid.

**WE NÄPUNÄIDE.** Puudutage suvandit (1) (Kodu), et naasta ekraanile Kodu.

#### **Printeri sätete muutmine**

Printeri sätete muutmiseks või aruannete printimiseks kasutage seadistusmenüüs **Setup** olevaid suvandeid.

- **1.** Printeri juhtpaneelil, vajutage või libistage sõrmega alla vahekaart ekraani ülevalosas et avada Töölaud, seejärel puudutage ( **Seadistamine** ).
- **2.** Puudutage ja sirvige ekraane.
- **3.** Ekraanide või suvandite valimiseks puudutage ekraanielemente.

**WAPUNÄIDE.** Puudutage suvandit (1) (Kodu), et naasta ekraanile Kodu.

# <span id="page-18-0"></span>**Paberikasutuse põhijuhised**

Printeris saab edukalt kasutada enamikku kontoripaberit. Enne suurte koguste ostmist katsetage printimist paberinäidistega. Parima prindikvaliteedi tagamiseks kasutage HP paberit. Lisateavet HP paberi kohta leiate HP veebisaidilt [www.hp.com](http://www.hp.com) .

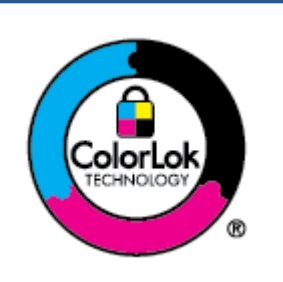

HP soovitab tavadokumentide printimiseks kasutada ColorLok-logoga tavapaberit. Kõiki ColorLoki logoga pabereid on eraldi testitud, et nende usaldusväärsus ja printimiskvaliteet vastaksid kõrgetele standarditele ning et printida täpseid, erksavärvilisi ja tugevalt mustade toonidega dokumente, mis kuivavad kiiremini kui tavapaber. Küsige suurematelt paberitootjatelt ColorLoki logoga pabereid, mis on saadaval erineva suuruse ja kaaluga.

See jaotis sisaldab järgmisi teemasid:

- Paberisoovitused printimiseks
- [HP paberitarvikute tellimine](#page-19-0)
- [Nõuanded paberi valimiseks ja kasutamiseks](#page-20-0)

### **Paberisoovitused printimiseks**

Kui soovite parimat prindikvaliteeti, siis HP soovitab HP pabereid, mis on loodud spetsiaalselt teie prinditava projekti tüübi jaoks.

Olenevalt teie riigist/regioonist ei pruugi kõik neist paberitest saadaval olla.

#### **Fotode printimine**

#### ● **Fotopaber HP Premium Plus**

Fotopaber HP Premium Plus on HP kõrgeima kvaliteediga fotopaber, mis tagab teile parimad fotod. Kui kasutate fotopaberit HP Premium Plus, saate printida kaunid fotod, mis kuivavad hetkega, nii et saate neid kohe pärast printerist võtmist teistega jagada. Printer toetab erinevaid suurusi, sh A4, 8,5 x 11 tolli, 4 x 6 tolli (10 x 15 cm) ja 5 x 7 tolli (13 x 18 cm), ning kaht tüüpi pinnaga: läikiv või poolläikiv. Sobib ideaalselt raamimiseks, väljapanemiseks või parimate fotode kinkimiseks, samuti spetsiaalsete fotoprojektide jaoks. Fotopaber HP Premium Plus tagab erakordselt head tulemused, profikvaliteedi ja vastupidavuse.

#### ● **Fotopaber HP Advanced**

Läikiv fotopaber kuivab kohe, et selle käsitsemisel ei tuleks tahmaga jännata. Paber on vee-, määrdumis-, sõrmejälje- ja niiskuskindel. Prinditud dokumendid näivad professionaalses fotolaboris tehtud piltidele üsna sarnased. Paber on saadaval mitmesuguses formaadis, sh A4, 8,5 × 11 tolli, 10 × 15 cm (4 × 6 tolli), 13 × 18 cm (5 × 7 tolli), 11 × 17 tolli. See on happevaba, et dokumentide eluiga oleks pikem.

#### ● **Fotopaber HP Everyday**

Printige värvirikkaid igapäevaseid kaadreid madala hinnaga, kasutades argifotode jaoks kavandatud paberit. See soodsa hinnaga fotopaber kuivab kiiresti ja on seetõttu kergesti käsitsetav. Printige teravaid ja täpseid pilte, kasutades kõnealust paberit mis tahes inkjet-printeriga. See on saadaval läikiva viimistlusega erinevates suurustes, sh A4, 8,5 x 11 tolli, 5 x 7 tolli ja 4 x 6 tolli 10 x 15. See on happevaba, et dokumentide eluiga oleks pikem.

#### <span id="page-19-0"></span>**Äridokumendid**

● **HP Premium Presentation Paper 120g Matte** (HP kvaliteetne esitluspaber, 120 g, matt) või **HP Professional Paper 120 Matt** (HP professionaalne paber, 120, matt)

Kõnealused rasked kahepoolsed matid paberitüübid sobivad ideaalselt ettekannete, ettepanekute, aruannete ja infolehtede printimiseks. Paberite kaal on suurem, et nende muljetavaldav välimus ja struktuur pääseksid mõjule.

● **HP Brochure Paper Glossy** (HP läikiv brošüüripaber) või **HP Professional Paper Glossy** (HP professionaalne läikiv paber)

Need paberid on mõlemalt poolt läikiva pinnaga ja mõeldud kahepoolseks kasutuseks. Need sobivad suurepäraselt fotode reproduktsioonide ja ärilise graafika printimiseks aruannete kaantele, spetsiaalsetele esitlustele, brošüüridele, plaadiümbristele ja kalendritele.

● **HP Brochure Paper Matte** (HP matt brošüüripaber) või **HP Professional Paper Matt** (HP professionaalne matt paber)

Need paberid on mõlemalt poolt mati pinnaga ja mõeldud kahepoolseks kasutuseks. Sellised paberid sobivad suurepäraselt fotode reproduktsioonide ja reklaamtrükiste printimiseks aruannete kaantele, eriesitlustele, brošüüridele, plaadiümbristele ja kalendritele.

#### **Igapäevane printimine**

Kõiki igapäevaseks printimiseks mõeldud alljärgnevaid pabereid iseloomustab ColorLok-tehnoloogia, mis tagab madalama määrimistaseme, sügavamad mustad ja erksamad värvid.

● **HP säravvalge paber tindiprintimiseks**

HP säravvalge paber tindiprintimiseks esitab värvid kontrastselt ja teksti selgepiiriliselt. Paber on piisavalt läbipaistmatu kahepoolseks värviliseks printimiseks, mistõttu sobib ideaalselt infolehtede, aruannete ja flaierite printimiseks.

#### ● **HP printimispaber**

HP printimispaber on kõrgekvaliteediline mitmeotstarbeline paber. Sellele paberile printimisel on kujutis selgem kui neil dokumentidel, mis on prinditud standardsele mitmeotstarbelisele paljunduspaberile. See on happevaba, et dokumentide eluiga oleks pikem.

#### ● **HP kontoripaber**

HP kontoripaber on kvaliteetne mitmeotstarbeline paber. See sobib koopiate, visandite, memode ja muude igapäevaste dokumentide printimiseks. See on happevaba, et dokumentide eluiga oleks pikem.

#### ● **HP Multipurpose Paper**

HP Multipurpose Paper (HP mitmeotstarbeline paber) on mitmekülgne, tõhus ja määrdumisvastane paber koopiamasinate, printerite ja faksiaparaatide jaoks. Nii ei pea te hoidma erivajadusega pabereid käepärast ning säästate aega ja raha.

### **HP paberitarvikute tellimine**

Printeris saab kasutada edukalt enamikku kontoripaberitüüpe. Parima prindikvaliteedi tagamiseks kasutage HP paberit.

<span id="page-20-0"></span>HP pabereid ja muid tarvikuid saate tellida aadressilt [www.hp.com](http://www.hp.com) . Praegu on mõned HP veebisaidi osad saadaval ainult inglise keeles.

Igapäevaste dokumentide printimise ja kopeerimise jaoks soovitab HP kasutada ColorLoki logoga tavapaberit. Kõiki ColorLoki logoga pabereid on eraldi testitud veendumaks, et need vastavad kõrgetele usaldatavus- ja prindikvaliteedistandarditele ning et tulemuseks on teravate eredate värvide, selgemate mustade toonidega ja lühema kuivamisajaga dokumendid kui tavapaber. Küsige suurematelt paberitootjatelt ColorLoki logoga pabereid, mille kaal ja suurus varieeruvad.

### **Nõuanded paberi valimiseks ja kasutamiseks**

Parimate prinditulemuste saamiseks järgige alltoodud juhiseid.

- Asetage salve või dokumendisööturisse korraga vaid üht tüüpi ja ühes suuruses paberit.
- Sisendsalvest või dokumendisööturist laadimisel veenduge, et paber on õigesti sisestatud.
- Ärge koormake salve ega dokumendisööturit üle.
- Ummistuste, kehva prindikvaliteedi ja muude prindiprobleemide ennetamiseks ärge sisestage salvedesse ega dokumendisööturisse järgmisi pabereid.
	- Mitmeosalised kokkuvolditavad vormid
	- Kahjustatud, rullis või kortsus kandja
	- Väljalõigete või aukudega kandja
	- Tugeva tekstuur-, reljeef- või tinti halvasti vastuvõtva pinnaga kandja
	- Liiga kerge või kergestiveniv kandja
	- Kandjad, mille küljes on klambrid

# <span id="page-21-0"></span>**Paberi laadimine**

#### **Tavapaberi laadimine**

**1.** Tõmmake sisendisalv välja.

**MÄRKUS.** Kui sisendsalves on muud paberit, eemaldage see enne teise tüübi või suurusega paberi laadimist.

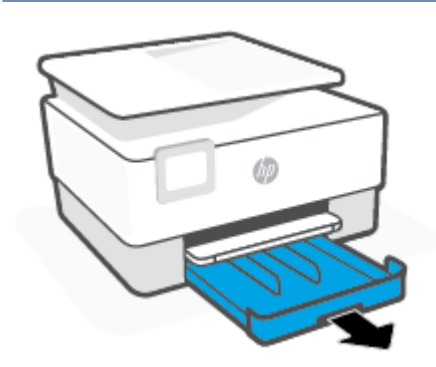

**2.** Lükake paberi laiusjuhikuid sisendsalve servadesse.

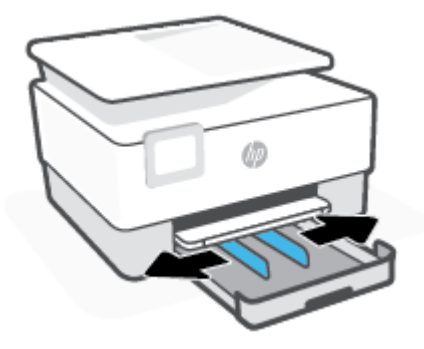

**3.** Sisestage paber vertikaalpaigutusega prinditava poolega all.

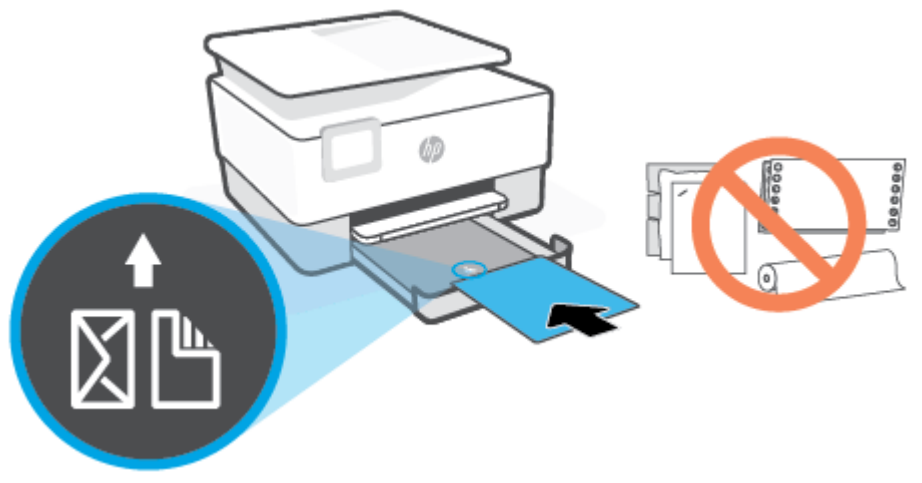

Veenduge, et paberipakk oleks joondatud sobivate paberi suurusjoontega salve eesosas. Samuti veenduge, et paberipakk ei ületaks paki kõrguse tähist, mis on märgitud salve vasakpoolsele küljele.

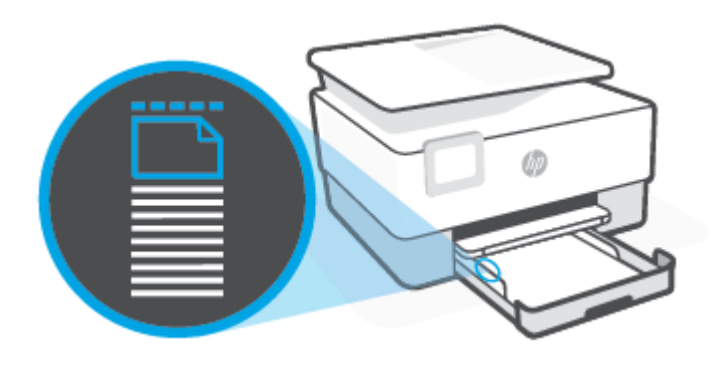

- **MÄRKUS.** Ärge sisestage paberit seadme printimise ajal.
- **4.** Nihutage paberilaiuse juhikuid, kuni need puudutavad paberipaki serva.

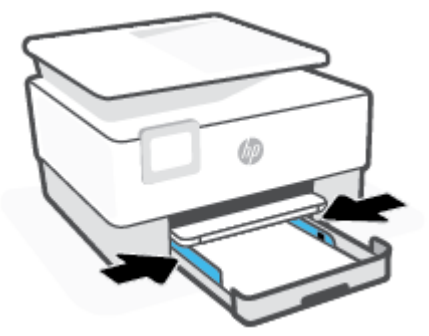

**5.** Lükake sisendsalv tagasi seadmesse.

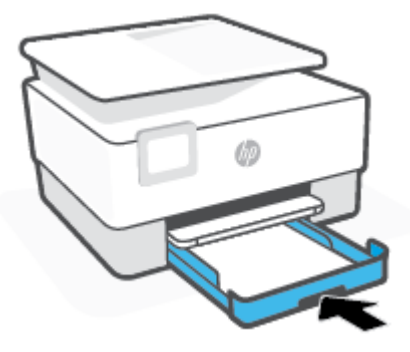

**6.** Tõmmake väljundsalve pikendi välja, nagu on näidatud.

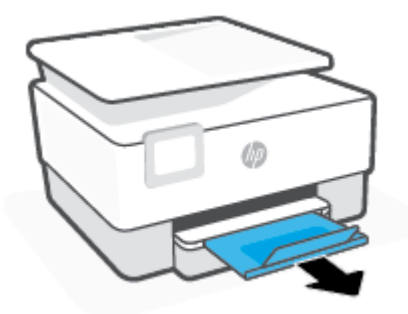

#### **Tavapaberi laadimine**

- **1.** Tõmmake sisendisalv välja.
	- **MÄRKUS.** Kui sisendsalves on muud paberit, eemaldage see enne teise tüübi või suurusega paberi laadimist.

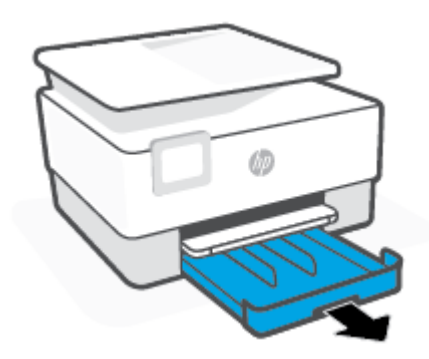

**2.** Lükake paberi laiusjuhikuid sisendsalve servadesse.

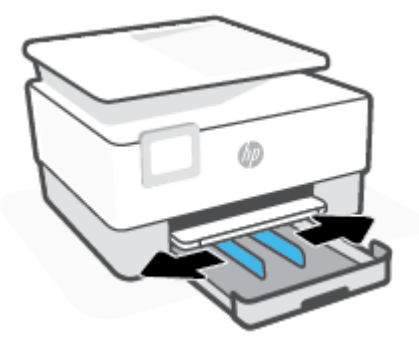

**3.** Sisendsalve laiendamiseks klõpsake sisendsalve vasakus allnurgas olevat nuppu.

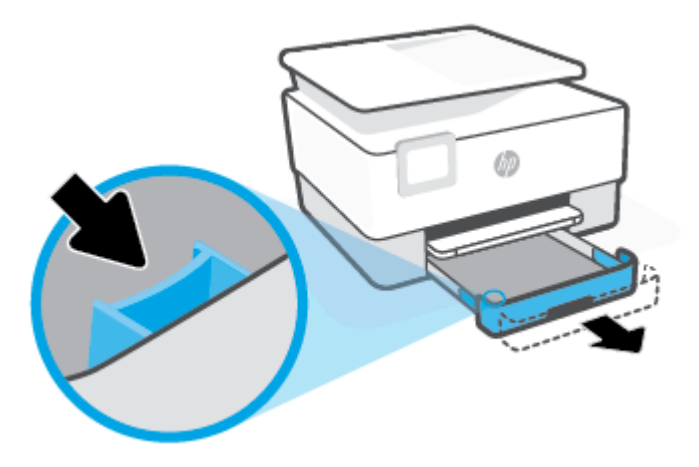

**4.** Sisestage paber vertikaalpaigutusega prinditava poolega all.

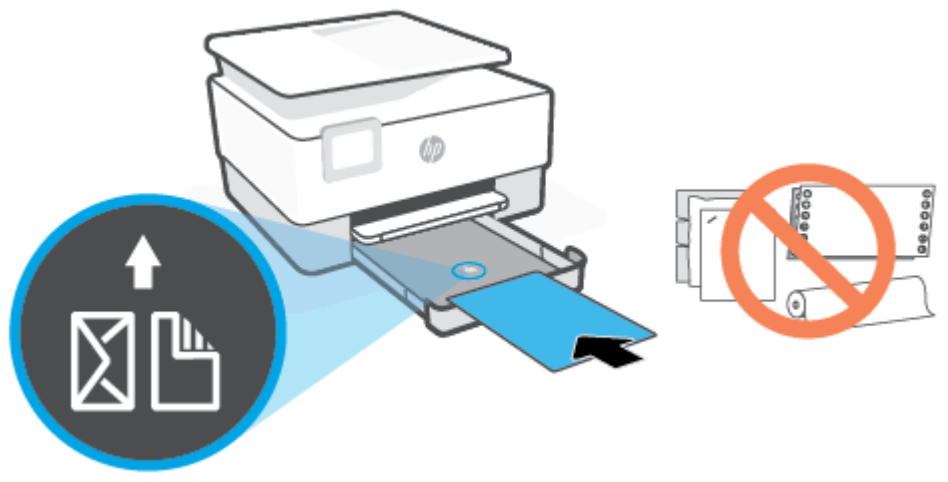

Veenduge, et paberipakk oleks joondatud sobivate paberi suurusjoontega salve eesosas. Samuti veenduge, et paberipakk ei ületaks paki kõrguse tähist, mis on märgitud salve vasakpoolsele küljele.

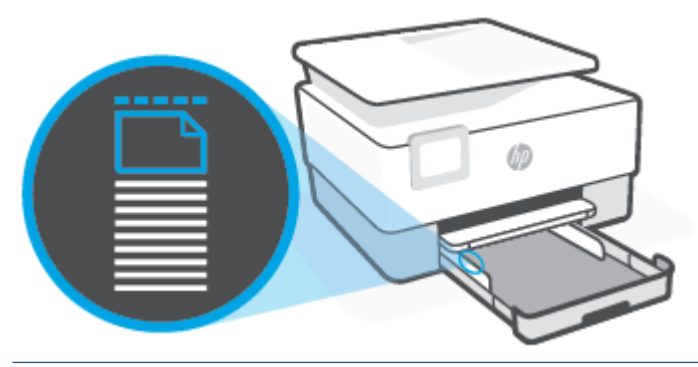

- **MÄRKUS.** Ärge sisestage paberit seadme printimise ajal.
- **5.** Nihutage paberilaiuse juhikuid, kuni need puudutavad paberipaki serva.

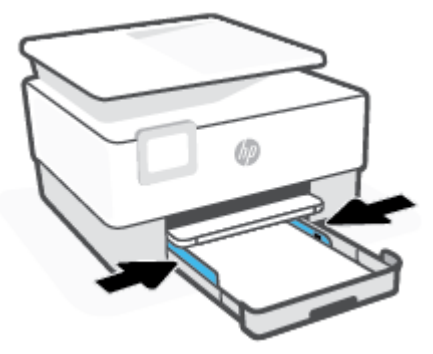

**6.** Lükake sisendsalv tagasi seadmesse.

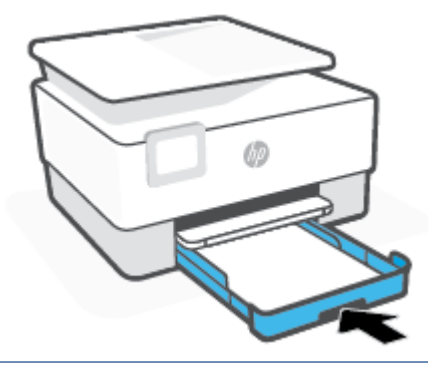

- **MÄRKUS.** Sisendsalve sisestamisel jääb sisendsalve pikendi printerist väljapoole. See on normaalne.
- **7.** Tõmmake väljundsalve pikendi välja, nagu on näidatud.

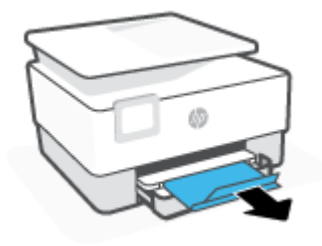

#### **Ümbrike laadimine**

- **1.** Tõmmake sisendisalv välja.
	- **MÄRKUS.** Kui sisendsalves on muud paberit, eemaldage see enne teise tüübi või suurusega paberi laadimist.

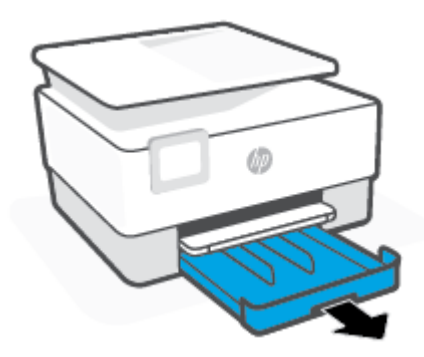

**2.** Lükake paberi laiusjuhikuid sisendsalve servadesse.

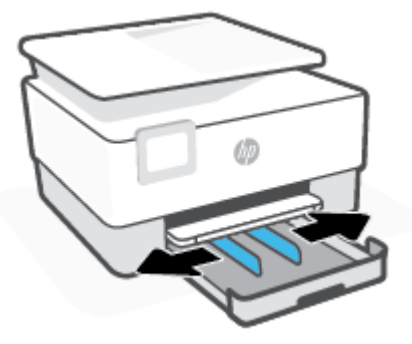

**3.** Sisestage ümbrik püstpaigutusega prinditava pool all.

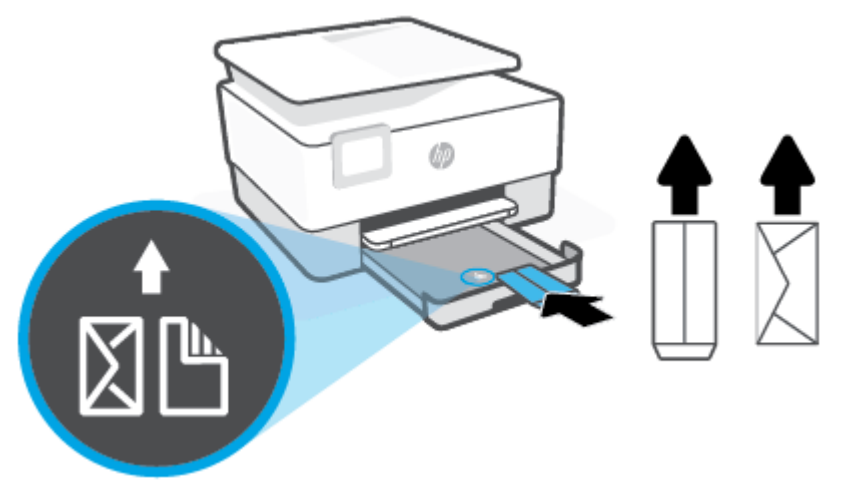

Kui soovite teada ümbrikute maksimaalset lubatud arvu sisendsalves, siis vaadake jaotist Tehnilised [andmed.](#page-183-0)

- **WARKUS.** Ärge sisestage paberit seadme printimise ajal.
- **4.** Reguleerige paberi laiusejuhikuid, kuni need puudutavad ümbrikupaki vasakut ja paremat serva.

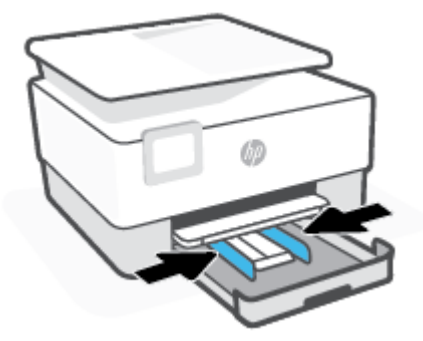

**5.** Lükake sisendsalv tagasi seadmesse.

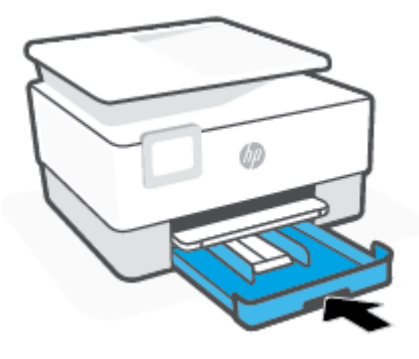

**6.** Tõmmake väljundsalve pikendi välja, nagu on näidatud.

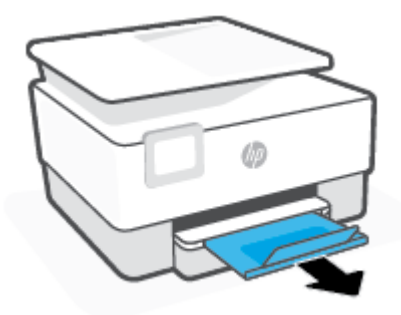

#### **Kaartide ja fotopaberi laadimine**

- **1.** Tõmmake sisendisalv välja.
	- **MÄRKUS.** Kui sisendsalves on muud paberit, eemaldage see enne teise tüübi või suurusega paberi laadimist.

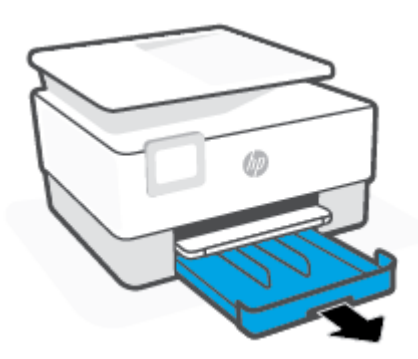

**2.** Lükake paberi laiusjuhikuid sisendsalve servadesse.

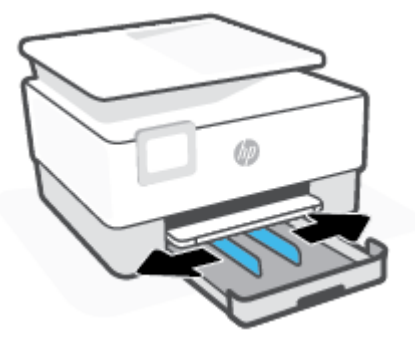

**3.** Sisestage kaardid või fotopaber vertikaalpaigutusega prinditav pool all.

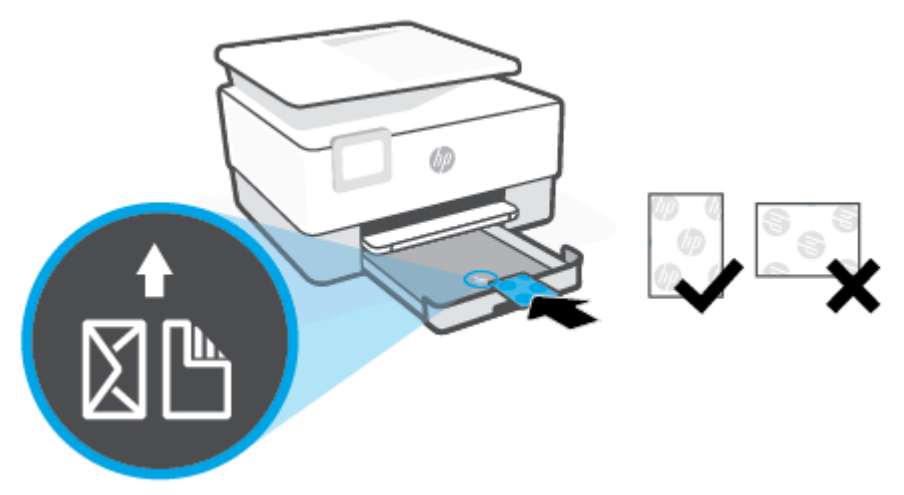

Veenduge, et kaardi- või fotopaberipakk oleks joondatud sobivate paberi suurusjoontega salve eesosas. Samuti veenduge, et kaardi- või fotopaberipakk ei ületaks paki kõrguse tähist, mis on märgitud salve vasakpoolsele küljele.

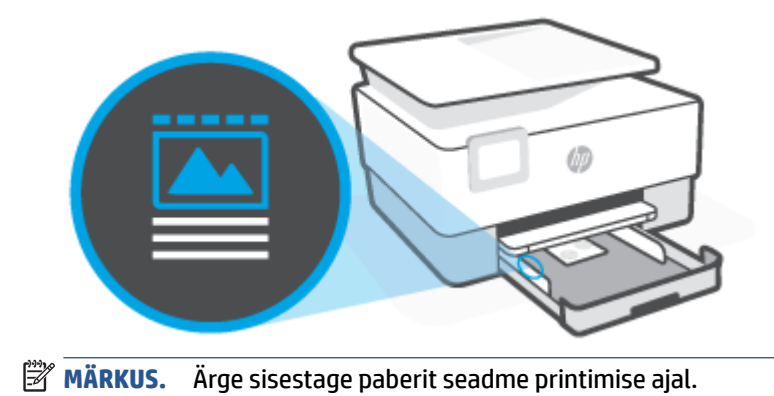

**4.** Nihutage paberilaiuse juhikuid, kuni need puudutavad paberipaki serva.

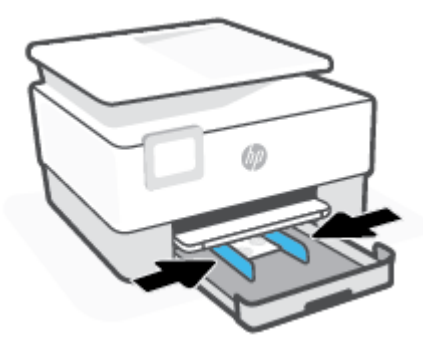

**5.** Lükake sisendsalv tagasi seadmesse.

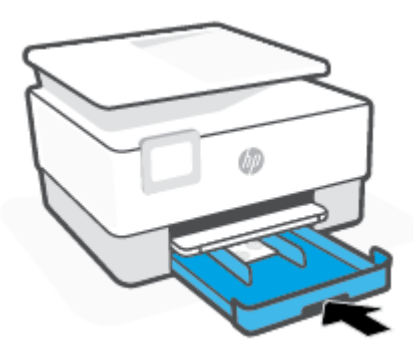

**6.** Tõmmake väljundsalve pikendi välja, nagu on näidatud.

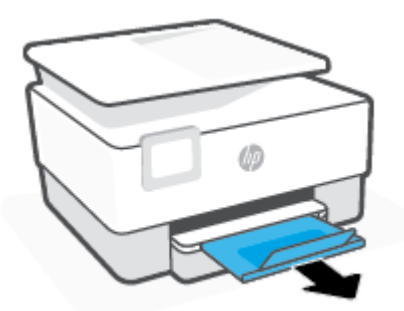

# <span id="page-31-0"></span>**Originaali asetamine skanneri klaasile**

Saate paljundada, skannida või faksida dokumente, kui asetate need skanneri klaasile.

- **MÄRKUS.** Skanner ei tööta korralikult, kui skanneri klaas ja kaane alus pole puhtad. Lisateavet leiate jaotisest [Printeri hooldus.](#page-175-0)
- **WARKUS.** Enne printeri kaane tõstmist eemaldage dokumendisööturist kõik originaaldokumendid.

#### **Originaali asetamine klaasile**

**1.** Kergitage skanneri kaant.

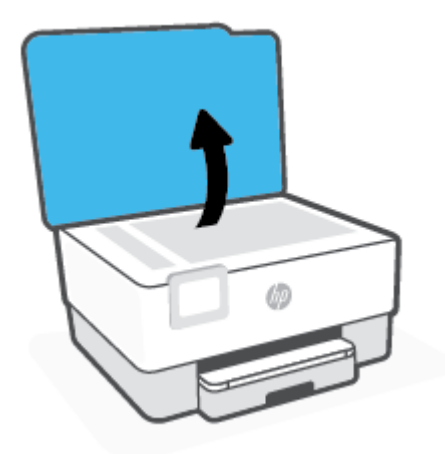

- **2.** Laadige õige prinditud pool suunaga allapoole ning joondage see klaasi tagumises vasakus nurgas asuva märkega.
	- ※ näPUNÄIDE. Lisateavet originaali asetamise kohta leiate skanneri klaasi serva lähedale pressitud juhistest.

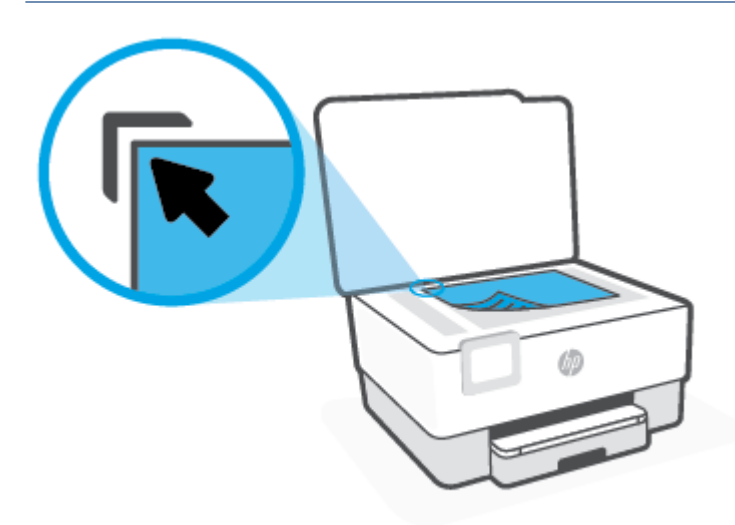

**3.** Sulgege kaas.

# <span id="page-33-0"></span>**Originaalide laadimine dokumendisööturisse**

Dokumente saab kopeerida, skannida või faksida, asetades need dokumendisööturisse.

**ETTEVAATUST.** Ärge asetage fotopaberit dokumendisööturisse, see võib fotosid kahjustada. Kasutage ainult dokumendisööturis kasutamiseks sobivat paberit.

**MÄRKUS.** Teatud funktsioonid (nt kopeerimisfunktsioon **Fit to Page (Sobita lehele)** ) ei tööta, kui asetate originaalid dokumendisööturisse. Nende funktsioonide kasutamiseks laadige originaalid skanneri klaasile.

#### **Originaalide laadimine dokumendisööturisse**

- **1.** Laadige originaaldokument dokumendisööturisse, nii et prinditav pool jääb üles.
	- **a.** Püstpaigutusega originaaldokumendi sisestamisel sööturisse jälgige, et dokumendi ülemine serv siseneks ees. Rõhtpaigutusega originaaldokumendi sisestamisel sööturisse jälgige, et dokumendi vasak serv siseneks ees.
	- **b.** Lükake paberit dokumendisööturisse, kuni kuulete helisignaali või näete printeri juhtpaneelil teadet laaditud lehtede tuvastamise kohta.
	- **NÄPUNÄIDE.** Lisateavet originaalide laadimise kohta dokumendisööturisse leiate dokumendisööturi salvel asuvalt jooniselt.

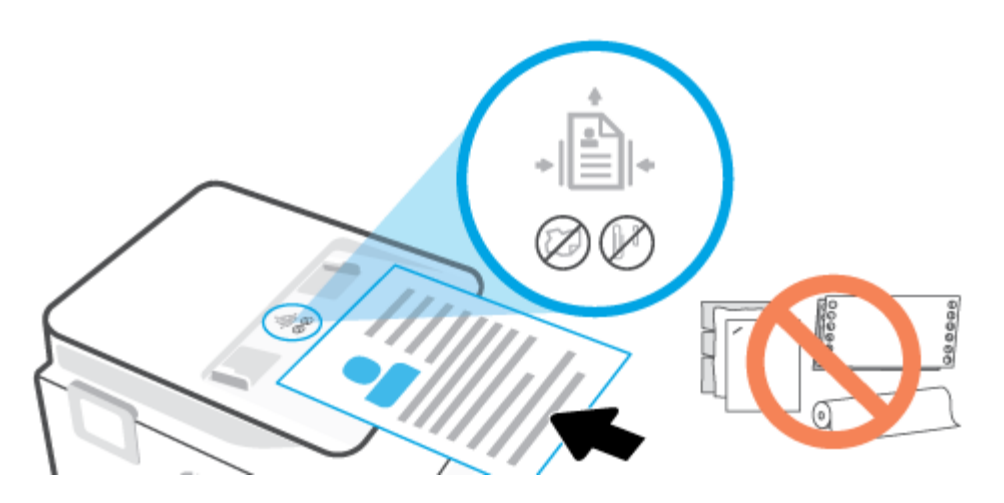

**2.** Nihutage paberijuhikuid sissepoole, kuni need peatuvad paberi vasak- ja parempoolse ääre vastas.

# <span id="page-34-0"></span>**Printeri uuendamine**

Kui printer on võrku ühendatud ja võimaldatud on veebiteenused, siis otsib printer vaikimisi uuendusi.

#### **Printeri uuendamine juhtpaneeli kasutades**

- **1.** Ekraani ülemisel osal, vajutage või libistage sõrmega alla vahekaart et avada Töölaud, puudutage ( **Seadistamine** )
- **2.** Puudutage suvandit **Printer Maintenance (Printeri hooldus)** .
- **3.** Puudutage suvandit **Printeri uuendamine** .
- **4.** Puudutage suvandit **Check for Printer Updates Now** (Kontrolli printeri värskendusi kohe).

#### **Printeriuuenduste automaatotsingu lubamiseks toimige järgmiselt**

**MÄRKUS.** Funktsiooni **Auto Update** (Automaatuuenduse) vaikeseadeks on **On** (Sees).

- **1.** Printeri juhtpaneelil, vajutage või libistage sõrmega alla vahekaart ekraani ülevalosas et avada Töölaud, seejärel puudutage (Setup).
- **2.** Puudutage valikut **Printeri hooldus**.
- **3.** Puudutage suvandit **Update the Printer** (Värskenda printerit).
- **4.** Puudutage valikut **Printer Update Options** (Printeri uuendamissuvandid).
- **5.** Valige **Install Automatically (Recommended)**, **Alert When Available** (Insalli automaatselt (soovitatav)) või **Do Not Check** (Ära kontrolli).

#### **Printeri uuendamine sisseehitatud veebiserveri abil**

**1.** Avage sisseehitatud veebiserver (EWS).

Lisateavet leiate jaotisest [Sisseehitatud veebiserver](#page-139-0).

- **2.** Klõpsake vahekaarti **Tools** (Tööriistad).
- **3.** Klõpsake jaotises **Printer Updates** (Printeri värskendused) suvandit **Firmware Updates** (Püsivara värskendused) ja järgige ekraanil kuvatavaid suuniseid.

**MÄRKUS.** Kui leidub printeri värskendus, laadib printer värskenduse alla, installib selle ning seejärel taaskäivitub.

**MÄRKUS.** Kui küsitakse puhvri sätteid ja teie võrgus on need kasutusel, häälestage puhverserver ekraanil kuvatavaid juhiseid järgides. Kui te ei tea neid andmeid, võtke ühendust oma võrguadministraatoriga või isikuga, kes juhtmeta võrgu seadistas.

# <span id="page-35-0"></span>**Avage HP printeri tarkvara (Windows)**

Pärast HP printeri tarkvara installimist (olenevalt teie operatsioonisüsteemist) valige üks järgmistest toimingutest.

- **Windows 10**: Klõpsake arvuti töölaual üksust **Start**, valige rakenduste loendist suvand **HP** ja valige printeri nimega ikoon.
- **Windows 8.1**: klõpsake avakuva vasakus alanurgas allanoolt ja seejärel valige printeri nimi.
- **Windows 8**: paremklõpsake avakuval tühjas kohas, klõpsake rakenduste ribal suvandit **Kõik rakendused**  ja seejärel valige printeri nimi.
- **Windows 7**: klõpsake arvuti töölaual üksust **Start**, valige **All Programs** (Kõik programmid), klõpsake suvandit **HP**, seejärel printeri kausta ning valige sealt printeri nimega ikoon.

**MÄRKUS.** Kui te ei ole HP printeri tarkvara installinud, külastage vajaliku tarkvara allalaadimiseks ja installimiseks aadressi [123.hp.com](http://123.hp.com).
## <span id="page-36-0"></span>**iOS-i, Androidi või Windows 10 seadmest printimisel, skannimisel ja tõrkeotsingul kasutage rakendust HP Smart**

HP Smart (varem nimega HP All-in-One Printer Remote) aitab teil HP printerit seadistada, skannida, printida, jagada ja hallata. Saate jagada dokumente ja pilte meili, tekstisõnumite ja populaarsete pilve- ning suhtlusmeedia teenuste kaudu (nagu iCloud, Google Drive, Dropbox ja Facebook). Samuti saate uusi HP printereid seadistada ning tarvikuid jälgida ja tellida.

**MÄRKUS.** Rakendus HP Smart ei pruugi mõnes keeles saadaval olla. Mõned funktsioonid ei pruugi kõigis printerimudelites saadaval olla.

#### **Rakenduse HP Smart installimine**

● Rakendust HP Smart toetavad nii iOS-i, Androidi kui ka Windows 10 seadmed. Rakenduse installimiseks seadmesse minge lehele [123.hp.com](http://123.hp.com) ja järgige ekraanijuhiseid seadme rakenduste poodi minekuks.

#### **Rakenduse HP Smart avamine Windows 10 arvutis**

● Pärast rakenduse HP Smart installimist klõpsake seadme töölaual nuppu **Start** (Alusta) ja valige seejärel rakenduste loendist **HP Smart**.

#### **Printeriga ühendamine**

● Veenduge, et teie seade oleks ühendatud printeriga samasse võrku. Sellisel juhul tuvastab HP Smart printeri automaatselt.

#### **Lugege lisateavet rakenduse HP Smart kohta**

Põhijuhised rakendusega HP Smart printimise, skannimise ja tõrkeotsingu tegemise kohta leiate jaotistest [Printimine rakendusega HP Smart,](#page-45-0) [Skannimine valikuga HP Smart j](#page-54-0)a [Hankige abi rakendusest HP Smart .](#page-145-0)

Lisateavet rakendusega HP Smart printimise, skannimise, printeri funktsioonide ja tõrkeotsingu tegemise kohta leiate järgmistelt veebisaitidelt.

- **iOS/Android:** [www.hp.com/go/hpsmart-help](http://www.hp.com/go/hpsmart-help/)
- **Windows**: [www.hp.com/go/hpsmartwin-help](http://www.hp.com/go/hpsmartwin-help/)

## **Printeri väljalülitamine**

Vajutage printeri väljalülitamiseks nuppu  $\binom{1}{2}$  (Toide). Enne toitejuhtme eemaldamist või pikenduse väljalülitamist oodake, kuni toitetuli kustub.

**ETTEVAATUST.** Kui lülitate printeri valesti välja, ei pruugi prindikelk naasta õigesse asendisse ja see võib põhjustada probleeme kassettide ja prindikvaliteediga.

# **2 Printimine**

Enamikku prindisätetest käsitseb tarkvararakendus automaatselt. Muutke sätteid käsitsi ainult juhul, kui soovite muuta prindikvaliteeti, prindite eritüüpi paberile või kasutate erivõimalusi.

- [Printimine arvutit kasutades](#page-39-0)
- [Printimine rakendusega HP Smart](#page-45-0)
- [Mobiilseadmetest printimine](#page-46-0)
- [Näpunäiteid edukaks printimiseks](#page-47-0)

## <span id="page-39-0"></span>**Printimine arvutit kasutades**

- Dokumentide printimine
- [Brošüüride printimine](#page-40-0)
- [Ümbrikutele printimine](#page-40-0)
- **[Fotode printimine](#page-41-0)**
- [Printimine spetsiaalsele või kohandatud formaadis paberile](#page-42-0)
- [Mõlemale poolele printimine \(dupleksprint\)](#page-43-0)
- [Mac'i lauarvuti või sülearvuti abil printimine](#page-44-0)

**MÄRKUS.** Rakendust HP Smart saate kasutada ka mobiilseadmetest printimiseks. Lisateavet leiate jaotisest [Printimine rakendusega HP Smart.](#page-45-0)

## **Dokumentide printimine**

#### **Dokumentide printimine (Windows)**

- **1.** Sisestage söötesalve paberit. Lisateavet leiate jaotisest [Paberi laadimine](#page-21-0).
- **2.** Valige tarkvaraprogrammist suvand **Print** (Prindi).
- **3.** Veenduge, et printer on valitud.
- **4.** Klõpsake nuppu, mis avab dialoogiakna **Properties** (Atribuudid).

Olenevalt tarkvararakendusest võib selle nupu nimi olla **Properties** (Atribuudid), **Options** (Valikud või Suvandid), **Printer Setup** (Printeri häälestus või seadistus), **Printer Properties** (Printeri atribuudid), **Printer** või **Preferences** (Eelistused).

- **MÄRKUS.** Kõigi prinditööde prindisätete määramiseks tehke muudatused HP tarkvaras. Lisateavet HP tarkvara kohta vaadake jaotisest [Printeri haldamisvahendid.](#page-137-0)
- **5.** Tehke sobivad valikud.
	- Valige vahekaardil **Layout** (Paigutus) kas **Portrait** (Vertikaalne) või **Landscape** (Horisontaalne).
	- Valige vahekaardil **Paper/Quality** (Paber/kvaliteet) alas **Tray Selection** (Salve valimine) ripploendist **Media** (Kandja) sobiv paberitüüp, valige alas **Quality Settings** (Kvaliteedisätted) prindikvaliteet ja valige seejärel alas **Color** (Värvus) sobiv värvus.
	- Klõpsake nupul **Advanced** (Täpsem) ja valige ripploendist **Paper Size** (Paberi formaat) sobiv paberi formaat.

**MÄRKUS.** Kui muudate suvandi Paper Size (Paberi suurus) sätet, siis veenduge, et olete sisendsalve laadinud õige paberi ja seadistage printeri juhtpaneelil vastav suurus.

Teiste prindisätete muutmiseks klõpsake teisi vahekaarte. Täiendavaid printimisnõuandeid leiate jaotisest [Nõuanded printeri seadistamiseks](#page-48-0) .

- **6.** Klõpsake dialoogiakna **Properties** (Atribuudid) sulgemiseks **OK**.
- **7.** Printimise alustamiseks klõpsake **Print** (Prindi) või **OK**.

## <span id="page-40-0"></span>**Brošüüride printimine**

#### **Brošüüride printimine (Windows)**

- **1.** Sisestage söötesalve paberit. Lisateavet leiate jaotisest [Paberi laadimine](#page-21-0).
- **2.** Klõpsake tarkvararakenduse menüüs **Fail** käsku **Printimine** .
- **3.** Veenduge, et teie printer on valitud.
- **4.** Sätete muutmiseks klõpsake nuppu, mis avab dialoogiakna **Properties** (Atribuudid).

Olenevalt tarkvararakendusest võib selle nupu nimi olla **Properties** (Atribuudid), **Options (suvandid)** , **Printeri häälestus** , **Printer** või **Preferences** (Eelistused).

- **MÄRKUS.** Kõigi prinditööde prindisätete määramiseks tehke muudatused HP tarkvaras. Lisateavet HP tarkvara kohta vaadake jaotisest [Printeri haldamisvahendid.](#page-137-0)
- **5.** Tehke sobivad valikud.
	- Valige vahekaardil **Layout** (Paigutus) kas **Portrait** (Vertikaalne) või **Landscape** (Horisontaalne).
	- Valige vahekaardil **Paper/Quality** (Paber/kvaliteet) alas **Tray Selection** (Salve valimine) ripploendist **Media** (Kandja) sobiv paberitüüp, valige alas **Quality Settings** (Kvaliteedisätted) prindikvaliteet ja valige seejärel alas **Color** (Värvus) sobiv värvus.
	- Klõpsake suvandit **Advanced** (Täpsemalt) ja valige rippmenüüst **Paper Size** (Paberi formaat) sobiv brošüüri suurus.
		- **MÄRKUS.** Kui muudate suvandi Paper Size (Paberi suurus) sätet, siis veenduge, et olete sisendsalve laadinud õige paberi ja seadistage printeri juhtpaneelil vastav suurus.

Teiste prindisätete muutmiseks klõpsake teisi vahekaarte. Täiendavaid printimisnõuandeid leiate jaotisest [Nõuanded printeri seadistamiseks](#page-48-0) .

- **6.** Klõpsake dialoogiakna **Properties** (Atribuudid) sulgemiseks **OK**.
- **7.** Printimise alustamiseks klõpsake **Printimine** või **OK** .

## **Ümbrikutele printimine**

Vältige alltoodud omadustega ümbrikke.

- Väga libe kattepind
- Isekleepuvad liimid, labad või aknad
- Paksud, ebaühtlased või keerdunud servad
- Kortsus, rebenenud või kahjustatud

Veenduge, et printerisse asetatavate ümbrike volitud servad on teravad.

**MÄRKUS.** Ümbrikele printimise kohta lisateabe saamiseks vaadake kasutatava tarkvararakendusega kaasasolevat dokumentatsiooni.

#### <span id="page-41-0"></span>**Ümbrike printimine (Windows)**

- **1.** Sisestage söötesalve paberit. Lisateavet leiate jaotisest [Paberi laadimine](#page-21-0).
- **2.** Klõpsake tarkvararakenduse menüüs **File** (Fail) käsul **Print** (Printimine).
- **3.** Veenduge, et printer on valitud.
- **4.** Klõpsake nuppu, mis avab dialoogiakna **Properties** (Atribuudid).

Olenevalt tarkvararakendusest võib selle nupu nimi olla **Properties** (Atribuudid), **Options** (Valikud või Suvandid), **Printer Setup** (Printeri häälestus või seadistus), **Printer Properties** (Printeri atribuudid), **Printer** või **Preferences** (Eelistused).

- **5.** Tehke sobivad valikud.
	- Valige vahekaardil **Layout** (Paigutus) kas **Portrait** (Vertikaalne) või **Landscape** (Horisontaalne).
	- Valige vahekaardil **Paper/Quality** (Paber/kvaliteet) alas **Tray Selection** (Salve valimine) ripploendist **Media** (Kandja) sobiv paberitüüp, valige alas **Quality Settings** (Kvaliteedisätted) prindikvaliteet ja valige seejärel alas **Color** (Värvus) sobiv värvus.
	- Klõpsake suvandit **Advanced** (Täpsemalt) ja valige rippmenüüst **Paper Size** (Paberi formaat) sobiv ümbrikupaberi formaat.
	- **MÄRKUS.** Kui muudate suvandi Paper Size (Paberi suurus) sätet, siis veenduge, et olete sisendsalve laadinud õige paberi ja seadistage printeri juhtpaneelil vastav suurus.

Teiste prindisätete muutmiseks klõpsake teisi vahekaarte. Täiendavaid printimisnõuandeid leiate jaotisest [Nõuanded printeri seadistamiseks](#page-48-0) .

- **6.** Klõpsake dialoogiakna **Properties** (Atribuudid) sulgemiseks **OK**.
- **7.** Printimise alustamiseks klõpsake **Print** (Prindi) või **OK**.

### **Fotode printimine**

Saate foto arvutist printida.

Ärge jätke kasutamata fotopaberit söötesalve. Paber võib hakata lokkima, mis võib kahandada prinditöö kvaliteeti. Fotopaber peab enne printimist olema sirge.

**NÄPUNÄIDE.** Selle printeri abil saate printida dokumente ja fotosid oma mobiilsideseadmest (nt nutitelefonist või tahvelarvutist). Lisateabe saamiseks külastage teenuse HP Mobile Printing veebisaiti ( [www.hp.com/go/mobileprinting](http://www.hp.com/go/mobileprinting) ). (Praegu ei pruugi see veebisait kõigis keeltes saadaval olla.)

#### **Foto printimine arvutist (Windows)**

- **1.** Sisestage söötesalve paberit. Lisateavet leiate jaotisest [Paberi laadimine](#page-21-0).
- **2.** Valige tarkvaraprogrammist suvand **Print** (Prindi).
- **3.** Veenduge, et printer on valitud.

**MÄRKUS.** Kõigi prinditööde prindisätete määramiseks tehke muudatused HP tarkvaras. Lisateavet HP tarkvara kohta vaadake jaotisest [Printeri haldamisvahendid.](#page-137-0)

<span id="page-42-0"></span>**4.** Klõpsake nuppu, mis avab dialoogiakna **Properties** (Atribuudid).

Olenevalt tarkvararakendusest võib selle nupu nimi olla **Properties** (Atribuudid), **Options** (Valikud või Suvandid), **Printer Setup** (Printeri häälestus või seadistus), **Printer Properties** (Printeri atribuudid), **Printer** või **Preferences** (Eelistused).

- **5.** Tehke sobivad valikud.
	- Valige vahekaardil **Layout** (Paigutus) kas **Portrait** (Vertikaalne) või **Landscape** (Horisontaalne).
	- Valige vahekaardil **Paper/Quality** (Paber/kvaliteet) alas **Tray Selection** (Salve valimine) ripploendist **Media** (Kandja) sobiv paberitüüp, valige alas **Quality Settings** (Kvaliteedisätted) prindikvaliteet ja valige seejärel alas **Color** (Värvus) sobiv värvus.
	- Klõpsake üksust **Advanced** (Täpsemalt) ja valige rippmenüüst **Paper Size** (Paberi formaat) sobiv fotopaberi formaat.
	- **MÄRKUS.** Kui muudate suvandi Paper Size (Paberi suurus) sätet, siis veenduge, et olete sisendsalve laadinud õige paberi ja seadistage printeri juhtpaneelil vastav suurus.

Teiste prindisätete muutmiseks klõpsake teisi vahekaarte. Täiendavaid printimisnõuandeid leiate jaotisest [Nõuanded printeri seadistamiseks](#page-48-0) .

- **6.** Klõpsake dialoogiakna **Properties** (Atribuudid) sulgemiseks **OK**.
- **7.** Printimise alustamiseks klõpsake **Print** (Prindi) või **OK**.

**MÄRKUS.** Kui olete printimise lõpetanud, eemaldage kasutamata fotopaber söötesalvest. Hoiundage paberit nii, et see ei hakka lokkima, mis võib kahandada prinditöö kvaliteeti.

## **Printimine spetsiaalsele või kohandatud formaadis paberile**

Kui teie rakendus toetab kohandatud formaadis paberit, seadistage formaat rakenduses enne dokumendi printimist. Vastasel juhul seadistage formaat printeridraiveris. Võimalik, et teil tuleb olemasolevad dokumendid kohandatud formaadis paberile printimiseks uuesti vormindada.

#### **Kohandatud formaatide seadistamine (Windows)**

- **1.** Sõltuvalt kasutatavast opsüsteemist toimige järgmiselt.
	- **Windows 10**: klõpsake Windowsi **Start**-menüü rakenduste loendist valikut **Windows System**  (Windowsi süsteem), valige **Control Panel** (Juhtpaneel) ja seejärel klõpsake suvandit **View devices and printers** (Kuva seadmed ja printerid) menüüs **Hardware and Sound** (Riistvara ja heli). Valige printeri nimi ja seejärel klõpsake suvandit **Print server properties** (Prindiserveri atribuudid).
	- **Windows 8.1** ja **Windows 8**: Toksake ekraani paremas ülaservas ja avage riba Charms, klõpsake ikooni **Sätted**, klõpsake või toksake valikut **Juhtpaneel**, seejärel klõpsake või toksake valikut **Kuva seadmed ja printerid**. Klõpsake või toksake printeri nime ja seejärel suvandit **Prindiserveri atribuudid**.
	- **Windows 7**: klõpsake Windowsi menüü **Start** käsku **Devices and Printers** (Seadmed ja printerid). Valige printeri nimi ja seejärel suvand **Prindiserveri atribuudid**.
- **2.** Valige märkeruut **Create a new form** (Loo uus vorm).
- **3.** Sisestage kohandatud formaadis paberi nimi.
- <span id="page-43-0"></span>**4.** Sisestage jaotises **Vormi kirjeldus (mõõtmed)** kohandatud formaadi mõõtmed.
- **5.** Klõpsake suvandit **Salvesta vorm** ja seejärel suvandit **Sule**.

#### **Printimine spetsiaalsele või kohandatud formaadis paberile (Windows)**

- **MÄRKUS.** Enne kohandatud formaadis paberile printimist peate seadistama prindiserveri atribuutides kohandatud formaadi.
	- **1.** Sisestage vastav paber sisendsalve. Lisateavet leiate jaotisest [Paberi laadimine.](#page-21-0)
	- **2.** Klõpsake tarkvararakenduse menüüs **File** (Fail) käsku **Print** (Prindi).
	- **3.** Veenduge, et printer on valitud.
	- **4.** Klõpsake nuppu, mis avab dialoogiakna **Properties** (Atribuudid).

Olenevalt tarkvararakendusest võib selle nupu nimi olla **Properties** (Atribuudid), **Options** (Valikud või Suvandid), **Printer Setup** (Printeri häälestus või seadistus), **Printer Properties** (Printeri atribuudid), **Printer** või **Preferences** (Eelistused).

- **MÄRKUS.** Kõigi prinditööde prindisätete määramiseks tehke muudatused HP tarkvaras. Lisateavet HP tarkvara kohta vaadake jaotisest [Printeri haldamisvahendid.](#page-137-0)
- **5.** Vahekaardil **Layout** (Paigutus) või **Paper/Quality** (Paber/kvaliteet) klõpsake nuppu **Advanced**  (Täpsemalt).
- **6.** Alas **Paper/Output** (Paber/väljastus) valige ripploendist **Paper Size** (Paberi formaat) kohandatud formaat.
- **MÄRKUS.** Kui muudate suvandi Paper Size (Paberi suurus) sätet, siis veenduge, et olete sisendsalve laadinud õige paberi ja seadistage printeri juhtpaneelil vastav suurus.
- **7.** Valige mis tahes muu sobiv prindisäte ja klõpsake seejärel nuppu **OK**.
- **8.** Printimise alustamiseks klõpsake **Print** (Prindi) või **OK**.

## **Mõlemale poolele printimine (dupleksprint)**

#### **Lehe mõlemale poolele printimine (Windows)**

- **1.** Sisestage söötesalve paberit. Lisateavet leiate jaotisest [Paberi laadimine](#page-21-0).
- **2.** Valige tarkvaraprogrammist suvand **Print** (Prindi).
- **3.** Veenduge, et printer on valitud.
- **4.** Klõpsake nuppu, mis avab dialoogiakna **Properties** (Atribuudid).

Olenevalt tarkvararakendusest võib selle nupu nimi olla **Properties** (Atribuudid), **Options** (Valikud), **Printer Setup** (Printeri häälestus), **Printer Properties** (Printeri atribuudid), **Printer** või **Preferences**  (Eelistused).

- **MÄRKUS.** Kõigi prinditööde prindisätete määramiseks tehke muudatused HP tarkvaras. Lisateavet HP tarkvara kohta vaadake jaotisest [Printeri haldamisvahendid.](#page-137-0)
- **5.** Tehke sobivad valikud.
- <span id="page-44-0"></span>● Vahekaardil **Layout** (Paigutus) tehke valik **Portrait** (Vertikaalpaigutus) või **Landscape**  (Horisontaalpaigutus) ja valige seejärel rippmenüüst **Print on Both Sides** (Printimine mõlemale küljele) vastav paberi ümberpööramise valik.
- Valige vahekaardil **Paper/Quality** (Paber/kvaliteet) alas **Tray Selection** (Salve valimine) ripploendist **Media** (Kandja) sobiv paberitüüp, valige alas **Quality Settings** (Kvaliteedisätted) prindikvaliteet ja valige seejärel alas **Color** (Värvus) sobiv värvus.
- Klõpsake nupul **Advanced** (Täpsem) ja valige ripploendist **Paper Size** (Paberi formaat) sobiv paberi formaat.

**MÄRKUS.** Kui muudate suvandi Paper Size (Paberi suurus) sätet, siis veenduge, et olete sisendsalve laadinud õige paberi ja seadistage printeri juhtpaneelil vastav suurus.

Teiste prindisätete muutmiseks klõpsake teisi vahekaarte. Täiendavaid printimisnõuandeid leiate jaotisest [Nõuanded printeri seadistamiseks](#page-48-0) .

- **MÄRKUS.** Printer toetab automaatset kahepoolset printimist A4-, kirja-, Executive'i ja JIS B5 paberi suurustega.
- **6.** Klõpsake dialoogiakna **Properties** (Atribuudid) sulgemiseks **OK**.
- **7.** Printimise alustamiseks klõpsake **Print** (Prindi) või **OK**.

## **Mac'i lauarvuti või sülearvuti abil printimine**

Juhised HP AirPrintiga ühilduvatele printeritele ja Mac'i arvutitele operatsioonisüsteemiga macOS ja OS X 10,7 (Lion) või hilisemad.

#### **Võrku ühendatud printer**

Kui teie printer on juba häälestatud ja teie juhtmeta võrguga ühendatud, saate Mac'i lauarvutist või sülearvutist printimise lubada menüü **System Preferences** (Süsteemi eelistused) abil.

- **1.** Avage **System Preferences** (Süsteemi eelistused) ja valige **Printers and Scanners** (Printerid ja skannerid).
- **2.** Printeri Mac'i arvutis seadistamiseks klõpsake valikut **Add +** (Lisa +). Valige kuvatud võrguprinterite loendist oma printer, seejärel klõpsake valikut **Add** (Lisa). See paigaldab teie printeri saadaolevad printimise, skannimise või faksimise draiverid.

Need juhendid võimaldavad teil printida Mac'i arvutist. Jätkake rakenduse HP Smart kasutamist, et jälgida tinditasemeid ja printeri hoiatusi.

#### **Printer ei ole võrku ühendatud**

● Kui te ei ole printerit häälestanud ega võrguga ühendanud, minge veebilehele [123.hp.com,](http://123.hp.com) et installida vajalik tarkvara. Kui olete printeri häälestamise lõpule viinud, kasutage kaustas **Applications**  (Rakendused) leiduvat rakendust HP Utility, et jälgida tinditasemeid ja printeri hoiatusi.

## <span id="page-45-0"></span>**Printimine rakendusega HP Smart**

Selles jaotises esitatakse põhijuhised rakendusega HP Smart Androidi, iOS-i või Windows 10 seadmest printimise kohta. Lisateavet rakenduse HP Smart kasutamise kohta leiate veebisaidilt

- **iOS/Android**: [www.hp.com/go/hpsmart-help](http://www.hp.com/go/hpsmart-help/)
- **Windows**: [www.hp.com/go/hpsmartwin-help](http://www.hp.com/go/hpsmartwin-help/)

#### **Printimine Windows 10 seadmelt**

- **1.** Sisestage sisendsalve paberit. Lisateavet leiate jaotisest [Paberi laadimine](#page-21-0).
- **2.** Avage HP Smart. Lisateavet leiate jaotisest [iOS-i, Androidi või Windows 10 seadmest printimisel,](#page-36-0) [skannimisel ja tõrkeotsingul kasutage rakendust HP Smart](#page-36-0).
- **3.** Veenduge, et rakenduse HP Smart avakuval oleks valitud teie printer.
	- **NÄPUNÄIDE.** Kui soovite valida teise printeri, klõpsake või puudutage ekraani vasakul küljel oleval tööriistaribal Printeri ikooni ja seejärel valige kõigi saadaolevate printerite vaatamiseks valik **Select a Different Printer** (Valige teine printer).
- **4.** Puudutage valikut **Print Photo** (Prindi foto) või klõpsake seda, leidke foto, mida soovite printida, ja seejärel klõpsake või puudutage valikut **Select Photos to Print** (Vali fotod printimiseks).

#### **või**

Puudutage valikut **Print Documents** (Prindi dokumendid) või klõpsake seda, leidke PDF-dokument, mida soovite printida, ja seejärel klõpsake või puudutage valikut **Print** (Prindi).

- **5.** Tehke sobivad valikud. Muude seadete vaatamiseks klõpsake või puudutage valikut **More settings**  (Rohkem seadeid). Lisateavet prindisätete kohta leiate jaotisest [Nõuanded printeri seadistamiseks](#page-48-0) .
- **6.** Printimise alustamiseks klõpsake või puudutage valikut **Print** (Prindi).

#### **Printimiseks Androidi või iOSi seadmelt tehke järgmist**

- **1.** Avage rakendus HP Smart.
- **2.** Printeri vahetamiseks või uue printeri lisamiseks puudutage plussmärgi ikooni.
- **3.** Puudutage printimise valikut (näiteks **Print Photos** (Prindi fotod) või **Print Documents** (Prindi dokumendid) jne). Saate printida fotosid ja dokumente oma seadmest, pilvsalvestusest või sotsiaalmeedia lehtedelt.
- **4.** Valige foto või dokument, mida soovite printida.
- **5.** Vajutage nuppu **Print**.

## <span id="page-46-0"></span>**Mobiilseadmetest printimine**

## **Mobiilseadmetest printimine**

Dokumente ja fotosid saab printida mobiilseadmetest, sh iOS, Android, Windows Mobile, Chromebook ja Amazon Kindle.

- **MÄRKUS.** Saate kasutada rakendust HP Smart ka mobiilseadmetest printimiseks. Lisateavet leiate jaotisest [Printimine rakendusega HP Smart.](#page-45-0)
	- **1.** Veenduge, et printer on ühendatud mobiilseadmega samasse võrku.
	- **2.** Mobiilseadmest printimiseks toimige järgmiselt.
		- **iOS:** valige menüü **Share** (Ühiskasutus) valik **Print** (Prindi) või  $\prod_{i=1}^{n}$

**MÄRKUS.** Operatsioonisüsteemiga iOS 4.2 (või uuem) seadmetesse on AirPrint eelinstallitud.

- **Android:** laadige veebipoest Google Play alla plugin HP Print Service (seda toetavad peaaegu kõik Android-seadmeid) ja aktiveerige see seadmes.
- **MÄRKUS.** HP printimise pistikprogramm on toetatud operatsioonisüsteemil Android OS 4.4 KitKat ja hilisematel.
- **Windows Mobile:** puudutage menüü **Device** (Seade) valikut **Print** (Prindi). Häälestus pole vajalik, kuna tarkvara on eelinstallitud.
- **MÄRKUS.** Kui printer puudub loendist, siis peate võib-olla printeri viisardi **Add Printer** (Lisa printer) abil ühe korra seadistama.
- **Chromebook:** laadige poest Chrome Web Store alla rakendus **HP Print for Chrome**, et lubada nii Wi-Fi- kui ka USB-printimine.
- **Amazon Kindle Fire HD9 ja HDX:** kui valite seadmes esimest korda **Print** (Prindi), laaditakse mobiilprintimise lubamiseks plugin HP Print Service automaatselt alla.
- **MÄRKUS.** Mobiilseadmetest printimise lubamise kohta lisateabe saamiseks külastage HP Mobile Printingu veebisaiti ( [www.hp.com/go/mobileprinting](http://www.hp.com/go/mobileprinting) ). Kui see veebisait pole teie riigi/regiooni kohalikus keeles saadaval, võidakse teid suunata veebisaidi HP Mobile Printing mõne muu riigi/regiooni jaoks mõeldud väljaandele, mis pole teie emakeeles.
- **3.** Veenduge, et laaditud paber vastab printeri paberisätetele (lisateavet leiate jaotisest [Paberi laadimine\)](#page-21-0). Kui laaditud paberi suurus on täpselt määratud, teab mobiilseade, millise suurusega paberile prinditakse.

## <span id="page-47-0"></span>**Näpunäiteid edukaks printimiseks**

Eduka printimise tagamiseks peavad HP kassetid korralikult töötama ja sisaldama piisavas koguses tinti, paber peab olema korralikult sisestatud ning printeris olema määratud õiged sätted.

- Tindikassettidega seotud näpunäited
- Nõuanded paberi laadimiseks
- [Nõuanded printeri seadistamiseks](#page-48-0)

## **Tindikassettidega seotud näpunäited**

Järgnevad tindinipid edukaks printimiseks.

- Kui prindi kvaliteet pole vastuvõetav, saate lisateavet jaotisest [Printimisprobleemid.](#page-155-0)
- Kasutage Original HP kassette.

Original HP kassetid on valmistatud HP printerite ja paberite jaoks ning nende sobivust on testitud, et teie printimine alati õnnestuks.

**MÄRKUS.** HP ei saa anda garantiid teiste tootjate tarvikute kvaliteedile ega töökindlusele. Garantii ei kata mitte-HP tarvikute kasutamisest tingitud seadme hooldus- ja parandustöid.

Kui ostsite enda meelest Original HP kasseti, minge veebilehele [www.hp.com/go/anticounterfeit.](http://www.hp.com/go/anticounterfeit)

Paigaldage nii mustad tindi- kui ka kolmevärvilised kassetid õigesti.

Lisateavet leiate jaotisest [Kassettide väljavahetamine.](#page-119-0)

Kontrollige tindi hinnangulist taset, et veenduda, kas tinti on piisavalt.

Lisateavet leiate jaotisest [Tinditasemete ligikaudne kontrollimine](#page-118-0).

- **MÄRKUS.** Tinditaseme hoiatused ja näidikud pakuvad oletatavaid väärtusi vaid planeerimiseesmärkidel. Kui kuvatakse madala tinditaseme hoiatusteade, hoidke võimaliku printimisviivituse vältimiseks asenduskassett käepärast. Kassette ei pea asendama enne, kui teil seda teha palutakse.
- Printeri tindipihustite kaitsmiseks lülitage printer alati välja nupust  $(1)$ Toide välja.

## **Nõuanded paberi laadimiseks**

Lisateavet vaadake ka jaotisest [Paberi laadimine.](#page-21-0)

- Veenduge, et paber oleks õigesti sisendsalve sisestatud, ja seadistage õige meediumi suurus ja tüüp. Paberi sisestamisel sisendsalve palutakse teil seadistada meediumi suurus ja tüüp juhtpaneelilt.
- Laadige pakk paberit (mitte ainult üks leht). Paberiummistuse vältimiseks peavad paberipakis olema ühe suuruse ja tüübiga paberid.
- Laadige paber nii, et prinditav pool jääb alla.
- <span id="page-48-0"></span>● Hoolitsege selle eest, et söötesalve laaditud paberid oleksid tasaselt ja servad poleks murtud ega rebenenud.
- Reguleerige sisendsalves olevaid paberijuhikuid, et need paikneks korralikult kogu paberipaki vastas. Veenduge, et paberijuhikud ei painuta peasalves olevat paberit.

## **Nõuanded printeri seadistamiseks**

Printeridraiveris valitud tarkvarasätted kehtivad ainult printimisele, mitte paljundamisele või skannimisele.

Dokumendi saate printida paberi mõlemale küljele. Lisateavet leiate jaotisest [Mõlemale poolele printimine](#page-43-0) [\(dupleksprint\).](#page-43-0)

#### **Nõuanded printeri seadistamiseks (Windows)**

- Printimise vaikesätete muutmiseks avage HP printeri tarkvara, klõpsake valikul **Print, Scan & Fax**  (Printimine, skannimine ja faksimine) ja seejärel dialoogiaknas **Set Preferences** (Määra eelistused). Teavet funktsiooni printeri tarkvara avamise kohta vaadake jaotisest [Avage HP printeri tarkvara](#page-35-0)  [\(Windows\)](#page-35-0).
- Paberi- ja paberisalvesätetest aru saamiseks.
	- **Paper Size** (Paberi suurus): valige söötesalve sisestatud paberi formaat.
	- **Media** (Kandja): valige kasutatav paberitüüp.
- Värvilistest või mustvalgetest sätetest aru saamiseks.
	- **Color** kasutab kõikides tindikassettides olevat tinti täisvärvilise printimise jaoks.
	- **Black & White** (Mustvalge) või **Black Ink Only** (Ainult must tint): kasutab ainult musta tinti normaalse või madalama kvaliteediga mustvalge printimise jaoks.
	- **High Quality Grayscale** (Kvaliteetsed halltoonid): kasutab nii värvilist kui musta tinti, et toota suuremas valikus musti ning halle toone kvaliteetseks mustvalge printimise jaoks.
- Prindikvaliteedisätetest aru saamiseks.

Prindikvaliteeti mõõdetakse printimise eraldusvõimes punkte tolli kohta (dpi). Kõrgem dpi toodab selgemaid ja täpsemaid printimistöid, ent aeglustab printimiskiirust ning võib rohkem tinti kasutada.

- **Draft** (Mustand): madalaim kasutatav dpi, kui tinditasemed on madalad või kui kvaliteetset printimist pole vaja.
- **Better** (Parem): sobib enamikele printimistöödele.
- **Best** (Parim): parema dpi-ga kui **Better** (Parem).
- **Max DPI Enabled** (Max DPI lubatud): kõrgeima prindikvaliteediks saadavaoleva dpi-ga säte.
- Lehe ja paigutuse sätetest aru saamiseks.
	- **Orientation** (Paigutus): valige vertikaalse printimise puhul suvand **Portrait** (Portree) või horisontaalse printimise puhul suvand **Landscape** (Maastik).
	- **Print on both sides** (Kahepoolne printimine): lehtede automaatne pööramine pärast ühele paberipoolele printimist, et saaksite mõlemale paberiküljele printida.
- **Flip on Long Edge** (Pööra pikal serval): valige, kui soovite mõlemale paberipoolele printides pöörata lehti mööda paberi pikka serva.
- **Flip on Short Edge** (Pööra lühikesel serval): valige, kui soovite mõlemale paberipoolele printides pöörata lehti mööda paberi lühikest serva.
- **Pages per Sheet** (Lehekülge lehel): aitab teil kindlaks määrata lehekülgede järjestuse, kui prindite dokumendi nii, et ühel lehel on üle kahe lehekülje.

# **3 Kopeerimine ja skannimine**

- [Kopeerimine](#page-51-0)
- [Skannimine](#page-52-0)
- [Näpunäited edukaks paljundamiseks ja skannimiseks](#page-59-0)

## <span id="page-51-0"></span>**Kopeerimine**

#### **Dokumendi või ID-kaardi kopeerimiseks**

- **1.** Veenduge, et söötesalves on paberit. Lisateavet leiate jaotisest [Paberi laadimine](#page-21-0).
- **2.** Asetage originaal nii, et prinditav pool jääb alla, skanneri klaasile või nii, et prinditav pool jääb üles, dokumendisööturisse.
- **3.** Puudutage printeri juhtpaneelil suvandit **Paljundamine** .
- **4.** Valige soovitud suvand.
- **5.** Sisestage koopiate arv klahvistikku kasutades või muutke teisi sätteid.
- **NÄPUNÄIDE.** Seadete vaikimisi oleku salvestamiseks tulevikuks puudutage (**Copy Settings**  (Kopeerimissätted)) ning seejärel **Save Current Settings** (Salvesta seaded).
- **6.** Puudutage suvandit  $\left\langle \right\rangle$  **Paljundamine**.
- **NÄPUNÄIDE.** Vaikimisi kopeerib printer fotod värviliselt. Mustvalgeks kopeerimiseks puudutage suvandit (**Copy Settings** (Kopeerimissätted)), et vaikevärvi muuta.

## <span id="page-52-0"></span>**Skannimine**

Saate skannida dokumente, fotosid ja muid paberitüüpe ning saata neid mitmesse sihtkohta, näiteks arvutikausta või meiliadressaadile.

Ääristeta originaali skannimisel kasutage skanneri klaasi, mitte dokumendisööturit.

- **MÄRKUS.** Mõned skannifunktsioonid on kättesaadavad üksnes pärast HP tarkvara installimist.
- **NÄPUNÄIDE.** Kui teil on dokumentide skannimisel probleeme, vaadake jaotist [Kopeerimis- ja](#page-161-0)  [skannimisprobleemid.](#page-161-0)

## **Skannimine arvutisse**

Enne arvutisse skannimist veenduge, et HP soovitatud printeritarkvara on installitud. Printer ja arvuti peavad olema ühendatud ja sisse lülitatud.

Lisaks peab Windowsi operatsioonisüsteemiga arvutites HP tarkvara eelnevalt käivitatud olema.

#### **Originaali skannimine arvutisse printeri juhtpaneelilt**

Veenduge enne skannimise alustamist, et printer oleks arvutiga ühendatud.

- **1.** Laadige originaal nii, et prinditav pool jääb alla, skanneri klaasile või nii, et prinditav pool jääb üles, dokumendisööturisse.
- **2.** Puudutage juhtpaneelil üksust **Skannimine** ja valige **Computer (Arvuti)** .
- **3.** Valige oma arvuti nimi.
- **4.** Valige **Start Scan** (Alusta skannimist).

#### **Arvutisse skannimise funktsiooni lubamine (Windows)**

Kui printer on ühendatud arvutiga USB ühendusega, siis on arvutisse skannimise funktsioon vaikimisi lubatud ja seda ei saa keelata.

Kui funktsioon on keelatud, te kasutate traadita võrguühendust ja soovite funktsiooni uuesti lubada, tehke järgmist.

- **1.** Avage HP printeri tarkvara. Lisateavet leiate jaotisest [Avage HP printeri tarkvara \(Windows\)](#page-35-0).
- **2.** Klõpsake suvandit **Print, Scan & Fax** (Printimine, skannimine ja faksimine) ja seejärel valige **Skannimine** .
- **3.** Valige suvand **Manage Scan to Computer** (Arvutisse skannimise haldus).
- **4.** Klõpsake käsku **Enable** (Luba).

#### **Dokumendi või foto skannimine faili (Windows)**

- **1.** Laadige originaal nii, et prinditav pool jääb alla, skanneri klaasile või nii, et prinditav pool jääb üles, dokumendisööturisse.
- **2.** Avage HP printeri tarkvara. Lisateavet leiate jaotisest [Avage HP printeri tarkvara \(Windows\)](#page-35-0).
- **3.** Klõpsake printeri tarkvaras **Scan a Document or Photo (Skanni dokument või foto)** .
- **4.** Valige soovitud skannitüüp ja klõpsake seejärel **Skannimine** .
- Valige **Save as PDF (Salvesta PDF-ina)** , et salvestada dokument (või foto) PDF-failina.
- Valige **Save as JPEG (Salvesta JPEG-na)** , et salvestada dokument (või foto) pildifailina.
- **MÄRKUS.** Algkuva võimaldab põhisätteid üle vaadata ja muuta. Täpsemate sätete vaatamiseks ja muutmiseks klõpsake dialoogiboksi Scan (Skanni) paremal üleval nurgas linki **Veel** .

Lisateavet leiate jaotisest [Skannimissätete muutmine \(Windows\).](#page-57-0)

## **Mäluseadmesse skannimine**

Te saate skannida printeri juhtpaneelilt otse USB-mälukaardile, ilma arvutit või printeriga kaasasolnud HP tarkvara kasutamata.

**ETTEVAATUST.** Ärge eemaldage välkmäluseadet printeri USB-pordist, kui printer pääseb seadmele juurde. See võib kahjustada USB-välkmäluseadmes olevaid faile. USB-välkmälu saate eemaldada ohutult alles siis, kui USB-pordi tuli on lõpetanud vilkumise.

**MÄRKUS.** Printer ei toeta krüptitud USB-välkmälusid.

**Originaali skannimine USB-mäluseadmele printeri juhtpaneelilt**

- **1.** Laadige originaal nii, et prinditav pool jääb alla, skanneri klaasile või nii, et prinditav pool jääb üles, dokumendisööturisse.
- **2.** Sisestage USB-mäluseade.
- **3.** Puudutage suvandit **Skannimine** ja seejärel valige **USB**.
- **4.** Vajaduse korral skannimisvalikute muutmiseks puudutage ikooni **Setup** (Seadistamine).
- **5.** Puudutage **Save** (Salvesta) ikooni.

## **Scan to email (E-kirja skannimine)**

● Skannimine e-kirja, kasutades skannimise funktsiooni

#### **Skannimine e-kirja, kasutades skannimise funktsiooni**

See jaotis sisaldab järgmisi teemasid.

- Funktsiooni Scan to Email (Meili skannimine) seadistamine
- [Dokumendi või foto skannimine e-kirja](#page-54-0)

#### **Funktsiooni Scan to Email (Meili skannimine) seadistamine**

#### **Funktsiooni Scan to Email (Meili skannimine) seadistamine**

Kõigepealt peate seadistama e-maili aadressid, seejärel skannima ja dokumendid e-mailima.

**MÄRKUS.** E-kirja skannimise funktsiooni seadistamiseks on vaja võrguühendusega arvutit.

- <span id="page-54-0"></span>**1.** Puudutage avakuval valikut **Scan** (Skanni) ja seejärel **Email**.
- **2.** Puudutage **Email Profile Not Set Up** (E-maili profiil seadistamata) ekraanil nuppu **Next** (Edasi).
- **3.** Puudutage **Using the HP Software Installed on a Computer** (Arvutisse installitud HP tarkvara kasutades) või **Using a Web Browser** (Veebisirvijat kasutades) ning järgige e-maili seadistamiseks ekraanil kuvatavaid juhiseid.

#### **Dokumendi või foto skannimine e-kirja**

#### **Dokumendi või foto skannimine juhtpaneelilt e-kirja**

- **1.** Laadige originaal nii, et prinditav pool jääb alla, skanneri klaasile või nii, et prinditav pool jääb üles, dokumendisööturisse.
- **2.** Puudutage avakuval valikut **Scan** (Skanni) ja seejärel **Email**.
- **3.** Kinnitage millist e-maili kontot soovite kasutada ning puudutage **Continue** (Jätka).

Kui soovite e-maili kontot muuta, puudutage  $\frac{1}{2}$ , valige meelepärane e-maili konto ning puudutage **Continue** (Jätka).

**4.** Sisestage saaja e-maili aadress väljale **To** (Saaja).

Või puudutage , valige e-maili konto millele saata tahate ning puudutage **Continue** (Jätka).

- **5.** Sisestage e-maili teema väljale **Subject** (Teema).
- **6.** Puudutage ikooni  $\Box$ , kui soovite skannitud fotot või dokumenti eelvaates vaadata.

Puudutage ikooni  $\{\hat{\otimes}\}$ , et muuta seadeid.

- **7.** Puudutage ikooni **Send**(Saada).
- **8.** Puudutage suvandit **Finish** (Lõpeta), kui skannimine lõpeb. Või puudutage täiendava lehekülje lisamiseks suvandit **Add Page** (Lisa leht).

### **Skannimine valikuga HP Smart**

Dokumentide või fotode skannimiseks printeri skannerist saate kasutada rakendust HP Smart, samuti saate skannida oma seadme kaamera abil. HP Smart sisaldab redigeerimisvahendeid, mis võimaldavad skannitud kujutist enne salvestamist või jagamist kohandada. Saate printida, salvestada oma skaneeringuid kohapeal või pilvsalvestussüsteemis ja jagada neid e-posti, SMS-i, Facebooki, Instagrami jms abil. Selleks et skannida rakenduse HP Smart abil, järgige allpool olevas vastavas jaotises esitatud juhiseid, mis olenevad kasutatava seadme tüübist.

- **[Skannimine Windows 10 seadmelt](#page-55-0)**
- [Skannimine Androidi või iOSi seadmelt](#page-56-0)

Selles jaotises esitatakse põhijuhised rakendusega HP Smart Androidi, iOS-i või Windows 10 seadmest skannimise kohta. Lisateavet rakenduse HP Smart kasutamise kohta leiate veebisaidilt

- **iOS/Android:** [www.hp.com/go/hpsmart-help](http://www.hp.com/go/hpsmart-help/)
- **Windows**: [www.hp.com/go/hpsmartwin-help](http://www.hp.com/go/hpsmartwin-help/)

### <span id="page-55-0"></span>**Skannimine Windows 10 seadmelt**

#### **Dokumendi või foto skannimiseks printeri skanneri abil tehke järgmist**

- **1.** Asetage originaal dokumendisööturisse, prinditav külg üleval, või skanneri klaasi paremasse ülanurka, prinditav külg allpool.
- **2.** Avage HP Smart. Lisateavet leiate jaotisest [iOS-i, Androidi või Windows 10 seadmest printimisel,](#page-36-0) [skannimisel ja tõrkeotsingul kasutage rakendust HP Smart](#page-36-0).
- **3.** Valige **Scan** (Skanni), seejärel valige **Scanner** (Skanner).
- **4.** Seadete ikooni puudutamisel või seda klõpsates avaneb rakendus Settings (Seaded).
	- **MÄRKUS.** Valige kindlasti õige sisendallikas, kui printer toetab skannimist nii dokumendisööturist kui ka skanneri klaasilt.
- **5.** Klõpsake või vajutage Skaneeri ikoonil. Ilmub skannimise eelvaade.
- **6.** Tehke eelvaate ekraanil kõik vajalikud muudatused.
	- Klõpsake või puudutage valikut **Add Pages** (Lisa lehti), et lisada rohkem dokumente või fotosid.
	- Dokumendi või pildi pööramiseks, kärpimiseks või selle kontrasti, heleduse, küllastuse või nurga muutmiseks klõpsake või puudutage valikut **Edit** (Muuda).
- **7.** Valige soovitud failitüüp ja klõpsake või puudutage printimiseks või salvestamiseks valikuid Print (Prindi), Save (Salvesta). Teistega jagamiseks puudutage ikooni Share (Jaga).

#### **Dokumendi või foto skannimiseks seadme kaamera abil tehke järgmist**

Kui teie seadmel on kaamera, võite kasutada rakendust HP Smart prinditud dokumendi või foto skannimiseks seadme kaameraga. Seejärel võite kasutada rakendust HP Smart pildi redigeerimiseks, salvestamiseks, printimiseks või jagamiseks.

- **1.** Avage HP Smart. Lisateavet leiate jaotisest [iOS-i, Androidi või Windows 10 seadmest printimisel,](#page-36-0) [skannimisel ja tõrkeotsingul kasutage rakendust HP Smart](#page-36-0).
- **2.** Valige **Scan** (Skanni), seejärel valige **Camera** (Kaamera).
- **3.** Pange dokument või foto kaamera ette ja seejärel klõpsake või puudutage pildi tegemiseks ekraani allosas asuvat ümmargust nuppu.
- **4.** Vajaduse korral kohandage piire. Klõpsake või puudutage ikooni Apply (Rakenda).
- **5.** Tehke vajaduse korral muid kohandusi.
	- Klõpsake või puudutage valikut **Add Pages** (Lisa lehti), et lisada rohkem dokumente või fotosid.
	- Dokumendi või pildi pööramiseks, kärpimiseks või selle kontrasti, heleduse, küllastuse või nurga muutmiseks klõpsake või puudutage valikut **Edit** (Muuda).
- **6.** Valige soovitud failitüüp ja klõpsake või puudutage printimiseks või salvestamiseks valikuid Print (Prindi), Save (Salvesta). Teistega jagamiseks puudutage ikooni Share (Jaga).

#### <span id="page-56-0"></span>**Eelnevalt skannitud dokumendi või foto redigeerimiseks tehke järgmist**

HP Smart annab redigeerimistööriistad, nt kärpimiseks või pööramiseks, et saaksite kohandada oma seadmel eelnevalt skannitud dokumenti või fotot.

- **1.** Avage HP Smart. Lisateavet leiate jaotisest [iOS-i, Androidi või Windows 10 seadmest printimisel,](#page-36-0) [skannimisel ja tõrkeotsingul kasutage rakendust HP Smart](#page-36-0).
- **2.** Valige **Scan** (Skanni) ja seejärel **Import** (Impordi).
- **3.** Valige dokument või foto, mida soovite kohandada, seejärel klõpsake või puudutage valikut **Open** (Ava).
- **4.** Vajaduse korral kohandage piire. Klõpsake või puudutage ikooni Apply (Rakenda).
- **5.** Tehke vajaduse korral muid kohandusi.
	- Klõpsake või puudutage valikut **Add Pages** (Lisa lehti), et lisada rohkem dokumente või fotosid.
	- Dokumendi või pildi pööramiseks, kärpimiseks või selle kontrasti, heleduse, küllastuse või nurga muutmiseks klõpsake või puudutage valikut **Edit** (Muuda).
- **6.** Valige soovitud failitüüp ja klõpsake või puudutage printimiseks või salvestamiseks valikuid Print (Prindi), Save (Salvesta). Teistega jagamiseks puudutage ikooni Share (Jaga).

#### **Skannimine Androidi või iOSi seadmelt**

#### **Skannimiseks Androidi või iOSi seadmelt tehke järgmist**

- **1.** Avage rakendus HP Smart ja valige seejärel skannimisvalik.
	- Kui valite printerist skannimise, puudutage skannimisekraanil skannimisseadete vaatamiseks ja muutmiseks ikooni **(Setup)** (Seadistamine).

**MÄRKUS.** Valige kindlasti õige sisendallikas, kui printer toetab skannimist nii dokumendisööturist kui ka skanneri klaasilt.

- Kui skannite kaameraga, siis veenduge, et oleksite hästi valgustatud piirkonnas ja et skannitav sisu ei seguneks selle pinnaga.
- **2.** Kui skannimine on lõpetatud, valige **Print, Share** (Prindi, jaga) või **Save** (Salvesta)

### **Skannimine Webscani abil**

Webscan (veebiskannimine) on sisseehitatud veebiserveri (Embedded Web Server) funktsioon, mis võimaldab skannida fotosid ja dokumente veebibrauseri abil printerist arvutisse.

See funktsioon on kasutatav ka siis, kui te pole printeritarkvara arvutisse installinud.

Lisateavet leiate jaotisest [Sisseehitatud veebiserver](#page-139-0).

**MÄRKUS.** Vaikimisi on Webscan välja lülitatud. Saate lubada selle funktsiooni sisseehitatud veebiserveris (EWS).

Kui te ei saa funktsiooni Webscan sisseehitatud veebiserveris avada, võib teie võrguhaldur olla selle välja lülitanud. Lisateabe saamiseks võtke ühendust oma võrguadministraatoriga või isikuga, kes teie võrgu seadistas.

#### <span id="page-57-0"></span>**Webscani lubamine**

- **1.** Avage manus-veebiserver. Lisateavet leiate jaotisest [Sisseehitatud veebiserver](#page-139-0).
- **2.** Klõpsake **Settings** (Sätted)'i sakki.
- **3.** Klõpsake jaotises **Security** (Turve) suvandit **Administrator Settings** (Administraatori sätted).
- **4.** Webscani lubamiseks valige jaotis **Webscan from EWS** (Webscan EWS-ist).
- **5.** Klõpsake käsku **Apply** (rakenda).

#### **Skannimine Webscani abil**

Skannimine funktsiooni Webscan abil pakub põhilisi skannimise valikuid. Skannimise lisavalikute või funktsionaalsuse jaoks skannige HP printeri tarkvarast.

- **1.** Laadige originaal nii, et prinditav pool jääb alla, skanneri klaasile või nii, et prinditav pool jääb üles, dokumendisööturisse.
- **2.** Avage manus-veebiserver. Lisateavet leiate jaotisest [Sisseehitatud veebiserver](#page-139-0).
- **3.** Klõpsake **Skannimine** 'i sakki.
- **4.** Klõpsake vasakul paanil suvandit **Webscan**, muutke vajalikke sätteid ja seejärel klõpsake suvandit **Start Scan** (Skannimine).

### **Skannimise otsetee loomine (Windows)**

Skannimine lihtsamaks muutmiseks saate luua skannimise otsetee. Näiteks, kui te soovite regulaarselt skannida ja salvestada fotosid PNG-formaadis, mitte JPEG-formaadis.

- **1.** Laadige originaal nii, et prinditav pool jääb alla, skanneri klaasile või nii, et prinditav pool jääb üles, dokumendisööturisse.
- **2.** Avage HP printeri tarkvara. Lisateavet leiate jaotisest [Avage HP printeri tarkvara \(Windows\)](#page-35-0).
- **3.** Klõpsake printeri tarkvaras **Scan a Document or Photo (Skanni dokument või foto)** .
- **4.** Klõpsake suvandit **Skannimise otsetee loomine** .
- **5.** Valige kirjeldav nimi, valige olemasolev otsetee, millele uus otsetee põhineks, ja klõpsake **Create (Loo)** .

Kui loote näiteks uue otsetee fotodele, valige kas **Save as JPEG (Salvesta JPEG-na)** või **Email as JPEG (Meili JPEG-na)** . See teeb skannimisel kättesaadavaks graafikasuvandid.

- **6.** Muutke oma uue otsetee sätteid vastavalt vajadustele ja seejärel klõpsakse salvestusikoonile otseteest paremal.
	- **MÄRKUS.** Algkuva võimaldab põhisätteid üle vaadata ja muuta. Täpsemate sätete vaatamiseks ja muutmiseks klõpsake dialoogiboksi Scan (Skanni) paremal üleval nurgas linki **Veel** .

Lisateavet leiate jaotisest Skannimissätete muutmine (Windows).

### **Skannimissätete muutmine (Windows)**

Saate skannimissätteid muuta kas ühekordseks kasutamiseks või salvestada muudatused jäädavalt. Nende sätete hulka kuuluvad suvandid nagu lehekülje formaat ja paigutus, skannimise eraldusvõime ja kausta asukoht salvestatud skannide jaoks.

- **1.** Laadige originaal nii, et prinditav pool jääb alla, skanneri klaasile või nii, et prinditav pool jääb üles, dokumendisööturisse.
- **2.** Avage HP printeri tarkvara. Lisateavet leiate jaotisest [Avage HP printeri tarkvara \(Windows\)](#page-35-0).
- **3.** Klõpsake printeri tarkvaras **Scan a Document or Photo (Skanni dokument või foto)** .
- **4.** Klõpsake HP Scani dialoogiboksi üleval nurgas linki **Veel** .

Paremal kuvatakse üksikasjalik sätete paan. Vasakus tulbas on esitatud iga üksuse kehtivad sätted. Parem tulp võimaldab muuta sätteid esiletõstetud üksuses.

**5.** Klõpsake vasakul üksikasjalike sätete paani igal üksusel, et üksuse sätted üle vaadata.

Enamikke sätteid saab üle vaadata ja muuta, kasutades rippmenüüd.

Mõned sätted võimaldavad suuremat paindlikkust, kuvades uue paani. Neile viitab + (plussmärk) sättest paremal. Üksikasjalike sätete paanile naasmiseks peate aktsepteerima või tühistama mis tahes muudatused sellel paanil.

- **6.** Pärast sätete muutmist valige üks järgmistest toimingutest.
	- Klõpsake suvandit **Skannimine** . Teilt palutakse pärast skannimist otsetee muudatused salvestada või tagasi lükata.
	- Klõpsake salvestamisikoonil otseteest paremal. See salvestab läbiviidud muutused kiirvalikule nii, et neid järgmine kord kasutada saaks. Vastasel juhul mõjuvad muutused vaid praegusele skanneeringule. Seejärel klõpsake **Skannimine** .

[Lisateavet HP Scan tarkvara kasutamise kohta leiate internetist.](https://h20180.www2.hp.com/apps/Nav?h_pagetype=s-001&h_product=24208738&h_client&s-h-e002-1&h_lang=et&h_cc=ee) Vaadake, kuidas teha järgmisi toiminguid:

- kohandada skannimise sätteid nagu pildi failitüüp, skannimise lahutusvõime ja kontrasti tase;
- skannida võrgukaustadesse ja pilvedraividesse;
- vaadata kujutisi ja pilte enne skannimist.

## <span id="page-59-0"></span>**Näpunäited edukaks paljundamiseks ja skannimiseks**

Edukaks paljundamiseks ja skannimiseks pange tähele järgmisi näpunäiteid.

- Hoidke klaas ja kaane tagakülg puhtana. Skanner peab kõike, mis klaasil on, pildi osaks.
- Laadige õige prinditud pool skanneri klaasile suunaga allapoole ning joondage see klaasi tagumises vasakus nurgas asuva märkega.
- Kui soovite teha suurt koopiat väikesest originaalist, skannige originaal arvutisse, suurendage kujutist skannimistarkvara abil ja printige seejärel suurendatud pildi koopia.
- Prinditarkvaras saate käivitada skannimise, muuta skannimisformaati, väljundi-, failitüüpi, eraldusvõimet jne.
- Halvasti loetava või puuduva teksti vältimiseks veenduge, et heledus on tarkvara abil õigesti seadistatud.
- Kui soovite skannida mitmest lehest koosneva dokumendi mitme faili asemel ühte faili, ärge valige printeri ekraanilt üksust **Skannimine** , vaid käivitage skannimine rakendusest printeri tarkvara, või kasutage skannimiseks dokumendisööturit.
- Kui skannite mobiilseadme kaamerast, skannige kindlasti valgustatud piirkonnas, nii et originaal eristuks selgelt aluspinnalt.

# **4 Faks**

Võite kasutada printerit, et fakse (sh värvifakse) saata ja vastu võtta. Fakse saate ajastada nende hilisemaks saatmiseks 24 tunni jooksul ning seadistada telefoniraamatu kirjeid fakside kiireks ja hõlpsaks saatmiseks sageli kasutatavatele numbritele. Paljusid faksisätteid (nt eraldusvõimet ja heledamate ja tumedamate osade vahelist kontrastsust) saate seadistada juhtpaneeli kaudu.

- **MÄRKUS.** Enne faksimise alustamist veenduge, et olete seadme faksimiseks õigesti seadistanud. Faksiseadistuse õigsust saate kontrollida printeri juhtpaneelilt, käivitades faksiseadistuse testi.
	- [Faksi saatmine](#page-61-0)
	- [Faksi vastuvõtmine](#page-66-0)
	- [Telefoniraamatu kontaktide seadistamine](#page-71-0)
	- [Faksisätete muutmine](#page-74-0)
	- [Faksi- ja digitaalsed telefoniteenused](#page-78-0)
	- [Fax on Voice over Internet Protocol \(Faks Interneti kaudu\)](#page-79-0)
	- [Aruannete kasutamine](#page-80-0)
	- [Faksi täiendav seadistus](#page-84-0)

## <span id="page-61-0"></span>**Faksi saatmine**

Faksi saatmiseks on mitu võimalust olenevalt olukorrast või vajadusest.

- Standardfaksi saatmine
- Standardfaksi saatmine arvutist
- **[Faksi saatmine telefonilt](#page-62-0)**
- [Faksi saatmine kasutades käsitsivalimist](#page-62-0)
- [Faksi saatmine printerimälust](#page-63-0)
- [Faksi saatmine mitmele adressaadile](#page-64-0)
- [Faksi saatmine veaparandusrežimis](#page-64-0)

### **Standardfaksi saatmine**

Printeri juhtpaneeli kasutades saate saata ühe- või mitmeleheküljelisi mustvalgeid või värvilisi fakse.

- **MÄRKUS.** Saatke üheleheküljelisi fakse, asetades originaali klaasile. Mitmeleheküljelisi fakse saatke dokumendisööturi abil.
- **WARKUS.** Kui vajate prinditud kinnitust fakside eduka saatmise kohta, tuleb lubada faksi kinnituse funktsioon.

#### **Standardfaksi saatmine printeri juhtpaneelilt**

- **1.** Laadige originaal nii, et prinditav pool jääb alla, skanneri klaasile või nii, et prinditav pool jääb üles, dokumendisööturisse.
- **2.** Puudutage printeri juhtpaneelil suvandit **Faks** .
- **3.** Puudutage **Send Now** (Saada nüüd).
- **4.** Sisestage faksinumber numbriklahvistiku abil või valige kontakt telefoniraamatust.
- **NÄPUNÄIDE.** Sisestatavasse faksinumbrisse pausi lisamiseks puudutage korduvalt juhtpaneeli **\***, kuni näidikule ilmub sidekriips (**-**).
- **5.** Puudutage suvandit  $\langle \cdot | \cdot \rangle$  Saada.
	- **NÄPUNÄIDE.** Vaikimisi saadab printer mustvalge faksi. Kui soovite saata värvifaksi, puudutage suvandit ( **Faksi sätted** ), et vaikevärvi muuta.

Kui printer tuvastab dokumendisööturisse sisestatud originaali, saadab see dokumendi sisestatud numbrile.

**NÄPUNÄIDE.** Kui saaja teatab faksi halvast kvaliteedist, siis proovige muuta oma faksi eraldusvõimet või kontrastsust.

### **Standardfaksi saatmine arvutist**

Dokumendi saate faksida otse arvutist ilma seda esmalt välja printimata.

Selle funktsiooni kasutamiseks veenduge, et arvutisse on installitud HP printeritarkvara, printer on ühendatud töötava telefoniliiniga ning faksifunktsioon on seadistatud ja töötab korralikult.

#### <span id="page-62-0"></span>**Standardfaksi saatmine arvutist (Windows)**

- **1.** Avage arvutis dokument, mida soovite faksida.
- **2.** Klõpsake oma rakenduse menüüs **File** (Fail) käsku **Print** (Prindi).
- **3.** Valige loendist Name (Nimi) printer, mille nimes sisaldub sõna "fax" (faks).
- **4.** Sätete muutmiseks (nt kas dokument faksitakse mustvalgena või värvilisena) klõpsake nuppu, mis avab dialoogiakna **Properties** (Atribuudid). Olenevalt tarkvararakendusest võib selle nupu nimi olla **Properties** (Atribuudid), **Options** (Valikud või Suvandid), **Printer Setup** (Printeri häälestus), **Printer** või **Preferences** (Eelistused).
- **5.** Pärast sätete muutmist klõpsake **OK**.
- **6.** Klõpsake valikut **Print** (Prindi) või **OK**.
- **7.** Sisestage adressaadi faksinumber või muu teave, muutke vajalikke täiendavaid faksisätteid ja klõpsake **Send Fax** (Saada faks). Printer alustab faksinumbri valimist ja dokumenti faksimist.

### **Faksi saatmine telefonilt**

Faksi saate saata lisatelefoni abil. Nii saate enne faksi saatmist adressaadiga rääkida.

#### **Faksi saatmine lisatelefonilt**

- **1.** Laadige originaal nii, et prinditav pool jääb alla, skanneri klaasile või nii, et prinditav pool jääb üles, dokumendisööturisse.
- **2.** Valige seadmega ühendatud telefoni klahvide abil soovitud number.

Kui saaja vastab telefonile, andke talle teada, et ta peaks saama pärast faksiheli kuulmist oma faksiaparaati faksi. Kui kõnele vastab faksiaparaat, kuulete läbi telefonitoru vastuvõtva faksi toone.

- **3.** Puudutage printeri juhtpaneelil suvandit **Faks** .
- **4.** Puudutage **Send Now** (Saada nüüd).
- **5.** Kui olete faksi saatmiseks valmis, puudutage suvandit  $\langle \cdot \rangle$  Saada.
	- **NÄPUNÄIDE.** Vaikimisi saadab printer mustvalge faksi. Kui soovite saata värvifaksi, puudutage suvandit ( **Faksi sätted** ), et vaikevärvi muuta.

Telefoniliin on faksimise ajal vaikne. Kui soovite saajaga kõnet hiljem jätkata, jääge kuni faksiülekande lõpuni liinile. Kui olete saajaga rääkimise lõpetanud, võite panna telefonitoru hargile kohe, kui faksiülekanne algab.

## **Faksi saatmine kasutades käsitsivalimist**

Kui saadate faksi käsitsivalimisega, kuulete valimistoone, telefonisekretäri küsimusi ja muid helisid seadme valjuhääldist. Nii saate numbri valimise ajal küsimustele reageerida, samuti numbrivalimise tempot ise reguleerida.

- <span id="page-63-0"></span>**NÄPUNÄIDE.** Kui te kasutate kõnekaarti ning viivitate kõnekaardi PIN-koodi sisestamisega liiga kaua, võib seade alustada faksitoonide saatmist ja kõnekaardikeskus ei pruugi teie PIN-koodi ära tunda. Sellise juhtumi ärahoidmiseks saate luua telefoniraamatusse kontakti ja salvestada sinna ka oma kõnekaardi PIN-koodi.
- **MÄRKUS.** Veenduge, et heli oleks sisse lülitatud, et kuulda tooni.

#### **Faksi käsitsivalimisega saatmine seadme juhtpaneelilt**

- **1.** Laadige originaal nii, et prinditav pool jääb alla, skanneri klaasile või nii, et prinditav pool jääb üles, dokumendisööturisse.
- **2.** Puudutage printeri juhtpaneelil suvandit **Faks** .
- **3.** Puudutage **Send Now** (Saada nüüd).
- **4.** Puudutage suvandit  $\langle \cdot | \cdot \rangle$  Saada.
- **NÄPUNÄIDE.** Vaikimisi saadab printer mustvalge faksi. Kui soovite saata värvifaksi, puudutage suvandit ( **Faksi sätted** ), et vaikevärvi muuta.
- **5.** Kui kuulete valimistooni, sisestage printeri juhtpaneeli nupustikult number.
- **6.** Järgige esineda võivaid viipasid.
- **NÄPUNÄIDE.** Kui kasutate faksi saatmiseks helistamiskaarti ja olete salvestanud oma helistamiskaardi PIN-koodi telefoniraamatu kontaktina, puudutage PIN-koodi küsimisel suvandit ( **Telefoniraamat** ) ja siis puudutage suvandit **Kohalik telefoniraamat** , et valida telefoniraamatust kontakt, millesse salvestasite oma PIN-koodi.

Faks saadetakse siis, kui vastuvõtja faksiaparaat vastab.

## **Faksi saatmine printerimälust**

Te saate skannida mustvalge faksi mällu ja saata seejärel mälust faksi. See funktsioon on kasulik, kui number, millele proovite faksi saata, on kinni või pole ajutiselt kättesaadav. Printer skannib originaalid mällu ja saadab need siis, kui adressaadi faksiseadmega õnnestub ühendus luua. Kui printer on lehed mällu skanninud, võite originaalid dokumendisööturist või skanneri klaasilt ära võtta.

**MÄRKUS.** Mälust saate saata ainult mustvalge faksi.

#### **Faksi saatmiseks printerimälust**

- **1.** Veenduge, et funktsioon **Scan and Fax Method** (Skannimise ja faksimise meetod) on sisse lülitatud.
	- **a.** Puudutage printeri juhtpaneelil suvandit **Faks** .
	- **b.** Puudutage **Seadistamine** ja seejärel puudutage ikooni **Preferences** (Eelistused).
	- **c.** Puudutage üksust **Scan and Fax Method** (Skannimise ja faksimise meetod), et seda sisse lülitada.
- **2.** Laadige originaal nii, et prinditav pool jääb alla, skanneri klaasile või nii, et prinditav pool jääb üles, dokumendisööturisse.
- **3.** Puudutage printeri juhtpaneelil suvandit **Faks** .
- **4.** Puudutage **Send Now** (Saada nüüd).

<span id="page-64-0"></span>**5.** Sisestage numbriklahvide abil faksinumber.

Või puudutage suvandit ( **Telefoniraamat** ) ja siis puudutage suvandit **Kohalik telefoniraamat** või **Kõnede ajalugu** , et helistamiseks number või rühm valida.

**6.** Puudutage suvandit  $\langle \cdot | \cdot \rangle$  Saada.

Printer skannib originaalid mällu ja saadab faksi ära, kui vastuvõtja faksiaparaat on saadaval.

### **Faksi saatmine mitmele adressaadile**

Faksi saate saata mitmele adressaadile, luues telefoniraamatu kontaktirühma, mis koosneb vähemalt kahest erinevast adressaadist.

**Faksi saatmine mitmele adressaadile, kasutades telefoniraamatu kontaktirühma**

- **1.** Laadige originaal nii, et prinditav pool jääb alla, skanneri klaasile või nii, et prinditav pool jääb üles, dokumendisööturisse.
- **2.** Puudutage printeri juhtpaneelil suvandit **Faks** .
- **3.** Puudutage **Send Now** (Saada nüüd).
- **4.** Puudutage  $\frac{1}{2}$  (Telefoniraamat), seejärel puudutage Kohalik telefoniraamat.
- **5.** Puudutage suvandit  $\frac{1}{2}$  ja valige  $\frac{20}{10}$  (**Grupp**), et telefoniraamatu rühmale ümber vahetuda.
- **6.** Puudutage grupi nime millele saata soovite.
- **7.** Puudutage suvandit  $\langle \cdot | \cdot \rangle$  Saada.

Printer saadab dokumendid kõikidele valitud grupis olevatele numbritele.

**NÄPUNÄIDE.** Kui saaja teatab faksi halvast kvaliteedist, siis proovige muuta oma faksi eraldusvõimet või kontrastsust.

## **Faksi saatmine veaparandusrežimis**

**Error Correction Mode** (Veaparandusrežiim – ECM) (Ennetav veaparandus – ECM) hoiab ära andmete moondumise edastuse käigus, korraldades andmevoos ülekantavate andmeplokkide uuestisaatmise niipea, kui edastusel tuvastatakse vigu. Telefonikulusid see ei suurenda, pigem võib heade telefoniliinide puhul neid isegi vähendada. Kehva kvaliteediga telefoniliinidel pikendab ECM saatmisaega ja suurendab telefonikulusid, kuid andmete saatmine on töökindlam. Vaikesätteks on **On** (Sees). Lülitage veaparandus (ECM) välja ainult juhul, kui see märgatavalt suurendab telefonikulusid ning olete madalamate kulude nimel nõus madalama edastuskvaliteediga.

Kui lülitate veaparanduse (ECM) välja, toimuvad järgmised muutused.

- Saadetavate ja vastuvõetavate fakside kvaliteet ja ülekandekiirus muutuvad.
- Funktsiooni **Kiirus** sätteks valitakse automaatselt **Medium** (Keskmine).
- Te ei saa värvilisi fakse enam saata ega vastu võtta.

#### **ECM-sätte muutmine juhtpaneelilt**

- **1.** Puudutage printeri juhtpaneelil suvandit **Faks** .
- **2.** Puudutage suvandit **Seadistamine** .
- **3.** Puudutage suvandit **Preferences** (Eelistused).
- **4.** Kerige suvandile **Error Correction Mode** (Veaparandusrežiim ECM) ja puudutage seda funktsiooni sisse- või väljalülitamiseks.

## <span id="page-66-0"></span>**Faksi vastuvõtmine**

Fakse saate vastu võtta automaatselt või käsijuhtimisel. Kui lülitate valiku **Automaatvastaja** (Automaatne vastamisfunktsioon) välja, peate fakse vastu võtma käsitsijuhtimisel. Kui lülitate valiku **Automaatvastaja**  (Automaatne vastamisfunktsioon) sisse (vaikesäte), vastab seade automaatselt sissetulevatele kõnedele ja lülitub pärast sättega **Rings to Answer** (Helinaid vastamiseni) (... helistamiskorda vastamiseks) määratud helinate arvu möödumist välja. (Sätte **Rings to Answer** (Helinaid vastamiseni) vaikeväärtus on 5 helinat.)

Kui võtate vastu Legal-formaadis või suurema faksi ja teie printer pole seadistatud Legal-formaadis paberit kasutama, vähendab printer faksi nii, et see mahub seadmesse sisestatud paberile. Kui olete valiku **Automatic Reduction** (Automaatvähendus) välja lülitanud, prindib seade faksi kahele lehele.

**MÄRKUS.** Kui kopeerite faksi saabudes dokumenti, siis talletatakse faks seadme mällu, kuni kopeerimine on lõpetatud.

- Faksi käsitsivastuvõtmine
- [Varufaksi seadistamine](#page-67-0)
- [Mälusolevate fakside uuestiprintimine](#page-67-0)
- [Fakside edasisaatmine teisele numbrile](#page-68-0)
- [Automaatse vähenduse seadmine sissetulevatele faksidele](#page-68-0)
- [Soovimatute faksinumbrite blokeerimine](#page-69-0)
- [Võtke vastu fakse kasutades rakendust HP Digital Fax.](#page-70-0)

### **Faksi käsitsivastuvõtmine**

Poolelioleva telefonivestluse ajal saab teie vestluspartner teile seni, kuni te pole ühendust katkestanud, faksi saata. Saate telefonitoru hargilt tõsta, et rääkida või faksitoone kuulata.

Seadme tagaküljel olevasse faksipessa  $\mathcal{F}$ ühendatud telefonist saate fakse käsitsi vastu võtta.

#### **Faksi vastuvõtmine käsitsi**

- **1.** Veenduge, et printer oleks sisse lülitatud ja sisendsalves oleks paberit.
- **2.** Eemaldage dokumendisööturi salvest kõik originaalid, kui neid sinna on jäänud.
- **3.** Määrake sätte **Rings to Answer** (Helinaid vastamiseni) väärtuseks suurem arv, et jõuaksite sissetulevale kõnele vastata enne seadet. Võite ka sätte **Automaatvastaja** välja lülitada – siis ei vasta seade sisetulevatele kõnedele automaatselt.
- **4.** Kui olete saatjaga telefoniühenduses, paluge tal vajutada oma faksiaparaadil nuppu **Send** (Saada).
- **5.** Kui kuulete faksi saatva seadme faksitoone, siis toimige järgmiselt.
	- **a.** Puudutage printeri juhtpaneelil **Accept** (Kinnita) faksi saamiseks.
	- **b.** Kui seade alustab faksi vastuvõttu, võite kas toru hargile asetada või liinile ootama jääda. Telefoniliinilt ei kosta faksi edastamise ajal midagi.

## <span id="page-67-0"></span>**Varufaksi seadistamine**

Olenevalt oma eelistustest ja turvanõuetest saate seadistada seadme talletama kõiki vastuvõetud fakse, ainult aparaadi tõrkeoleku ajal vastuvõetud faksid või fakse mitte talletama.

#### **Faksivastuvõtu varundamise seadmine juhtpaneelilt**

- **1.** Puudutage printeri juhtpaneelil suvandit **Faks** .
- **2.** Puudutage suvandit **Seadistamine** .
- **3.** Puudutage suvandit **Preferences** (Eelistused).
- **4.** Valige **Backup Fax Reception** (Faksivastuvõtu varundamine).
- **5.** Puudutage nõutavat sätet.

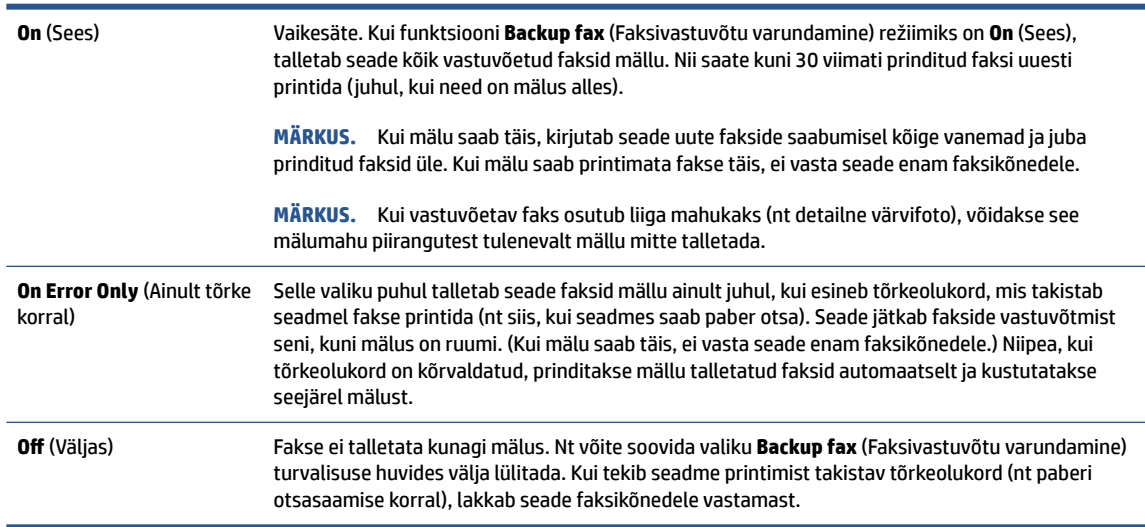

## **Mälusolevate fakside uuestiprintimine**

Vastuvõetud faksid, mida ei prindita, salvestatakse seadme mällu.

**MÄRKUS.** Kui mälu on täis, ei saa printer uut faksi vastu võtta seni, kuni prindite välja või kustutate mälus olevad faksid. Võib juhtuda, et soovite mälus talletatud fakse kustutada kas turvalisuse või privaatsuse huvides.

Saate uuesti printida kuni 30 viimati prinditud faksi, kui need mälus veel alles on. Faksi võib tarvis olla uuesti printida näiteks siis, kui olete viimati prinditud eksemplari ära kaotanud.

#### **Mälus olevate fakside uuestiprintimine juhtpaneelilt**

- **1.** Veenduge, et söötesalves oleks paberit. Lisateavet leiate jaotisest [Paberi laadimine.](#page-21-0)
- **2.** Puudutage printeri juhtpaneelil suvandit **Faks** .

<span id="page-68-0"></span>**3.** Puudutage **Reprint** (Prindi uuesti).

Faksid prinditakse vastuvõtmisele vastupidises järjekorras, st viimasena vastu võetud faks prinditakse esimesena, jne.

**4.** Faksi valimiseks puudutage seda, seejärel puudutage **Print** (Prindi).

Kui soovite katkestada mälus olevate fakside uuesti printimise, puudutage nuppu  $\times$  (Tühista).

## **Fakside edasisaatmine teisele numbrile**

Saate seadme seadistada fakse teisele faksinumbrile edasi suunama. Kõik faksid suunatakse edasi mustvalgena, olenemata sellest, millisena need algselt saadeti.

HP soovitab veenduda, et faksinumbril, millele fakse edasi saata kavatsete, vastaks töötav faksiaparaat. Veendumaks, et faksiaparaat teie edasisaadetavad faksid vastu võtab, saatke testfaks.

#### **Fakside suunamine juhtpaneelilt**

- **1.** Puudutage printeri juhtpaneelil suvandit **Faks** .
- **2.** Puudutage suvandit **Seadistamine** .
- **3.** Puudutage suvandit **Preferences** (Eelistused).
- **4.** Puudutage suvandit **Fax Forwarding** (Faksi suunamine).
- **5.** Faksi printimiseks ja suunamiseks puudutage suvandit **On (Print and Forward)** (Sees (printimine ja suunamine)); faksi suunamiseks valige **On (Forward)** (Sees (Suuna)).
- **MÄRKUS.** Kui seade ei saa faksi määratud faksiseadmele saata (nt kui see on väljalülitatud), prindib seade faksi. Kui seadistate seadme vastuvõetud fakside tõrkearuandeid printima, prindib seade ka tõrkearuande.
- **6.** Vastava viiba ilmumisel sisestage faksi number, mis suunatud faksid vastu võtab, seejärel puudutage üksust **Done (Valmis)** . Sisestage kõigi järgmiste viipade jaoks vajalik teave: alguskuupäev, -kellaaeg, lõpukuupäev ja -kellaaeg.
- **7.** Fakside suunamine on aktiivne. Puudutage kinnitamiseks üksust **OK** .

Kui printer lülitub faksi edastamise seadistamisel toitekatkestuse tõttu välja, salvestab seade faksi edastussätte ja telefoninumbri. Printeritoite taastumisel on fakside edastussäte endiselt **On** (Sees).

**MÄRKUS.** Saate fakside edasisaatmise tühistada, kui menüüst **Fax Forwarding** (Fakside edasisaatmine) valite üksuse **Off** (Väljas).

## **Automaatse vähenduse seadmine sissetulevatele faksidele**

Säte **Automatic Reduction** (Automaatvähendus) määratleb, mida võtab printer ette juhul, kui saabub laaditud paberiformaadi jaoks liiga suur faks. See säte on vaikimisi sisse lülitatud, mis tähendab, et sissetuleva faksi kujutist vähendatakse võimalusel nii, et see mahub ühele lehele. Kui see funktsioon on välja lülitatud, prinditakse esimesele leheküljele mittemahtuv teave teisele lehele.Funktsioon **Automatic Reduction** (Automaatvähendus) on kasulik juhul, kui saate A4 / kirja-suurusest suurema faksi ja sisendsalves on A4 / kirja-suuruses paber

#### <span id="page-69-0"></span>**Automaatse vähendamise sisselülitamine juhtpaneelilt**

- **1.** Puudutage printeri juhtpaneelil suvandit **Faks** .
- **2.** Puudutage suvandit **Seadistamine** .
- **3.** Puudutage suvandit **Preferences** (Eelistused).
- **4.** Kerige suvandile **Automatic Reduction** (Automaatvähendus) ja puudutage funktsiooni sisse- või väljalülitamiseks.

### **Soovimatute faksinumbrite blokeerimine**

Kui olete tellinud oma telefoniteenuse pakkujalt helistaja ID teenuse, saate teatud faksinumbrid blokeerida, nii et printer ei võta neilt numbritelt saabuvaid fakse edaspidi vastu. Kui saabub uus faksikõne, võrdleb seade numbrit teie seadistatud soovimatute faksinumbrite loendis sisalduvate numbritega, et määrata, kas kõne tuleks blokeerida. Kui number ühtib blokeeritud faksinumbrite loendis oleva numbriga, ei võeta faksi vastu. (Blokeeritavate faksinumbrite maksimaalne arv on mudeliti erinev.)

**MÄRKUS.** Seda funktsiooni kõigis riikides/piirkondades ei toetata. Kui teie riik/piirkond ei toeta seda funktsiooni, ei kuvata menüüs **Preferences** (Eelistused) ka sätet **Junk Fax Blocking** (Rämpsfakside blokeerimine).

**MÄRKUS.** Kui loendisse Caller ID (Helistaja ID) ei ole lisatud ühtegi telefoninumbrit, siis eeldatakse, et te ei ole teenust Caller ID (Helistaja ID) tellinud.

Saate teatud faksinumbrid blokeerida, lisades need rämpsfaksiloendisse, blokeeringu tühistada, eemaldades need sealt, ja printida blokeeritud rämpsfaksinumbrite loendi.

#### **Numbrite lisamine rämpsfaksinumbrite loendisse**

- **1.** Puudutage printeri juhtpaneelil suvandit **Faks** .
- **2.** Puudutage suvandit **Seadistamine** .
- **3.** Puudutage suvandit **Preferences** (Eelistused).
- **4.** Puudutage **Junk Fax Blocking** (Rämpsfakside blokeerimine).
- **5.** Puudutage suvandit (**plussmärk**).
- **6.** Valige üks järgmistest toimingutest.
	- Blokeeritava faksinumbri valimiseks kõneajaloo loendist puudutage suvandit ( **Kõnede ajalugu** ).
	- Sisestage blokeeritav faksinumber käsitsi ja puudutage käsku **Done** (Kõik).

**MÄRKUS.** Veenduge, et sisestate faksinumbri juhtpaneeli näidikul kuvatu järgi, mitte vastuvõetud faksi päise järgi, kuna need numbrid ei pruugi olla ühesugused.

#### **Numbrite eemaldamine rämpsfaksiloendist**

- **1.** Puudutage printeri juhtpaneelil suvandit **Faks** .
- **2.** Puudutage suvandit **Seadistamine** .
- **3.** Puudutage suvandit **Preferences** (Eelistused).
- <span id="page-70-0"></span>**4.** Puudutage **Junk Fax Blocking** (Rämpsfakside blokeerimine).
- **5.** Puudutage eemaldatavat numbrit ja seejärel käsku **Remove** (Eemalda).

#### **Rämpsfaksiloendi printimine**

- **1.** Puudutage printeri juhtpaneelil suvandit **Faks** .
- **2.** Puudutage **Seadistamine** ja seejärel puudutage ikooni **Aruanded** .
- **3.** Puudutage suvandit **Print Fax Reports** (Prindi faksiaruanded).
- **4.** Puudutage suvandit **Junk Fax Report** (Rämpsfaksiaruanne).
- **5.** Printimise alustamiseks puudutage valikut **Print** (Prindi).

## **Võtke vastu fakse kasutades rakendust HP Digital Fax.**

Fakside automaatseks vastuvõtmiseks ja arvutisse salvestamiseks saate kasutada funktsiooni HP Digital Fax. Sellega säästate paberit ja tinti.

Vastuvõetud faksid salvestatakse TIFF- või PDF-failidena.

Failidele antakse nimi järgmise meetodiga: XXXX\_YYYYYYYY\_ZZZZZZ.tif, kus X on saatja teave, Y on kuupäev, ja Z on faksi vastuvõtmise aeg.

**MÄRKUS.** Funktsioon Fax to Computer (Arvutisse faksimine) võimaldab võtta vastu ainult mustvalgeid fakse. Värvilised faksid prinditakse välja.

#### **Rakenduse HP Digital Fax nõuded**

- Arvuti sihtkaust peab olema kogu aeg juurdepääsetav. Fakse ei salvestata, kui arvuti on une- või talveunerežiimis.
- Paber tuleb sisestada sisendsalve. Lisateavet leiate jaotisest [Paberi laadimine.](#page-21-0)

#### **Rakenduse HP Digital Fax seadistamine ja muutmine (Windows)**

- **1.** Avage HP printeri tarkvara. Lisateavet leiate jaotisest [Avage HP printeri tarkvara \(Windows\)](#page-35-0).
- **2.** Klõpsake **Print, Scan & Fax** (Printimine, skannimine ja faksimine) ja seejärel **Fax**.
- **3.** Klõpsake suvandit **Digital Fax Setup Wizard** (Digitaalse faksiseadistuse viisard).
- **4.** Järgige ekraanil kuvatavaid juhiseid.

#### **Rakenduse HP Digital Fax väljalülitamine**

- **1.** Puudutage printeri juhtpaneelil suvandit **Faks** .
- **2.** Puudutage suvandit **Seadistamine** .
- **3.** Puudutage **Preferences** (Eelistused) ja seejärel puudutage valikut **HP Digital Fax** (HP digitaalfaks).
- **4.** Puudutage käsku **Turn Off HP Digital Fax** (Lülita HP Digital Fax välja).
- **5.** Puudutage suvandit **Yes** (Jah).

## <span id="page-71-0"></span>**Telefoniraamatu kontaktide seadistamine**

Sageli kasutatavad faksinumbrid saate seadistada telefoniraamatu kontaktidena. Nii saate neid numbreid printeri juhtpaneeli kaudu kiiresti valida.

- **NÄPUNÄIDE.** Lisaks telefoniraamatu kontaktide loomisele ja haldamisele printeri juhtpaneelil saate kasutada selleks ka arvutis olevaid tööriistu, näiteks HP printeritarkvara ja printeri sisseehitatud veebiserverit (EWS). Lisateavet leiate jaotisest [Printeri haldamisvahendid](#page-137-0).
	- Telefoniraamatu kontakti loomine ja redigeerimine
	- [Telefoniraamatu kontaktirühma loomine ja redigeerimine](#page-72-0)
	- [Telefoniraamatu kontaktide kustutamine](#page-72-0)

## **Telefoniraamatu kontakti loomine ja redigeerimine**

Saate salvestada faksinumbrid telefoniraamatu kontaktidena.

#### **Telefoniraamatu kontaktide seadistamine**

- **1.** Puudutage printeri juhtpaneelil suvandit **Faks** .
- **2.** Puudutage suvandit **Telefoniraamat** .
- **3.** Puudutage kontakti lisamiseks ikooni (**plussmärk**).
- **4.** Puudutage suvandit **Name** (Nimi), sisestage telefoniraamatu kontakti nimi ja seejärel puudutage suvandit **Done (Valmis)** .
- **5.** Puudutage suvandit **Fax Number** (Faksinumber), siis sisestage telefoniraamatu kontakti faksinumber ja seejärel puudutage suvandit **Done (Valmis)** .
- **MÄRKUS.** Kaasake kindlasti ka pausid või muud nõutud numbrid (nt suunanumber, kodukeskjaama väliste numbrite valimise kood (enamasti 9 või 0) või kaugekõnekood).
- **6.** Puudutage käsku **Add** (Lisa).

#### **Telefoniraamatu kontaktide muutmine**

- **1.** Puudutage printeri juhtpaneelil suvandit **Faks** .
- **2.** Puudutage suvandit **Telefoniraamat** .
- **3.** Puudutage muudetavat telefoniraamatu kontakti.
- **4.** Puudutage suvandit **Name** (Nimi), muutke telefoniraamatu kontakti nime ja seejärel puudutage suvandit **Done (Valmis)** .
- **5.** Puudutage suvandit **Fax Number** (Faksinumber), muutke telefoniraamatu kontakti faksinumbrit ja seejärel puudutage suvandit **Done (Valmis)** .
	- **MÄRKUS.** Kaasake kindlasti ka pausid või muud nõutud numbrid (nt suunanumber, kodukeskjaama väliste numbrite valimise kood (enamasti 9 või 0) või kaugekõnekood).
- **6.** Puudutage suvandit **Done (Valmis)** .
# **Telefoniraamatu kontaktirühma loomine ja redigeerimine**

Saate seadistada faksinumbrite rühma telefoniraamatu kontaktirühmana.

#### **Telefoniraamatu kontaktirühma seadistamine**

- **MÄRKUS.** Enne telefoniraamatu kontaktirühma loomist peate olema loonud vähemalt ühe telefoniraamatu kontakti.
	- **1.** Puudutage printeri juhtpaneelil suvandit **Faks** .
	- **2.** Puudutage suvandit **Telefoniraamat** , seejärel ja valige ( **Grupp** ), et telefoniraamatu kontaktirühmale ümber vahetuda.
	- **3.** Puudutage rühma lisamiseks ikooni (**plussmärk**).
	- **4.** Puudutage suvandit **Name** (Nimi), sisestage rühma nimi ja seejärel puudutage suvandit **Done (Valmis)** .
	- **5.** Puudutage suvandit **Number of Members** (Liikmete arv), valige rühma kaasatavad telefoniraamatu kontaktid ja seejärel puudutage käsku **Select** (Vali).
	- **6.** Puudutage valikut **Create** (Koosta).

#### **Telefoniraamatu kontaktirühma muutmine**

- **1.** Puudutage printeri juhtpaneelil suvandit **Faks** .
- **2.** Puudutage suvandit **Telefoniraamat** , seejärel ja valige ( **Grupp** ), et telefoniraamatu kontaktirühmale ümber vahetuda.
- **3.** Puudutage muudetavat telefoniraamatu kontaktirühma.
- **4.** Puudutage suvandit **Name** (Nimi), muutke telefoniraamatu kontaktirühma nime ja seejärel puudutage suvandit **Done (Valmis)** .
- **5.** Puudutage suvandit **Number of Members** (Liikmete arv).
- **6.** Kui soovite gruppi kontakti lisada, puudutage (**Plus Sign** (Plussmärk)). Puudutage kontakti nime, seejärel puudutage üksust **Select** (vali).
	- **MÄRKUS.** Kui soovite grupist kontakti eemaldada, puudutage kontakti selle deselekteerimiseks.
- **7.** Puudutage suvandit **Done (Valmis)** .

# **Telefoniraamatu kontaktide kustutamine**

Saate kustutada telefoniraamatu kontakte või telefoniraamatu kontaktirühma.

#### **Telefoniraamatu kontaktide kustutamine**

- **1.** Puudutage printeri juhtpaneelil suvandit **Faks** .
- **2.** Puudutage suvandit **Telefoniraamat** .
- **3.** Puudutage kustutatava telefoniraamatu kontakti nime.
- **4.** Puudutage käsku **Delete** (Kustuta).
- **5.** Kinnitamiseks valige **Yes** (Jah).

### **Telefoniraamatu kontaktirühma kustutamine**

- **1.** Puudutage printeri juhtpaneelil suvandit **Faks** .
- **2.** Puudutage suvandit **Telefoniraamat** , seejärel ja valige ( **Grupp** ), et telefoniraamatu kontaktirühmale ümber vahetuda.
- **3.** Puudutage kustutatava telefoniraamatu kontakti nime.
- **4.** Puudutage käsku **Delete** (Kustuta).
- **5.** Kinnitamiseks valige **Yes** (Jah).

# <span id="page-74-0"></span>**Faksisätete muutmine**

Pärast seadme alustusjuhendis kirjeldatud juhiste järgimist läbige algsätete muutmiseks või uute faksivalikute konfigureerimiseks järgnevad sammud.

- Faksipäise seadistamine
- Vastamisrežiimi (automaatvastaja) seadistamine
- [Enne vastamist oodatavate helinate arvu seadmine](#page-75-0)
- [Vastamishelina tüübi muutmine eristavaks helinatooniks](#page-75-0)
- [Valimistüübi seadistamine](#page-76-0)
- [Kordusvalimise valikute seadistamine](#page-76-0)
- [Faksimiskiiruse seadistamine](#page-76-0)
- [Faksi helitugevuse seadistamine](#page-77-0)

# **Faksipäise seadistamine**

Faksipäis teie nime ja faksinumbriga prinditakse iga teie saadetava faksi ülaserva. HP soovitab faksipäise seadistamiseks kasutada HP printeritarkvara. Soovi korral saate faksipäise seadistada ka allpool kirjeldatud viisil juhtpaneeli kaudu.

**MÄRKUS.** Teatud riikides/regioonides on fakside päiseteave sisu seadusega kehtestatud.

#### **Faksipäise seadmine või muutmine**

- **1.** Puudutage printeri juhtpaneelil suvandit **Faks** .
- **2.** Puudutage **Seadistamine** ja seejärel puudutage ikooni **Preferences** (Eelistused).
- **3.** Valige **Fax Header** (Faksipäis).
- **4.** Sisestage enda või oma ettevõtte nimi ja puudutage üksust **Done (Valmis)** .
- **5.** Sisestage oma faksinumber ja puudutage üksust **Done (Valmis)** .

# **Vastamisrežiimi (automaatvastaja) seadistamine**

Vastamisrežiim määratleb, kas seade vastab sissetulevatele kõnedele või mitte.

- Kui soovite, et seade vastaks faksikõnedele automaatselt, lülitage sisse säte **Automaatvastaja** . Seade vastab automaatselt kõigile sissetulevatele tava- ja faksikõnedele.
- Kui soovite fakse käsitsi vastu võtta, lülitage säte **Automaatvastaja** välja. Faksikõne vastuvõtmiseks peate ise kohal olema, vastasel juhul ei võta seade fakse vastu.

### **Vastamisrežiimi seadmine**

- **1.** Puudutage printeri juhtpaneelil suvandit **Faks** .
- **2.** Puudutage **Seadistamine** ja seejärel puudutage ikooni **Preferences** (Eelistused).
- **3.** Puudutage nuppu **Automaatvastaja** sisse või välja lülitamiseks.

# <span id="page-75-0"></span>**NÄPUNÄIDE.** Funktsiooni avamiseks võite vajutada ka armatuurlaual nuppu (**Fax Status**) (Faksi olek).

# **Enne vastamist oodatavate helinate arvu seadmine**

Kui lülitate sisse sätte **Automaatvastaja** , saate määrata mitme helina järel seade automaatselt kõnele vastab.

Säte **Rings to Answer** (Helinaid vastamiseni) on tähtis siis, kui seadmega samale telefoniliinile on ühendatud automaatvastaja, kuna tõenäoliselt soovite, et automaatvastaja vastaks kõnele enne seadet. Seadme vastamiseni kuluvate helinate arv peaks olema suurem kui automaatvastaja vastamiseni kuluvate helinate arv.

Näiteks võite seadistada automaatvastaja kõnet vastu võtma mõne helina järel ja printeri maksimaalse helinate arvu järel. (Maksimaalne helinate arv on eri riikides/piirkondades erinev.) Sellise seadistuse puhul vastab automaatvastaja kõnele ning seade seirab liini. Kui seade tuvastab faksitoonid, võtab see faksi vastu. Kui kõne on tavakõne, salvestab automaatvastaja sissetuleva sõnumi.

#### **Enne vastamist oodatavate helinate arvu määramine**

- **1.** Puudutage printeri juhtpaneelil suvandit **Faks** .
- **2.** Puudutage **Seadistamine** ja seejärel puudutage ikooni **Preferences** (Eelistused).
- **3.** Puudutage **Rings to Answer** (Helinaid vastamiseni).
- **4.** Puudutage, et helinate arvu seada.
- **5.** Puudutage suvandit **Done (Valmis)** .

# **Vastamishelina tüübi muutmine eristavaks helinatooniks**

Teatud telefoniettevõtted pakuvad klientidele eristava helina teenust, mis võimaldab kasutada samal telefoniliinil mitut telefoninumbrit. Kui tellite selle teenuse, määratakse igale numbrile erinev helinamudel. Saate seadme seadistada vastama erineva helinamustriga kõnedele.

Kui ühendate printeri eristava helinaga liinile, paluge telefoniettevõttel määrata tavakõnedele ja faksikõnedele erinevad helinamustrid. HP soovitab faksile tellida kahe- või kolmekordse helinatooni. Kui seade tuvastab talle määratud eristava helina, vastab see kõnele ja võtab faksi vastu.

**NÄPUNÄIDE.** Eristava mustri saate määrata ka printeri juhtpaneelil funktsiooni Ring Pattern Detection (Helinamustri tuvastamine) abil. Selle funktsiooniga tunneb ja salvestab printer sissetuleva kõne helinamustri ning selle kõne põhjal määrab faksikõnedele automaatselt teie telefoniettevõtte määratud eristava helinamustri.

Kui teil pole eristava helina teenust, valige vaikesäte, milleks on **All Standard Rings (Kõik standardhelinad)** .

**MÄRKUS.** Printer ei saa fakse vastu võtta, kui põhitelefon ei ole hargil.

## **Helinatüübi muutmine eristatavaks helinaks**

**1.** Veenduge, et olete seadme seadnud faksidele automaatselt vastama.

Lisateavet leiate jaotisest [Vastamisrežiimi \(automaatvastaja\) seadistamine](#page-74-0).

- **2.** Puudutage printeri juhtpaneelil suvandit **Faks** .
- **3.** Puudutage suvandit **Seadistamine** ja seejärel valige **Preferences** (Eelistused).
- <span id="page-76-0"></span>**4.** Puudutage **Distinctive Ring** (Eristav helin).
- **5.** Puudutage ühte ringjat mustrit ja järgige ekraanil olevaid juhiseid.
	- **MÄRKUS.** Kui kasutate PBX-telefonisüsteemi, mille sise- ja väliskõnedele on määratud eri helinatoon, tuleb faksi numbril helistada välisnumbrilt.

# **Valimistüübi seadistamine**

Kasutage seda toimingut toonivalimise või impulssvalimisrežiimi seadistamiseks. Tehases seadistatud sätteks on **Tone** (Toon). Muutke see säte vaid juhul, kui teate, et teie telefoniliin ei saa toonivalimist kasutada.

**WARKUS.** Impulssvalimise valik pole kõigis riikides/regioonides saadaval.

#### **Valimistüübi seadmine**

- **1.** Puudutage printeri juhtpaneelil suvandit **Faks** .
- **2.** Puudutage **Seadistamine** ja seejärel puudutage ikooni **Preferences** (Eelistused).
- **3.** Puudutage ikooni **Dial Type** (Valimise tüüp).
- **4.** Puudutage, et valida **Tone** (Toon) või **Pulse** (Impulss).

# **Kordusvalimise valikute seadistamine**

Kui printer ei saanud faksi saata, sest vastuvõttev faksiaparaat ei vastanud või oli hõivatud, proovib printer uuesti valida, võttes aluseks kordusvalimise sätted. Toimige suvandite sisse- ja väljalülitamiseks järgmiselt.

- **Busy Redial** (Hõivatud numbri kordusvalimine): kui see valik on sisse lülitatud, valib seade hõivatud signaali saamisel automaatselt uuesti. Vaikesäte on **On** (Sees).
- **No Answer Redial** (Vastamata jäetud numbri kordusvalimine): kui see suvand on sisse lülitatud, valib printer vastuvõtva faksiaparaadi mittevastamise korral automaatselt uuesti. Vaikesäte on **Off** (Väljas).
- **Connection Problem Redial** (Kordusvalimine ühendusprobleemi korral): kui see suvand on sisse lülitatud, valib printer automaatselt uuesti, kui vastuvõtva faksiaparaadiga ei saa ühendust. Kordusvalimine ühendusprobleemi korral toimib ainult mälust fakside saatmisel. Vaikesäte on **On**  (Sees).

#### **Kordusvalimise valikute seadistamine**

- **1.** Puudutage printeri juhtpaneelil suvandit **Faks** .
- **2.** Puudutage **Seadistamine** ja seejärel puudutage ikooni **Preferences** (Eelistused).
- **3.** Puudutage suvandit **Auto Redial** (Automaatne kordusvalimine).
- **4.** Puudutage ikooni **Busy Redial** (Hõivatud numbri kordusvalimine), **No Answer Redial** (Vastamata jäetud numbri kordusvalimine) või **Connection Problem Redial** (Kordusvalimine ühendusprobleemi korral), et seda sisse või välja lülitada.

# **Faksimiskiiruse seadistamine**

Saate seadistada teie seadme ja muude faksiaparaatide vaheliseks sideks määratava faksiside edastus- ja vastuvõtukiiruse.

<span id="page-77-0"></span>Kui kasutate ühte järgnevatest, võib vajalikuks osutuda faksisidekiiruse sätte muutmine aeglasemaks.

- Internetitelefoni teenus
- Kodukeskjaam (PBX private branch exchange)
- Fax over Internet Protocol (VoIP) (Faks interneti kaudu)
- ISDN (Integrated services digital network)-teenus

Kui fakside saatmise või vastuvõtmisega tekib probleeme, proovige kasutada suvandi **Kiirus** madalamat väärtust. Järgmises tabelis on esitatud saadaolevad faksi edastuskiiruse sätted.

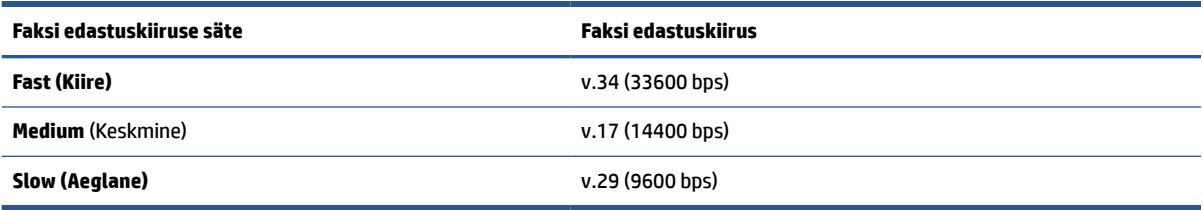

### **Faksikiiruse seadmine**

- **1.** Puudutage printeri juhtpaneelil suvandit **Faks** .
- **2.** Puudutage **Seadistamine** ja seejärel puudutage ikooni **Preferences** (Eelistused).
- **3.** Puudutage **Kiirus** .
- **4.** Puudutage sobivat valikut.

# **Faksi helitugevuse seadistamine**

Saate muuta faksihelide helitugevust.

#### **Faksi helitugevuse seadistamine**

- **1.** Puudutage printeri juhtpaneelil suvandit **Faks** .
- **2.** Puudutage **Seadistamine** ja seejärel puudutage ikooni **Preferences** (Eelistused).
- **3.** Puudutage ikooni **Fax Volume** (Faksi helitugevus).
- **4.** Puudutage, et valida **Soft** (Pehme), **Loud** (Vali) või **Off** (Väljas).
- $\hat{X}$  **NÄPUNÄIDE.** Funktsiooni avamiseks võite vajutada ka armatuurlaual nuppu  $\&$  (**Fax Status**) (Faksi olek).

# **Faksi- ja digitaalsed telefoniteenused**

Paljud telefoniettevõtted pakuvad oma klientidele näiteks järgmisi digitaalseid telefoniteenuseid.

- DSL: digitaalne abonentliiniteenus (DSL) telefoniettevõttelt. (DSL-teenust võidakse teie riigis/piirkonnas nimetada ka ADSL-teenuseks.)
- PBX: kodukeskjaamaga (PBX) telefonisüsteem.
- ISDN: integreeritud teenuste digitaalvõrgusüsteem (ISDN).
- VoIP: odav telefoniteenus, mis lubab teil Interneti kaudu printeriga fakse saata ja vastu võtta. Selle meetodi nimeks on Fax on Voice over Internet Protocol (VoIP) (Faks Interneti kaudu).

Lisateavet leiate jaotisest [Fax on Voice over Internet Protocol \(Faks Interneti kaudu\)](#page-79-0).

HP printerid on spetsiaalselt loodud kasutamiseks koos traditsioonilise analoogtelefoni teenustega. Kui olete digitaaltelefoni keskkonnas (näiteks DSL/ADSL, PBX või ISDN), peate printeri faksiseadistuste tegemiseks kasutama digitaal-analoogfiltreid või konvertereid.

**MÄRKUS.** HP ei garanteeri printeri ühilduvust kõigi digitaalteenusliinide või -pakkujatega, kõigis digitaalkeskkondades ega kõigi digitaal-analoogkonverteritega. Alati on soovitatav, et peate pakutavatel liiniteenustel põhinevate õigete seadistusvalikute osas nõu otse telefoniettevõttega.

# <span id="page-79-0"></span>**Fax on Voice over Internet Protocol (Faks Interneti kaudu)**

Võimalik, et saate tellida odavama telefoniteenuse, mis lubab teil Interneti kaudu seadme abil fakse saata ja vastu võtta. Selle meetodi nimeks on Fax on Voice over Internet Protocol (VoIP) (Faks Interneti kaudu).

Järgmised on viited, et kasutate tõenäoliselt VoIP-teenust.

- Valige koos faksinumbriga spetsiaalne pääsukood.
- Teil on IP-terminal, mis võtab ühendust Internetiga ja millel on faksiühenduse jaoks analoogtelefonipistikupesad.
- **MÄRKUS.** Fakse on võimalik saata ja vastu võtta ainult siis, kui ühendate telefonijuhtme printeri tagaküljel asuvasse märgistusega porti. See tähendab, et Interneti-ühendus peab olema loodud kas läbi terminaliseadme (millel on faksiühenduste jaoks tavalised analoogtelefonipistikupesad) või telefoniettevõtte.
- **NÄPUNÄIDE.** Tavalise faksiedastuse tugi üle mis tahes Interneti-protokolliga telefonisüsteemide on sageli piiratud. Kui teil tekib faksimisel probleeme, proovige kasutada madalamat faksimiskiirust või keelata faksi veaparandusrežiim (ECM). ECMi väljalülitamisel ei saa te aga saata ega vastu võtta värvifakse.

Kui teil on küsimusi Interneti-faksiteenuse kohta, siis võtke ühendust selle tehnilise toe või oma kohaliku teenusepakkujaga.

# **Aruannete kasutamine**

Saate seadme seadistada nii, et seade prindiks iga saadetud ning vastuvõetud faksi kohta automaatselt tõrke- ja kinnitusaruanded. Vajadusel saate aruandeid printida ka käsitsi. Aruanded sisaldavad seadme kohta vajalikku süsteemiteavet.

Vaikimisi prindib seade aruande ainult siis, kui faksi saatmisel või vastuvõtul ilmneb probleeme. Iga toimingu järel kuvatakse seadme juhtpaneelil korraks kinnitusteade, mis näitab, kas faksi saatmine õnnestus.

**MÄRKUS.** Kui aruanded ei ole loetavad, on tindi hinnangulist taset võimalik kontrollida juhtpaneelilt või HP tarkvarast. Lisateavet leiate jaotisest [Tinditasemete ligikaudne kontrollimine](#page-118-0).

**WÄRKUS.** Tinditaseme hoiatused ja tähised pakuvad oletatavaid väärtusi vaid planeerimiseesmärkideks. Kui kuvatakse madala tinditaseme hoiatusteade, hoidke võimaliku prindiviivituse vältimiseks asenduskassetti käepärast. Prindikassette ei pea asendama enne, kui prindikvaliteet muutub vastuvõetamatuks.

**MÄRKUS.** Veenduge, et prindipead ja kassetid on heas töökorras ja õigesti paigaldatud. Lisateavet leiate jaotisest [Kassettidega töötamine.](#page-115-0)

See jaotis sisaldab järgmisi teemasid:

- Faksikinnitusaruannete printimine
- [Faksi tõrkearuannete printimine](#page-81-0)
- [Faksilogi printimine ja vaatamine](#page-81-0)
- [Faksilogi tühjendamine](#page-82-0)
- [Viimase faksitoimingu üksikasjade printimine](#page-82-0)
- [Helistaja ID aruande printimine](#page-82-0)
- [Kõnede ajaloo vaatamine](#page-82-0)

# **Faksikinnitusaruannete printimine**

Kinnitusaruande saab printida nii faksi saatmisel kui ka mis tahes faksi saatmisel või vastuvõtmisel. Vaikesäte on **On (Fax Send)** (Sees (faksi saatmine)). Kui see on välja lülitatud, kuvatakse pärast iga faksi saatmist või vastuvõtmist juhtpaneelil hetkeks kinnitusteade.

#### **Faksikinnituse lubamine**

- **1.** Puudutage printeri juhtpaneelil suvandit **Faks** .
- **2.** Puudutage suvandit **Seadistamine** .
- **3.** Puudutage **Aruanded** ja seejärel puudutage **Fax Confirmation** (Faksikinnitus).
- **4.** Valige üks järgmiste seast.

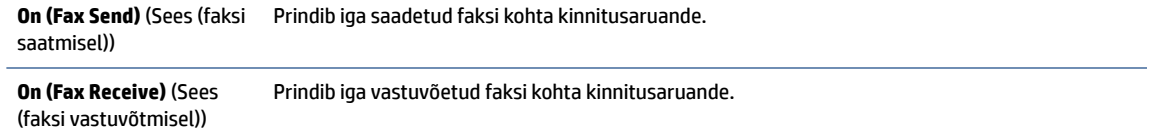

<span id="page-81-0"></span>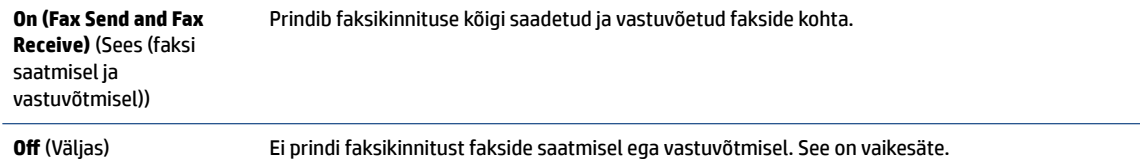

#### **Faksi kujutise lisamine aruandesse**

- **1.** Puudutage printeri juhtpaneelil suvandit **Faks** .
- **2.** Puudutage suvandit **Seadistamine** .
- **3.** Puudutage **Aruanded** ja seejärel puudutage **Fax Confirmation** (Faksikinnitus).
- **4.** Puudutage üksust **On (Fax Send)** (Sees (faksi saatmisel)) või **On (Fax Send and Fax Receive)** (Sees (faksi saatmisel ja vastuvõtmisel)).
- **5.** Puudutage suvandit **Fax confirmation with image** (Faksikinnitus kujutisega).

# **Faksi tõrkearuannete printimine**

Saate seadme konfigureerida nii, et see prindiks edastamise või vastuvõtmise käigus tuvastatud tõrke korral aruande automaatselt.

#### **Seadme seadistamine faksitõrgete aruande automaatseks printimiseks**

- **1.** Puudutage printeri juhtpaneelil suvandit **Faks** .
- **2.** Puudutage suvandit **Seadistamine** .
- **3.** Puudutage suvandit **Aruanded** ja suvandit **Fax Error Reports** (Faksi tõrkearuanded).
- **4.** Valige üks järgmiste seast.

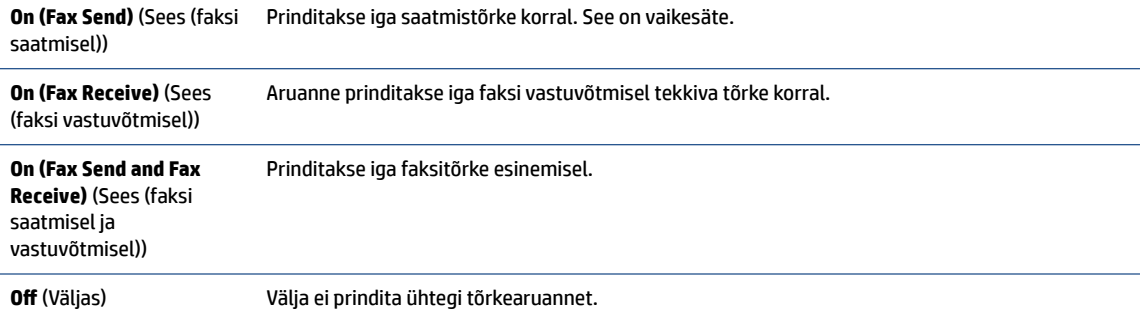

# **Faksilogi printimine ja vaatamine**

Saate printida faksilogisid nii vastuvõetud kui ka saadetud fakside kohta.

### **Faksilogi printimine juhtpaneelilt**

- **1.** Puudutage printeri juhtpaneelil suvandit **Faks** .
- **2.** Puudutage **Seadistamine** ja seejärel puudutage ikooni **Aruanded** .
- **3.** Puudutage suvandit **Print Fax Reports** (Prindi faksiaruanded).
- <span id="page-82-0"></span>**4.** Puudutage **Viimase 30 kande faksilogid** .
- **5.** Printimise alustamiseks puudutage valikut **Print** (Prindi).

# **Faksilogi tühjendamine**

Faksilogi kustutamine kustutab ka kõik mällu talletatud faksid.

### **Faksilogi tühjendamine**

- **1.** Puudutage printeri juhtpaneelil suvandit **Faks** .
- **2.** Puudutage suvandit **Seadistamine** ja seejärel suvandit **Tools** (Tööriistad).
- **3.** Puudutage suvandit **Clear Fax Logs/Memory** (Tühjenda faksilogi/mälu).

# **Viimase faksitoimingu üksikasjade printimine**

Viimase faksitoimingu aruanne sisaldab viimase faksitoimingu üksikasju, nt faksinumbrit, lehekülgede arvu ja faksi olekut.

### **Viimase faksitoimingu aruande printimine**

- **1.** Puudutage printeri juhtpaneelil suvandit **Faks** .
- **2.** Puudutage **Seadistamine** ja seejärel puudutage ikooni **Aruanded** .
- **3.** Puudutage suvandit **Print Fax Reports** (Prindi faksiaruanded).
- **4.** Valige **Last Transaction** (Viimane faksikõne).
- **5.** Printimise alustamiseks puudutage valikut **Print** (Prindi).

# **Helistaja ID aruande printimine**

Saate printida helistaja ID faksinumbrite loendi.

### **Helistaja ID ajalooaruande printimine**

- **1.** Puudutage printeri juhtpaneelil suvandit **Faks** .
- **2.** Puudutage **Seadistamine** ja seejärel puudutage ikooni **Aruanded** .
- **3.** Puudutage suvandit **Print Fax Reports** (Prindi faksiaruanded).
- **4.** Valige **Caller ID Report** (Helistaja ID aruanne).
- **5.** Printimise alustamiseks puudutage valikut **Print** (Prindi).

# **Kõnede ajaloo vaatamine**

Saate vaadata kõigi printerist tehtud kõnede loendit.

**MÄRKUS.** Kõneajalugu ei saa printida.

### **Kõneajaloo vaatamine**

- **1.** Puudutage printeri juhtpaneelil suvandit **Faks** .
- **2.** Puudutage **Send Now** (Saada nüüd).
- **3.** Puudutage suvandit ( **Telefoniraamat** ).
- **4.** Puudutage suvandit **Kõnede ajalugu** .

# <span id="page-84-0"></span>**Faksi täiendav seadistus**

Kui olete täitnud kõik alustusjuhendis esitatud juhised, järgige faksi seadistamise lõpuleviimiseks selle jaotise juhiseid. Hoidke alustusjuhend hilisemaks kasutamiseks alles.

Käesolevas jaotises antakse näpunäiteid, kuidas printerit seadistada faksimiseks nii, et see toimiks edukalt koos võimalike seadmega samale telefoniliinile ühendatud seadmete või tellitud teenustega.

**NÄPUNÄIDE.** Teatud olulisemate faksisätete (vastamisrežiim ja faksipäises sisalduv teave) kiiresti seadistamiseks saate kasutada faksiseadistusviisardit Fax Setup Wizard (Windows). Nendele tööriistadele pääseb juurde HP printeritarkvara kaudu. Pärast nende tööriistade käivitamist järgige faksi seadistuse lõpetamiseks selles jaotises olevaid juhiseid.

See jaotis sisaldab järgmisi teemasid:

- Faksimise seadistamine (paralleeltüüpi telefonisüsteemi puhul)
- **[Faksi seadistuse testimine](#page-107-0)**

# **Faksimise seadistamine (paralleeltüüpi telefonisüsteemi puhul)**

Enne seadme faksimiseks seadistamise alustamist uurige välja, millist tüüpi telefonisüsteemi teie riigis/maal kasutatakse. Faksi seadistamise suunised erinevad olenevalt sellest, kas kasutatakse järjestik- või paralleelühendust.

● Kui te tabeli loetelust oma riiki/regiooni ei leia, on teil tõenäoliselt järjestiktüüpi telefonisüsteem. Järjestiktüüpi telefonisüsteemi puhul ei võimalda printeri tagaküljel olev märgistusega  $\widehat{p}$  port jagatud telefoniseadmete (modemite, telefonide ja automaatvastajate) füüsilist ühendamist. Selle asemel tuleb kõik seadmed ühendada telefonivõrgu pistikupessa.

**MÄRKUS.** Peate telefonijuhtme võib-olla ühendama oma riigi/maa adapteriga.

- Kui teie riik/piirkond on tabelis olemas, on teil tõenäoliselt paralleel-tüüpi telefonisüsteem. Paralleeltüüpi telefonisüsteemis saate telefoniseadmeid liinile ühendada printeri tagaküljel asuva märgistusega 9 P pordi kaudu.
- **MÄRKUS.** Kui kasutate paralleeltelefonisüsteemi, soovitab HP ühendada kahetraadiline telefonijuhe telefonivõrgu seinapistikupessa.

#### **Paralleeltüüpi telefonisüsteemiga riigid/regioonid**

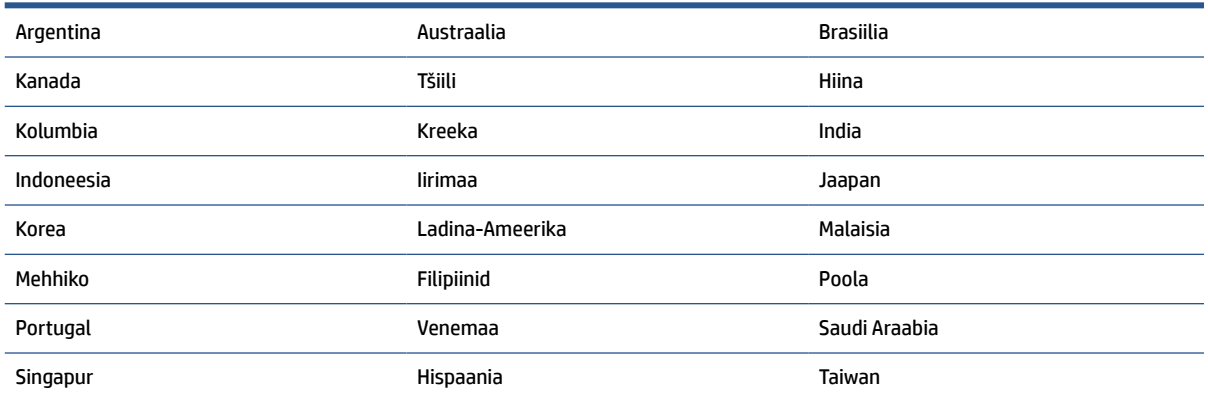

#### **Paralleeltüüpi telefonisüsteemiga riigid/regioonid ( järg)**

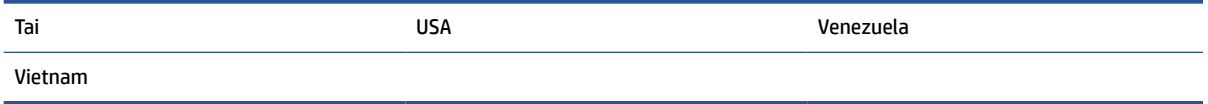

Kui te pole kindel, milline telefonisüsteem (järjestikune või paralleelne) teil on, küsige seda oma piirkonna telefoniettevõttelt.

See jaotis sisaldab järgmisi teemasid:

- Kodu või kontori vajadustele vastava faksiseadistuse valik
- [Variant A. Eraldi faksiliin \(tavakõnesid vastu ei võeta\)](#page-87-0)
- [Variant B. Printeri seadistamine DSL-liinile](#page-88-0)
- [Variant C. Printeri seadistamine PBX-telefonisüsteemis või ISDN-liinile](#page-89-0)
- [Variant D. Faksiga samal liinil on eristava helina teenus](#page-89-0)
- [Variant E. Tava- ja faksikõnede jaoks ühiskasutatav liin](#page-91-0)
- [Variant F. Tava- ja faksikõnede jaoks ühiskasutatav liin koos kõnepostiteenusega](#page-92-0)
- [Variant G. Faksi ja arvuti sissehelistamismodemi jaoks ühiskasutatav liin \(tavakõnesid ei võeta vastu\)](#page-93-0)
- [Variant H. Tavakõnede/faksi ja arvuti modemi jaoks ühiskasutatav liin](#page-96-0)
- [Variant I. Tavakõnede/faksi ja automaatvastaja jaoks ühiskasutatav liin](#page-99-0)
- [Variant J. ühine telefoni-/faksiliin koos arvutimodemi ja automaatvastajaga](#page-101-0)
- [Variant K. Tavakõnede/faksi, arvuti sissehelistamismodemi ja kõneposti jaoks ühiskasutatav liin](#page-105-0)

## **Kodu või kontori vajadustele vastava faksiseadistuse valik**

Et saaksite probleemideta faksida, peate esmalt teadma, millist tüüpi seadmed ja teenused (kui neid on) seadmega samale liinile on ühendatud. See teave on oluline seetõttu, et teatud osa oma kontoritehnikast tuleb võib-olla ühendada otse seadmega. Olenevalt sellest on tarvis muuta ka faksi seadistust, et saaksite probleemideta faksida.

**1.** Tehke kindlaks, kas teie telefonisüsteem on jadatüüpi või paralleelne.

Lisateavet leiate jaotisest [Faksimise seadistamine \(paralleeltüüpi telefonisüsteemi puhul\).](#page-84-0)

- **a.** Jadatüüpi telefonisüsteem.
- **b.** Paralleeltüüpi telefonisüsteem jätkake punktiga 2.
- **2.** Valige liini jagavate seadmete ja teenuste kombinatsioon.
	- DSL: digitaalne abonentliiniteenus (DSL) telefoniettevõttelt. (DSL-teenust võidakse teie riigis/ regioonis nimetada ka ADSL-teenuseks.)
	- PBX: kodukeskjaamaga (PBX) telefonisüsteem.
	- ISDN: integraalteenuste digitaalvõrgu süsteem (ISDN).
- Eristava helina teenus: eristatava helina teenus lubab erinevatele telefoninumbritele erineva helinatüübi määrata.
- Tavakõned: tavakõned võetakse vastu samal liinil, mida kasutatakse faksikõnede vastuvõtuks.
- Arvuti sissehelistamismodem: sissehelistamismodem on ühendatud seadmega samale liinile. Kui vastate mis tahes küsimusele järgmistest jaatavalt, kasutate arvutiga ühendatud modemiga sissehelistamisteenust.
	- Kas saadate ja võtate fakse vastu otse arvuti tarkvara abil sissehelistamisteenuse kaudu?
	- Kas saadate ja võtate oma arvutis e-posti teateid vastu sissehelistamisteenuse kaudu?
	- Kas teil on sissehelistamisteenuse kaudu juurdepääs Internetile?
- Automaatvastaja: seade, mis vastab tavakõnedele ja on faksiaparaadiga samal liinil.
- Kõnepostiteenus: telefoniettevõtte kõnepostiteenus, mis kasutab faksiaparaadiga sama liini.
- **3.** Valige järgnevast tabelist oma kodu- või kontorihäälestusele vastav seadmete ja teenuste kombinatsioon. Siis vaadake üle soovitatav faksiseadistus. Sammsammulised juhised iga juhtumi jaoks leiate käesolevas jaotises tagapool.

**MÄRKUS.** Kui teile sobivat kodu- või kontoriseadistust ei ole selles jaotises kirjeldatud, seadistage printer nii, nagu oleks tegemist tavalise analoogliiniga. Ühendage telefonijuhtme üks ots telefonivõrgu seinapistikupessa ja teine ots printeri tagaküljel asuvasse märgistusega  $\Box$  porti.

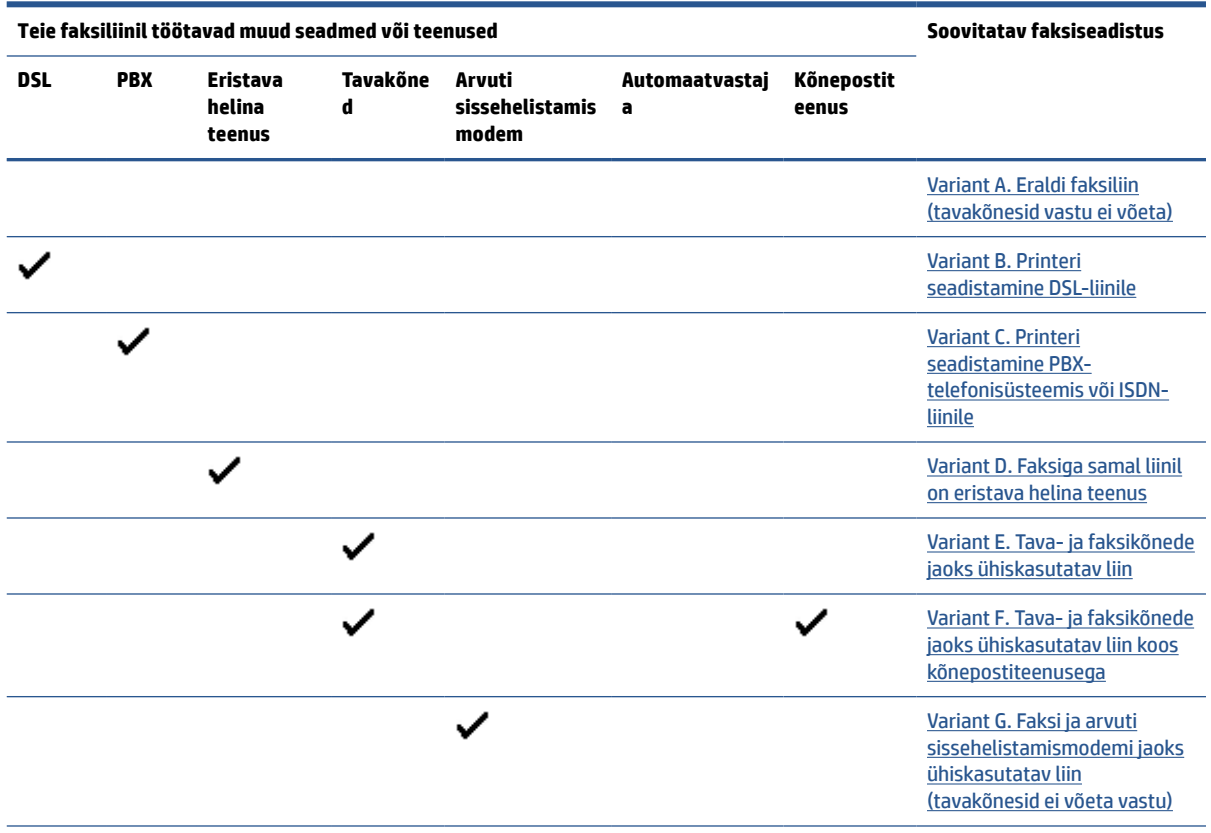

Peate telefonijuhtme võib-olla ühendama oma riigi/maa adapteriga.

<span id="page-87-0"></span>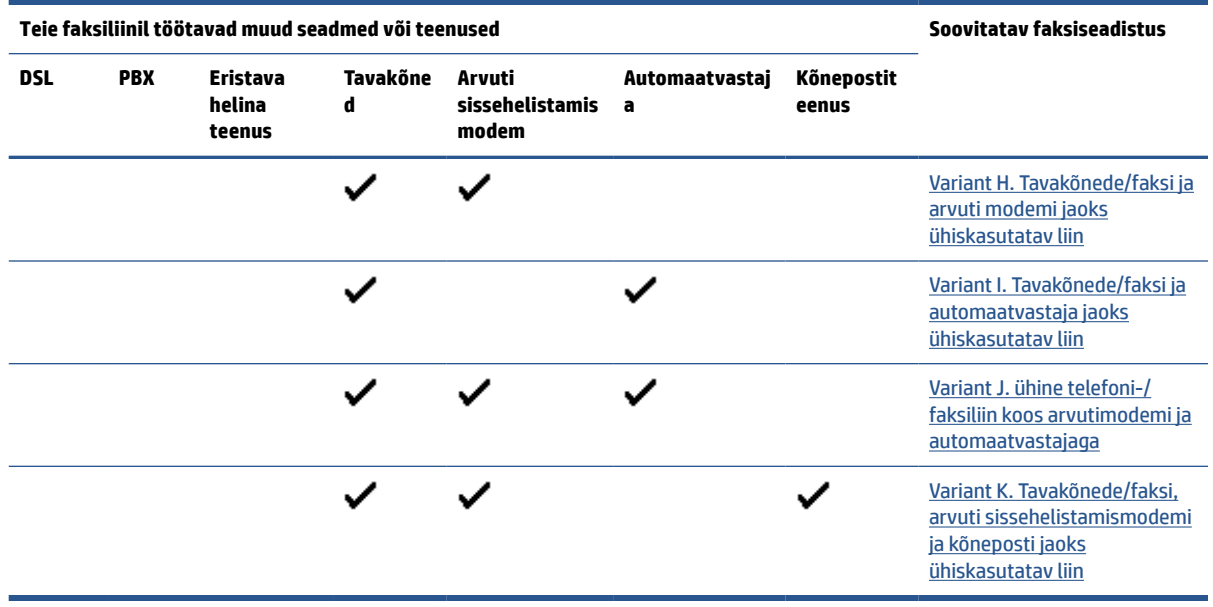

# **Variant A. Eraldi faksiliin (tavakõnesid vastu ei võeta)**

Kui teil on eraldi telefoniliin, millelt te tavakõnesid vastu ei võta ja kui sellele liinile pole ühendatud ka muid seadmeid, seadistage seade vastavalt selles jaotises antud juhistele.

**Joonis 4-1** Printeri tagantvaade

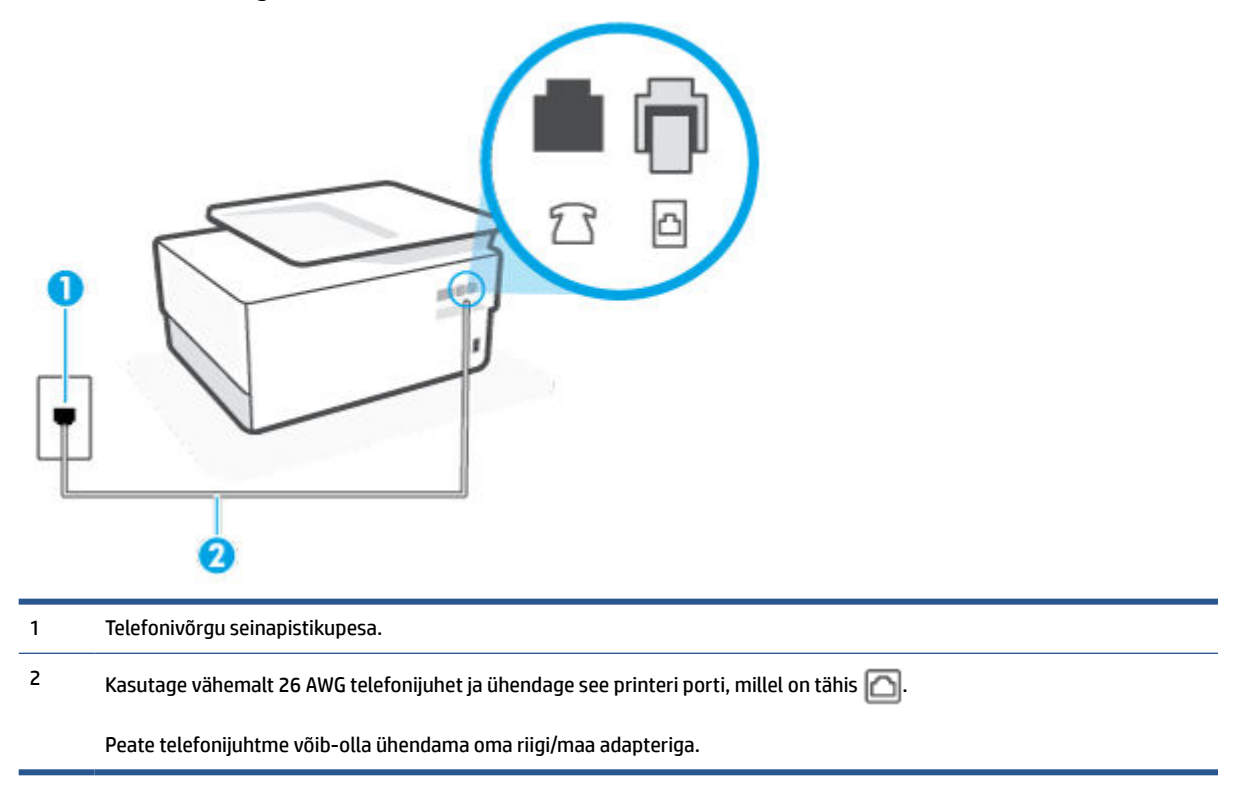

#### <span id="page-88-0"></span>**Seadme seadistamine eraldi faksiliinile**

- **1.** Ühendage telefonijuhtme üks ots telefonivõrgu seinapistikupessa ja seejärel teine ots printeri tagaküljel asuvasse märgistusega **porti**.
	- **MÄRKUS.** Peate telefonijuhtme võib-olla ühendama oma riigi/maa adapteriga.
- **2.** Lülitage säte **Automaatvastaja** sisse.
- **3.** (Valikuline) Määrake funktsiooni **Rings to Answer** (Helinaid vastamiseni) sätte väärtuseks väikseim võimalik väärtus (kaks helinat).
- **4.** Käivitage faksitest.

Kui telefon heliseb, vastab seade kõnele automaatselt pärast funktsiooni **Rings to Answer** (Helinaid vastamiseni) sättega määratud helinate arvu möödumist. Seejärel saadab seade saatja faksiaparaadile vastuvõtutoonid ja võtab faksi vastu.

## **Variant B. Printeri seadistamine DSL-liinile**

Kui teil on telefoniettevõttelt tellitud ADSL-teenus ja seadmega pole ühendatud mitte mingisugust varustust, ühendage DSL-filter telefoniliini pistikupesa ja seadme vahele käesolevas jaotises leiduvate juhiste järgi. DSLfilter eemaldab liinilt digisignaali, mis võib seadme tööd häirida. Teisisõnu saab seade filtriga eraldatud telefoniliini kaudu kindlalt sideühendust. (DSL-teenust võidakse teie riigis/regioonis nimetada ka ADSLteenuseks.)

**MÄRKUS.** Kui teil on DSL-liin, kuid te ei ühenda sellele DSL-filtrit, ei saa seadmega fakse saata ega vastu võtta.

#### **Joonis 4-2** Printeri tagantvaade

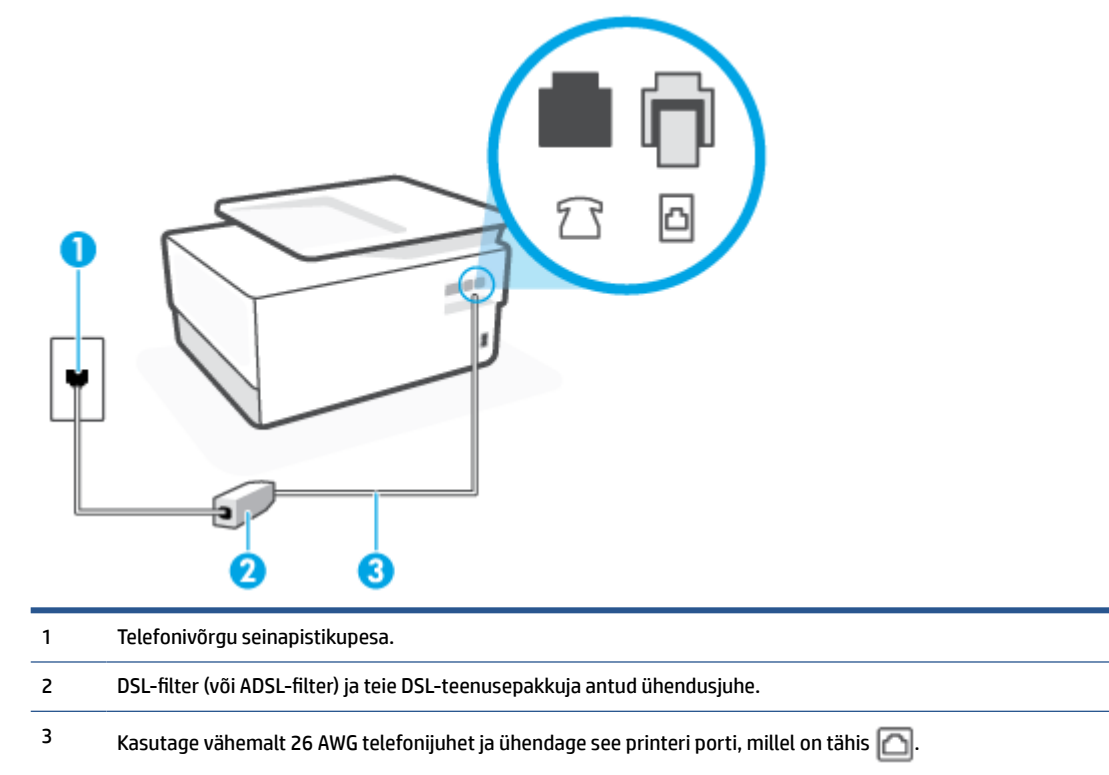

Peate telefonijuhtme võib-olla ühendama oma riigi/maa adapteriga.

#### <span id="page-89-0"></span>**Seadme seadistamine DSL-liinile**

- **1.** Hankige oma DSL-teenusepakkujalt DSL-filter.
- **2.** Ühendage telefonijuhtme üks ots DSL-filtriga ja seejärel teine ots printeri tagaküljel asuvasse märgistusega  $\Box$  porti.

**MÄRKUS.** Peate telefonijuhtme võib-olla ühendama oma riigi/maa adapteriga.

Kui te ei kasuta seadme ühendamiseks telefonivõrku seadmega komplektis olevat ühenduskaablit, ei pruugi faksi saatmine õnnestuda. Komplekti kuuluv spetsiaalne telefonijuhe erineb muudest telefonijuhtmetest, mis teil juba kodus või kontoris olemas võivad olla.

Selleks seadistuseks võib vaja minna lisatelefonijuhtmeid.

- **3.** Ühendage DSL-filtri lisakaabel telefonivõrgu seinapistikupessa.
- **4.** Käivitage faksitest.

Võtke ühendust teenusepakkuja või tarnijaga, kui teil on probleeme seadme ja valikulise lisatarviku kasutamisega.

## **Variant C. Printeri seadistamine PBX-telefonisüsteemis või ISDN-liinile**

Kui kasutate PBX-telefonisüsteemi või ISDN-ühendusterminali, veenduge, et teeksite järgmist.

- Kui kasutate PBX-i või ISDN-muundurit/adapterit, ühendage seade spetsiaalselt faksi ja telefoni ühendamiseks ettenähtud porti. Samuti kontrollige võimalusel, et terminal-muunduris oleksid teie regiooni jaoks õiged kommutaatoritüübi sätted.
- **MÄRKUS.** Teatud ISDN-süsteemides saate konfigureerida porte telefonivõrku ühendatavate eriseadmete jaoks. Näiteks saate ühe pordi määrata telefonile ja 3. grupi faksile ning teise pordi mitmeotstarbeliseks. Kui teil on ISDN-terminali faksi/telefoni porti ühendamise korral probleeme sidega, proovige kasutada mitmeotstarbeliseks määratud porti; see port võib olla tähistatud nimetusega "multi-combi" või millegi analoogsega.
- Kui kasutate PBX-telefonisüsteemi, lülitage kõneootetoon olekusse "välja".
- **MÄRKUS.** Teatud PBX-süsteemides on kasutusel kõneootetoon, mis on vaikimisi sisse lülitatud. Kõneootetoon segab faksiedastust, mistõttu ei saa seadmega fakse saata ega vastu võtta. Kõneootetooni väljalülitamiseks vajalikud juhised leiate oma PBX-süsteemiga kaasas olevast dokumentatsioonist.
- Kui kasutate PBX-telefonisüsteemi, valige enne faksinumbri valimist välisliini number.
- Peate telefonijuhtme võib-olla ühendama oma riigi/maa adapteriga.

Võtke ühendust teenusepakkuja või tarnijaga, kui teil on probleeme seadme ja valikulise lisatarviku kasutamisega.

## **Variant D. Faksiga samal liinil on eristava helina teenus**

Kui olete (oma telefoniettevõttelt) tellinud eristava helina teenuse, mis võimaldab samal liinil töötada mitme telefoninumbriga (igal numbril on erinev helin), seadistage seade selles jaotises antud juhiste kohaselt.

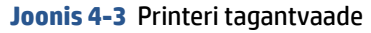

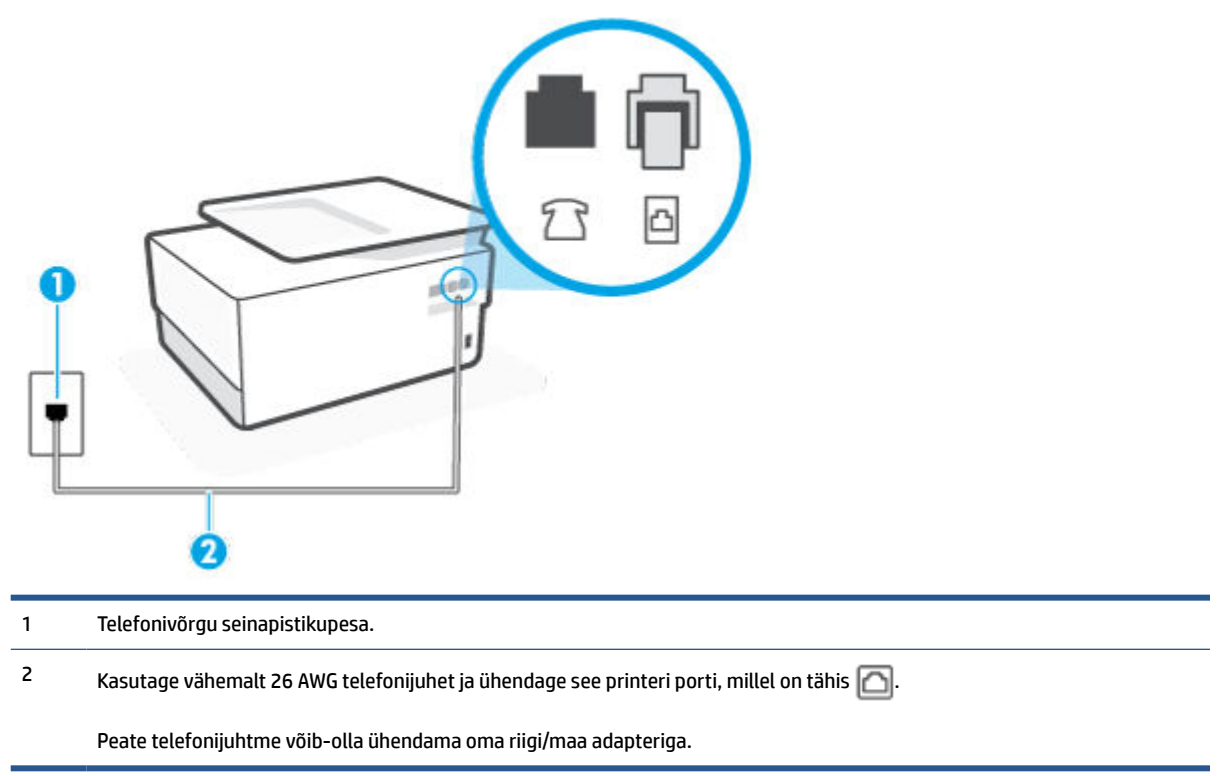

#### **Seadme seadistamine eristava helina teenusega liinile**

- **1.** Ühendage telefonijuhtme üks ots telefonivõrgu seinapistikupessa ja seejärel teine ots printeri tagaküljel asuvasse märgistusega **porti**.
	- $\mathbb{R}$ **MÄRKUS.** Peate telefonijuhtme võib-olla ühendama oma riigi/maa adapteriga.
- **2.** Lülitage säte **Automaatvastaja** sisse.
- **3.** Määrake funktsiooni **Distinctive Ring** (Eristav helin) sätted nii, et need vastaksid teile telefoniettevõttest eraldatud faksinumbrile.
- **MÄRKUS.** Vaikimisi on seade häälestatud vastama kõigile helinamustritele. Kui jätate funktsiooni **Distinctive Ring** (Eristav helin) sätte teie faksinumbrile eraldatud helinamustriga kooskõlastamata, vastab seade kas nii tava- kui ka faksikõnedele või ei vasta ühelegi kõnele.
- **NÄPUNÄIDE.** Eristava mustri saate määrata ka printeri juhtpaneelil funktsiooni Ring Pattern Detection (Helinamustri tuvastamine) abil. Selle funktsiooniga tunneb ja salvestab printer sissetuleva kõne helinamustri ning selle kõne põhjal määrab faksikõnedele automaatselt teie telefoniettevõtte määratud eristava helinamustri. Lisateavet leiate jaotisest [Vastamishelina tüübi muutmine eristavaks](#page-75-0) [helinatooniks.](#page-75-0)
- **4.** (Valikuline) Määrake funktsiooni **Rings to Answer** (Helinaid vastamiseni) sätte väärtuseks väikseim võimalik väärtus (kaks helinat).
- **5.** Käivitage faksitest.

Seade vastab valitud helinamustriga (funktsiooni **Distinctive Ring** (Eristav helin) väärtusega määratud) helinate puhul pärast teie (funktsiooni **Rings to Answer** (Helinaid vastamiseni) väärtusega) määratud

<span id="page-91-0"></span>helinate arvu möödumist sissetulevatele kõnedele automaatselt. Seejärel saadab seade saatja faksiaparaadile vastuvõtutoonid ja võtab faksi vastu.

Võtke ühendust teenusepakkuja või tarnijaga, kui teil on probleeme seadme ja valikulise lisatarviku kasutamisega.

## **Variant E. Tava- ja faksikõnede jaoks ühiskasutatav liin**

Kui võtate samal telefoninumbril vastu nii tavakõnesid kui ka fakse ja kui teil pole samale telefoniliinile ühendatud muid kontoritehnikaseadmeid (ega kõnepostiteenust), seadistage seade vastavalt järgmises jaotises antud juhistele.

**Joonis 4-4** Printeri tagantvaade

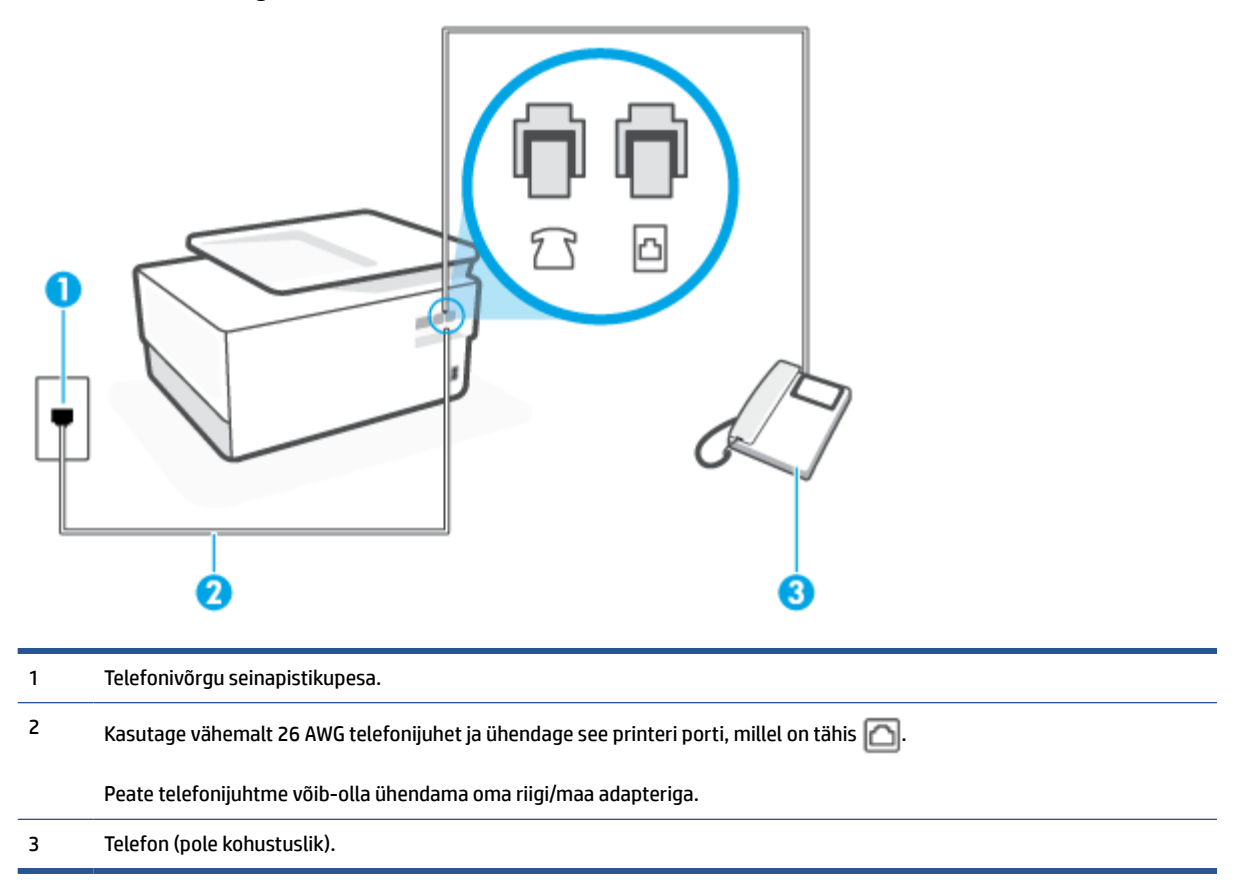

#### **Seadme seadistamine tava- ja faksikõnede jaoks ühiskasutatavale liinile**

**1.** Ühendage telefonijuhtme üks ots telefonivõrgu seinapistikupessa ja seejärel teine ots printeri tagaküljel asuvasse märgistusega **porti**.

**MÄRKUS.** Peate telefonijuhtme võib-olla ühendama oma riigi/maa adapteriga.

**2.** Tehke ühte järgmistest toimingutest.

- <span id="page-92-0"></span>● Kui teil on paralleeltüüpi telefonisüsteem, eemaldage seadme tagaküljel asuvalt pistikupesalt tähisega  $\widehat{\mathcal{F}}$  valge kork ja ühendage oma telefon sellesse pistikupessa.
- Kui kasutate järjestikühendusega telefonisüsteemi, ühendage oma telefon otse seadme kaabli peale kinnitatud pistikupessa.
- **3.** Nüüd peate otsustama kas tahate, et seade vastaks kõnedele automaatselt või käsitsi.
	- Kui seadistate seadme kõnedele vastama **automaatselt**, vastab see kõigile sissetulevatele kõnedele ja võtab faksid vastu. Printer ei suuda sel juhul eristada tavakõnesid faksikõnedest – kui arvate, et tegu on tavakõnega, peate sellele vastama enne, kui seda teeb seade. Seadme seadistamiseks kõnede automaatse vastamise režiimi lülitage sisse säte **Automaatvastaja** .
	- Kui olete seadme fakside vastuvõtu seadnud **käsitsirežiimi**, peate sisenevatele faksikõnedele ise vastama. Muidu jätab seade faksid vastu võtmata. Seadme seadistamiseks kõnede käsijuhtimisel vastamise režiimi lülitage säte **Automaatvastaja** välja.
- **4.** Käivitage faksitest.

Kui tõstate toru hargilt enne, kui seade vastab kõnele ja tuvastab faksi saatva seadme faksitoonid, peate faksikõnele käsijuhtimisel vastama.

Võtke ühendust teenusepakkuja või tarnijaga, kui teil on probleeme seadme ja valikulise lisatarviku kasutamisega.

# **Variant F. Tava- ja faksikõnede jaoks ühiskasutatav liin koos kõnepostiteenusega**

Kui võtate samal telefoninumbril vastu nii tavakõnesid kui ka fakse ja kui olete samale telefoniliinile tellinud ka kõnepostiteenuse, seadistage seade vastavalt järgmises jaotises antud juhistele.

**MÄRKUS.** Kui teil on samal telefoninumbril, millelt võtate vastu fakse, tellitud ka kõnepostiteenus, ei saa te fakse automaatselt vastu võtta. Peate faksid käsitsi vastu võtma; see tähendab, et sissetulevate faksikõnede vastuvõtmiseks peate ise kohal olema. Kui soovite fakse selle asemel vastu võtta automaatselt, pöörduge teile telefoniteenust pakkuva ettevõtte poole palvega teile sisse lülitada eristava helina teenus või paigaldada eraldi faksiliin.

**Joonis 4-5** Printeri tagantvaade

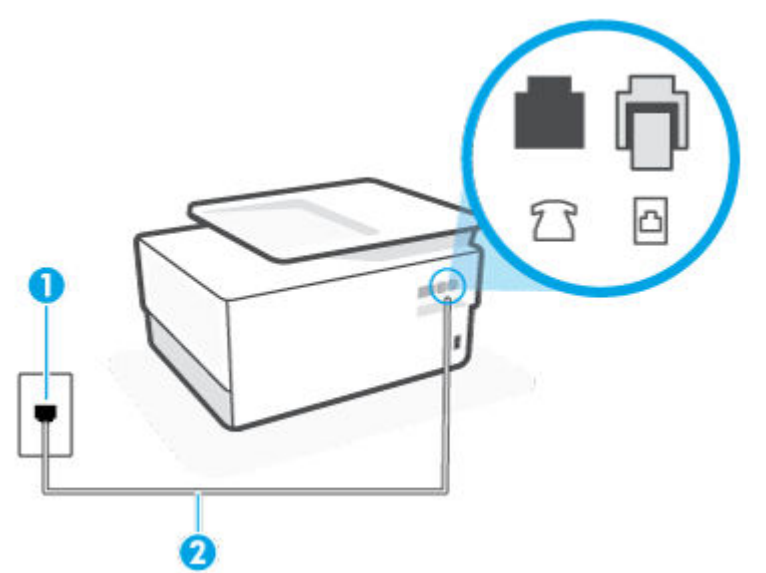

<span id="page-93-0"></span>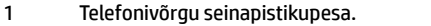

2 Kasutage vähemalt 26 AWG telefonijuhet ja ühendage see printeri porti, millel on tähis ...

Peate telefonijuhtme võib-olla ühendama oma riigi/maa adapteriga.

#### **Seadme seadistamine kõnepostiteenusega liinile**

**1.** Ühendage telefonijuhtme üks ots telefonivõrgu seinapistikupessa ja seejärel teine ots printeri tagaküljel asuvasse märgistusega  $\Box$  porti.

**WARKUS.** Peate telefonijuhtme võib-olla ühendama oma riigi/maa adapteriga.

- **2.** Lülitage säte **Automaatvastaja** välja.
- **3.** Käivitage faksitest.

Sissetulevate faksikõnede vastuvõtmiseks peate ise kohal olema; seade ei võta muidu fakse vastu. Peate käivitama faksi käsitsi enne, kui kõnepost kõnele vastab.

Võtke ühendust teenusepakkuja või tarnijaga, kui teil on probleeme seadme ja valikulise lisatarviku kasutamisega.

## **Variant G. Faksi ja arvuti sissehelistamismodemi jaoks ühiskasutatav liin (tavakõnesid ei võeta vastu)**

Kui teil on faksiliin, millel te telefonikõnesid vastu ei võta, ning teil on samale liinile ühendatud arvutimodem, häälestage seade nagu käesolevas jaotises kirjeldatud.

**MÄRKUS.** Kui teil on sissehelistamismodem, jagab see liini seadmega. Modemit ja seadet ei saa samaaegselt kasutada. Näiteks ei saa seadmega faksida siis, kui kasutate arvutist e-posti saatmiseks või Internetti pääsuks modemi kaudu sissehelistamise teenust.

- Seadme seadistamine arvuti sissehelistamismodemiga ühiskasutatavale liinile
- [Seadme seadistamine arvuti DSL/ADSL-modemiga ühiskasutatavale liinile](#page-95-0)

#### **Seadme seadistamine arvuti sissehelistamismodemiga ühiskasutatavale liinile**

Kui kasutate fakside saatmiseks ja Internetti sissehelistamiseks sama telefoniliini, järgige seadme seadistamisel järgmisi juhiseid.

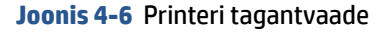

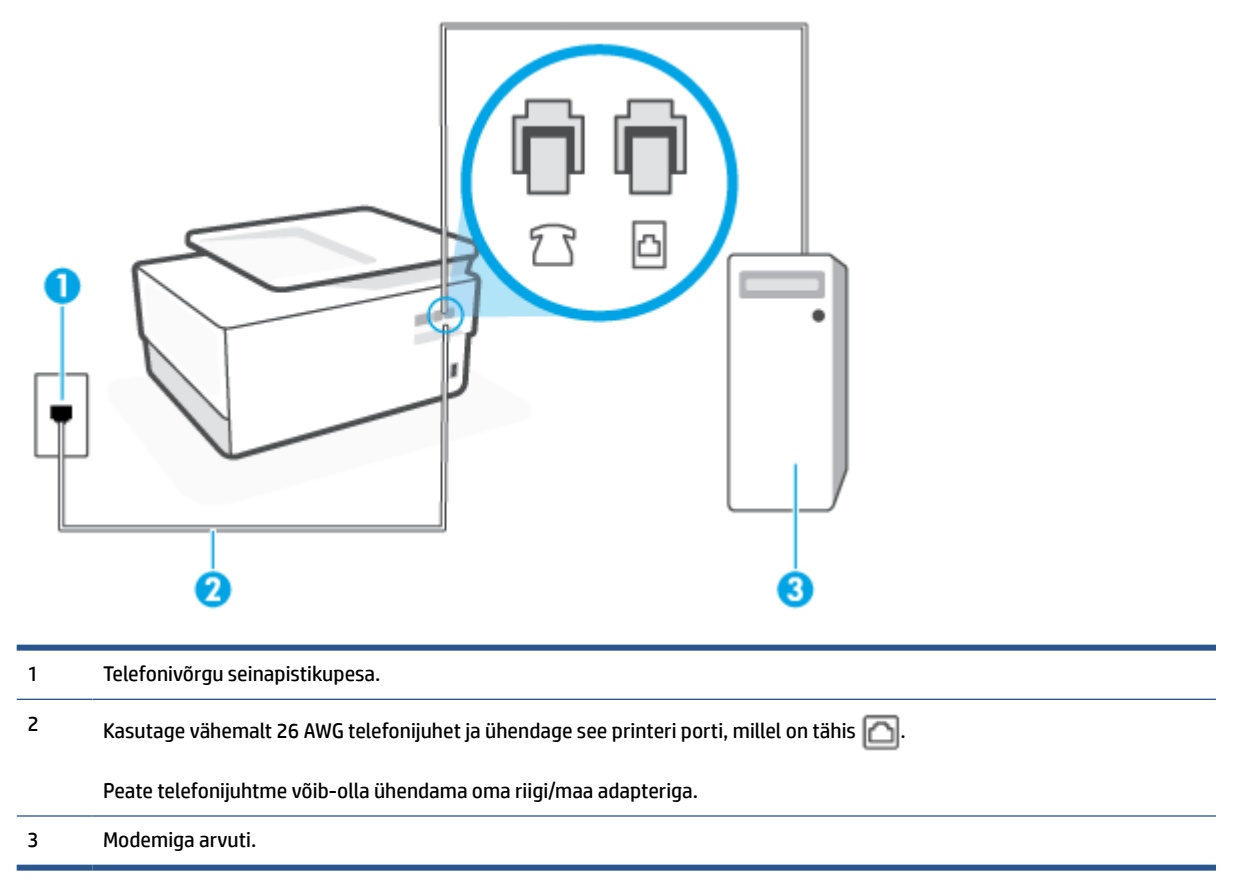

#### **Seadme seadistamine arvuti sissehelistamismodemiga ühiskasutatavale liinile**

- **1.** Eemaldage seadme pordist, mille juures on tähis  $\bigcap$ , valge pistik.
- **2.** Leidke arvuti tagaküljelt arvutit (sissehelistamiseks tarvitatavat modemit) ja telefonivõrgu seinapistikupesa ühendav telefonikaabel. Lahutage see kaabel telefonivõrgu seinapistikupesast ja ühendage seadme sellesse pistikupessa, mille juures on tähis  $\mathcal{T}$ .
- **3.** Ühendage telefonijuhtme üks ots telefonivõrgu seinapistikupessa ja seejärel teine ots printeri tagaküljel asuvasse märgistusega **porti**.
	- **MÄRKUS.** Peate telefonijuhtme võib-olla ühendama oma riigi/maa adapteriga.
- **4.** Kui teie modemi tarkvara on seadistatud fakse arvutisse vastu võtma automaatselt, lülitage vastav säte välja.
- **MÄRKUS.** Kui te ei lülita modemi tarkvara automaatset faksi vastuvõtu sätet välja, ei saa seade fakse vastu võtta.
- **5.** Lülitage säte **Automaatvastaja** sisse.
- **6.** (Valikuline) Määrake funktsiooni **Rings to Answer** (Helinaid vastamiseni) sätte väärtuseks väikseim võimalik väärtus (kaks helinat).
- **7.** Käivitage faksitest.

<span id="page-95-0"></span>Kui telefon heliseb, vastab seade automaatselt pärast funktsiooni **Rings to Answer** (Helinaid vastamiseni) sättega määratud helinate arvu möödumist. Seejärel saadab seade saatja faksiaparaadile vastuvõtutoonid ja võtab faksi vastu.

Võtke ühendust teenusepakkuja või tarnijaga, kui teil on probleeme seadme ja valikulise lisatarviku kasutamisega.

### **Seadme seadistamine arvuti DSL/ADSL-modemiga ühiskasutatavale liinile**

Kui teil on DSL-liin, mida kasutatakse fakside saatmiseks, järgige faksi seadistamisel järgmisi juhiseid.

**Joonis 4-7** Printeri tagantvaade

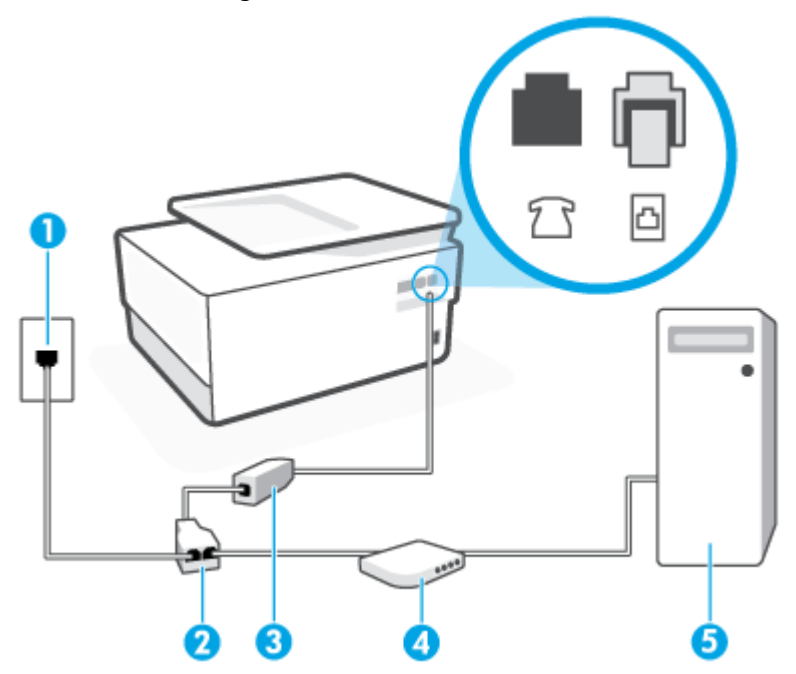

- 1 Telefonivõrgu seinapistikupesa.
- 2 Paralleeljagur.
- 3 DSL/ADSL-filter.

Ühendage telefonijuhtme üks ots printeri tagaküljel asuvasse märgistusega porti. Ühendage kaabli teine ots DSL-/ADSLfiltriga.

Peate telefonijuhtme võib-olla ühendama oma riigi/maa adapteriga.

- 4 Arvuti.
- 5 Arvuti DSL-/ADSL-modem.

**MÄRKUS.** Peate ostma paralleeljaguri. Paralleeljaguril on üks RJ-11 port esiküljel ja kaks RJ-11 porti tagaküljel. Ärge kasutage kahejuhtmelist jagurit, järjestikjagurit ega sellist paralleeljagurit, mille esiküljel on kaks RJ-11-liidest ja tagaküljel pistik.

#### <span id="page-96-0"></span>**Seadme seadistamine arvuti DSL/ADSL-modemiga ühiskasutatavale liinile**

- **1.** Hankige oma DSL-teenusepakkujalt DSL-filter.
- **2.** Ühendage telefonijuhtme üks ots DSL-filtriga ja seejärel teine ots printeri tagaküljel asuvasse märgistusega  $\Box$  porti.
- **MÄRKUS.** Peate telefonijuhtme võib-olla ühendama oma riigi/maa adapteriga.
- **3.** Ühendage DSL-filter paralleeljaguriga.
- **4.** Ühendage DSL-modem paralleeljaguriga.
- **5.** Ühendage paralleeljagur seinapistikupesaga.
- **6.** Käivitage faksitest.

Kui telefon heliseb, vastab seade automaatselt pärast funktsiooni **Rings to Answer** (Helinaid vastamiseni) sättega määratud helinate arvu möödumist. Seejärel saadab seade saatja faksiaparaadile vastuvõtutoonid ja võtab faksi vastu.

Võtke ühendust teenusepakkuja või tarnijaga, kui teil on probleeme seadme ja valikulise lisatarviku kasutamisega.

## **Variant H. Tavakõnede/faksi ja arvuti modemi jaoks ühiskasutatav liin**

Seadme ühendamiseks on olenevalt teie arvuti küljes olevate telefonipistikupesade arvust kaks võimalust. Enne alustamist kontrollige, kas arvutil on üks või mitu telefonipistikupesa.

- Arvuti sissehelistamismodemiga ühiskasutatav tavakõne-/faksiliin
- [Arvuti DSL/ADSL-modemiga ühiskasutatav tavakõne-/faksiliin](#page-98-0)

#### **Arvuti sissehelistamismodemiga ühiskasutatav tavakõne-/faksiliin**

Kui kasutate telefoniliini nii tavakõnedeks kui fakside vastuvõtmiseks, järgige faksi häälestamisel neid juhiseid.

Seadme ühendamiseks on olenevalt teie arvuti küljes olevate telefonipistikupesade arvust kaks võimalust. Enne alustamist kontrollige, kas arvutil on üks või mitu telefonipistikupesa.

**MÄRKUS.** Kui teie arvutil on ainult üks telefonipistikupesa, peate soetama paralleeljaguri (nimetatakse ka ühenduslüliks või hargmikuks) (vt joonist). (Paralleeljaguril on üks RJ-11 port esiküljel ja kaks RJ-11 porti tagaküljel. Ärge kasutage kahe liiniga telefonijagurit, järjestikjagurit ega sellist paralleeljagurit, mille esiküljel on kaks RJ-11-liidest ja tagaküljel pistik.)

**Joonis 4-8** Paralleeljaguri näide

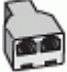

**Joonis 4-9** Printeri tagantvaade

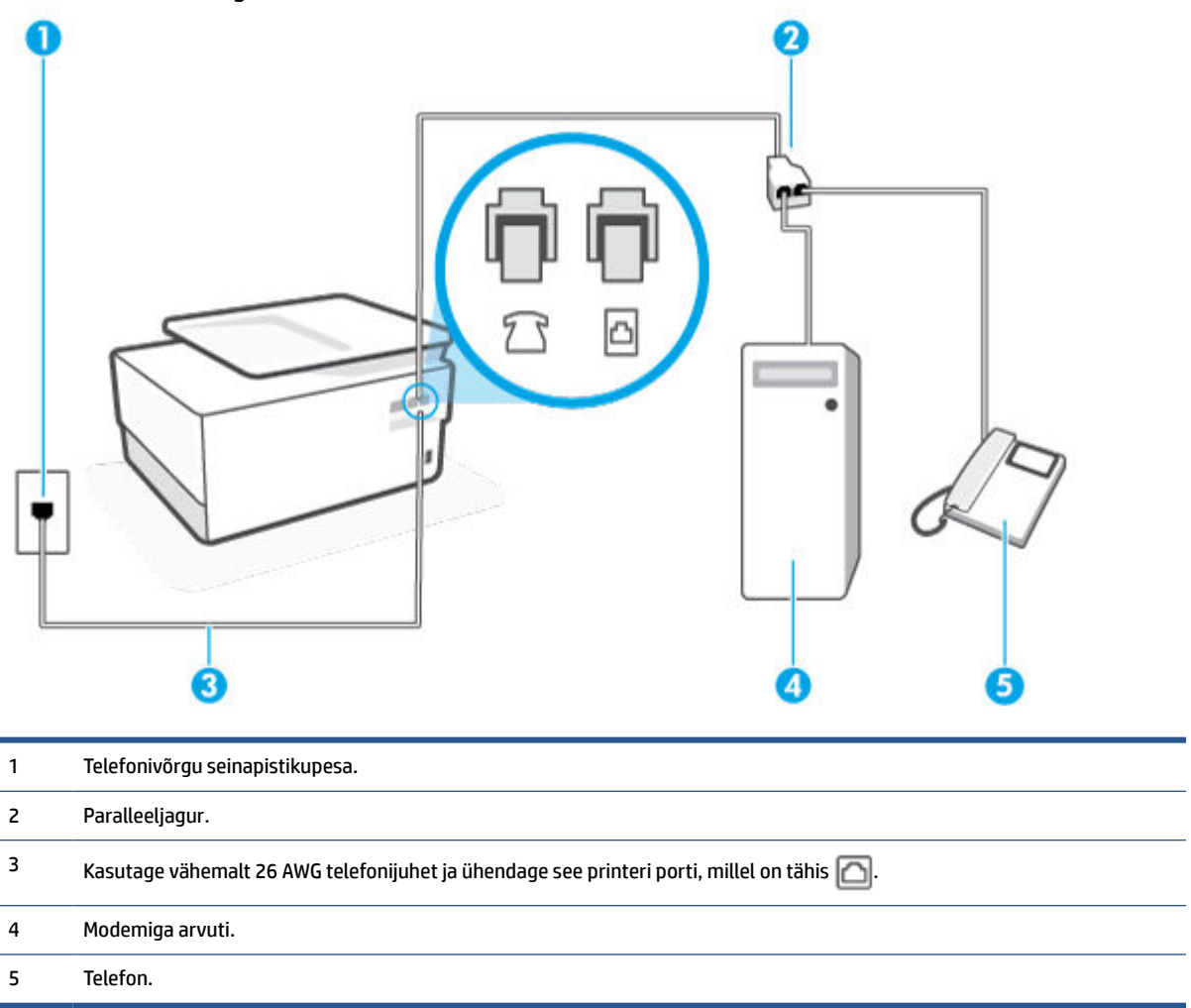

#### **Seadme seadistamine samale liinile arvutiga, millel on kaks telefonipistikupesa**

- **1.** Eemaldage seadme pordist, mille juures on tähis  $\widehat{\mathcal{L}}$ , valge pistik.
- **2.** Leidke arvuti tagaküljelt arvutit (sissehelistamiseks tarvitatavat modemit) ja telefonivõrgu seinapistikupesa ühendav telefonikaabel. Lahutage see kaabel telefonivõrgu seinapistikupesast ja ühendage seadme sellesse pistikupessa, mille juures on tähis  $\widehat{\mathcal{T}}$ .
- **3.** Ühendage telefon arvuti tagaküljel asuvasse telefonipistikupessa "OUT".
- **4.** Ühendage telefonijuhtme üks ots telefonivõrgu seinapistikupessa ja seejärel teine ots printeri tagaküljel asuvasse märgistusega **porti**.
	- **MÄRKUS.** Peate telefonijuhtme võib-olla ühendama oma riigi/maa adapteriga.
- **5.** Kui teie modemi tarkvara on seadistatud fakse arvutisse vastu võtma automaatselt, lülitage vastav säte välja.
	- **MÄRKUS.** Kui te ei lülita modemi tarkvara automaatset faksi vastuvõtu sätet välja, ei saa seade fakse vastu võtta.
- <span id="page-98-0"></span>**6.** Nüüd peate otsustama kas tahate, et seade vastaks kõnedele automaatselt või käsitsi.
	- Kui seadistate seadme kõnedele vastama **automaatselt**, vastab see kõigile sissetulevatele kõnedele ja võtab faksid vastu. Sel juhul ei saa printer faksikõnedel ja häälkõnedel vahet teha; kui arvate, et saabuv kõne on häälkõne, peate sellele vastama enne, kui seda teeb printer. Seadme seadistamiseks kõnede automaatse vastamise režiimi lülitage sisse säte **Automaatvastaja** .
	- Kui olete seadme fakside vastuvõtu seadnud **käsitsirežiimi**, peate sisenevatele faksikõnedele ise vastama. Muidu jätab seade faksid vastu võtmata. Seadme seadistamiseks kõnede käsijuhtimisel vastamise režiimi lülitage säte **Automaatvastaja** välja.
- **7.** Käivitage faksitest.

Kui tõstate toru hargilt enne, kui seade vastab kõnele ja tuvastab faksi saatva seadme faksitoonid, peate faksikõnele käsijuhtimisel vastama.

Kui jagate telefoniliini tavakõnede, faksi ja sissehelistamismodemi vahel, järgige faksi seadistamiseks järgmisi juhiseid.

Võtke ühendust teenusepakkuja või tarnijaga, kui teil on probleeme seadme ja valikulise lisatarviku kasutamisega.

### **Arvuti DSL/ADSL-modemiga ühiskasutatav tavakõne-/faksiliin**

Kui teie arvutil on DSL/ADSL-modem, järgige neid juhiseid.

**Joonis 4-10** Printeri tagantvaade

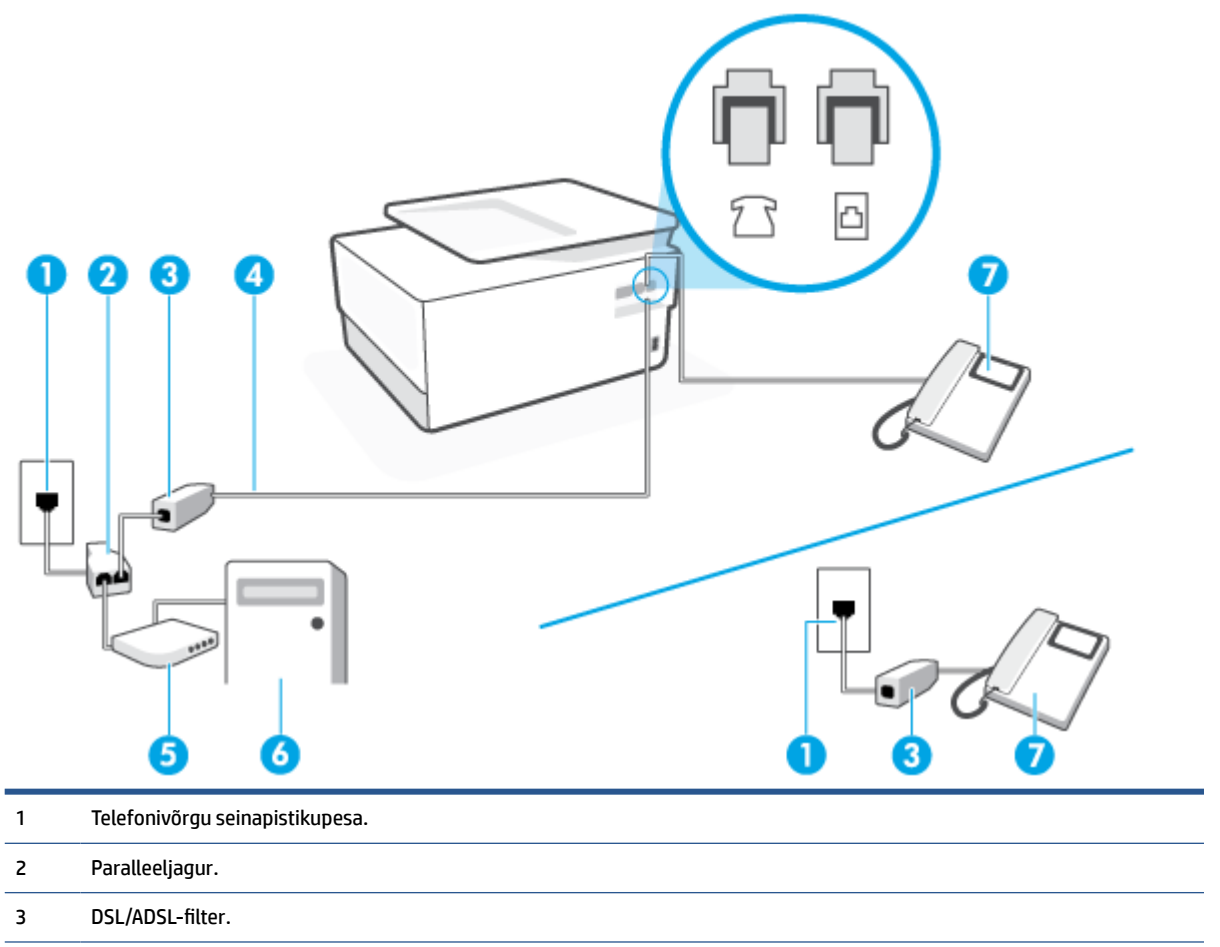

<span id="page-99-0"></span>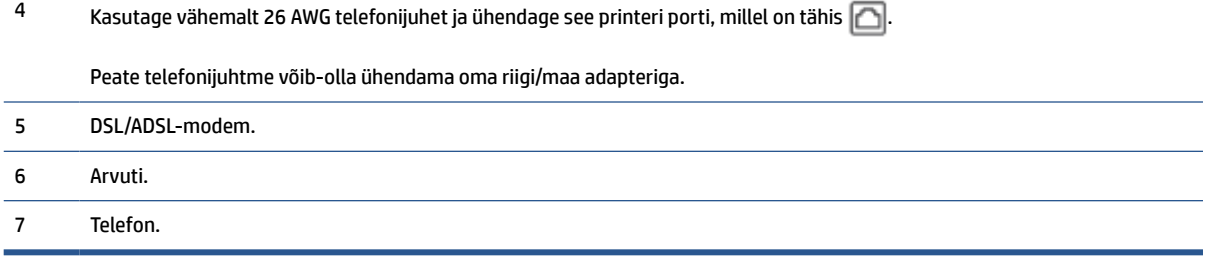

**MÄRKUS.** Peate ostma paralleeljaguri. Paralleeljaguril on üks RJ-11 port esiküljel ja kaks RJ-11 porti tagaküljel. Ärge kasutage kahejuhtmelist jagurit, järjestikjagurit ega sellist paralleeljagurit, mille esiküljel on kaks RJ-11-liidest ja tagaküljel pistik.

### **Seadme seadistamine arvuti DSL/ADSL-modemiga ühiskasutatavale liinile**

- **1.** Hankige oma DSL-teenusepakkujalt DSL-filter.
- **MÄRKUS.** Mujal kodus või kontoris kasutatavad DSL-teenusega ühiskasutuses oleva telefoninumbriga telefonid tuleb ühendada lisa-DSL-filtritega, et vältida müra tekkimist tavakõnede ajal.
- **2.** Ühendage telefonijuhtme üks ots DSL-filtriga ja seejärel teine ots printeri tagaküljel asuvasse märgistusega **n** porti.
- **WARKUS.** Peate telefonijuhtme võib-olla ühendama oma riigi/maa adapteriga.
- **3.** Kui teil on paralleeltüüpi telefonisüsteem, eemaldage seadme tagaküljel asuvalt pistikupesalt tähisega **T** valge kork ja ühendage oma telefon sellesse pistikupessa.
- **4.** Ühendage DSL-filter paralleeljaguriga.
- **5.** Ühendage DSL-modem paralleeljaguriga.
- **6.** Ühendage paralleeljagur seinapistikupesaga.
- **7.** Käivitage faksitest.

Kui telefon heliseb, vastab seade automaatselt pärast funktsiooni **Rings to Answer** (Helinaid vastamiseni) sättega määratud helinate arvu möödumist. Seejärel saadab seade saatja faksiaparaadile vastuvõtutoonid ja võtab faksi vastu.

Võtke ühendust teenusepakkuja või tarnijaga, kui teil on probleeme seadme ja valikulise lisatarviku kasutamisega.

## **Variant I. Tavakõnede/faksi ja automaatvastaja jaoks ühiskasutatav liin**

Kui võtate samal telefoninumbril vastu nii tavakõnesid kui ka fakse ja kui teil on samale telefoniliinile ühendatud automaatvastaja, mis vastab samal numbril tavakõnedele, häälestage seade vastavalt järgmises jaotises antud juhistele.

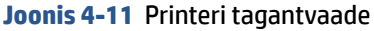

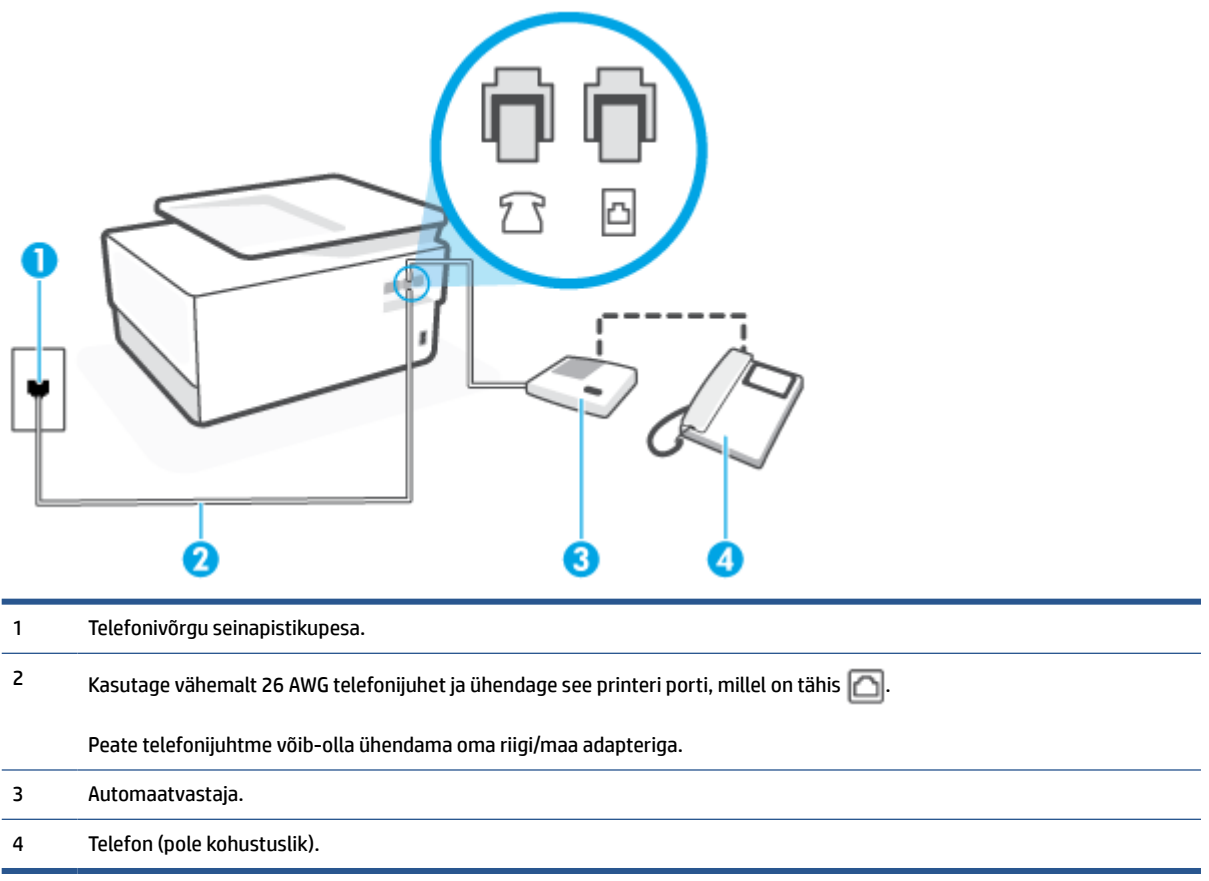

### **Seadme seadistamine tavakõnede ja faksi ühiskasutusega liinile koos automaatvastajaga**

- **1.** Eemaldage seadme pordist, mille juures on tähis  $\bigcap$ , valge pistik.
- **2.** Lahutage oma automaatvastaja telefonivõrgu seinapistikupesast ja ühendage seadme sellesse pistikupessa, mille juures on tähis  $\widehat{P}$ .
- **MÄRKUS.** Kui te ei ühenda automaatvastamismasinat otse seadmega, võib vastamismasin salvestada saatva faksimasina faksitoonid ning te ei saa seadmega fakse vastu võtta.
- **3.** Ühendage telefonijuhtme üks ots telefonivõrgu seinapistikupessa ja seejärel teine ots printeri tagaküljel asuvasse märgistusega **porti**.
- **MÄRKUS.** Peate telefonijuhtme võib-olla ühendama oma riigi/maa adapteriga.
- **4.** (Valikuline) Kui teie automaatvastajal ei ole sisseehitatud telefoni, võite mugavuse huvides ühendada automaatvastaja taga olevasse "OUT" porti telefoni.
- **MÄRKUS.** Kui teie automaatvastajal pole võimalust lisatelefoni ühendamiseks, saate nii automaatvastaja kui ka lisatelefoni ühendamiseks seadmega osta ja ühendada paralleeljaguri (nimetatakse ka ühenduslüliks). Nende ühenduste tegemiseks saate kasutada standardseid telefonijuhtmeid.
- **5.** Lülitage säte **Automaatvastaja** sisse.
- <span id="page-101-0"></span>**6.** Seadke automaatvastaja kõnele vastama väikese arvu helinate järel.
- **7.** Valige seadme sätte **Rings to Answer** (Helinaid vastamiseni) väärtuseks maksimaalne seadme toetatav helinate arv. (Maksimaalne helinate arv on eri riikides/regioonides erinev.)
- **8.** Käivitage faksitest.

Kui telefon heliseb, vastab automaatvastaja pärast teie määratud helinate arvu ning esitab teie salvestatud tervituse. Samal ajal seade seirab kõnet, "kuulates", ega liinil pole faksitoone. Kui tuvastatakse saabuva faksi toonid, toob seade kuuldavale faksi vastuvõtutoonid ning võtab faksi vastu; kui faksitoone ei ole, lõpetab seade kõne jälgimise ning teie automaatvastaja saab häälsõnumi salvestada.

Võtke ühendust teenusepakkuja või tarnijaga, kui teil on probleeme seadme ja valikulise lisatarviku kasutamisega.

## **Variant J. ühine telefoni-/faksiliin koos arvutimodemi ja automaatvastajaga**

Kui võtate samal telefoninumbril vastu nii tavakõnesid kui ka fakse ja kui teil on samale telefoniliinile ühendatud arvutimodem ja automaatvastaja, seadistage seade vastavalt järgmises jaotises antud juhistele.

**MÄRKUS.** Kuna teil on arvuti sissehelistamismodem ja seade samal telefoniliinil, ei saa te modemit ja seadet samaaegselt kasutada. Näiteks ei saa seadmega faksida siis, kui kasutate arvutist e-posti saatmiseks või Internetti pääsuks modemi kaudu sissehelistamise teenust.

- Arvuti sissehelistamismodemiga ja automaatvastajaga ühiskasutatav tavakõne-/faksiliin
- [Arvuti DSL/ADSL-modemi ja automaatvastajaga ühiskasutatav tavakõne-/faksiliin](#page-103-0)

### **Arvuti sissehelistamismodemiga ja automaatvastajaga ühiskasutatav tavakõne-/faksiliin**

Seadme ühendamiseks on olenevalt teie arvuti küljes olevate telefonipistikupesade arvust kaks võimalust. Enne alustamist kontrollige, kas arvutil on üks või mitu telefonipistikupesa.

**MÄRKUS.** Kui teie arvutil on ainult üks telefonipistikupesa, peate soetama paralleeljaguri (nimetatakse ka ühenduslüliks või hargmikuks) (vt joonist). (Paralleeljaguril on üks RJ-11 port esiküljel ja kaks RJ-11 porti tagaküljel. Ärge kasutage kahe liiniga telefonijagurit, järjestikjagurit ega sellist paralleeljagurit, mille esiküljel on kaks RJ-11-liidest ja tagaküljel pistik.)

**Joonis 4-12** Paralleeljaguri näide

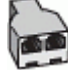

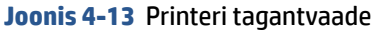

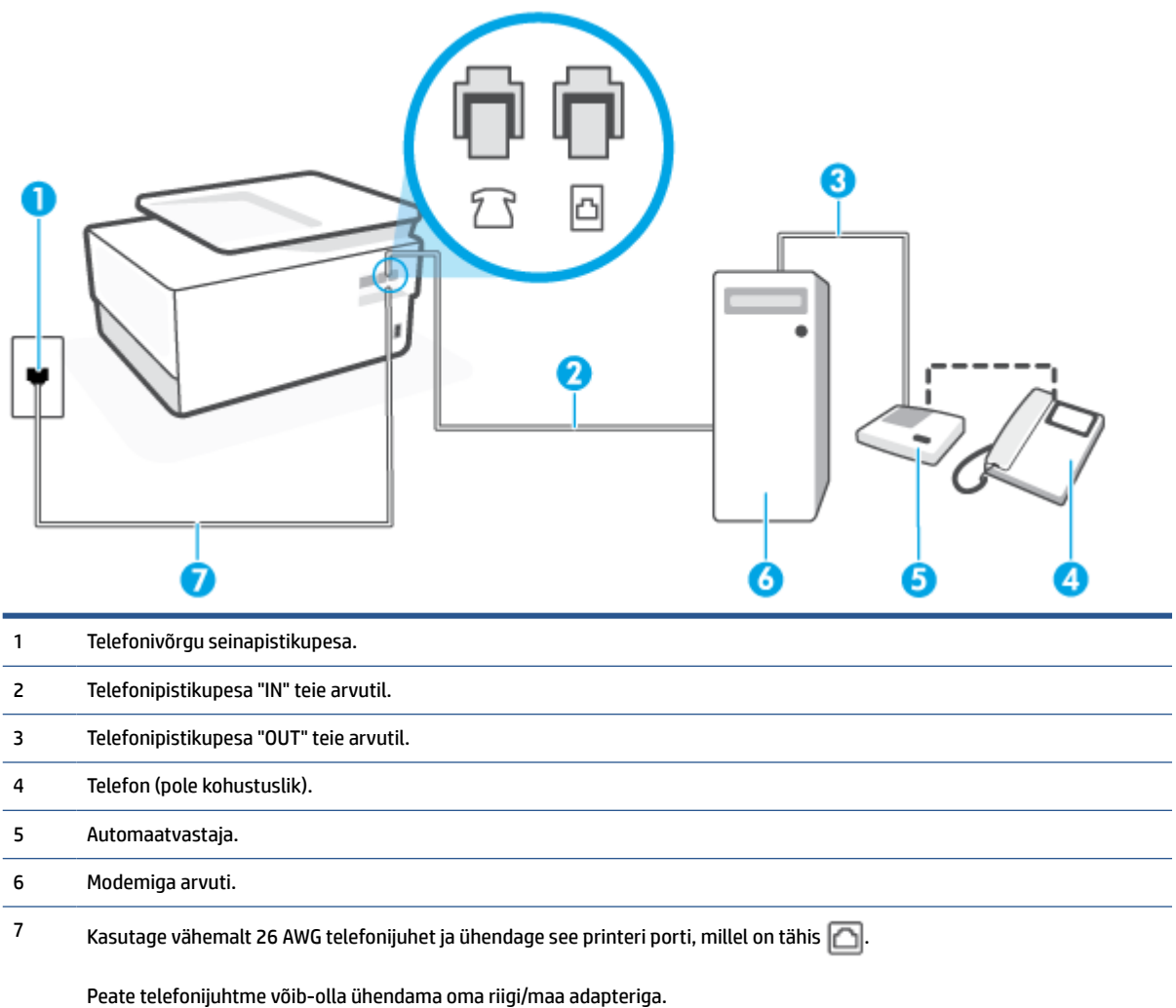

#### **Seadme seadistamine samale liinile arvutiga, millel on kaks telefonipistikupesa**

- **1.** Eemaldage seadme pordist, mille juures on tähis  $\bigcap_i$ , valge pistik.
- **2.** Leidke arvuti tagaküljelt arvutit (sissehelistamiseks tarvitatavat modemit) ja telefonivõrgu seinapistikupesa ühendav telefonikaabel. Lahutage see kaabel telefonivõrgu seinapistikupesast ja ühendage seadme sellesse pistikupessa, mille juures on tähis  $\widehat{f}$ .
- **3.** Lahutage automaatvastaja seinakontaktist ning ühendage see oma arvuti taga olevasse "OUT"-porti (sissehelistamiseks tarvitatav modem).
- **4.** Ühendage telefonijuhtme üks ots telefonivõrgu seinapistikupessa ja seejärel teine ots printeri tagaküljel asuvasse märgistusega **porti**.
- **WARKUS.** Peate telefonijuhtme võib-olla ühendama oma riigi/maa adapteriga.
- **5.** (Valikuline) Kui teie automaatvastajal ei ole sisseehitatud telefoni, võite mugavuse huvides ühendada automaatvastaja taga olevasse "OUT" porti telefoni.
- <span id="page-103-0"></span>**MÄRKUS.** Kui teie automaatvastajal pole võimalust lisatelefoni ühendamiseks, saate nii automaatvastaja kui ka lisatelefoni ühendamiseks seadmega osta ja ühendada paralleeljaguri (nimetatakse ka ühenduslüliks). Nende ühenduste tegemiseks saate kasutada standardseid telefonijuhtmeid.
- **6.** Kui teie modemi tarkvara on seadistatud fakse arvutisse vastu võtma automaatselt, lülitage vastav säte välja.
	- **MÄRKUS.** Kui te ei lülita modemi tarkvara automaatset faksi vastuvõtu sätet välja, ei saa seade fakse vastu võtta.
- **7.** Lülitage säte **Automaatvastaja** sisse.
- **8.** Seadke automaatvastaja kõnele vastama väikese arvu helinate järel.
- **9.** Muutke sätet **Rings to Answer** (Helinaid vastamiseni) printeril suurima helinate arvuni, mida toode võimaldab. (Maksimaalne helinate arv on eri riikides/regioonides erinev.)
- **10.** Käivitage faksitest.

Kui telefon heliseb, vastab automaatvastaja pärast teie määratud helinate arvu ning esitab teie salvestatud tervituse. Samal ajal seade seirab kõnet, "kuulates", ega liinil pole faksitoone. Kui tuvastatakse saabuva faksi toonid, toob seade kuuldavale faksi vastuvõtutoonid ning võtab faksi vastu; kui faksitoone ei ole, lõpetab seade kõne jälgimise ning teie automaatvastaja saab häälsõnumi salvestada.

Võtke ühendust teenusepakkuja või tarnijaga, kui teil on probleeme seadme ja valikulise lisatarviku kasutamisega.

#### **Arvuti DSL/ADSL-modemi ja automaatvastajaga ühiskasutatav tavakõne-/faksiliin**

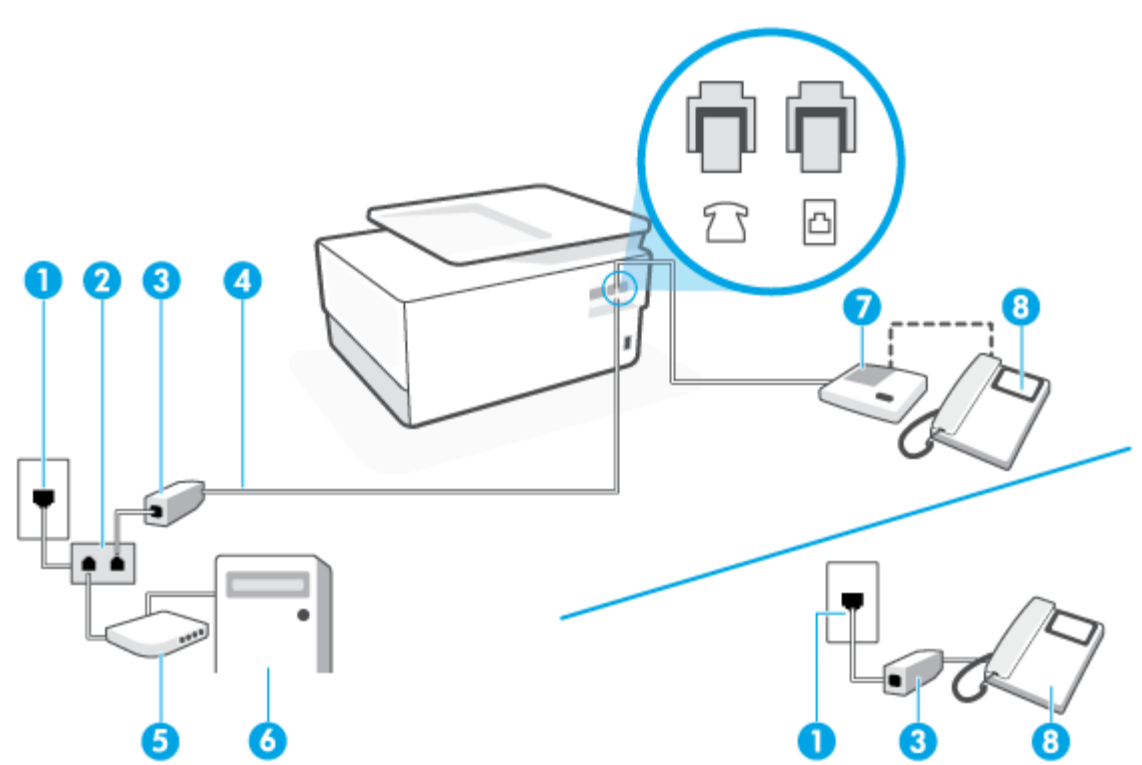

### **Joonis 4-14** Printeri tagantvaade

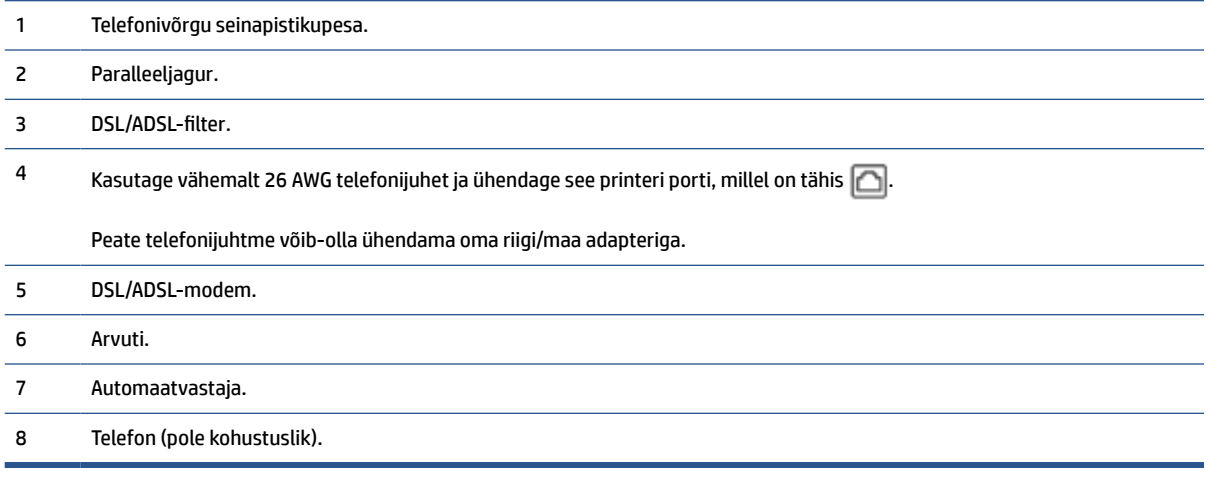

**MÄRKUS.** Peate ostma paralleeljaguri. Paralleeljaguril on üks RJ-11 port esiküljel ja kaks RJ-11 porti tagaküljel. Ärge kasutage kahejuhtmelist jagurit, järjestikjagurit ega sellist paralleeljagurit, mille esiküljel on kaks RJ-11-liidest ja tagaküljel pistik.

#### **Seadme seadistamine arvuti DSL/ADSL-modemiga ühiskasutatavale liinile**

- **1.** Hankige oma DSL/ADSL-teenusepakkujalt DSL/ADSL-filter.
- **MÄRKUS.** Mujal kodus/kontoris kasutatavad DSL/ADSL-teenusega ühiskasutuses oleva telefoninumbriga telefonid tuleb ühendada lisa-DSL/ADSL-filtritega, et vältida müra tekkimist tavakõnede ajal.
- **2.** Ühendage telefonijuhtme üks ots DSL-/ADSL-filtriga ja seejärel ühendage teine ots printeri tagaküljel asuvasse märgistusega **porti**.

**MÄRKUS.** Peate telefonijuhtme võib-olla ühendama oma riigi/maa adapteriga.

- **3.** Ühendage DSL/ADSL-filter jaguriga.
- **4.** Lahutage oma automaatvastaja telefonivõrgu seinapistikupesast ja ühendage seadme sellesse pistikupessa, mille juures on tähis  $\widehat{\mathcal{F}}$ .
- **MÄRKUS.** Kui te ei ühenda automaatvastamismasinat otse seadmega, võib vastamismasin salvestada saatva faksimasina faksitoonid ning te ei saa seadmega fakse vastu võtta.
- **5.** Ühendage DSL-modem paralleeljaguriga.
- **6.** Ühendage paralleeljagur seinapistikupesaga.
- **7.** Seadke automaatvastaja kõnele vastama väikese arvu helinate järel.
- **8.** Valige seadme sätte **Rings to Answer** (Helinaid vastamiseni) väärtuseks maksimaalne seadme toetatav helinate arv.

**MÄRKUS.** Maksimaalne helinate arv võib riigiti/regiooniti olla erinev.

**9.** Käivitage faksitest.

<span id="page-105-0"></span>Kui telefon heliseb, vastab automaatvastaja pärast teie määratud helinate arvu ning esitab teie salvestatud tervituse. Samal ajal seirab seade kõnet, "kuulates", ega liinil pole faksitoone. Kui tuvastatakse saabuva faksi toonid, toob seade kuuldavale faksi vastuvõtutoonid ning võtab faksi vastu; kui faksitoone ei ole, lõpetab seade kõne jälgimise ning teie automaatvastaja saab häälsõnumi salvestada.

Kui jagate telefoniliini tavakõnede, faksi ja arvuti DSL-modemi vahel, järgige faksi seadistamiseks järgmisi juhiseid.

Võtke ühendust teenusepakkuja või tarnijaga, kui teil on probleeme seadme ja valikulise lisatarviku kasutamisega.

# **Variant K. Tavakõnede/faksi, arvuti sissehelistamismodemi ja kõneposti jaoks ühiskasutatav liin**

Kui võtate samal telefoninumbril vastu nii tavakõnesid kui ka fakse ja kui olete samale telefoniliinile ühendanud arvuti sissehelistamismodemi ning tellinud ka kõnepostiteenuse, seadistage seade vastavalt järgmises jaotises antud juhistele.

**MÄRKUS.** Kui teil on samal telefoninumbril, millelt võtate vastu fakse, tellitud ka kõnepostiteenus, ei saa te fakse automaatselt vastu võtta. Te peate faksid käsitsi vastu võtma; See tähendab, et peate sisenevatele faksikõnedele ise vastama. Kui soovite fakse selle asemel automaatselt vastu võtta, pöörduge telefoniteenust pakkuva ettevõtte poole palvega lülitada sisse eristava helina teenus või paigaldada eraldi faksiliin.

Kuna teil on arvuti sissehelistamismodem ja seade samal telefoniliinil, ei saa te modemit ja seadet samaaegselt kasutada. Näiteks ei saa te seadmega faksida, kui kasutate arvutist e-posti saatmiseks või Internetti pääsuks sissehelistamisteenust.

Seadme ühendamiseks on olenevalt teie arvuti küljes olevate telefonipistikupesade arvust kaks võimalust. Enne alustamist kontrollige, kas arvutil on üks või mitu telefonipistikupesa.

● Kui teie arvutil on ainult üks telefonipistikupesa, peate soetama paralleeljaguri (nimetatakse ka ühenduslüliks või hargmikuks) (vt joonist). (Paralleeljaguril on üks RJ-11 port esiküljel ja kaks RJ-11 porti tagaküljel. Ärge kasutage kahe liiniga telefonijagurit, järjestikjagurit ega sellist paralleeljagurit, mille esiküljel on kaks RJ-11-liidest ja tagaküljel pistik.)

**Joonis 4-15** Paralleeljaguri näide

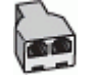

Kui teie arvutil on kaks telefonipistikupesa, seadistage seade järgnevalt.

#### **Joonis 4-16** Printeri tagantvaade

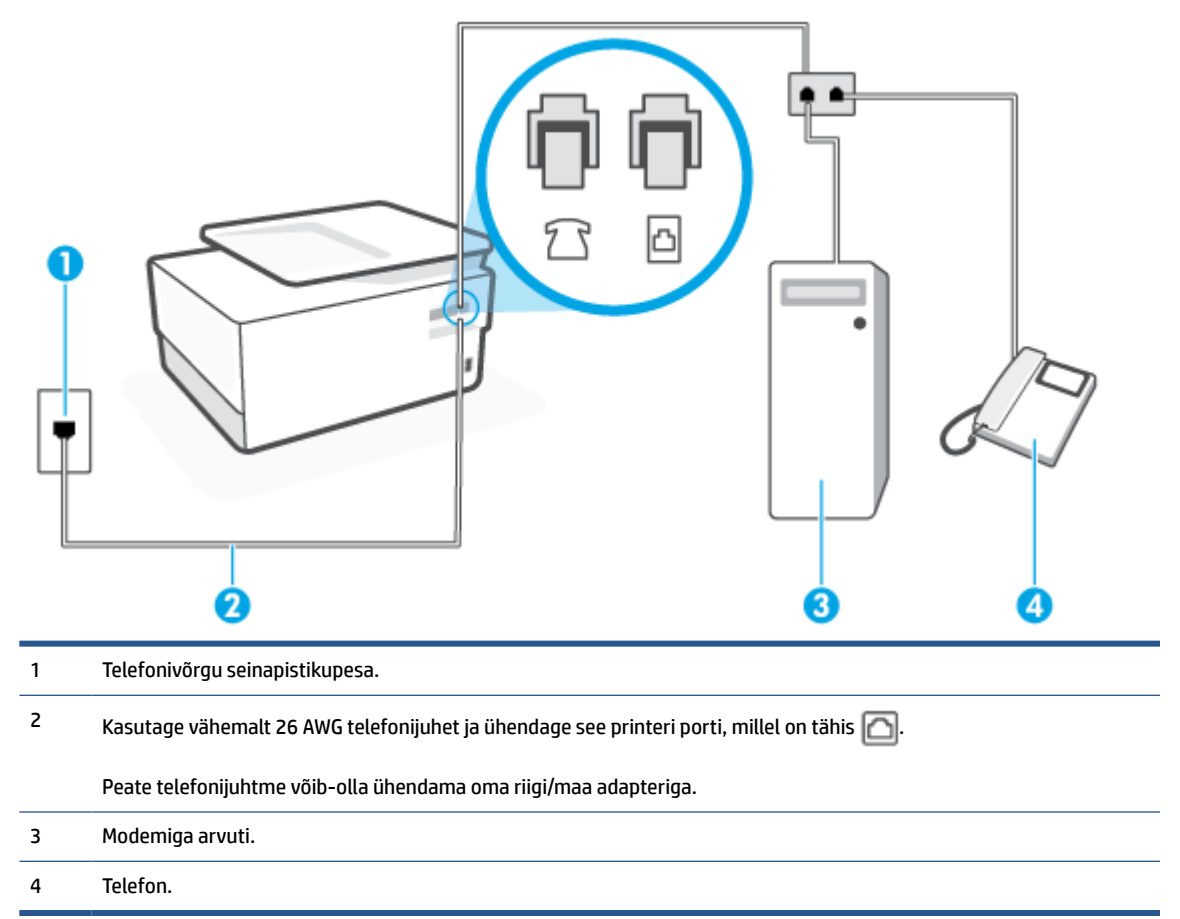

### **Seadme seadistamine samale liinile arvutiga, millel on kaks telefonipistikupesa**

- **1.** Eemaldage seadme pordist, mille juures on tähis  $\bigcap$ , valge pistik.
- **2.** Leidke arvuti tagaküljelt arvutit (sissehelistamiseks tarvitatavat modemit) ja telefonivõrgu seinapistikupesa ühendav telefonikaabel. Lahutage see kaabel telefonivõrgu seinapistikupesast ja ühendage seadme sellesse pistikupessa, mille juures on tähis  $\widehat{\mathcal{T}}$ .
- **3.** Ühendage telefon arvuti tagaküljel asuvasse telefonipistikupessa "OUT".
- **4.** Ühendage telefonijuhtme üks ots telefonivõrgu seinapistikupessa ja seejärel teine ots printeri tagaküljel asuvasse märgistusega **porti**.
- **MÄRKUS.** Peate telefonijuhtme võib-olla ühendama oma riigi/maa adapteriga.
- **5.** Kui teie modemi tarkvara on seadistatud fakse arvutisse vastu võtma automaatselt, lülitage vastav säte välja.
- **MÄRKUS.** Kui te ei lülita modemi tarkvara automaatset faksi vastuvõtu sätet välja, ei saa seade fakse vastu võtta.
- **6.** Lülitage säte **Automaatvastaja** välja.
- **7.** Käivitage faksitest.

<span id="page-107-0"></span>Sissetulevate faksikõnede vastuvõtmiseks peate ise kohal olema; seade ei võta muidu fakse vastu.

Võtke ühendust teenusepakkuja või tarnijaga, kui teil on probleeme seadme ja valikulise lisatarviku kasutamisega.

# **Faksi seadistuse testimine**

Võiksite testida faksi seadistust, et kontrollida seadme seisukorda ja veenduda, et seade on faksimiseks õigesti seadistatud. Sooritage see test pärast seda, kui olete printeri faksimiseks juba seadistanud. Test teeb järgmist.

- Kontrollib faksiaparaadi riistvara;
- Kontrollib, kas seadmega on ühendatud õiget tüüpi telefonikaabel;
- Kontrollib, kas telefonikaabel on ühendatud õigesse telefonipistikupessa;
- kontrollib tooni olemasolu;
- Kontrollib aktiivse telefoniliini olemasolu;
- Testib telefoniliini ühenduse olekut.

Seade prindib testitulemuste aruande. Kui test ebaõnnestub, vaadake aruandest, kuidas probleem kõrvaldada, ning korrake testi.

### **Faksi seadistuse testimine juhtpaneelilt**

- **1.** Seadistage seade faksimiseks vastavalt konkreetsetele kodu- või kontoriseadistusjuhistele.
- **2.** Enne testi alustamist veenduge, et kassetid on paigaldatud ja et sisendsalve on sisestatud formaadile vastavat paberit.
- **3.** Ekraani ülemisel osal, vajutage või libistage sõrmega alla vahekaart et avada Töölaud, seejärel puudutage ( **Seadistamine** )
- **4.** Puudutage suvandit **Fax Setup** (Faksi seadistus).
- **5.** Puudutage valikut **Tools** (Tööriistad) ning seejärel puudutage valikut **Run Fax Test** (Käivita faksitest).

Printeri näidikul kuvatakse testi olek ja printer prindib aruande.

- **6.** Vaadake aruanne läbi.
	- Kui test ebaõnnestub ja teil on jätkuvalt probleeme faksimisega, kontrollige aruandes näidatud faksisätete õigsust. Tühi või ebaõige faksi seade võib tekitada faksimisel probleeme.
	- Kui test ebaõnnestub, vaadake aruannet, et leida tuvastatud probleemide kõrvaldamiseks lisajuhiseid.
# **5 Veebiteenused**

See jaotis sisaldab järgmisi teemasid:

- [Mis on veebiteenused?](#page-109-0)
- [Veebiteenuste seadistamine](#page-110-0)
- [Veebiteenuste kasutamine](#page-112-0)
- [Veebiteenuste eemaldamine](#page-114-0)

# <span id="page-109-0"></span>**Mis on veebiteenused?**

Printer pakub uuenduslikke veebipõhiseid lahendusi, mis aitavad teil pääseda kiiresti Internetti, hankida dokumente ja printida neid kiiremini ning probleemivabamalt – ja kõike seda ilma arvutita.

**MÄRKUS.** Nende veebifunktsioonide kasutamiseks peab printer olema ühendatud Internetti, kasutades kas Etherneti kaablit või traadita ühendust. Neid veebifunktsioone ei saa kasutada siis, kui printer on ühendatud USB-kaabliga.

## **HP ePrint**

- **HP ePrint** on HP tasuta teenus, mille abil saate printida HP ePrint teenust toetava printeriga ükskõik mis ajal ja kohas. Selleks peate lihtsalt saatma e-kirja oma printerile määratud e-posti aadressile, kui lubate printeriga veebiteenuste kasutamise. Eridraivereid ega -tarkvara pole vaja. Kui saate saata e-kirju, saate teenuse **HP ePrint** abil kõikjal printida.
	- **MÄRKUS.** Saate registreerida <u>HP on ühendatud</u> (ei pruugi kõigis riikides/regioonides saadaval olla) konto ja teenuse ePrint sätete konfigureerimiseks sisse logida.

Kui olete teenuses (ei pruugi kõigis riikides/regioonides saadaval olla) **HP ePrint** konto registreerinud, saate sisse logida ja oma teenuse [HP on ühendatud](http://www.hpconnected.com) aadressi muuta. Saate ka määrata, kes saab kasutada printimiseks teie printeri funktsiooni **HP ePrint** meiliaadressi, ja hankida abi seoses teenusega **HP ePrint** .

## **Prindirakendused**

● Prindirakendustega saate dokumente veebis digitaalselt skannida ja talletada, sisu avada ja jagada ning veel palju muud teha.

# <span id="page-110-0"></span>**Veebiteenuste seadistamine**

Enne veebiteenuse seadistamist veenduge, et teil on olemas Etherneti- või traadita ühendus.

Veebiteenuste seadistamiseks kasutage ühte järgmistest meetoditest.

## **Veebiteenuste seadistamine printeri juhtpaneeli abil**

- **1.** Ekraani ülemisel osal, vajutage või libistage sõrmega alla vahekaart et avada Töölaud, seejärel puudutage ( **Seadistamine** )
- **2.** Puudutage suvandit **Web Services Setup** (Veebiteenuste seadistamine).
- **3.** Veebiteenuste kasutustingimustega nõustumiseks ja veebiteenuste lubamiseks puudutage suvandit **Yes**  (Jah).
- **4.** Ekraanile ilmub olek **Printing** (Printimine) ja seejärel prinditakse teave **Get the Most out of Your Printer**  (Kuidas printerit parimal viisil kasutada).
- **5.** Ilmub **Web Services Settings** (Veebiteenuste sätted).

## **Veebiteenuste seadistamine sisseehitatud veebiserveri abil**

- **1.** Avage sisseehitatud veebiserver. Lisateavet leiate jaotisest [Sisseehitatud veebiserver](#page-139-0).
- **2.** Klõpsake vahekaarti **Veebiteenused** .
- **3.** Klõpsake jaotise **Web Services Settings** (Veebiteenuste sätted) valikut **Seadistamine** , klõpsake nuppu **Continue** (Jätka) ning järgige kasutustingimustega nõustumiseks ekraanil kuvatavaid juhiseid.
- **4.** Kui küsitakse, siis lubage printeril värskendusi automaatselt otsida ja installida.
- **MÄRKUS.** Kui värskendused on saadaval, laaditakse ja installitakse need automaatselt ning seejärel printer taaskäivitub.
- **MÄRKUS.** Kui küsitakse puhvri sätteid ja teie võrgus on need kasutusel, häälestage puhverserver ekraanil kuvatavaid juhiseid järgides. Kui te ei tea puhvri andmeid, võtke ühendust oma võrguadministraatori või isikuga, kes võrgu seadistas.
- **5.** Kui printeri ja serveri vahel luuakse ühendus, prindib printer teabelehe. Häälestuse lõpetamiseks järgige teabelehel olevaid juhiseid.

#### **Veebiteenuste seadistamine HP printeritarkvara abil (Windows)**

- **1.** Avage HP printeri tarkvara. Lisateavet leiate jaotisest [Avage HP printeri tarkvara \(Windows\)](#page-35-0).
- **2.** Topeltklõpsake avanevas aknas suvandit **Print, Scan & Fax** (Printimine, skannimine ja faksimine) ja valige jaotises Print (Printimine) suvand **Printer Home Page (EWS)** (Printeri avaleht (sisseehitatud veebiserver)). Avaneb printeri avaleht (sisseehitatud veebiserver).
- **3.** Klõpsake vahekaarti **Veebiteenused** .
- **4.** Klõpsake jaotise **Web Services Settings** (Veebiteenuste sätted) valikut **Seadistamine** , klõpsake nuppu **Continue** (Jätka) ning järgige kasutustingimustega nõustumiseks ekraanil kuvatavaid juhiseid.
- **5.** Kui küsitakse, siis lubage printeril värskendusi automaatselt otsida ja installida.
- **MÄRKUS.** Kui värskendused on saadaval, laaditakse ja installitakse need automaatselt ning seejärel printer taaskäivitub.
- **MÄRKUS.** Kui küsitakse puhvri sätteid ja teie võrgus on need kasutusel, häälestage puhverserver ekraanil kuvatavaid juhiseid järgides. Kui te ei tea neid andmeid, võtke ühendust oma võrguadministraatoriga või isikuga, kes juhtmeta võrgu seadistas.
- **6.** Kui printeri ja serveri vahel luuakse ühendus, prindib printer teabelehe. Häälestuse lõpetamiseks järgige teabelehel olevaid juhiseid.

# <span id="page-112-0"></span>**Veebiteenuste kasutamine**

Käesolev jaotis kirjeldab veebiteenuste kasutamist ja konfigureerimist.

- **HP ePrint**
- **Prindirakendused**

# **HP ePrint**

Funktsiooni **HP ePrint** kasutamiseks tehke järgmist.

- Veenduge, et teil oleks Interneti-ühendust ja meiliteenust toetav arvuti või mobiilsideseade.
- Lubage printeris veebiteenused. Lisateavet leiate jaotisest [Veebiteenuste seadistamine.](#page-110-0)
- **NÄPUNÄIDE.** Lisateavet funktsiooni **HP ePrint** kasutamise ja tõrkeotsingu kohta leiate aadressilt [www.hp.com/support/eprint](http://www.hp.com/support/eprint) . Printeri funktsiooni **HP ePrint** sätete avamiseks külastage aadressi [HP on](http://www.hpconnected.com)  [ühendatud](http://www.hpconnected.com) (kõigis riikides/regioonides ei pruugi see sait saadaval olla).

## **Dokumendi printimine rakendusega HP ePrint**

- **1.** Avage arvutis või mobiilsideseadmes oma e-postirakendus.
- **2.** Koostage uus e-kiri ja lisage sellele prinditav fail.
- **3.** Sisestage teenuse **HP ePrint** e-posti aadress väljale "Adressaat" ja seejärel saatke e-kiri ära.

## **Teenuse HP ePrint e-posti aadressi leidmine**

- **1.** Printeri juhtpaneelil, vajutage või libistage sõrmega alla vahekaart ekraani ülevalosas et avada Töölaud, seejärel puudutage ( **HP ePrint** ).
- **2.** Valige jaotis **Print Info** (Prindi info) Prinditakse teabeleht, mis sisaldab printeri koodi ja juhtnööre e-posti aadressi kohandamiseks.

## **Teenuse HP ePrint väljalülitamine**

- **1.** Printeri juhtpaneelil, vajutage või libistage sõrmega alla vahekaart ekraani ülevalosas et avada Töölaud, puudutage ( **HP ePrint** ), puudutage (**Web Services Settings** (Veebiteenuste sätted)).
- **2.** Puudutage **HP ePrint** ja seejärel puudutage ikooni **Off** (Väljas).

**MÄRKUS.** Kõigi veebiteenuste eemaldamiseks vaadake [Veebiteenuste eemaldamine.](#page-114-0)

# **Prindirakendused**

Prindirakendustega saate dokumente veebis digitaalselt skannida ja talletada, sisu avada ja jagada ning veel palju muud teha.

## **Prindirakenduste kasutamine**

- **1.** Puudutage avakuval ikooni **Apps (Rakendused)** .
- **2.** Puudutage printimise rakendust, et seda lubada, konfigureerida või kasutada. Mõnel juhul peate konto konfiguratsiooni lõpuleviimiseks minema partnerite veebisaitidele.

# **NÄPUNÄIDE.**

- Prindirakenduste värskenduste kontrollimiseks puudutage valikut **Apps (Rakendused)** ja seejärel valikut **Update Print Apps** (Värskenda printeri rakendusi).
- Prindirakendused saab ka EWS-ist välja lülitada. Selleks avage EWS (vt [Sisseehitatud veebiserver\)](#page-139-0), klõpsake suvandit **Web Services** (Veebiteenused) ja lülitage säte välja; või klõpsake vahekaarti **Settings**  (Sätted) ning valige lehelt **Administrator Settings** (Administraatori sätted) sobiv valik.

# <span id="page-114-0"></span>**Veebiteenuste eemaldamine**

Veebiteenuste eemaldamiseks kasutage järgmisi juhiseid.

## **Veebiteenuste eemaldamine printeri juhtpaneeli abil**

- **1.** Ekraani ülemisel osal, vajutage või libistage sõrmega alla vahekaart et avada Töölaud, puudutage <sub>[[15</sub>] ( **HP ePrint** ), seejärel puudutage (**Web Services Settings** (Veebiteenuste sätted))
- **2.** Valige **Remove Web Services** (Eemalda veebiteenused).

## **Veebiteenuste eemaldamine sisseehitatud veebiserveri abil**

- **1.** Avage sisseehitatud veebiserver. Lisateavet leiate jaotisest [Sisseehitatud veebiserver](#page-139-0).
- **2.** Klõpsake vahekaarti **Web Services**, seejärel klõpsake jaotises **Web Services Settings** (Veebiteenuste sätted) valikut **Remove Web Services** (Eemalda veebiteenused).
- **3.** Klõpsake valikut **Remove Web Services** (Eemalda veebiteenused).
- **4.** Klõpsake **Yes** (Jah), kui soovite veebiteenused printerist eemaldada.

# **6 Kassettidega töötamine**

Seadme parima prindikvaliteedi tagamiseks peate aeg-ajalt sooritama teatud lihtsaid hooldustoiminguid.

**<sup>\*</sup>\*** NÄPUNÄIDE. Kui teil on dokumentide paljundamisel probleeme, vaadake osa [Printimisprobleemid.](#page-155-0)

See jaotis sisaldab järgmisi teemasid:

- [Teave kassettide ja prindipea kohta](#page-116-0)
- [Mõnda värvilist tinti kasutatakse ka ainult musta tindikassetiga printimisel](#page-117-0)
- [Tinditasemete ligikaudne kontrollimine](#page-118-0)
- [Kassettide väljavahetamine](#page-119-0)
- [Kassettide tellimine](#page-123-0)
- [Prinditarvikute hoidmine](#page-124-0)
- [Anonüümse kasutusteabe salvestamine](#page-125-0)
- [Teave kasseti garantii kohta](#page-126-0)

# <span id="page-116-0"></span>**Teave kassettide ja prindipea kohta**

HP prindikassettide korrashoiuks ja ühtlaselt kõrge prindikvaliteedi säilitamiseks järgige järgmisi nõuandeid.

- Selles kasutusjuhendis esitatud suunised kehtivad kassettide vahetamise kohta ega ole mõeldud esmakordse paigaldamise suunisteks.
- Hoidke kõiki kassette kinnistes algpakendites, kuni neid vaja läheb.
- Lülitage printer õigesti välja. Lisateavet leiate jaotisest [Printeri väljalülitamine .](#page-37-0)
- Hoidke kassette toatemperatuuril (15-35 °C või 59-95 °F).
- Ärge puhastage prindipead ilma vajaduseta. See tähendaks tindi raiskamist ja tindikassettide tööea lühenemist.
- Käsitsege kassette ettevaatlikult. Nende pillamine, raputamine või karm kohtlemine paigalduse ajal võib põhjustada printimisel ajutisi probleeme.
- Et vältida printeri transportimisel tindilekkeid printerist või muid kahjustusi, toimige järgmiselt.
	- Lülitage printer kindlasti välja nupust  $\binom{1}{k}$  (Toide). Oodake enne printeri eemaldamist vooluvõrgust, kuni kõik sisemised liikumishelid on lõppenud.
	- Veenduge ka, et kassetid jäävad seadmesse.
	- Printerit tuleb transportide ühetasasel pinnal; toodet ei tohi asetada küljele, tagaküljele, esiküljele ega tagurpidi.

**ETTEVAATUST.** HP soovitab teil mis tahes puuduvad kassetid asendada nii kiiresti kui võimalik, et vältida probleeme prindikvaliteediga, võimalikku ülemäärast tindi kasutamist või tindisüsteemi kahjustusi. Ärge lülitage printerit välja, kui mõni kassett on puudu.

**MÄRKUS.** See printer ei ole loodud kasutama pidevat tindisüsteemi. Printimise jätkamiseks eemaldage pidev tindisüsteem ja paigaldage HP originaalkassetid (või nendega ühilduvad kassetid).

**MÄRKUS.** See printer on loodud kasutama tindikassette, kuni need on tühjad. Kassettide täitmine enne tühjaks saamist võib põhjustada printeri rikkeid. Kui see peaks juhtuma, sisestage printimise jätkamiseks uus kassett (HP originaalkassett või sellega ühilduv).

# <span id="page-117-0"></span>**Mõnda värvilist tinti kasutatakse ka ainult musta tindikassetiga printimisel**

Printimise käigus kasutatakse tinti erninevatel viisidel. Üldiselt kasutatakse tindikassetti dokumendite, fotode ja muu sarnase materjali printimiseks. Natuke tinti kasutatakse prindipea seisundi säilitamiseks; natuke tinti jääb jäägiks; natuke tinti aurab ära. Lisateavet tindikasutuse kohta saate aadressilt [www.hp.com/](http://www.hp.com/go/learnaboutsupplies) [go/learnaboutsupplies](http://www.hp.com/go/learnaboutsupplies), kui klõpsate valikut **HP Ink** (HP tint). (Peate võib-olla valima oma riigi/regiooni, milleks kasutage lehe allservas olevat nuppu **Select Country** (Vali riik).)

# <span id="page-118-0"></span>**Tinditasemete ligikaudne kontrollimine**

Hinnangulisi tinditasemeid saate kontrollida printeritarkvarast või printeri juhtpaneelilt.

## **Tinditasemete kontrollimine juhtpaneelilt**

- Töölaua avamiseks puudutage või libistage printeri juhtpaneeli ekraanil olevat vahekaarti alla, seejärel puudutage ikooni (**Ink** (Tint)), et tindi koguseid kontrollida.
- **MÄRKUS.** Tinditaseme hoiatused ja tähised pakuvad oletatavaid väärtusi vaid planeerimiseesmärkideks. Kui kuvatakse madala tinditaseme hoiatusteade, hoidke võimaliku printimisviivituse vältimiseks asenduskassett käepärast. Te ei pea prindikassette asendama enne, kui teil seda teha palutakse.
- **MÄRKUS.** Kui olete paigaldanud uuestitäidetud või taastatud tindikasseti või kasseti, mida on kasutatud teises seadmes, on võimalik, et tinditaseme indikaator töötab ebatäpselt või ei toimi.

**MÄRKUS.** Prindikassettides olevat tinti kasutatakse printimistoimingutes mitmel viisil, nt toimingu lähtestamisel, mille käigus valmistatakse seade ja tindikassetid printimiseks ette, ja prindipea hooldamisel, et hoida tindipihustid puhtana ja et tint voolaks ühtlaselt. Lisaks sellele jääb kassetti pärast selle kasutamist tindijääk. Lisateavet leiate jaotisest [www.hp.com/go/inkusage](http://www.hp.com/go/inkusage) .

# <span id="page-119-0"></span>**Kassettide väljavahetamine**

**MÄRKUS.** Lisateavet kasutatud tinditarvikute taaskäitluse kohta vt HP tindiprinteritarvikute ringlussevõtu [kava](#page-196-0)

Kui teil ei ole veel printeri jaoks varukassette, siis vt jaotist [Kassettide tellimine](#page-123-0).

- **WARKUS.** Momendil on HP veebisaidi mõned osad saadaval ainult inglise keeles.
- **WARKUS.** Kõik tindikassetid ei ole kõigis riikides/regioonides saadaval.
- **ETTEVAATUST.** HP soovitab teil mis tahes puuduvad kassetid asendada nii kiiresti kui võimalik, et vältida probleeme prindikvaliteediga, võimalikku ülemäärast tindi kasutamist või tindisüsteemi kahjustusi. Ärge lülitage printerit välja, kui mõni kassett on puudu.

## **Tindikassettide väljavahetamiseks**

- **1.** Veenduge, et printer on sisse lülitatud.
- **2.** Avage esiluuk.

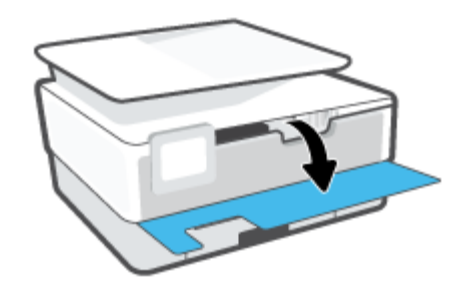

- **3.** Avage prindikasseti luuk.
	- **MÄRKUS.** Enne jätkamist oodake, kuni prindikelk seiskub.

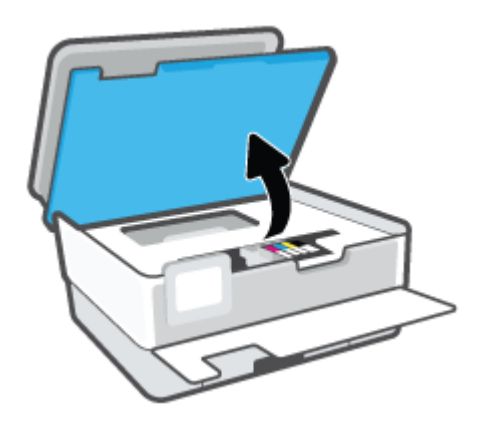

**4.** Vajutage kasseti vabastamiseks kasseti esikülge ja eemaldage seejärel kassett pesast.

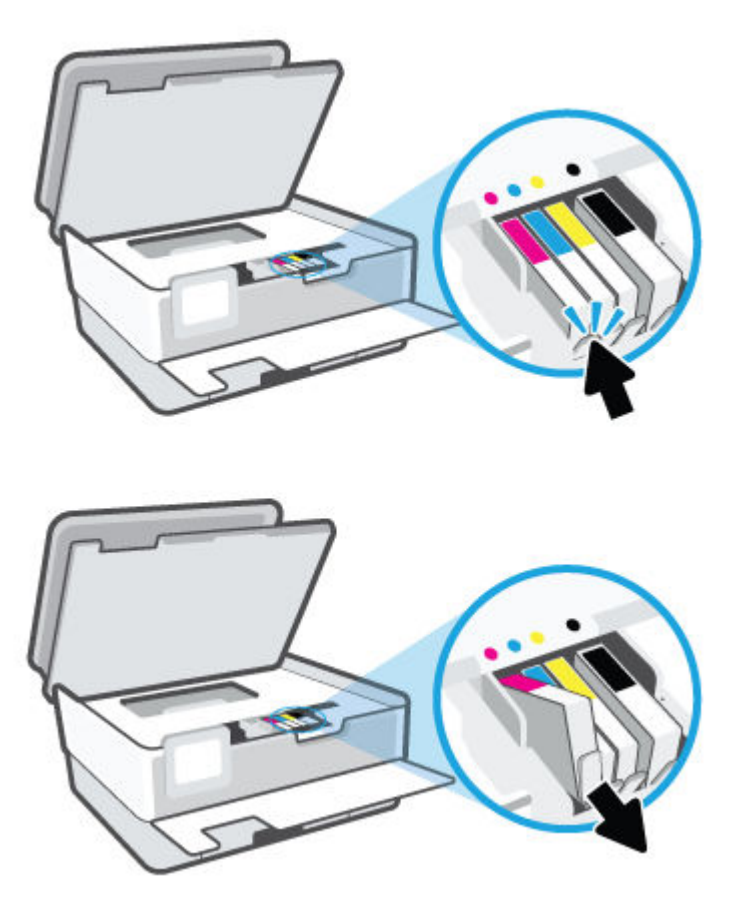

**5.** Võtke uus kassett pakendist välja.

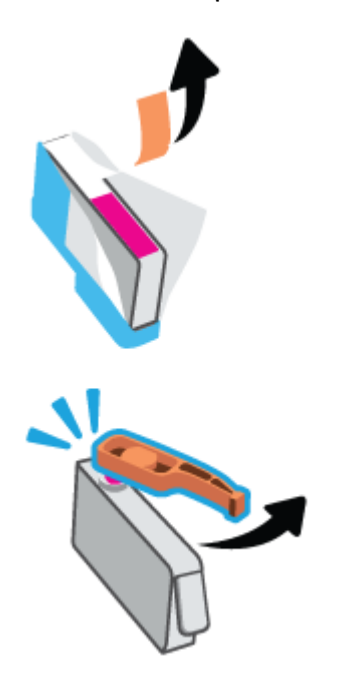

**6.** Libistage kassetti värvuskoodidega tähti kasutades tühja pessa seni, kuni see kindlalt kinnitub.

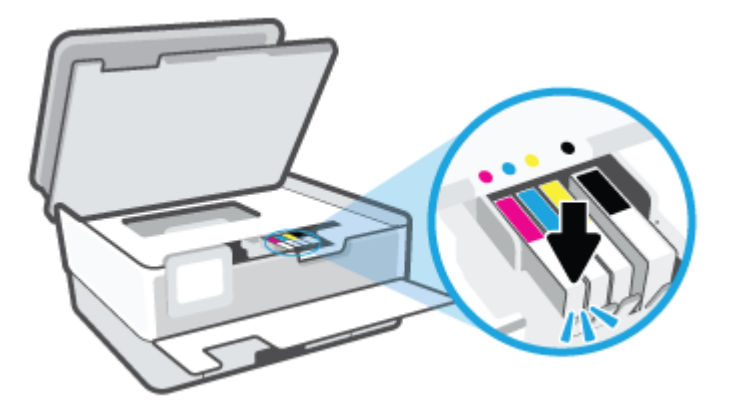

**MÄRKUS.** Veenduge, et kassetil olev värvikood vastab pesa värvikoodiga.

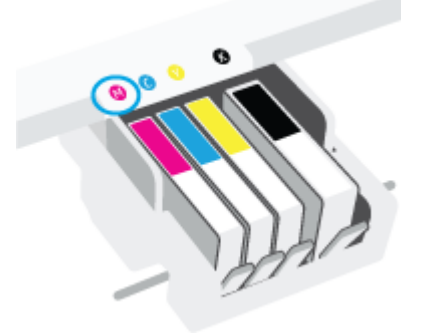

- **7.** Korrake iga vahetatava kasseti korral 4. kuni 6. punktis kirjeldatud juhiseid.
- **8.** Sulgege kasseti ligipääsuluuk.

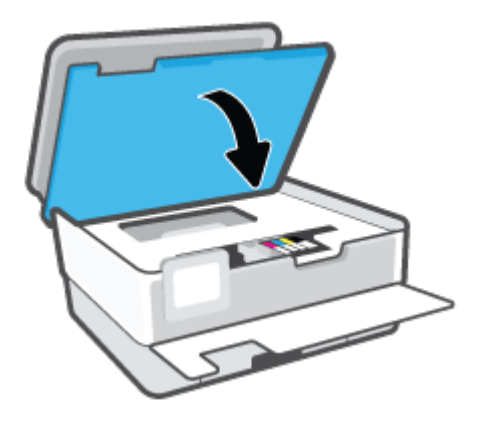

**9.** Sulgege esiluuk.

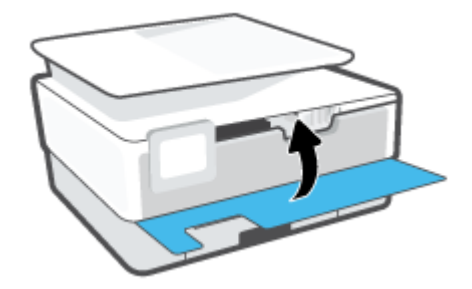

# <span id="page-123-0"></span>**Kassettide tellimine**

Kassettide tellimiseks minge aadressile [www.hp.com](http://www.hp.com) . (Praegu on mõni HP veebisaidi osa saadaval ainult inglise keeles.) Kassettide elektroonilist tellimist ei toetata kõikides riikides/piirkondades. Paljudes riikides jagatakse aga teavet telefoni teel tellimise, kohaliku poe leidmise ja ostunimekirja printimise kohta. Lisaks saate hankida teavet oma riigis HP toodete ostmise kohta aadressilt [www.hp.com/buy/supplies](http://www.hp.com/buy/supplies) .

Kasutage ainult selliseid vahetuskassette, mille kassetinumber vastab väljavahetatava kasseti numbrile. Kassetinumbri leiate järgmistest kohtadest:

- Klõpsake sisseehitatud veebiserveris vahekaarti **Tools** (Tööriistad) ja seejärel jaotise **Product Information** (Tooteteave) all olevat valikut **Supply Status** (Toite olek). Lisateavet leiate jaotisest [Sisseehitatud veebiserver](#page-139-0).
- Printeri olekuraportil (vaadake [Printeriaruannete mõistmine](#page-172-0)).
- Väljavahetatava kasseti kleebiselt.
- Printeri sees oleval kleebisel. Avage kleebise leidmiseks kasseti juurdepääsuluuk.

**MÄRKUS.** Printeri komplekti kuuluvat **seadistamise** kassetti ei saa eraldi osta.

# <span id="page-124-0"></span>**Prinditarvikute hoidmine**

Kassetid võite jätta printerisse pikemaks ajaks. Kasseti optimaalse funktsionaalsuse tagamiseks lülitage printer kindlasti õigesti välja kui seda ei kasutata.

Lisateavet leiate jaotisest [Printeri väljalülitamine .](#page-37-0)

# <span id="page-125-0"></span>**Anonüümse kasutusteabe salvestamine**

Selle printeri HP kassetid sisaldavad mälukiipi, mis osaleb printeri talitluses. Peale selle säilitab mälukiip piiratud hulgal anonüümset teavet printeri kasutamise kohta, näiteks: tindikassetiga trükitud lehekülgede arv, lehekülje katvus, printimise tihedus, kasutatud printimisrežiimid.

Kõnealune teave aitab tulevikus HP-l kavandada tooteid, mis vastavad meie klientide printimisvajadustele. Mälukiibi kogutud teabe kaudu ei saa tuvastada kasseti või printeri omanikku ega kasutajat.

Mälukiipe kogub HP kassettidest, mis antakse ära HP tasuta tagastus- ja ümbertöötlusprogrammi raames (HP Planet Partners: [www.hp.com/recycle](http://www.hp.com/recycle) ). Neid mälukiipe loetakse ja uuritakse selleks, et HP saaks tulevikus veelgi kvaliteetsemaid printereid valmistada. HP partneritel, kes kassettide käitlusse kaasatud on, võib olla juurdepääs nendele andmetele.

Samuti võib kolmandatel osapooltel olla juurdepääs kiibile talletatud anonüümsele teabele. Kui eelistate juurdepääsu kõnealusele teabele keelata, võite kiibi talitlusvõimetuks teha. Kuid pärast kiibi talitlusvõimetuks tegemist ei saa kassetti enam HP printeriga kasutada.

Kui te ei soovi, et teie kohta anonüümseid andmeid kogutakse, siis võite keelata printeri kasutusteabe talletamise mälukiibile.

#### **Seadme kasutamist puudutava info kogumise funktsiooni väljalülitamine**

- **1.** Printeri juhtpaneelil, vajutage või libistage sõrmega alla vahekaart ekraani ülevalosas et avada Töölaud, seejärel puudutage ( **Seadistamine** ).
- **2.** Puudutage **Preferences** (Eelistused), seejärel puudutage **Store Anonymous Usage Information**  (Salvesta anonüümne kasutusinformatsiooni), et see välja lülitada.
- **MÄRKUS.** Seadme kasutamist puudutava info kogumise funktsiooni uuesti lubamiseks taastage tehaseseaded. Lisateavet vaikesätete taastamise kohta leiate siit: [Tehaseseadete taastamine.](#page-179-0)
- **MÄRKUS.** Saate kassetti HP printeriga edasi kasutada, kui lülitate välja mälukiibi funktsiooni, mis võimaldab seadmel koguda teavet printeri kasutamise kohta.

# <span id="page-126-0"></span>**Teave kasseti garantii kohta**

HP-kasseti garantii rakendub, kui kasetti kasutatakse selleks mõeldud HP printimisseadmes. See garantii ei kata HP kassette, mida on taastäidetud, ümbertöödeldud, taastatud, mittesihipäraselt kasutatud või lubamatult muudetud.

Garantiiperioodil on kassett garantiiga kaetud seni, kuni HP tint pole otsas ja garantii kuupäev pole möödunud. Garantii lõpukuupäeva vormingus AAAA/KK leiate kassetilt.

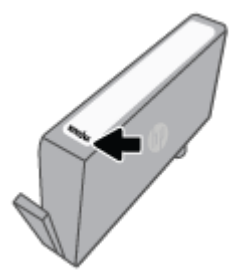

HP piiratud garantii teatise koopia jaoks külastage veebiaadressi [www.hp.com/go/orderdocuments](http://www.hp.com/go/orderdocuments).

# **7 Võrgu seadistamine**

Lisasätte on saadaval printeri kodulehel (sisseehitatud veebiserver ehk EWS). Lisateavet leiate jaotisest [Sisseehitatud veebiserver](#page-139-0).

See jaotis sisaldab järgmisi teemasid:

- [Seadme traadita sideühenduse seadistamine](#page-128-0)
- [Võrgusätete muutmine](#page-132-0)
- [Teenuse Wi-Fi Direct kasutamine](#page-134-0)

# <span id="page-128-0"></span>**Seadme traadita sideühenduse seadistamine**

See jaotis sisaldab järgmisi teemasid:

- **Enne alustamist**
- Seadistage printer oma traadita võrgus
- [Printeri ühendamiseks kasutage rakendust HP Smart](#page-129-0)
- [Ühendusviisi muutmine](#page-129-0)
- [Traadita ühenduse testimine](#page-130-0)
- [Lülitage printeri traadita ühenduse funktsioon sisse või välja](#page-131-0)

**MÄRKUS.** Kui printeri ühendamisel esineb probleeme, vaadake jaotist [Võrgu ja ühendamise probleemid.](#page-170-0)

**NÄPUNÄIDE.** Lisateavet printeri traadita seadistamise ja kasutamise kohta leiate veebisaidilt HP Wireless Printing Center (HP traadita printimise keskus) ( [www.hp.com/go/wirelessprinting](http://www.hp.com/go/wirelessprinting) ).

# **Enne alustamist**

Enne traadita ühenduse loomist veenduge järgnevas.

- Seade ei ole Etherneti kaabli abil võrku ühendatud.
- Traadita võrk on õigesti seadistatud ja toimib õigesti.
- Printer ja printerit kasutavad arvutid on samas võrgus (alamvõrk).
- **MÄRKUS.** Printeri ühendamise ajal palutakse teil sisestada oma traadita võrgu nimi (SSID) ja traadita võrgu parool.
	- Traadita võrgu nimi on teie traadita võrgu nimi.
	- Traadita võrgu parool on vajalik selleks, et teised inimesed ei saaks teie traadita võrguga ilma teie loata ühendust luua. Olenevalt vajalikust turbetasemest võib teie traadita võrk kasutada WPA-parooli või WEP-võtit.

Kui te pole pärast traadita võrgu seadistamist võrgu nime ega pääsukoodi muutnud, võite need leida traadita ruuteri tagaosast või küljelt.

Kui te võrgu nime ega pääsukoodi ei leia või olete need unustanud, vaadake arvutiga või traadita ruuteriga kaasnenud dokumentatsiooni. Kui te ikka neid andmeid ei leia, võtke ühendust oma võrguadministraatori või isikuga, kes traadita võrgu seadistas.

# **Seadistage printer oma traadita võrgus**

Kasutage printeri juhtpaneelil olevat raadiohäälestusviisardit või kaitstud Wi-Fi seadistust, et traadita ühendus luua.

## <span id="page-129-0"></span>**WARKUS.** Enne jätkamist vaadake üle loend jaotises [Enne alustamist](#page-128-0).

- **1.** Printeri juhtpaneelil, vajutage või libistage sõrmega alla vahekaart ekraani ülevalosas et avada Töölaud, seejärel puudutage ((†)) (Wireless (Traadita ühendus)).
- **2.** Puudutage suvandit (**Settings** (Sätted)).
- **3.** Puudutage valikut **Wireless Settings** (Traadita ühenduse seaded).
- **4.** Puudutage valikut **Wireless Setup Wizard** (Raadiovõrgu seadistamise viisard) või **Wi-Fi Protected Setup**  (Wi-Fi andmeturbehäälestus).
- **5.** Installimiseks järgige ekraanil kuvatavaid juhiseid.

Kui olete printerit juba mõne muu, nt USB-ühenduse kaudu kasutanud, järgige printeri traadita võrgus seadistamiseks jaotises Ühendusviisi muutmine olevaid juhiseid.

# **Printeri ühendamiseks kasutage rakendust HP Smart**

## **Rakenduse HP Smart abil seadistamine**

Rakendust HP Smart saate kasutada juhtmeta võrgus olevate printerite seadistamiseks. Rakendust HP Smart toetavad nii iOS-i, Androidi kui ka Windowsi seadmed. Teavet selle rakenduse kohta leiate jaotisest [iOS-i,](#page-36-0) [Androidi või Windows 10 seadmest printimisel, skannimisel ja tõrkeotsingul kasutage rakendust HP Smart.](#page-36-0)

- **1.** Kui kasutate iOS-i või Androidi mobiilseadet, veenduge, et Bluetooth oleks sisse lülitatud. (Rakendus HP Smart kasutab Bluetoothi, et seadistustoimingut iOS-i ja Androidi mobiilseadmete jaoks kiiremaks ja lihtsamaks muuta.)
- **MÄRKUS.** HP Smart kasutab Bluetoothi ainult printeri seadistamiseks. Bluetoothi kasutades printimist ei toetata.
- **2.** Avage rakendus HP Smart.
- **3. Windows**: printeri oma võrku lisamiseks klõpsake või puudutage avakuval valikut **Set Up a new Printer**  (Uue printeri seadistamine), seejärel järgige ekraanil kuvatavaid juhiseid.

**või**

**iOS/Android**: puudutage avakuval plussmärgi ikooni ja seejärel puudutage valikut **Add Printer** (Lisa printer). Printeri võrku lisamiseks järgige ekraanil kuvatavaid juhiseid.

# **Ühendusviisi muutmine**

Kui olete HP tarkvara installinud ja printeri arvuti või võrguga ühendanud, võite HP tarkvara abil ühendusviisi muuta (nt USB-ühenduse traadita ühenduseks).

**MÄRKUS.** Etherneti-kaabliga ühendumine lülitab printeril välja traadita ühenduse võimaluse.

## **Etherneti-ühenduselt traadita ühendusele lülitumine asub jaotises (Windows)**

- **1.** Eemaldage Etherneti-kaabel printeri küljest.
- **2.** Käivitage traadita ühenduse loomiseks traadita ühenduse seadistusviisard. Lisateavet leiate jaotisest [Seadistage printer oma traadita võrgus.](#page-128-0)

#### <span id="page-130-0"></span>**USB-ühenduselt traadita ühendusele lülitumine (Windows)**

Enne jätkamist vaadake üle loend jaotises [Enne alustamist.](#page-128-0)

- **1.** Avage HP printeri tarkvara. Lisateavet leiate jaotisest [Avage HP printeri tarkvara \(Windows\)](#page-35-0).
- **2.** Klõpsake suvandit **Tööriistad**.
- **3.** Klõpsake **Device Setup & Software** (Seadme häälestus ja tarkvara).
- **4.** Valige **Convert a USB connected printer to wireless** (USB-ühendusega printerile traadita ühenduse määramine). Järgige ekraanile ilmuvaid juhiseid.

**USB-ühenduselt traadita võrguga ühendusele üleminek, kasutades rakendust HP Smart Windows 10 arvutis (Windows)**

- **1.** Enne kui jätkate, veenduge, et teie arvuti ja printer vastaks järgmistele nõuetele:
	- Teie printer on praegu ühendatud teie arvutiga USB-ühenduse kaudu.
	- Teie arvuti on praegu ühendatud traadita võrguga.
- **2.** Avage rakendus HP Smart. Lisateavet selle kohta, kuidas rakendust Windows 10 arvutis avada, leiate jaotisest [iOS-i, Androidi või Windows 10 seadmest printimisel, skannimisel ja tõrkeotsingul kasutage](#page-36-0) [rakendust HP Smart](#page-36-0).
- **3.** Veenduge, et teie printer on valitud.
- **NÄPUNÄIDE.** Kui soovite valida teise printeri, klõpsake või puudutage ekraani vasakul küljel tööriistaribal Printeri ikooni ja seejärel tehke kõigi saadaolevate printerite vaatamiseks valik **Select a Different Printer** (Vali teine printer).
- **4.** Kui näete rakenduse kodulehe ülaosas teksti "Make printing easier by connecting your printer wirelessly" ("Muutke printimine printeri juhtmevaba ühendamisega lihtsamaks"), klõpsake rakenduse valikut **Learn More** (Lisateave).

 Vaadake lisateavet selle kohta, kuidas luua USB-ühenduse asemel traadita ühendus. [Klõpsake siin](https://h20180.www2.hp.com/apps/Nav?h_pagetype=s-001&h_product=24208738&h_client&s-h-e002-1&h_lang=et&h_cc=ee) [Internetist lisateabe saamiseks](https://h20180.www2.hp.com/apps/Nav?h_pagetype=s-001&h_product=24208738&h_client&s-h-e002-1&h_lang=et&h_cc=ee). Praegu ei pruugi see veebisait kõigis keeltes saadaval olla.

## **Traadita ühenduselt USB- või Etherneti-ühendusele lülitumine (Windows)**

Ühendage USB- või Etherneti-kaabel printeriga.

# **Traadita ühenduse testimine**

Printige traadita ühenduse testi aruanne, mis sisaldab teavet printeri traadita ühenduse kohta. Raadiovõrgu testi aruandes on toodud teave printeri oleku, riistvara-aadressi (MAC) ja IP-aadressi kohta. Kui traadita võrguühendusega esineb probleeme või kui traadita võrguga ühendamine ebaõnnestub, siis annab traadita ühenduse testi aruanne ka olulist diagnostilist informatsiooni. Kui seade on ühendatud võrguga, prinditakse testlehele andmed võrgusätete kohta.

Traadita võrgu testi tulemuste aruande printimiseks tehke järgmist.

- **1.** Töölaua avamiseks puudutage või libistage printeri juhtpaneeli ekraanil olevat vahekaarti alla, puudutage ikooni (**†**) (nupp Wireless (Traadita ühendus)) ja seejärel puudutage ikooni  $\{\hat{\otimes}\}$  (**Settings** (Sätted)).
- **2.** Puudutage ikooni **Print Details** (Printimise üksikasjad).
- <span id="page-131-0"></span>**3.** Puudutage valikut **Settings** (Sätted).
- **4.** Puudutage valikut **Print Network Configuration** (Võrguseadistuse printimine).

# **Lülitage printeri traadita ühenduse funktsioon sisse või välja**

Kui printeri juhtpaneelil olev sinine traadita ühenduse tuli põleb, on printeri traadita ühendus sisse lülitatud.

- **MÄRKUS.** Printeri ühendamine Etherneti-kaabliga lülitab traadita ühenduse funktsiooni automaatselt välja ja traadita ühenduse tuli kustub.
	- **1.** Printeri juhtpaneelil, vajutage või libistage sõrmega alla vahekaart ekraani ülevalosas et avada Töölaud, puudutage (Wireless (Traadita ühendus) nupp) ning seejärel puudutage (**Settings** (Sätted)).
	- **2.** Puudutage valikut **Wireless Settings** (Traadita ühenduse seaded).
	- **3.** Puudutage valikunuppu suvandi **Wireless** (Traadita) kõrval, et see sisse või välja lülitada.

**MÄRKUS.** Kui printerit pole kunagi varem traadita ühenduse võrku ühendamiseks konfigureeritud, siis traadita funktsiooni sisselülitamine käivitab automaatselt raadiohäälestusviisardi.

# <span id="page-132-0"></span>**Võrgusätete muutmine**

Printeri juhtpaneeli abil saate seadistada ja hallata printeri traadita võrguühendust ning teostada mitmesuguseid võrguhaldustoiminguid. Need tegevused on: võrgusätete vaatamine muutmine, võrgu vaikesätete taastamine, traadita võrgu raadioliidese sisse- ja väljalülitamine ja võrgusätete muutmine.

**ETTEVAATUST.** Võrgusätted on mõeldud seadistusvõimaluste laiendamiseks. Samas pole tavakasutajal soovitatav mõnda neist sätetest muuta (näiteks ühenduskiirust, IP-seadeid, vaikelüüsi ja tulemüüri sätted).

## **Võrgusätete printimine**

Valige üks järgmistest toimingutest:

- Printeri juhtpaneelil, vajutage või libistage sõrmega alla vahekaart ekraani ülevalosas et avada Töölaud. Võrguoleku ekraani kuvamiseks puudutage (n) (Wireless (Traadita ühendus)) või  $\frac{12}{126}$  (Ethernet). Puudutage võrgukonfiguratsiooni lehe printimiseks suvandit **Print Details** (Prindi üksikasjad).
- Töölaua avamiseks puudutage printeri töölaual ekraani ülaosas asuvat vahekaarti või nipsake see alla, puudutage ikooni ( **Seadistamine** nupp), puudutage **Aruanded** ja seejärel puudutage ikooni **Network Configuration Page** (Võrgukonfiguratsiooni leht).

## **Ühenduskiiruse seadistamine**

Saate muuta andmete võrgu kaudu edastamise kiirust. Vaikesäte on **Automatic** (Automaatne).

- **1.** Printeri juhtpaneelil, vajutage või libistage sõrmega alla vahekaart ekraani ülevalosas et avada Töölaud, puudutage ( **Seadistamine** ) ning seejärel puudutage **Network Setup** (Võrguinstall).
- **2.** Puudutage jaotist **Ethernet Settings** (Etherneti sätted).
- **3.** Puudutage suvandit **Link Speed** (Ühenduse kiirus).
- **4.** Puudutage sobivat varianti, mis vastab teie võrgu riistvarale.

#### **IP-sätete muutmine**

IP-sätete vaikeväärtuseks on **Automatic** (Automaatne). Selle valiku puhul määratakse IP-sätted automaatselt. Kui teate võrgundusest rohkem, saate vajadusel ka nt. IP-aadressi, alamvõrgumaski või vaikelüüsi käsitsi muuta.

**NÄPUNÄIDE.** Enne kui seadistate IP-aadressi käsitsi, on soovitatav printer kõigepealt automaatrežiimi abil võrguga ühendada. See võimaldab marsruuteri konfigureerida teiste vajalike sätetega nagu alamvõrgumask, vaikelüüs ja DNS-aadress.

**ETTEVAATUST.** Olge IP-aadressi käsitsi määramisel ettevaatlik. Kui sisestate installi ajal vale IP-aadressi, ei saa võrguseadmed printeriga ühendust.

- **1.** Printeri juhtpaneelil, vajutage või libistage sõrmega alla vahekaart ekraani ülevalosas et avada Töölaud, puudutage ( **Seadistamine** ) ning seejärel puudutage **Network Setup** (Võrguinstall).
- **2.** Puudutage ikooni **Ethernet Settings** (Etherneti sätted) või **Wireless Settings** (Traadita sätted).
- **3.** Puudutage valikut **Advanced Settings** (Täpsemad sätted).
- **4.** Puudutage ikooni **IP Settings** (IP-sätted).
- **5.** Kuvatakse teade, mis hoiatab, et IP-aadressi muutmisel eemaldatakse printer võrgust. Jätkamiseks puudutage üksust **OK** .
- **6.** Sätete käsitsi muutmiseks valige **Manual (Static)** (Käsitsi, staatiline) ja sisestage järgmiste sätete parameetrid.
	- **IP Address (IP-aadress)**
	- **Subnet Mask** (Võrgumask)
	- **Default Gateway** (Vaikelüüs)
	- **DNS Address** (IP-aadress)
- **7.** Sisestage muudatused ning puudutage valikut **Done (Valmis)** .
- **8.** Puudutage suvandit **OK** .

# <span id="page-134-0"></span>**Teenuse Wi-Fi Direct kasutamine**

Funktsiooni Wi-Fi Direct abil saab printida traadita ühenduse kaudu otse arvutist, nutitelefonist, tahvelarvutist või muust traadita sidet toetavast seadmest, loomata ühendust olemasoleva traadita võrguga.

## **Suunised funktsiooni Wi-Fi Direct kasutamise kohta**

- Veenduge, et arvutis või mobiilseadmes on olemas vajalik tarkvara.
	- Arvuti kasutamisel veenduge, et olete installinud HP printeritarkvara.

Kui te ei ole HP printeritarkvara arvutisse installinud, looge esmalt ühendus funktsiooniga Wi-Fi Direct ja seejärel installige printeritarkvara. Valige ühenduse tüübiks **Wireless** (Traadita ühendus), kui printeritarkvara palub seda teha.

- Mobiilseadme kasutamisel veenduge, et olete installinud ühilduva prindirakenduse. Lisateavet saate veebilehelt HP Mobile Printing ([www.hp.com/go/mobileprinting\)](http://www.hp.com/go/mobileprinting). Kui teie riigi/regiooni või keele jaoks puudub selle veebisaidi kohalik versioon, võidakse teid suunata mõne muu riigi/ regiooni või keele HP Mobile Printing veebisaidile.
- Veenduge, et Wi-Fi Direct teie printerile on sisse lülitatud.
- Sama funktsiooni Wi-Fi Direct ühendust saab kasutada kuni viis arvutit ja mobiilsideseadet.
- Funktsiooni Wi-Fi Direct saab kasutada ka siis, kui printer on ühendatud USB-kaabli abil arvutiga või traadita ühenduse abil võrguga.
- Funktsiooni Wi-Fi Direct ei saa kasutada arvuti, mobiilsideseadme ega printeri Internetiga ühendamiseks.

## **Teenuse Wi-Fi Direct sisselülitamine**

- **1.** Printeri juhtpaneelil, vajutage või libistage sõrmega alla vahekaart ekraani ülevalosas et avada Töölaud, seejärel puudutage  $\vec{q}$ a (Wi-Fi Direct).
- **2.** Puudutage suvandit (**Settings** (Sätted)).
- **3.** Kui kuvatakse, et funktsiooni Wi-Fi Direct säte on **Off** (Väljas), puudutage suvandit **Wi-Fi Direct** ja lülitage see sisse.
- **NÄPUNÄIDE.** Saate lubada selle funktsiooni sisseehitatud veebiserveris (EWS) Wi-Fi Direct. Lisateavet EWS-i kasutamise kohta vaadake lõigust [Sisseehitatud veebiserver.](#page-139-0)

## **Ühendusmeetodi muutmine**

- **1.** Printeri juhtpaneelil, vajutage või libistage sõrmega alla vahekaart ekraani ülevalosas et avada Töölaud, seejärel puudutage  $\widehat{\mathbb{G}}$  (Wi-Fi Direct).
- **2.** Puudutage suvandit (**Settings** (Sätted)).
- **3.** Puudutage üksust **Connection Method** (Ühendusmeetod) ning seejärel valige **Automatic** (Automaatne) või **Manual** (Käsitsi).
- Kui Wi-Fi Directi seadistamise ajal valiti printeril **Automatic** (Automaatne), ühendab mobiilsideseade ennast printeriga automaatselt.
- Kui Wi-Fi Directi seadistamise ajal valiti printeril **Manual** (Käsitsi), kinnitage ühendus printeri ekraanil või sisestage mobiilseadmesse PIN-kood. PIN-koodi annab printer, kui ühendamiskatse on tehtud.

## **Printimine raadioside toega mobiilseadmest, mis toetab funktsiooni Wi-Fi Direct**

Veenduge, et olete oma mobiilsideseadmesse installinud HP prinditeenuse kõige uuema plugina.

## **MÄRKUS.** Kui mobiilsideseade ei toeta Wi-Fit, pole funktsiooni Wi-Fi Direct kasutamine võimalik.

- **1.** Veenduge, et olete lülitanud printeris sisse funktsiooni Wi-Fi Direct.
- **2.** Lülitage oma mobiilseadmes funktsioon Wi-Fi Direct sisse. Lisateavet leiate mobiilseadmega kaasas olevast dokumentatsioonist.
- **3.** Valige mobiilseadmes prindivõimalusega rakenduses dokument ja seejärel valige dokumendi printimine.

Kuvatakse saadaval olevad printerid.

- **4.** Valige saadaval olevate printerite loendist funktsiooni Wi-Fi Direct nimi, näiteks **DIRECT-\*\*-HP OfficeJet 8020** (kus \*\* on kordumatud märgid, mis tuvastavad teie printeri) ning järgige seejärel printeri ja mobiilseadme ekraanil kuvatavaid juhiseid.
- **5.** Printige oma dokument.

## **Printimine traadita side toega mobiilsideseadmest, mis ei toeta funktsiooni Wi-Fi Direct**

Veenduge, et olete installinud oma mobiilseadmesse ühilduva printimisrakenduse. Lisateabe saamiseks vaadake veebisaiti [www.hp.com/global/us/en/eprint/mobile\\_printing\\_apps.html](http://www.hp.com/global/us/en/eprint/mobile_printing_apps.html).

- **1.** Veenduge, et olete lülitanud printeris sisse funktsiooni Wi-Fi Direct.
- **2.** Lülitage mobiilseadmes sisse Wi-Fi ühendus. Lisateavet leiate mobiilseadmega kaasas olevast dokumentatsioonist.

**MÄRKUS.** Kui mobiilsideseade ei toeta Wi-Fit, pole funktsiooni Wi-Fi Direct kasutamine võimalik.

**3.** Valige saadaval olevate printerite loendist funktsiooni Wi-Fi Direct nimi, näiteks **DIRECT-\*\*-HP OfficeJet 8020** (kus \*\* on kordumatud märgid, mis tuvastavad teie printeri) ning järgige seejärel printeri ja mobiilseadme ekraanil kuvatavaid juhiseid.

Sisestage küsimisel Wi-Fi Direct parool.

**4.** Printige oma dokument.

#### **Traadita side toetavast arvutist printimine (Windows)**

- **1.** Veenduge, et olete lülitanud printeris sisse funktsiooni Wi-Fi Direct.
- **2.** Lülitage sisse arvuti Wi-Fi ühendus. Lisateavet leiate arvutiga kaasnenud dokumentatsioonist.

**WARKUS.** Kui arvuti ei toeta Wi-Fit, pole funktsiooni Wi-Fi Direct kasutamine võimalik.

**3.** Valige saadaval olevate printerite loendist funktsiooni Wi-Fi Direct nimi, näiteks **DIRECT-\*\*-HP OfficeJet 8020** (kus \*\* on kordumatud märgid, mis tuvastavad teie printeri) ning järgige seejärel printeri ja mobiilseadme ekraanil kuvatavaid juhiseid.

- **4.** Sisestage küsimisel Wi-Fi Direct parool.
- **5.** Kui printer on installitud ja ühendatud arvutiga traadita võrgu kaudu, siis jätkake 5. sammuga. Kui printer on installitud ja ühendatud arvutiga USB-kaabli kaudu, siis järgige alltoodud juhiseid, et installida printeri tarkvara funktsiooni Wi-Fi Direct ühenduse abil.
	- **a.** Avage HP printeri tarkvara. Lisateavet leiate jaotisest [Avage HP printeri tarkvara \(Windows\)](#page-35-0).
	- **b.** Klõpsake suvandit **Tööriistad**.
	- **c.** Klõpsake suvandit **Device Setup & Software** (Seadme häälestus ja tarkvara) ja seejärel valige suvand **Connect a new device** (Ühenda uus seade).
	- **MÄRKUS.** Kui olete USB-ühendusega printeri varem installinud ja tahate üle minna Wi-Fi Direct peale, siis ärge tehke **Convert a USB connected printer to wireless** (Muutke printeri USB-ühendus traadita ühenduseks) valikut.
	- **d.** Kui ekraanile ilmub kuva **Connection Options** (Ühendusvalikud), valige **Wireless** (Traadita ühendus).
	- **e.** Valige tuvastatud printerite loendist oma HP printer.
	- **f.** Järgige ekraanil kuvatavaid juhiseid.
- **6.** Printige oma dokument.

[Klõpsake siin](https://h20180.www2.hp.com/apps/Nav?h_pagetype=s-001&h_product=24208738&h_client&s-h-e002-1&h_lang=et&h_cc=ee) tõrkeotsinguteenuseks võrgusWi-Fi Direct või et saada abi Wi-Fi Direct seadistamisel. Praegu ei pruugi see veebisait kõigis keeltes saadaval olla.

# **8 Printeri haldamisvahendid**

See jaotis sisaldab järgmisi teemasid:

- [Tööriistakast \(Windows\)](#page-138-0)
- [Sisseehitatud veebiserver](#page-139-0)

# <span id="page-138-0"></span>**Tööriistakast (Windows)**

Tööriistakast Toolbox pakub printeri hooldusteavet.

# **Tööriistakasti avamine**

- **1.** Avage HP printeri tarkvara. Lisateavet leiate jaotisest [Avage HP printeri tarkvara \(Windows\)](#page-35-0).
- **2.** Klõpsake suvandit **Print, Scan & Fax** (Printimine, skannimine ja faksimine).
- **3.** Klõpsake suvandit **Maintain Your Printer** (Printeri hooldus).

# <span id="page-139-0"></span>**Sisseehitatud veebiserver**

Kui printer on võrku ühendatud, saate vaadata printeri sisseehitatud veebiserveri (EWS) abil olekuteavet, muuta sätteid ja hallata printerit oma arvutis.

- **WARKUS.** Mõnede sätete vaatamiseks ja muutmiseks võite vajada parooli.
- **MÄRKUS.** Manus-veebiserverit saab avada ja kasutada ka ilma Interneti-ühenduseta. Kõik funktsioonid pole aga sel juhul saadaval.

See jaotis sisaldab järgmisi teemasid:

- **Küpsised**
- Sisseehitatud veebiserveri avamine
- [Sisseehitatud veebiserverile puudub juurdepääs](#page-140-0)

# **Küpsised**

Sisseehitatud veebiserver tekitab lehitsemise ajal arvuti kõvakettale väga väikesed tekstifailid (nimetatakse küpsisteks). Need failid võimaldavad EWS-il järgmise külastuse ajal teie arvuti ära tunda. Näiteks kui olete määranud sisseehitatud veebiserverile keele, võimaldab väike tekstifail (küpsis) seda keelt meeles pidada, nii et järgmine kord, kui sisseehitatud veebiserverit kasutate, kuvatakse lehed selles keeles. Mõni küpsis (nt kliendi eelistusi talletav küpsis) salvestatakse arvutisse, kuni kustutate selle käsitsi.

Veebilehitsejat on võimalik seadistada nii, et see lubab kõiki küpsiseid, kuid ka nii, et see teavitab iga kord pakutavatest küpsistest ning kasutajal on võimalus iga kord valida, milliseid ta lubab ja milliseid mitte. Veebilehitseja abil on võimalik soovimatutest küpsistest vabaneda.

Sõltuvalt printerist võib küpsiste keelamisel kaduda mõni järgmistest funktsioonidest.

- Seadistusviisardite kasutamine
- Sisseehitatud veebiserveri suhtluskeele salvestamine
- Sissehitatud veebiserveri lehe Kodu isikupärastamine

Lisateavet privaatsussätete ning küpsiste seadistamise ja lubamise kohta leiate veebibrauseri abimaterjalidest.

# **Sisseehitatud veebiserveri avamine**

Sisseehitatud veebiserverile pääseb juurde nii võrgu kui ka funktsiooni Wi-Fi Direct kaudu.

#### **Sisseehitatud veebiserveri avamine võrgu kaudu**

1. Printeri IP-aadressi või hostinime leiate, kui puudutate ikoone (†)) (Wireless (Traadita ühendus)) või <sub>ta</sub>r (Ethernet) või prindite printeri võrgukonfiguratsiooni lehe.

**WARKUS.** Seade peab olema võrgus ja seadmel peab olema IP-aadress.

**2.** Sisestage oma arvutis toetatud veebibrauserisse printerile määratud IP-aadress või hostinimi.

Näiteks siis, kui teie seadme IP-aadress on 123.123.123.123, tippige veebibrauserisse järgmine aadress: http://123.123.123.123.

#### <span id="page-140-0"></span>**Sisseehitatud veebiserveri avamine rakenduse Wi-Fi Direct kaudu**

- **1.** Printeri juhtpaneelil, vajutage või libistage sõrmega alla vahekaart ekraani ülevalosas et avada Töölaud, seejärel puudutage  $\widehat{\mathbb{G}_{\widehat{\mathbb{H}}}}$  (Wi-Fi Direct).
- **2.** Puudutage suvandit (**Settings** (Sätted)).
- **3.** Kui kuvatakse, et funktsiooni Wi-Fi Direct säte on **Off** (Väljas), puudutage suvandit **Wi-Fi Direct** ja lülitage see sisse.
- **4.** Valige saadaval olevate printerite loendist funktsiooni Wi-Fi Direct nimi, näiteks **DIRECT-\*\*-HP OfficeJet 8020** (kus \*\* on kordumatud märgid, mis tuvastavad teie printeri) ning järgige seejärel printeri ja mobiilseadme ekraanil kuvatavaid juhiseid.
- **5.** Sisestage küsimisel Wi-Fi Direct parool.
- **6.** Sisestage arvutis toetatud veebibrauseri aadressiribale järgmine aadress: http://192.168.223.1.

# **Sisseehitatud veebiserverile puudub juurdepääs**

## **Kontrollige võrguseadistust**

- Veenduge, et te ei kasuta printeri ühendamiseks võrku telefoni ühendusjuhet ega ristkaablit.
- Veenduge, et printeri võrgujuhe on korralikult ühendatud.
- Kontrollige, kas võrgujaotur, kommutaator või marsruuter on sisse lülitatud ja töötab õigesti.

#### **Kontrollige arvutit**

Kontrollige, kas teie kasutuses olev arvuti printeriga samasse võrku ühendatud.

#### **Kontrollige oma veebibrauserit**

- Veenduge, et veebibrauser vastab süsteemi miinimumnõuetele.
- Kui teie veebibrauser kasutab Interneti-ühenduse loomiseks proksisätteid, proovige nende väljalülitamist. Lisateavet vaadake oma veebibrauseriga kaasasolevast dokumentatsioonist.
- Veenduge, et veebibrauseris on lubatud JavaScript ja küpsised. Lisateavet vaadake oma veebibrauseriga kaasasolevast dokumentatsioonist.

#### **Kontrollige printeri IP-aadressi**

Veenduge, et printeri IP-aadress on õige.

Printeri IP aadressi leidmiseks, vajutage või libistage sõrmega alla vahekaart ekraani ülevalosas printeri juhtpaneelis et avada Töölaud, puudutage ((p) (Wireless (Traadita ühendus)) või  $\frac{1}{100}$  (Ethernet).

Kui soovite printeri IP-aadressi saamiseks printida võrgukonfiguratsiooni lehte, puudutage töölaua avamiseks printeri töölaual ekraani ülaosas asuvat vahekaarti või nipsake see alla, puudutage ikooni ( **Seadistamine** nupp), puudutage **Aruanded** , ja seejärel puudutage **Network Configuration Page**  (Võrgukonfiguratsiooni leht).

● Veenduge, et printeri IP aadress on õige. Printeri IP aadress peaks olema samas formaadis nagu ruuteri IP aadress. Näiteks võib ruuteri IP aadress olla 192.168.0.1 või 10.0.0.1 ja printeri IP aadress olla 192.168.0.5 või 10.0.0.5.

Kui printeri IP aadress sarnaneb järgnevale - 169.254.XXXX.XXX või 0.0.0.0, siis ei ole see võrguga ühendatud.

**NÄPUNÄIDE.** Kui kasutate opsüsteemiga Windows arvutit, külastage HP võrgutoe veebisaiti aadressil [www.support.hp.com](https://h20180.www2.hp.com/apps/Nav?h_pagetype=s-001&h_product=24208738&h_client&s-h-e002-1&h_lang=et&h_cc=ee) . See veebisait sisaldab kasulikku teavet ja utiliite, mis hõlbustavad levinud prindiprobleemide lahendamist.

# **9 Probleemi lahendamine**

Jaotises antakse ülevaade levinumate probleemide võimalikest lahendustest. Kui teie printer ei tööta õigesti ja need soovitused ei lahendanud teie probleemi, proovige kasutada abi saamiseks mõnd jaotises [HP tugi](#page-181-0) toodud tugiteenust.

See jaotis sisaldab järgmisi teemasid:

- [HP tõrkeotsing veebis](#page-143-0)
- [Printeri juhtpaneeli kaudu abi hankimine](#page-144-0)
- [Hankige abi rakendusest HP Smart](#page-145-0)
- [Selles juhendi abivõimalused](#page-146-0)
- [Printeriaruannete mõistmine](#page-172-0)
- [Veebiteenuste kasutamisega seotud probleemide lahendamine](#page-174-0)
- [Printeri hooldus](#page-175-0)
- [Tehaseseadete taastamine](#page-179-0)
- **HP** tugi

# <span id="page-143-0"></span>**HP tõrkeotsing veebis**

Oma printeriga seotud probleemide lahendamiseks saate kasutada HP veebikaudse tõrkeotsingu tööriista. Kasutage probleemi tuvastamiseks allpool olevat tabelit ja klõpsake asjakohast linki.

**MÄRKUS.** HP veebikaudse tõrkeotsingu tööriistad ei tarvitse olla saadaval kõigis keeltes.

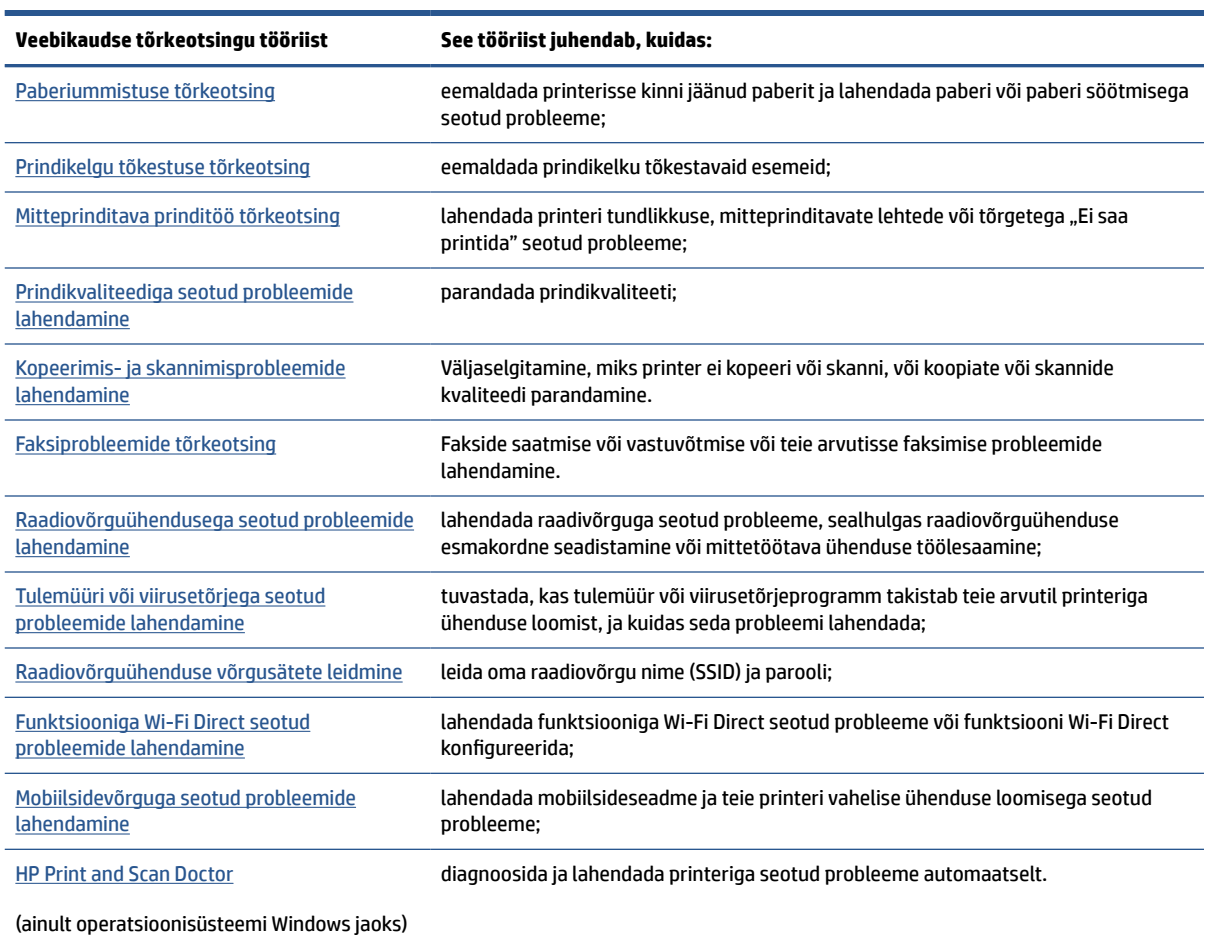
# **Printeri juhtpaneeli kaudu abi hankimine**

Printeri kohta lisateabe saamiseks saate kasutada printeri spikriteemasid. Mõni teema sisaldab ka animatsioone toimingute (nt paberi laadimine) teostamiseks.

Help (Abi) või kontekste abi menüüle ligipääsuks avakuvalt, puudutage printeri juhtpaneelis ?.

# **Hankige abi rakendusest HP Smart**

Rakenduses HP Smart on märguanded printeri probleemide jaoks (ummistused ja muud probleemid), infosisu lingid ja võimalused võtta ühendust lisaabi saamiseks.

# **Selles juhendi abivõimalused**

See jaotis sisaldab järgmisi teemasid:

- Ummistused ja paberisöötmise probleemid.
- **[Printimisprobleemid](#page-155-0)**
- [Kopeerimis- ja skannimisprobleemid](#page-161-0)
- **[Faksimisprobleemid](#page-161-0)**
- [Võrgu ja ühendamise probleemid](#page-170-0)
- [Printeri riistvara probleemid](#page-171-0)

# **Ummistused ja paberisöötmise probleemid.**

#### Mida te soovite teha?

- Paberiummistuse likvideerimine
- [Prindikelgu paberiummistuse kõrvaldamine](#page-153-0)
- [Paberiummistuste vältimine](#page-153-0)
- [Paberi söötmisprobleemide lahendamine](#page-154-0)

## **Paberiummistuse likvideerimine**

Paberiummistused võivad ilmneda mitmes kohas printeri sees.

**ETTEVAATUST.** Prindipea kahjustuste vältimiseks kõrvaldage paberiummistused nii kiiresti kui võimalik.

#### **Paberiummistuse kõrvaldamiseks sisendsalvest**

**1.** Väljastussalve printerist väljumiseks vajutage ja hoidke all mõlemat väljundaluse nuppu.

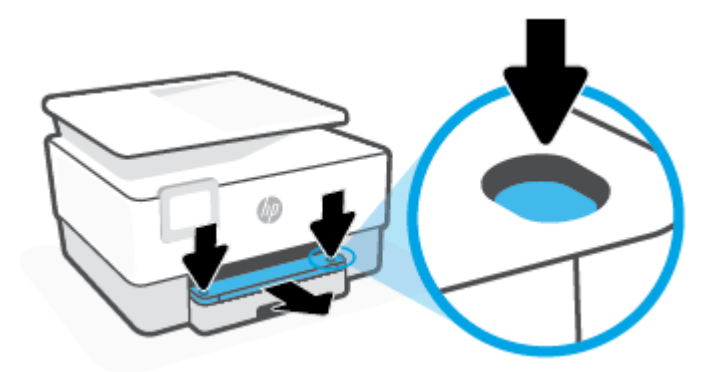

**2.** Eemaldage sisendsalv printerist täielikult välja tõmmates.

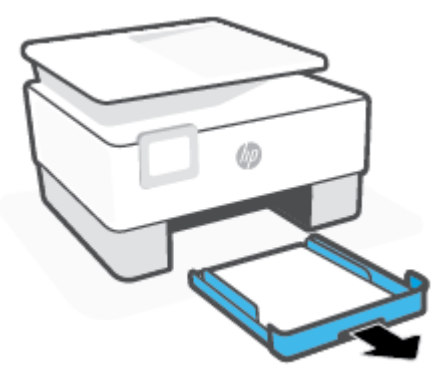

**3.** Kontrollige sisendsalve piirkonda printeri all. Ummistunud paber eemaldatud.

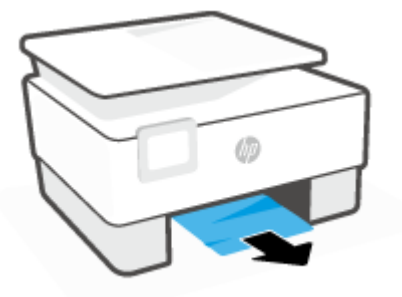

**4.** Sisestage sisendsalv tagasi, kuni see kohale klõpsab.

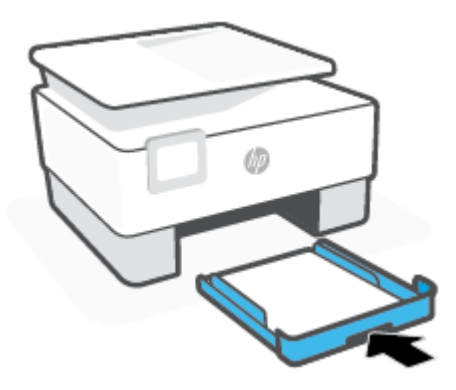

**5.** Lükake väljundsalv tagasi printerisse.

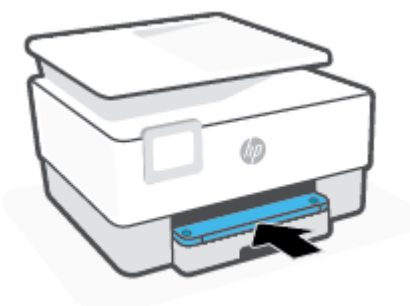

#### **Paberiummistuse kõrvaldamine printimistsoonist**

**1.** Avage esiluuk.

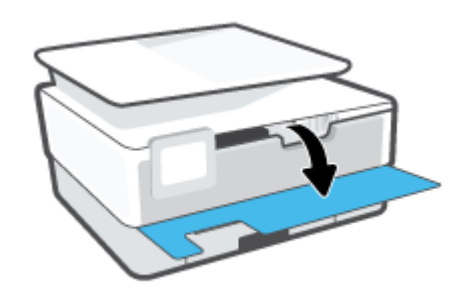

**2.** Avage prindikasseti luuk.

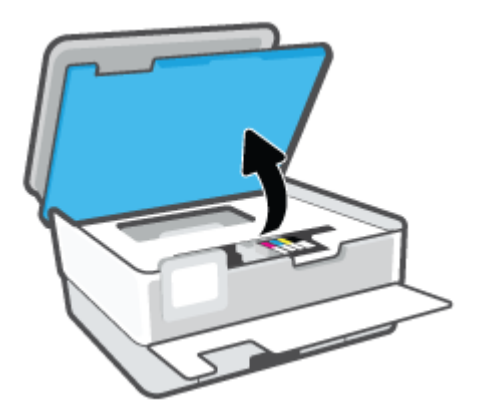

**3.** Kui prindikelk ei ole kinni, siis liigutage prindikelk printeri paremale küljele ning eemaldage kinnijäänud paber.

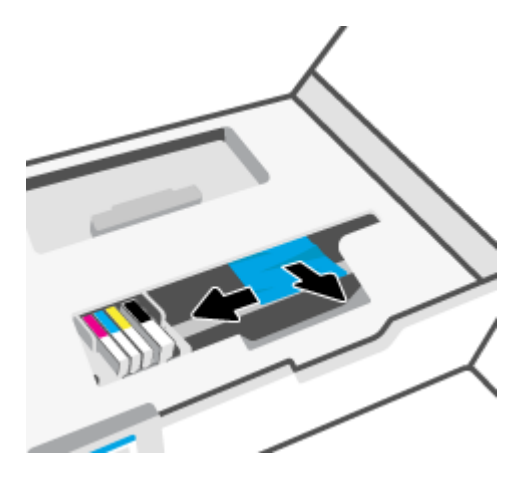

**4.** Kui vaja, liigutage prindikelk printeri paremale küljele ning eemaldage kinnijäänud või rebenenud paber.

**5.** Tõstke paberitee katte käepide üles ja eemaldage kate.

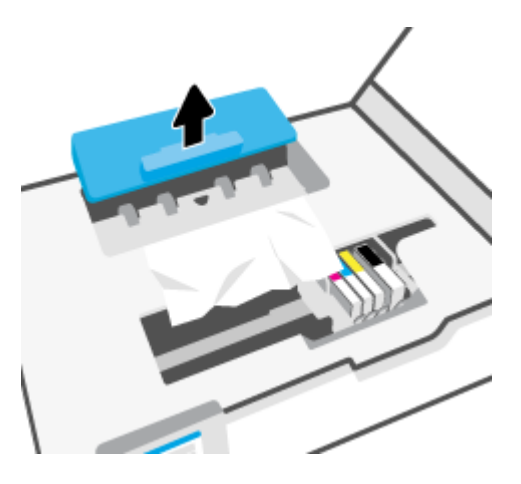

- **6.** Määrake printeri sisemusse kinni jäänud paberi asukoht, võtke paberist mõlema käega kinni ja tõmmake enda poole.
- **A ETTEVAATUST.** Kui rullikute vahele kiilunud paber rebeneb eemaldamisel, otsige printeri sees olevate rullikute ja rataste juurest paberitükke.

Kui printerist kõiki paberitükke ei eemaldata, esineb tõenäoliselt tulevikus veel paberiummistusi.

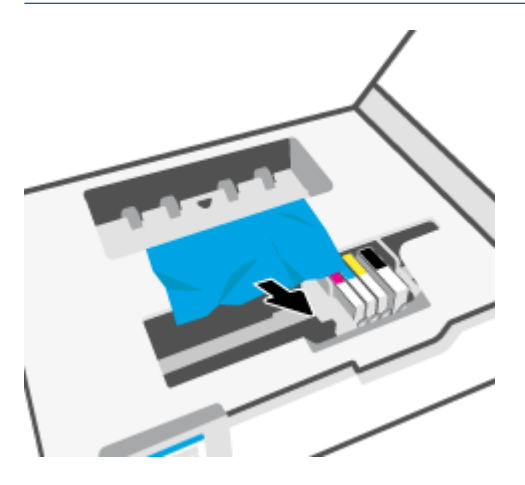

**7.** Sisestage paberitee kate tagasi, kuni see lukustub oma kohale.

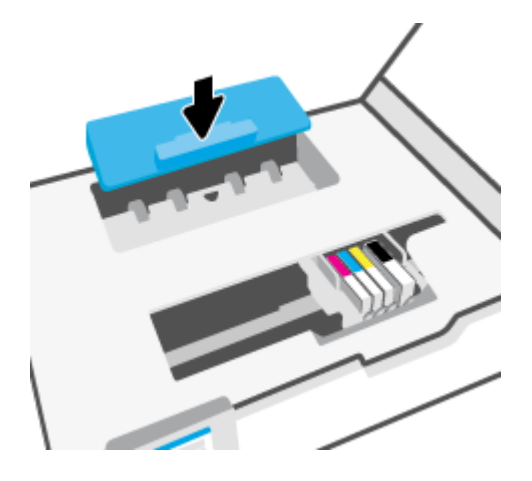

**8.** Sulgege kasseti ligipääsuluuk.

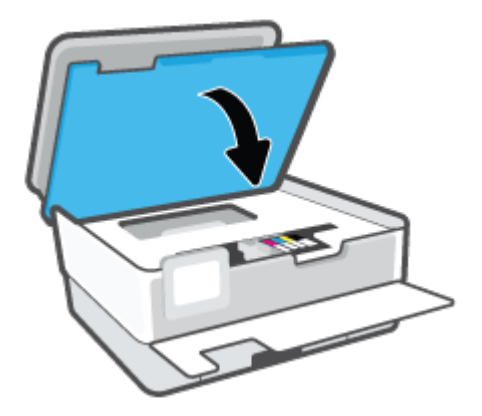

**9.** Sulgege esiluuk.

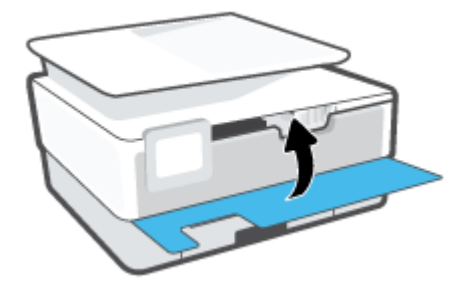

### **Paberiummistuse kõrvaldamine dokumendisööturist**

**1.** Tõstke dokumendisööturi kate üles.

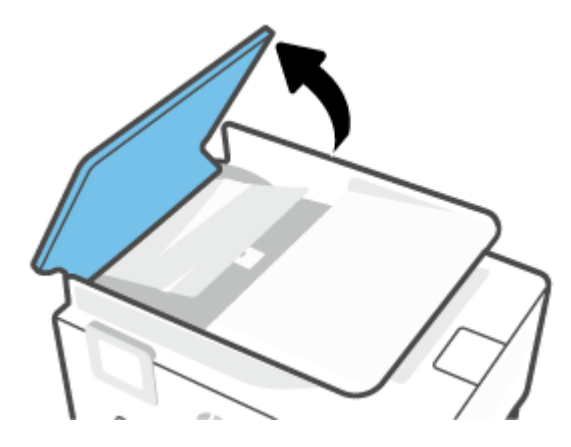

**2.** Tõmmake kinnijäänud paber rullikute vahelt välja.

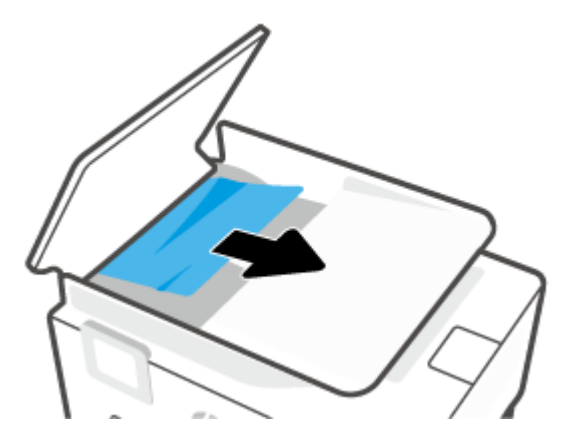

**3.** Tõstke dokumendisööturi üksust keskelt.

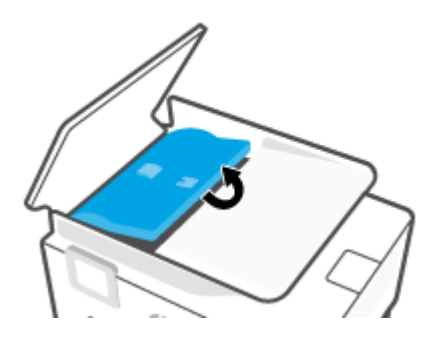

**4.** Tõmmake kogu kinnijäänud paber rullikute vahelt välja.

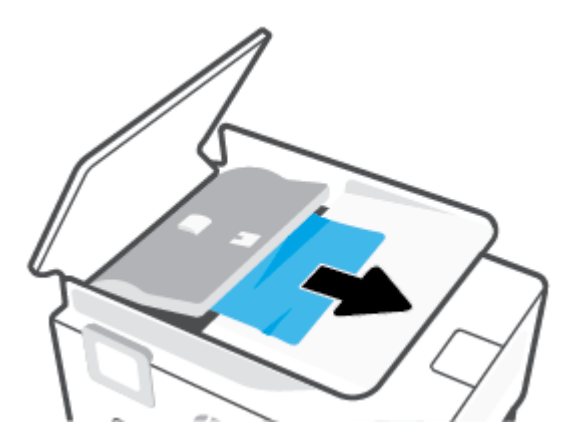

**5.** Sulgege dokumendisööturi üksus.

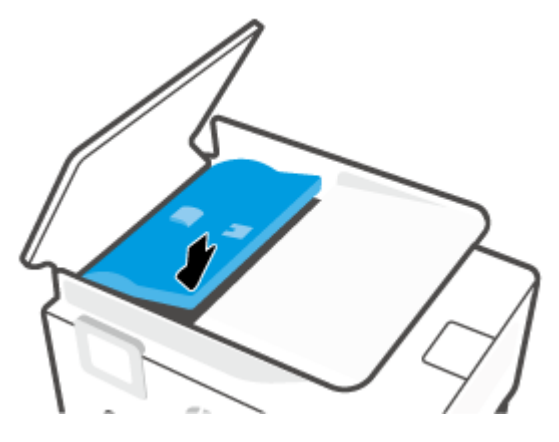

**6.** Sulgege dokumendisööturi kate kuni see kinni plõksatab.

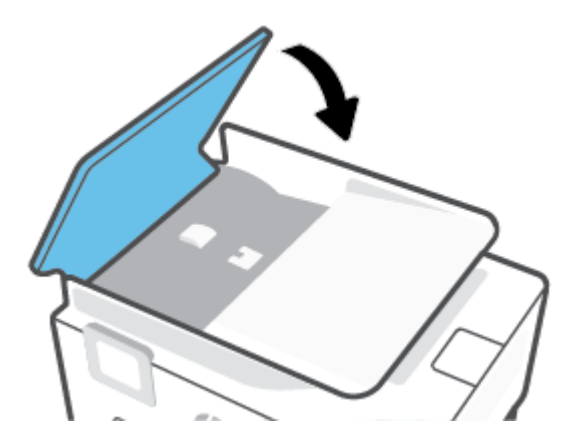

**7.** Tõstke dokumendisööturi salv üles.

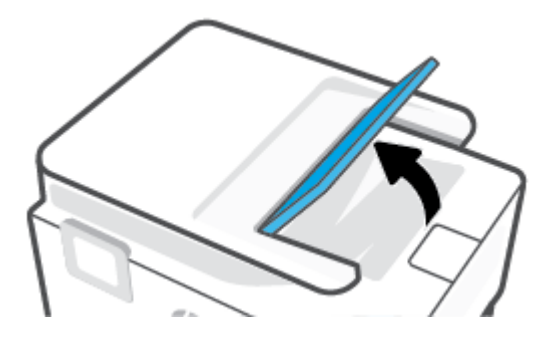

<span id="page-153-0"></span>**8.** Eemaldage salve alt kinnijäänud paber.

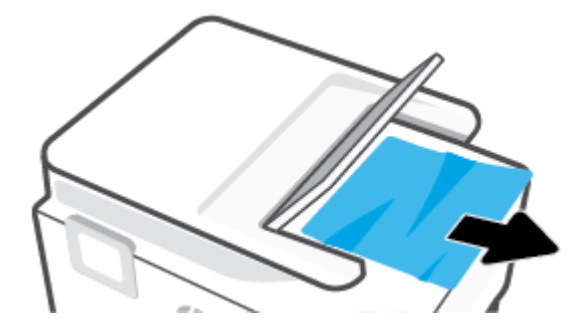

**9.** Laske dokumendisöötur alla.

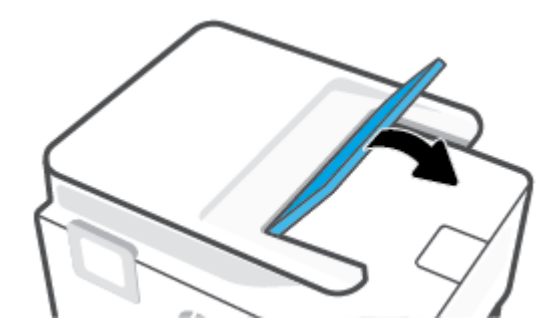

## **Prindikelgu paberiummistuse kõrvaldamine**

Eemaldage paber või muud võõrkehad, mis takistavad kelgu liikumist.

**MÄRKUS.** Ärge kasutage seadmesse kinnijäänud paberi eemaldamiseks mingeid vahendeid ega riistu. Eemaldage paber printerist väga ettevaatlikult.

## **Paberiummistuste vältimine**

Paberiummistuste vältimiseks järgige alltoodud juhiseid.

- Ärge asetage sisendsalve liiga palju paberit. Salve mahutavuse kohta lisainformatsiooni saamiseks vaadake jaotist [Tehnilised andmed.](#page-183-0)
- Eemaldage prinditud paberid aeg-ajalt väljastussalvest.
- Veenduge, et prindite kaardumata, voltimata ja kahjustusteta paberile.
- Hoidke kasutamata pabereid kaardumise või kortsumise vältimiseks ühtlasel tasapinnal taassuletavas kotis.
- Ärge kasutage printeris liiga paksu või õhukest paberit.
- Veenduge, et salved on laetud õigesti ja et nad pole liiga täis. Lisateabe saamiseks vt [Paberi laadimine](#page-21-0).
- Hoolitsege selle eest, et sisendsalve sisestatud paberid oleksid tasased ja nende ääred poleks murtud ega rebitud.
- Ärge pange sisendsalve korraga erinevat tüüpi ja erinevas formaadis paberit; kogu söötesalves olev paberipakk peab olema ühte tüüpi ja samas formaadis.
- <span id="page-154-0"></span>Ärge suruge paberit liiga kaugele söötesalve.
- Lehe mõlemale küljele printimisel vältige tihendate kujutiste printimist õhukesele paberile.
- Kasutage seadme jaoks soovitatavat tüüpi paberit.
- Kui paber on printerist peaaegu otsas, laske sel täiesti tühjeneda ja seejärel lisage paberit. Ärge sisestage paberit printimise ajal.
- Sisendsalve eemaldades on soovitatav salv printerist täielikult eemaldada veendumaks, et salve taga kinnijäänud paberit ei ole. Võimalik, et peate printeri ava, kus salv asus, kontrollima ja paberi eemaldamiseks vahesse küündima.

### **Paberi söötmisprobleemide lahendamine**

Millist laadi probleem teil on?

- **Paber pole salvest sisse tõmmatud**
	- Veenduge, et salves oleks paberit. Lisateavet leiate jaotisest [Paberi laadimine](#page-21-0). Lehitsege paberit enne selle sisestamist.
	- Veenduge, et paberijuhikud on salves seatud kohakuti sisestatava paberi formaadi jaoks õigete märgenditega. Ühtlasi veenduge, et paberijuhikud on vastu paberipakki, kuid ei suru seda liiga tugevasti.
	- Veenduge, et paberipakk on joondatud sisendsalve põhjal olevate vastavate paberiformaadi tähistega ega ületa salve küljel olevat paberipaki kõrguse tähist, mis on märgitud ühe või rohkema sildiga sisendsalve paberi laiusjuhiku küljele.
	- Veenduge, et salve sisestatud paber ei ole kaardunud. Painutage kandjat kaardumisele vastupidises suunas.

#### ● **Lehed tõmmatakse viltu**

- Veenduge, et söötesalve laaditud paber on paberijuhikutega joondatud. Vajaduse korral võtke söötesalv printerist välja ja sisestage paber korralikult, tagades, et paberijuhikud on õigesti joondatud.
- Sisestage paber printerisse ainult printeri jõudeolekus.
- Veenduge, et tagaluuk on korralikult suletud.

#### ● **Korraga tõmmatakse sisse mitu lehte**

- Veenduge, et paberijuhikud on salves seatud kohakuti sisestatava paberi formaadi jaoks õigete märgenditega. Ühtlasi veenduge, et paberijuhikud on vastu paberipakki, kuid ei suru seda liiga tugevasti.
- Veenduge, et paberipakk on joondatud sisendsalve põhjal olevate vastavate paberiformaadi tähistega ega ületa salve küljel olevat paberipaki kõrguse tähist, mis on märgitud ühe või rohkema sildiga sisendsalve paberi laiusjuhiku küljele.
- Veenduge, et salve poleks pandud liiga palju paberit.
- Optimaalse tulemuslikkuse ja tõhususe nimel kasutage ainult HP paberit.

# <span id="page-155-0"></span>**Printimisprobleemid**

Mida te soovite teha?

- Lahendage probleemid, kui lehte ei saa printida (ei saa printida)
- [Prindikvaliteedi probleemide lahendamine](#page-158-0)

## **Lahendage probleemid, kui lehte ei saa printida (ei saa printida)**

#### **Prinditõrgete lahendamine (Windows)**

Veenduge, et printer on sisse lülitatud ja salves on paberit. Kui te ei saa ikka printida, toimige järgmiselt.

- **1.** Vaadake, kas printeri ekraanil on kuvatud tõrketeateid, ning järgige tõrgete kõrvaldamiseks ekraanil kuvatud juhtnööre.
- **2.** Kui printer on arvutiga ühendatud USB-kaabli abil, eraldage USB-kaabel ja ühendage see uuesti. Kui printer on arvutiga ühendatud traadita võrgu abil, kontrollige, kas traadita võrk töötab.
- **3.** Veenduge, et printimine pole peatatud ega printer pole vallasrežiimis.

#### **Veenduge, et printer pole peatatud ega vallasrežiimis**

- **a.** Sõltuvalt kasutatavast opsüsteemist toimige järgmiselt.
	- **Windows 10**: valige Windowsi **Start**-menüüs olevast rakenduste loendist **Windows System**  (Windowsi süsteem), seejärel **Control Panel** (Juhtpaneel) ja klõpsake suvandit **View devices and printers** (Kuva printerid ja seadmed) menüüs **Hardware and Sound** (Riistvara ja heli).
	- **Windows 8.1** ja **Windows 8**: Osutage või koputage ekraani paremas ülanurgas, et avada tuumnuppude riba, klõpsake ikooni **Sätted**, klõpsake või koputage valikut **Juhtpaneel**, seejärel klõpsake või koputage valikut **Kuva printerid ja seadmed**.
	- **Windows 7**: klõpsake Windowsi menüü **Start** käsku **Devices and Printers** (Seadmed ja printerid).
- **b.** Topelt- või paremklõpsake oma printeri ikooni ja valige prindijärjekorra vaatamiseks **See what's printing** (Mis on printimisel).
- **c.** Menüüs **Printer** veenduge, et väljad **Pause Printing** (Peata printimine) või **Use Printer Offline** (Kasuta printerit vallasrežiimis) pole märgitud.
- **d.** Kui muutsite midagi, proovige uuesti printida.
- **4.** Veenduge, et printer on määratud vaikeprinteriks.

#### **Kontrollimine, kas printer on määratud vaikeprinteriks**

**a.** Sõltuvalt kasutatavast opsüsteemist toimige järgmiselt.

- **Windows 10**: valige Windowsi **Start**-menüüs olevast rakenduste loendist **Windows System**  (Windowsi süsteem), seejärel **Control Panel** (Juhtpaneel) ja klõpsake suvandit **View devices and printers** (Kuva printerid ja seadmed) menüüs **Hardware and Sound** (Riistvara ja heli).
- **Windows 8.1** ja **Windows 8**: Osutage või koputage ekraani paremas ülanurgas, et avada tuumnuppude riba, klõpsake ikooni **Sätted**, klõpsake või koputage valikut **Juhtpaneel**, seejärel klõpsake või koputage valikut **Kuva printerid ja seadmed**.
- **Windows 7**: klõpsake Windowsi menüü **Start** käsku **Devices and Printers** (Seadmed ja printerid).
- **b.** Veenduge, et vaikeprinteriks on määratud õige printer.

Vaikeprinter on märgitud täpikesega mustas või rohelises ringis.

- **c.** Kui vaikeprinteriks on määratud vale printer, paremklõpsake õigel printeril ja valige **Set as Default Printer** (Määra vaikeprinteriks).
- **d.** Proovige printerit uuesti kasutada.
- **5.** Taaskäivitage prindispuuler nii, et printer saaks reageerida prinditöödele, mis on printimisjärjekorda kinni jäänud.

#### **Printerispuuleri taaskäivitamine**

**a.** Sõltuvalt kasutatavast opsüsteemist toimige järgmiselt.

#### **Windows 10**

- **i.** Valige Windowsi **Start**-menüü rakenduste nimekirjast **Windows Administrative Tools**  (Windowsi haldusriistad) ja seejärel valige **Services** (Teenused).
- **ii.** Paremklõpsake valikut **Print Spooler** (Printerispuuler) ja seejärel **Properties** (Omadused).
- **iii.** Vahekaardil **General** (Üldine), **Startup type** (Käivitustüüp) kõrval, veenduge, et märgitud on valik **Automatic** (Automaatne).
- **iv.** Kui teenused pole käivitatud, klõpsake valiku **Service status** (Teenuse olek) all **Start**, seejärel **OK**.

#### **Windows 8.1 ja Windows 8**

- **i.** Osutage või koputage ekraani paremasse ülanurka, et avada tuumnuppude riba. Seejärel klõpsake ikoonil **Settings** (Sätted).
- **ii.** Klõpsake või koputage valikul **Control Panel** (Juhtpaneel) ning seejärel klõpsake või koputage valikul **System and Security** (Süsteem ja turve).
- **iii.** Klõpsake või koputage valikul **Administrative Tools** (Haldustööriistad) ning seejärel topeltklõpsake või -koputage valikul **Services** (Teenused).
- **iv.** Paremklõpsake valikul **Print Spooler** (Printerispuuler) või puudutage ja hoidke seda ning seejärel klõpsake valikul **Properties** (Atribuudid).
- **v.** Vahekaardil **General** (Üldine), **Startup type** (Käivitustüüp) kõrval, veenduge, et märgitud on valik **Automatic** (Automaatne).
- **vi.** Kui teenus veel ei tööta, siis klõpsake või puudutage valiku **Service status** (Teenuse olek) all nupul **Start** (Käivita) ning seejärel klõpsake või puudutage **OK**.

#### **Windows 7**

- **i.** klõpsake Windowsi tegumiribal nuppu **Start**, **Control Panel** (Juhtpaneel), **System and Security** (Süsteem ja turvalisus) ja seejärel **Administrative Tools** (Administratiivvahendid).
- **ii.** Topeltklõpsake ikooni **Services** (Teenused).
- **iii.** Paremklõpsake valikut **Print Spooler** (Printerispuuler) ja seejärel **Properties** (Omadused).
- **iv.** Vahekaardil **General** (Üldine), **Startup type** (Käivitustüüp) kõrval, veenduge, et märgitud on valik **Automatic** (Automaatne).
- **v.** Kui teenused pole käivitatud, klõpsake valiku **Service status** (Teenuse olek) all **Start**, seejärel **OK**.
- **b.** Veenduge, et vaikeprinteriks on määratud õige printer.

Vaikeprinter on märgitud täpikesega mustas või rohelises ringis.

- **c.** Kui vaikeprinteriks on määratud vale printer, paremklõpsake õigel printeril ja valige **Set as Default Printer** (Määra vaikeprinteriks).
- **d.** Proovige printerit uuesti kasutada.
- **6.** Taaskäivitage arvuti.
- **7.** Kustutage prindijärjekord.

#### **Prindijärjekorra tühjendamine**

- **a.** Sõltuvalt kasutatavast opsüsteemist toimige järgmiselt.
	- **Windows 10**: valige Windowsi **Start**-menüüs olevast rakenduste loendist **Windows System**  (Windowsi süsteem), seejärel **Control Panel** (Juhtpaneel) ja klõpsake suvandit **View devices and printers** (Kuva printerid ja seadmed) menüüs **Hardware and Sound** (Riistvara ja heli).
	- **Windows 8.1** ja **Windows 8**: Osutage või koputage ekraani paremas ülanurgas, et avada tuumnuppude riba, klõpsake ikooni **Sätted**, klõpsake või koputage valikut **Juhtpaneel**, seejärel klõpsake või koputage valikut **Kuva printerid ja seadmed**.
	- **Windows 7**: klõpsake Windowsi menüü **Start** käsku **Devices and Printers** (Seadmed ja printerid).
- **b.** Prindijärjekorra avamiseks topeltklõpsake printeriikooni.
- **c.** Menüüs **Printer** klõpsake **Cancel all documents** (Tühista kõik dokumendid) või **Purge Print Document** (Puhasta prindidokument), seejärel klõpsake kinnitamiseks **Yes** (Jah).
- **d.** Kui järjekorras on veel dokumente, taaskäivitage arvuti ja proovige uuesti printida pärast arvuti taaskäivitumist.
- **e.** Kontrollige prindijärjekorda uuesti, veenduge, et see on tühi ja proovige seejärel uuesti printida.

#### **Toitejuhtme kontrollimine ja printeri lähtestamine**

**1.** Veenduge, et toitekaabel on printeriga korralikult ühendatud.

<span id="page-158-0"></span>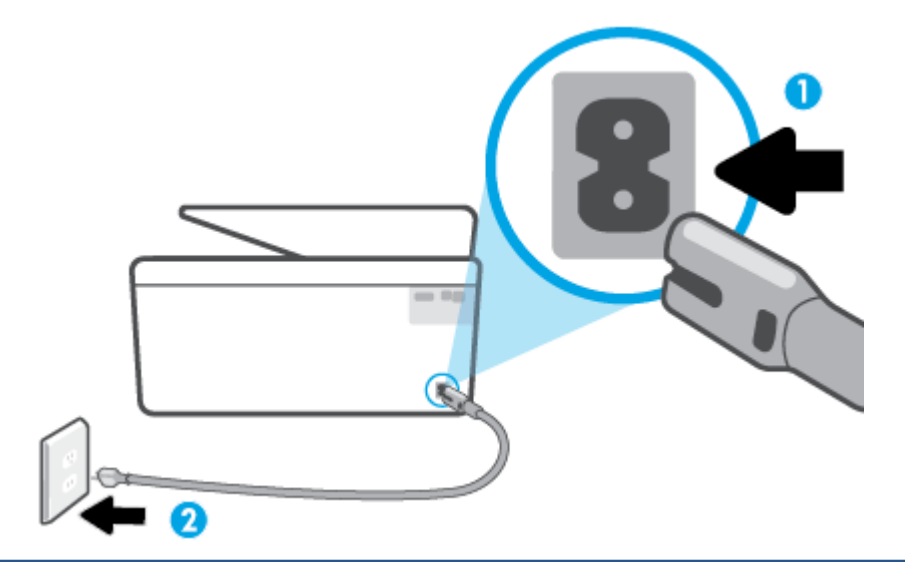

**1** Printeri toitejuhtme ühenduspesa

**2** Elektripistikupesa

- **2.** Vaadake printeril nuppu Toide. Kui see on kustunud, on printer välja lülitatud. Vajutage printeri sisselülitamiseks nuppu Toide.
	- **MÄRKUS.** Kui printer ei saa pistikupesast voolu, ühendage see teise pistikupessa.
- **3.** Kui printer on sisse lülitatud, eraldage toitejuhe printeri tagant.
- **4.** Eraldage toitekaabel seinakontaktist.
- **5.** Oodake vähemalt 15 sekundit.
- **6.** Ühendage toitekaabel seinakontakti tagasi.
- **7.** Ühendage toitejuhe printeri taha tagasi.
- **8.** Kui printer end ise sisse ei lülita, vajutage printeri sisselülitamiseks nuppu Toide.
- **9.** Proovige printerit uuesti kasutada.

#### **Prindikvaliteedi probleemide lahendamine**

**MÄRKUS.** Printimistõrgete vältimiseks lülitage alati printer välja nupust Toide ja oodake, kuni nupu Toide tuli kustub; alles siis võite eraldada toitejuhtme või lülitada toite pikendusjuhtme lülitist välja. Nõnda toimides liiguvad tindikassetid õhu juurdepääsu eest kaitstud positsioonile ega hakka kuivama.

#### **Prindikvaliteedi parandamiseks printeri ekraanil toimige järgmiselt**

**1.** Prindipea puhastamine printeri tarkvara abil

#### **Prindipea puhastamine printeri näidikult**

- **a.** Laadige sisendsalve kirja-, A4- või juriidilises suuruses kasutamata valge paber.
- **b.** Töölaua avamiseks puudutage või libistage printeri juhtpaneeli ekraanil olevat vahekaarti alla, seejärel puudutage ikooni ( **Seadistamine** ).
- **c.** Puudutage suvandit **Printer Maintenance (Printeri hooldus)** , valige **Clean Printhead** (Prindipea puhastamine) ja seejärel järgige ekraanil kuvatavaid suuniseid.
- **2.** Kasutage kindlasti HP originaalkassette.
- **3.** Veenduge, et olete valinud sobiva paberitüübi ja prindikvaliteedi.
- **4.** Kontrollige hinnangulist tinditaset, et määrata, kas kassetid hakkavad tühjaks saama. Lisateavet leiate jaotisest [Tinditasemete ligikaudne kontrollimine.](#page-118-0) Kui kassetid hakkavad tühjaks saama, kaaluge nende asendamist.
- **5.** Joondage prindipea.

#### **Prindipea joonestamine printeri ekraani kaudu**

- **a.** Laadige sisendsalve kirja-, A4- või juriidilises suuruses kasutamata valge paber.
- **b.** Printeri juhtpaneelil, vajutage või libistage sõrmega alla vahekaart ekraani ülevalosas et avada Töölaud, seejärel puudutage ( **Seadistamine** ).
- **c.** Puudutage suvandit **Printer Maintenance (Printeri hooldus)** , puudutage **Align Printhead** (Joonda prindipead) ja seejärel järgige ekraanil kuvatavaid juhiseid.
- **6.** Kui kassetid ei hakka tühjaks saama, printige diagnostikaleht.

#### **Diagnostikalehe printimiseks printeri ekraanilt toimige järgmiselt.**

- **a.** Laadige sisendsalve kirja-, A4- või juriidilises suuruses kasutamata valge paber.
- **b.** Printeri juhtpaneelil, vajutage või libistage sõrmega alla vahekaart ekraani ülevalosas et avada Töölaud, seejärel puudutage ( **Seadistamine** ).
- **c.** Puudutage suvandit **Aruanded** .
- **d.** Puudutage suvandit **Print Quality Report** (Prindikvaliteedi aruanne).
- **7.** Vaadake diagnostikalehel üle sinise, punase, kollase ja musta tindi kastid. Kui värvilistel või musta värvi kastil on näha triipe või kastid on osaliselt värviga katmata, kasutage prindipea automaatset puhastust.
- **8.** Kui prindipea puhastamine ei lahenda probleemi, võtke ühendust HP klienditoega. Avage veebiaadress [www.support.hp.com](https://h20180.www2.hp.com/apps/Nav?h_pagetype=s-001&h_product=24208738&h_client&s-h-e002-1&h_lang=et&h_cc=ee) . See veebisait sisaldab kasulikku teavet ja utiliite, mis hõlbustavad levinud prindiprobleemide lahendamist. Valige vastava suunise saamisel oma riik/piirkond ja klõpsake seejärel üksust **Kõik HP kontaktandmed** , et saada teavet tehnilisele toele helistamise kohta.

#### **Prindikvaliteedi parandamine (Windows)**

**1.** Prindipea puhastamine printeri tarkvara abil.

#### **Prindipea puhastamine printeri tarkvara kaudu**

- **a.** Laadige sisendsalve kirja-, A4- või juriidilises suuruses kasutamata valge paber.
- **b.** Avage HP printeri tarkvara. Lisateavet leiate jaotisest [Avage HP printeri tarkvara \(Windows\)](#page-35-0).
- **c.** Klõpsake rakenduses printeri tarkvara valikut **Print, Scan & Fax (Printimine, skannimine ja faksimine)** ja seejärel valikut **Maintain Your Printer** (Printeri haldamine), et avada **Printer Toolbox**  (Printeri tööriistakast).
- **d.** Klõpsake vahekaardil **Device Services** (Seadme hooldustoimingud) üksust **Clean Printheads**  (Puhasta prindipead). Järgige ekraanil kuvatavaid juhiseid.
- **2.** Kasutage kindlasti HP originaalkassette.
- **3.** Kontrollige printeri tarkvarast, kas olete valinud rippmenüüs **Media** (Kandja) õige paberi tüübi ja rippmenüüst **Quality Settings** (Kvaliteedisätted) prindikvaliteedi.
	- Klõpsake rakenduses printeri tarkvara valikut **Print, Scan & Fax (Printimine, skannimine ja faksimine)** ja seejärel prindiatribuutidele juurdepääsemiseks valikut **Set Preferences** (Määra eelistused).
- **4.** Kontrollige hinnangulist tinditaset, et määrata, kas kassetid hakkavad tühjaks saama. Lisateavet leiate jaotisest [Tinditasemete ligikaudne kontrollimine.](#page-118-0) Kui kassetid hakkavad tühjaks saama, kaaluge nende asendamist.
- **5.** Joondage prindipea.

#### **Prindipea joondamine tarkvararaprogrammi printeri tarkvara abil**

- **MÄRKUS.** Prindipea joondamine tagab kvaliteetse väljundi. Prindipead ei pea kassettide vahetamise korral joonestama.
	- **a.** Sisestage söötesalve Letter- või A4-formaadis kasutamata valget tavapaberit.
	- **b.** Avage HP printeri tarkvara. Lisateavet leiate jaotisest [Avage HP printeri tarkvara \(Windows\)](#page-35-0).
	- **c.** Klõpsake rakenduses printeri tarkvara valikut **Print, Scan & Fax (Printimine, skannimine ja faksimine)** ja seejärel valikut **Maintain Your Printer** (Printeri haldamine), et avada **Printer Toolbox**  (Printeri tööriistakast).
	- **d.** Klõpsake rakenduse **Printer Toolbox** (Printeri tööriistakast) vahekaardil **Device Services** (Seadme hooldus) üksust **Align Printheads** (Joonda prindipead). Printer prindib joonduslehe.
- **6.** Kui kassetid ei hakka tühjaks saama, printige diagnostikaleht.

#### **Diagnostikalehe printimiseks rakendusest printeri tarkvara toimige järgmiselt**

- **a.** Laadige sisendsalve kirja-, A4- või juriidilises suuruses kasutamata valge paber.
- **b.** Avage HP printeri tarkvara. Lisateavet leiate jaotisest [Avage HP printeri tarkvara \(Windows\)](#page-35-0).
- **c.** Klõpsake rakenduses printeri tarkvara valikut **Print, Scan & Fax (Printimine, skannimine ja faksimine)** ja seejärel printeri tööriistakasti avamiseks valikut **Maintain Your Printer** (Printeri haldamine).
- **d.** Diagnostikalehe printimiseks klõpsake vahelehel **Device Reports** (Seadme raportid) valikut **Print Diagnostic Information** (Prindi diagnostikateave).
- <span id="page-161-0"></span>**7.** Vaadake diagnostikalehel üle sinise, punase, kollase ja musta tindi kastid. Kui värvilistel või musta värvi kastil on näha triipe või kastid on osaliselt värviga katmata, kasutage prindipea automaatset puhastust.
- **8.** Kui prindipea puhastamine ei lahenda probleemi, võtke ühendust HP klienditoega. Avage veebiaadress [www.support.hp.com](https://h20180.www2.hp.com/apps/Nav?h_pagetype=s-001&h_product=24208738&h_client&s-h-e002-1&h_lang=et&h_cc=ee) . See veebisait sisaldab kasulikku teavet ja utiliite, mis hõlbustavad levinud prindiprobleemide lahendamist. Valige vastava suunise saamisel oma riik/piirkond ja klõpsake seejärel üksust **Kõik HP kontaktandmed** , et saada teavet tehnilisele toele helistamise kohta.

## **Kopeerimis- ja skannimisprobleemid**

Valige üks järgmistest tõrkeotsingu suvanditest.

- Kasutage kopeerimis- ja skaneerimisprobleemide lahendamiseks [HP](#page-143-0) võrgutõrkeotsingu tööriista. Vt HP [tõrkeotsing veebis.](#page-143-0)
- Probleemide automaatseks diagnoosimiseks ja lahendamiseks kasutage rakendust [HP Print ja Scan](https://www.hp.com/support/PSDr) [Doctor](https://www.hp.com/support/PSDr) (HP printimise ja skaneerimise arst) (ainult Windowsile).
- **MÄRKUS.** Teenus HP Print and Scan Doctor ja HP võrgutõrkeotsingu viisardid ei pruugi olla saadaval kõigis keeltes.

Lisateavet leiate jaotisest [Näpunäited edukaks paljundamiseks ja skannimiseks.](#page-59-0)

## **Faksimisprobleemid**

Käivitage kõigepealt faksi testi aruanne, et kontrollida, et faksiseadistustega ei ole probleeme. Kui test õnnestub ja teil on jätkuvalt probleeme faksimisega, kontrollige aruandes näidatud faksiseadistuste õigsust.

### **Käivitage faksitest.**

Võiksite testida faksi seadistust, et kontrollida seadme seisukorda ja veenduda, et seade on faksimiseks õigesti seadistatud. Tehke seda testi ainult pärast seda, kui ole lõpetanud printeri faksi seadistamise. Test teeb järgmist:

- Kontrollib faksiaparaadi riistvara;
- Kontrollib, kas printeriga on ühendatud õiget tüüpi telefonikaabel;
- Kontrollib, kas telefonikaabel on ühendatud õigesse telefonipistikupessa;
- kontrollib tooni olemasolu;
- Testib telefoniliini ühenduse olekut.
- Kontrollib aktiivse telefoniliini olemasolu;

#### **Faksi seadistuse testimine juhtpaneelilt**

- **1.** Seadistage seade faksimiseks vastavalt konkreetsetele kodu- või kontoriseadistusjuhistele.
- **2.** Enne testi alustamist veenduge, et kassetid on paigaldatud ja et sisendsalve on sisestatud formaadile vastavat paberit.

**3.** Liikuge funktsiooni **Fax** (Faks) ekraanil paremale ja puudutage **Seadistamine** , puudutage **Setup Wizard**  (Seadistusviisard) ja järgige seejärel ekraanil kuvatavid juhiseid.

Printeri näidikul kuvatakse testi olek ja printer prindib aruande.

- **4.** Vaadake aruanne läbi.
	- Kui faksi test ebaõnnestus, tutvuge alltoodud lahendustega.
	- Kui faksi test ebaõnnestub ja teil on jätkuvalt probleeme faksimisega, kontrollige aruandes näidatud faksiseadistuste õigsust. Samuti saate kasutada HP võrgutõrkeotsingu viisardit.

#### **Mida teha, kui faksi test ebaõnnestus**

Kui tegite faksitesti ja see nurjus, vaadake aruanne läbi, et tõrke kohta põhiteavet saada. Üksikasjalikuma teabe saamiseks vaadake aruandest, milline testi osa ebaõnnestus ja seejärel leidke siintoodud teemade hulgast sobiv lahendus.

#### **Faksi riistvaratest "Fax Hardware Test" nurjus**

- Lülitage printer välja, vajutades juhtpaneelil  $\bigcup$  (nuppu Toide), mis asub printeri vasakul esiküljel ja eraldage seejärel seadme tagaküljelt toitejuhe. Mõne sekundi pärast ühendage toitejuhe uuesti ja lülitage toide sisse. Käivitage test uuesti. Kui test ikka nurjub, uurige veel käesolevas jaotises leiduvat tõrkeotsinguteavet.
- Proovige saata või vastu võtta testfaksi. Kui teil õnnestub faksi saata või vastu võtta, siis võib probleemi tegelikult mitte olla.
- Kui käivitate testi faksihäälestusviisardist **Fax Setup Wizard** (Windows), veenduge, et printeril ei oleks pooleliolevaid toiminguid (nt faksi vastuvõtmine või koopia tegemine). Kontrollige, kas ekraanil on mõni teade, mis viitaks seadme hõivatusele. Kui seade on hõivatud, oodake, kuni pooleliolev toiming on lõpule viidud, ja käivitage test siis.
- Faksimisprobleeme võib põhjustada ka telefoniliinile paigaldatud jagur. (Jagur on kahe kaabli ühenduslüli, mis ühendatakse telefonivõrgu seinapistikupessa.) Proovige jagur eemaldada ja ühendage seade otse telefonivõrgu seinapistikupessa.

Kui olete mis tahes probleemi lahendanud, käivitage faksitest uuesti, et veenduda selle õnnestumises ja seadme faksimiseks valmisolekus. Kui toiming **Fax Hardware Test** (Faksi riistvaratest) endiselt nurjub ja te täheldate faksimisel probleeme, pöörduge HP klienditoe poole. Avage veebiaadress [www.support.hp.com](https://h20180.www2.hp.com/apps/Nav?h_pagetype=s-001&h_product=24208738&h_client&s-h-e002-1&h_lang=et&h_cc=ee) . See veebisait sisaldab kasulikku teavet ja utiliite, mis hõlbustavad levinud prindiprobleemide lahendamist. Valige vastava suunise saamisel oma riik/piirkond ja klõpsake seejärel üksust **Kõik HP kontaktandmed** , et saada teavet tehnilisele toele helistamise kohta.

#### **Faksi ühendatuse test telefonivõrgu pistikupesaga "Fax Connected to Active Telephone Wall Jack" nurjus**

- Kontrollige telefonivõrgu seinapistikupesa ja seadme vahelist ühendust ning telefonijuhtme korrasolekut.
- Ühendage telefonijuhtme üks ots telefonivõrgu seinapistikupessa ja seejärel teine ots printeri tagaküljel asuvasse märgistusega **porti**.
- Faksimisprobleeme võib põhjustada ka telefoniliinile paigaldatud jagur. (Jagur on kahe kaabli ühenduslüli, mis ühendatakse telefonivõrgu seinapistikupessa.) Proovige jagur eemaldada ja ühendage seade otse telefonivõrgu seinapistikupessa.
- Proovige seadme jaoks kasutatavasse seinakontakti ühendada töötav telefon ja telefonikaabel ning kontrollige tooni olemasolu. Kui liinil pole valimistooni, pöörduge oma piirkonna telefoniettevõtte poole ja laske neil liini kontrollida.
- Proovige saata või vastu võtta testfaksi. Kui teil õnnestub faksi saata või vastu võtta, siis võib probleemi tegelikult mitte olla.

Kui olete mis tahes probleemi lahendanud, käivitage faksitest uuesti, et veenduda selle õnnestumises ja seadme faksimiseks valmisolekus.

#### **Telefonijuhtme õigesse pessa ühendatuse test "Phone Cord Connected to Correct Port on Fax" nurjus**

Faksimisprobleeme võib põhjustada ka telefoniliinile paigaldatud jagur. (Jagur on kahe kaabli ühenduslüli, mis ühendatakse telefonivõrgu seinapistikupessa.) Proovige jagur eemaldada ja ühendage seade otse telefonivõrgu seinapistikupessa.

#### **Ühendage telefonijuhe õigesse pistikupessa**

**1.** Ühendage telefonijuhtme üks ots telefonivõrgu seinapistikupessa ja seejärel teine ots printeri tagaküljel asuvasse märgistusega **ourti**.

**MÄRKUS.** Kui ühendate telefoniliini seinajuhtme pessa <sub>1</sub>, ei saa fakse saata ega vastu võtta. Port **T** on mõeldud ainult lisaseadmete (nt automaatvastaja) ühendamiseks.

**Joonis 9-1** Printeri tagantvaade

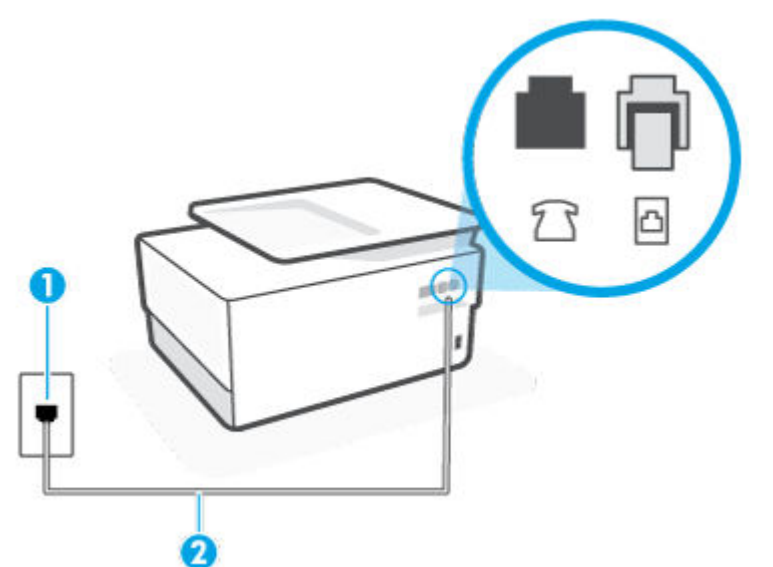

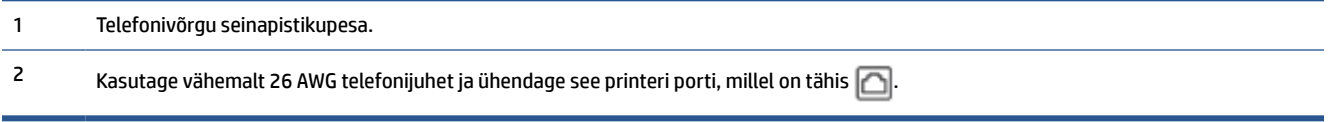

- **2.** Kui olete telefonijuhtme ühendanud pistikupessa, mis on tähistatud sildiga  $\Box$ , käivitage faksitest uuesti, et veenduda selle edukuses ja seadme valmisolekus faksimiseks.
- **3.** Proovige saata või vastu võtta testfaksi.

#### **Õige telefonijuhtme kasutamise test "Using Correct Type of Phone Cord with Fax" nurjus**

● Ühendage telefonijuhtme üks ots telefonivõrgu seinapistikupessa ja seejärel teine ots printeri tagaküljel asuvasse märgistusega **porti**.

**Joonis 9-2** Printeri tagantvaade

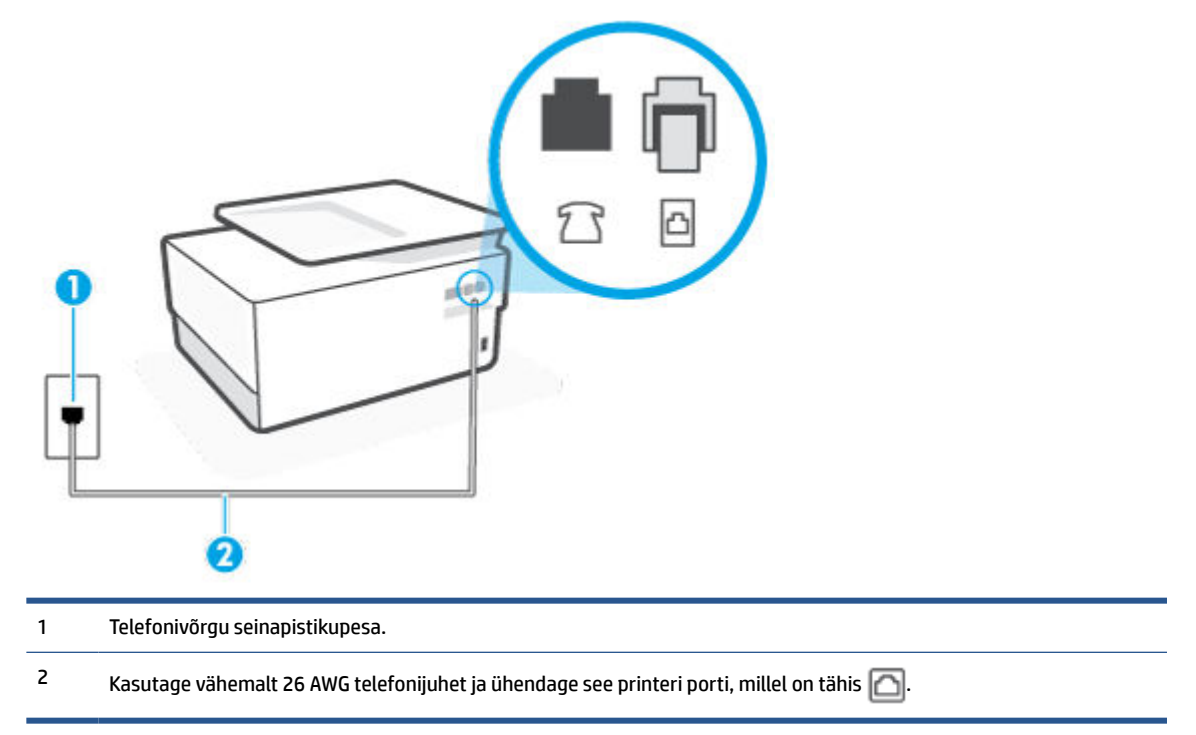

- Kontrollige telefonivõrgu seinapistikupesa ja seadme vahelist ühendust ning telefonijuhtme korrasolekut.
- Faksimisprobleeme võib põhjustada ka telefoniliinile paigaldatud jagur. (Jagur on kahe kaabli ühenduslüli, mis ühendatakse telefonivõrgu seinapistikupessa.) Proovige jagur eemaldada ja ühendage seade otse telefonivõrgu seinapistikupessa.

#### **Valimistooni test "Dial Tone Detection" nurjus**

- Testi nurjumise võib põhjustada mõni muu, seadmega samale liinile ühendatud seade. Kontrollimaks, kas probleemi põhjustab mõni muu seade, eemaldage telefoniliinilt kõik ülejäänud seadmed ja käivitage test uuesti. Kui **Dial Tone Detection Test** (Valimistooni tuvastamise test) ilma teiste seadmeteta õnnestub, siis põhjustab probleeme mõni teine seade; ühendage need ükshaaval süsteemiga ja korrake testi, kuni olete kindlaks teinud, missugune seade probleeme põhjustab.
- Proovige seadme jaoks kasutatavasse seinakontakti ühendada töötav telefon ja telefonikaabel ning kontrollige tooni olemasolu. Kui liinil pole valimistooni, pöörduge oma piirkonna telefoniettevõtte poole ja laske neil liini kontrollida.
- Ühendage telefonijuhtme üks ots telefonivõrgu seinapistikupessa ja seejärel teine ots printeri tagaküljel asuvasse märgistusega **porti**.
- Faksimisprobleeme võib põhjustada ka telefoniliinile paigaldatud jagur. (Jagur on kahe kaabli ühenduslüli, mis ühendatakse telefonivõrgu seinapistikupessa.) Proovige jagur eemaldada ja ühendage seade otse telefonivõrgu seinapistikupessa.
- Kui teie telefonisüsteemis ei kasutata tavalist valimistooni (nt mõned kodukeskjaamad (PBX)), võib see põhjustada testi nurjumise. See ei põhjusta probleeme fakside saatmisel ega vastuvõtmisel. Proovige saata või võtta vastu proovifaks.
- Kontrollige, et oleksite määranud oma riigile/regioonile vastava riigi/regiooni sätte. Kui riigi/regiooni säte on määramata või on valesti määratud, võib test nurjuda ja fakside saatmisel ja vastuvõtmisel võib tekkida probleeme.
- Veenduge, et seade oleks ühendatud analoogtelefoniliinile. Muul juhul ei saa fakse saata ega vastu võtta. Et kontrollida, kas teie telefoniliin on digitaalne, ühendage liinile tavaline analoogtelefoniaparaat ja kuulake valimistooni. Kui te ei kuule tavapärast kuuldavat valimistooni, võib see telefoniliin olla seadistatud digitaaltelefoniaparaadi ühendamiseks. Ühendage seade analoogtelefoniliinile ja proovige faksi saata või vastu võtta.

Kui olete mis tahes probleemi lahendanud, käivitage faksitest uuesti, et veenduda selle õnnestumises ja seadme faksimiseks valmisolekus. Kui test **Dial Tone Detection** ikkagi nurjub, pöörduge oma piirkonna telefoniettevõtte poole ja laske neil liini kontrollida.

#### **Faksiliini kvaliteedi test "Fax Line Condition" nurjus**

- Veenduge, et seade oleks ühendatud analoogtelefoniliinile. Muul juhul ei saa fakse saata ega vastu võtta. Et kontrollida, kas teie telefoniliin on digitaalne, ühendage liinile tavaline analoogtelefoniaparaat ja kuulake valimistooni. Kui te ei kuule tavapärast kuuldavat valimistooni, võib see telefoniliin olla seadistatud digitaaltelefoniaparaadi ühendamiseks. Ühendage seade analoogtelefoniliinile ja proovige faksi saata või vastu võtta.
- Kontrollige telefonivõrgu seinapistikupesa ja seadme vahelist ühendust ning telefonijuhtme korrasolekut.
- Ühendage telefonijuhtme üks ots telefonivõrgu seinapistikupessa ja seejärel teine ots printeri tagaküljel asuvasse märgistusega **porti.**
- Testi nurjumise võib põhjustada mõni muu, seadmega samale liinile ühendatud seade. Kontrollimaks, kas probleemi põhjustab mõni muu seade, eemaldage telefoniliinilt kõik ülejäänud seadmed ja käivitage test uuesti.
	- Kui test **Fax Line Condition Test** (Faksiliini seisukorra test) ilma ülejäänud seadmeteta õnnestub, on probleemi põhjus ühes või mitmes seadmes. Proovige seadmeid ükshaaval liinile tagasi ühendada ja testi pärast iga seadme ühendamist korrata, kuni leiate probleemi tinginud seadme.
	- Kui **Fax Line Condition Test** (Faksiliini seisukorra test) nurjub ka siis, kui liinil pole ühtki muud seadet, ühendage seade korras telefoniliinile ja uurige veel käesolevas jaotises toodud tõrkeotsinguteavet.
- Faksimisprobleeme võib põhjustada ka telefoniliinile paigaldatud jagur. (Jagur on kahe kaabli ühenduslüli, mis ühendatakse telefonivõrgu seinapistikupessa.) Proovige jagur eemaldada ja ühendage seade otse telefonivõrgu seinapistikupessa.

Kui olete mis tahes probleemi lahendanud, käivitage faksitest uuesti, et veenduda selle õnnestumises ja seadme faksimiseks valmisolekus. Kui test **Fax Line Detection** ikkagi nurjub ja faksimisega on probleeme, pöörduge oma piirkonna telefoniettevõtte poole ja laske neil liini kontrollida.

### **Faksimisprobleemide tõrkeotsing**

Millist laadi probleem teil on?

[Näidikul on püsivalt teade Phone Off Hook \(Telefonitoru on hargilt ära\)](#page-166-0)

- <span id="page-166-0"></span>Printeril on probleem fakside saatmise ja vastuvõtmisega
- [Printer ei saa fakse vastu võtta, ent fakse saata saab](#page-168-0)
- [Printer ei saa fakse saata, ent saab fakse vastu võtta](#page-169-0)
- [Faksitoonid on salvestatud minu automaatvastajasse](#page-169-0)
- [Arvuti ei saa fakse vastu võtta \(HP Digital Fax\)](#page-170-0)

#### **Näidikul on püsivalt teade Phone Off Hook (Telefonitoru on hargilt ära)**

- HP soovitab kasutada kahetraadilist telefonijuhet.
- Mõni teine seadmega samale liinile ühendatud seade võib olla liini hõivanud. Veenduge, et mõni paralleeltelefonidest (samal telefoniliinil, kuid mitte seadmega ühendatud telefon) või mõni teine seade ei ole liini hõivanud. Näiteks ei saa seadmega faksida, kui paralleeltelefoni toru on hargilt ära või kui kasutate arvutist e-posti saatmiseks või Internetti pääsuks sissehelistamisteenust.

#### **Printeril on probleem fakside saatmise ja vastuvõtmisega**

Veenduge, et printer on sisse lülitatud. Vaadake printeri ekraanile. Kui ekraan on tühi ja toitenupu  $\binom{1}{k}$ (Toide) tuli on kustunud, on printer välja lülitatud. Veenduge, et toitekaabel on kindlalt printeri ja toitepistikupesaga ühendatud. Vajutage printeri sisselülitamiseks nuppu  $(1)$  (Toide nupp).

Pärast seadme sisselülitamist soovitab HP teil enne faksi saatmist või vastuvõtmist viis minutit oodata. Seade ei saa pärast sisselülitamist algväärtustamise ajal fakse saata või vastu võtta.

● Kui funktsioon HP Digital Fax on lubatud, ei pruugi fakside saatmine ega vastuvõtmine olla võimalik, kui faksimise mälu on täis (piiratud seadme mäluga).

● Veenduge, et kasutaksite telefonivõrgu seinapistikupesaga ühendamiseks seadme komplekti kuuluvat telefonijuhet. Telefonijuhtme üks ots tuleb ühendada seadme tagaküljel asuvasse pistikupessa, mis on tähistatud sildiga  $\bigcap$ , ja kaabli teine ots telefonivõrgu seinapistikupessa (nagu on näidatud joonisel).

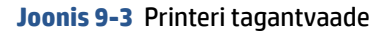

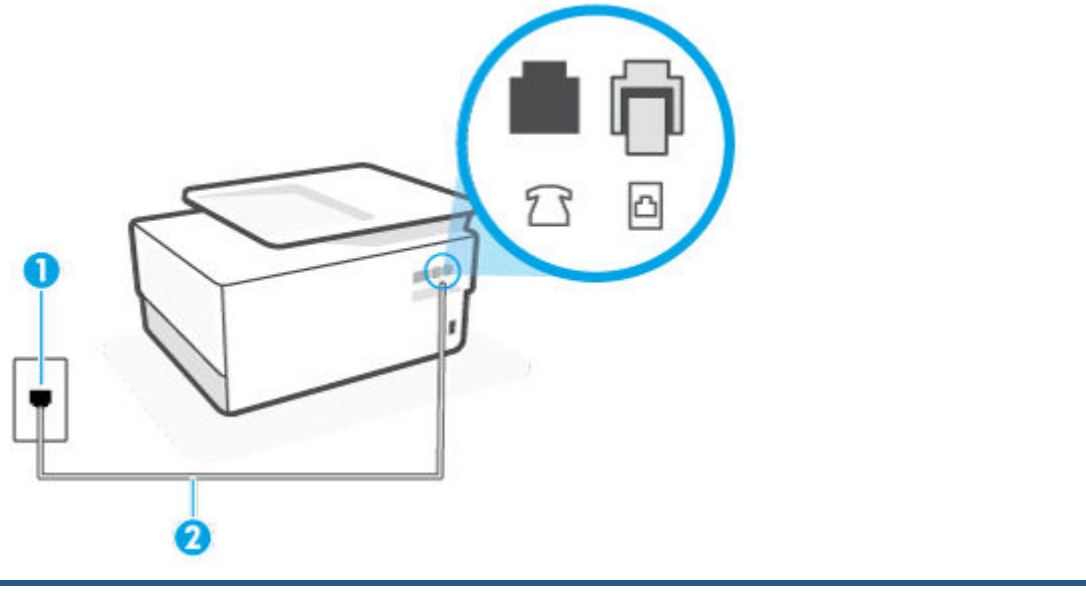

1 Telefonivõrgu seinapistikupesa.

2 Kasutage vähemalt 26 AWG telefonijuhet ja ühendage see printeri porti, millel on tähis ...

- Proovige seadme jaoks kasutatavasse seinakontakti ühendada töötav telefon ja telefonikaabel ning kontrollige tooni olemasolu. Kui valimistooni pole, pöörduge kohaliku telefoniettevõtte poole ja laske liini kontrollida.
- Mõni muu, seadmega samale liinile ühendatud seade võib olla liini hõivanud. Näiteks ei saa te seadmega faksida, kui paralleeltelefoni toru on hargilt ära või kui kasutate arvutist e-posti saatmiseks või Internetti pääsuks sissehelistamisteenust.
- Kontrollige, ega mõni muu toiming pole tõrget põhjustanud. Kontrollige, ega seadme näidikul või arvuti ekraanil ei ole kuvatud mõnd tõrketeadet, mis annaks teavet probleemi või sellele lahenduse leidmise kohta. Printer ei saa fakse saata ega vastu võtta enne, kui tõrkeolukord on kõrvaldatud.
- Telefoniliinil on mürahäiringud. Halva kvaliteediga telefoniliinidel, kus kõnekvaliteet on nõrk (esineb palju müra), võib faksimisel esineda probleeme. Kontrollige telefoniliini helikvaliteeti. Selleks ühendage seinakontakti telefon ja kuulake, kas kostub staatilist heli või muud müra. Kui kuulete müra, lülitage **Error Correction Mode** (Veaparandusrežiim – ECM) (ECM) välja ja proovige uuesti faksida. Kui probleem püsib, pöörduge telefoniettevõtte poole.
- Kui kasutate digitaalset abonendiliini (DSL), veenduge, et liinile on ühendatud DSL-filter, vastasel juhul ei saa faksida.
- Veenduge, et seade pole ühendatud digitaaltelefonidele mõeldud telefonivõrgu seinapistikupessa. Et kontrollida, kas teie telefoniliin on digitaalne, ühendage liinile tavaline analoogtelefoniaparaat ja kuulake valimistooni. Kui te ei kuule tavapärast kuuldavat valimistooni, võib see telefoniliin olla seadistatud digitaaltelefoniaparaadi ühendamiseks.
- <span id="page-168-0"></span>● Kui kasutate kodukeskjaama (PBX) või digitaalvõrgu (ISDN) ühendusterminali, veenduge, et seade on ühendatud õigesse pistikupessa ja et ühendusterminal on seadistatud vastavalt teie riigi/regiooni sätetele (kui see on seadistatav).
- Kui seade on ühendatud DSL-modemiga samale liinile, võib DSL-modem olla jäänud korralikult maandamata. Kui DSL-modem pole korralikult maandatud, võib see telefoniliinis müra tekitada. Halva kvaliteediga telefoniliinidel, kus kõnekvaliteet on nõrk (esineb palju müra), võib faksimisel esineda probleeme. Võite telefoniliini helikvaliteeti kontrollida, ühendades seinakontakti telefoni ja kuulates staatilise ja muu müra olemasolu. Kui kuulete müra, lülitage oma DSL-modem välja ja eemaldage toide vähemalt 15 minutiks. Lülitage DSL-modem sisse ja kuulake uuesti valimistooni.
- **MÄRKUS.** Tulevikus võite telefoniliinil uuesti staatilist müra täheldada. Kui seade lakkab fakse saatmast ja vastuvõtmast, korrake kirjeldatud juhiseid.

Kui telefoniliinil on ikka müra, pöörduge oma piirkonna telefoniettevõtte poole. Lisateavet DSL-modemi väljalülitamise kohta saate oma DSL-teenuse pakkujalt.

● Faksimisprobleeme võib põhjustada ka telefoniliinile paigaldatud jagur. (Jagur on kahe kaabli ühenduslüli, mis ühendatakse telefonivõrgu seinapistikupessa.) Proovige jagur eemaldada ja ühendage seade otse telefonivõrgu seinapistikupessa.

#### **Printer ei saa fakse vastu võtta, ent fakse saata saab**

- Kui te ei kasuta eristava helina teenust, siis veenduge, et printeri funktsiooni **Distinctive Ring** (Eristav helin) väärtuseks on seatud **All Standard Rings (Kõik standardhelinad)** .
- Kui **Automaatvastaja** on režiimis **Off** (Väljas), peate faksid käsitsi vastu võtma, vastasel juhul ei saa printer fakse vastu võtta.
- Kui samale liinile, mida kasutate faksikõnedeks, on seadistatud ka automaatvastaja kõnepostiteenus, peate fakse käsitsi vastu võtma. See tähendab, et peate sisenevatele faksikõnedele ise vastama.
- Kui seadmega samale liinile on ühendatud arvuti koos sissehelistamisteenust kasutava modemiga, kontrollige, et modemiga kaasas olev tarkvara poleks seadistatud fakse automaatselt vastu võtma. Automaatselt fakse vastu võtma seadistatud modemid alustavad fakside saabumisel viivitamatult nende vastuvõttu. Seetõttu ei saa seade faksikõnesid vastu võtta.
- Kui seadmega samale liinile on ühendatud automaatvastaja, võib teil tekkida mõni järgmistest probleemidest.
	- Teie automaatvastaja pole seadmega koos töötamiseks õigesti seadistatud.
	- Automaatvastajasse salvestatud tervitussõnum võib olla liiga pikk või liiga vali, mis võib takistada seadet faksitoone tuvastamast. Seetõttu võib saatja faksiaparaat ühenduse katkestada.
	- Automaatvastajasse salvestatud tervitussõnumi järel jääb seadme jaoks liiga lühike paus, et tuvastada faksitoone. See probleem on enam levinud digitaalsete automaatvastajate puhul.

Nende probleemide lahendamisel võivad aidata järgmised toimingud.

- Kui teil on automaatvastaja samal telefoniliinil, mida kasutate faksikõnede jaoks, proovige ühendada automaatvastaja otse printeriga.
- veenduge, et printeron seatud fakse automaatselt vastu võtma;
- Veenduge, et säte **Rings to Answer** (Helinaid vastamiseni) on rohkem helinaid kui automaatvastajal.
- <span id="page-169-0"></span>– Lahutage automaatvastaja telefonivõrgust ja proovige faksi vastu võtta. Kui faksimine ilma automaatvastajata õnnestub, võib probleem peituda automaatvastajas.
- Ühendage automaatvastaja uuesti ja salvestage uus tervitussõnum. Salvestage sõnum, mille kestus oleks umbes 10 sekundit. Rääkige sõnumi salvestamisel aeglaselt ja vaikselt. Jätke sõnumi lõppu vähemalt 5 sekundit vaikust. Vaikuse salvestamisel ei tohiks kosta mingit taustamüra. Proovige uuesti faksi vastu võtta.
- **MÄRKUS.** Teatud digitaalsed automaatvastajad ei jäta tervitussõnumi lõppu salvestatud vaikust mällu. Kuulake oma tervitussõnum üle, et veenduda selle sobivuses.
- Kui seade on ühendatud samale liinile muude telefoniseadmetega (nt automaatvastaja, arvutiga ühendatud sissehelistamismodem või mitme pistikupesaga kommutaator), võib faksisignaali tase kahaneda. Signaali taset vähendab ka jaguri või telefonijuhtmepikendite ühendamine telefoniaparaadi ja seinapistikupesa vahele. Vähenenud signaalitase võib faksi vastuvõtul probleeme põhjustada.

Et teha kindlaks, kas muu varustus tekitab probleeme, eemaldage telefoniliinilt kõik peale seadme ning proovige faksi vastu võtta. Kui fakside vastuvõtmine ilma ülejäänud seadmeteta õnnestub, on probleemi põhjus ühes või mitmes muus seadmes. Proovige seadmeid ükshaaval liinile tagasi ühendada ja faksi vastuvõtmist pärast iga seadme ühendamist korrata, kuni leiate probleemi tinginud seadme.

● Kui faksinumbrile on tellitud eristav helin (kasutades telefoniettevõtte pakutavat eristava helina teenust), veenduge, et printeri funktsioon **Distinctive Ring** (Eristav helin) on vastavalt seadistatud.

#### **Printer ei saa fakse saata, ent saab fakse vastu võtta**

● Printer võib numbrit valida kas liiga kiiresti või liiga vara. Võimalik, et peate valitavasse numbrisse mõne pausi sisestama. Näiteks siis, kui peate enne faksinumbri valimist pääsema välisliinile, sisestage pärast liini juurdepääsunumbrit paus. Kui peate valima numbri 95555555 ja kui välisliinile pääsemiseks tuleb ette valida 9, peaksite pausid sisestama järgmiselt: 9-555-5555. Sisestatavasse faksinumbrisse pausi lisamiseks vajutage korduvalt nuppu **\***, kuni ekraanil kuvatakse kriips (**-**).

Saate faksi saata ka käsitsivalimisega. Sel juhul saate numbri valimisel kuulata, mis telefoniliinil toimub. Nii saate numbrivalimise tempot ise reguleerida ja küsimustele reageerida.

● Faksi saatmisel teie poolt sisestatud number ei ole õiges vormingus või on vastuvõtval faksiaparaadil probleeme. Selle kontrollimiseks helistage tavalise telefoniga faksinumbrile ja kuulake, kas kostab faksitoone. Kui faksitoone pole, võib vastuvõttev faksiaparaat olla välja lülitatud või vooluvõrgust lahutatud, samuti võib vastuvõtja telefoniliinil probleeme tekitada kõnepostiteenus. Võite ka paluda adressaadil kontrollida, kas vastuvõttev faksiaparaat on töökorras.

#### **Faksitoonid on salvestatud minu automaatvastajasse**

- Kui teil on automaatvastaja samal telefoniliinil, mida kasutate faksikõnede jaoks, proovige ühendada automaatvastaja otse printeriga. Kui te ei ühenda automaatvastajat soovituste kohaselt, võib automaatvastaja salvestada faksitoone.
- Veenduge, et seade on määratud fakse automaatselt vastu võtma ja et säte **Rings to Answer** (Helinaid vastamiseni) on õige. Seadme vastamiseni kuluvate helinate arv peaks olema suurem kui automaatvastaja vastamiseni kuluvate helinate arv. Kui automaatvastaja ja seade on seadistatud kõnele vastama võrdse helinate arvu järel, vastavad kõnele korraga mõlemad seadmed ja faksitoonid salvestatakse automaatvastajasse.
- Seadke automaatvastaja kõnet vastu võtma mõne helina järel ja printeri maksimaalse toetatud helinate arvu järel. (Maksimaalne helinate arv on eri riikides/piirkondades erinev.) Sellise seadistuse puhul vastab automaatvastaja kõnele ning seade seirab liini. Kui printer tuvastab liinil faksitoonid, võtab see faksi vastu. Kui kõne on tavakõne, salvestab automaatvastaja sissetuleva sõnumi.

#### <span id="page-170-0"></span>**Arvuti ei saa fakse vastu võtta (HP Digital Fax)**

- Arvuti, mis on valitud fakse vastu võtma, on välja lülitatud. Veenduge, et arvuti, mis on valitud fakse vastu võtma, on kogu aeg sisse lülitatud.
- Erinevad arvutid on häälestatud seadistuseks ja fakside vastuvõtmiseks ja üks neist võib olla välja lülitatud. Kui fakse vastuvõttev arvuti erineb sellest, mida kasutatakse seadistuseks, peavad mõlemad arvutid olema kogu aeg sisse lülitatud.
- HP Digital Fax ei ole aktiveeritud või arvuti pole konfigureeritud fakse vastu võtma. Aktiveerige HP Digital Fax ja veenduge, et arvuti on konfigureeritud fakse vastu võtma.

## **Võrgu ja ühendamise probleemid**

Mida te soovite teha?

- Traadita ühenduse parandamine
- Wi-Fi Direct ühenduse parandamine
- [Etherneti ühenduse parandamine](#page-171-0)

#### **Traadita ühenduse parandamine**

Valige üks järgmistest tõrkeotsingu suvanditest.

- Taastage võrgusätted ja ühendage printer uuesti. Vt [Tehaseseadete taastamine](#page-179-0).
- Kontrollige võrgu konfiguratsiooni või printige traadita ühenduse testi aruanne, mis on abiks võrguühenduse probleemide diagnoosimisel.
	- **1.** Puudutage avakuval ikooni ((†)) (Wireless (Traadita ühendus)) ja seejärel üksust  $\{\hat{\otimes}\}$  (**Settings** (Sätted)).
	- **2.** Puudutage **Print Reports** (Aruannete printimine) ja seejärel puudutage **Network Configuration Page** (Võrgukonfiguratsiooni leht) või **Wireless Test Report** (Raadiovõrgu testiaruanne).

Kontrollige traadita võrgu testi aruande ülemist osa, et näha, kas midagi testimise käigus nurjus.

- Vaadake kõikide läbi viidud testide kohta jaotist **DIAGNOSTICS RESULTS** (Diagnostika tulemused), et teha kindlaks, kas teie printer läbis testi.
- Jaotisest **CURRENT CONFIGURATION** (Praegune konfiguratsioon) leiate võrgunime (SSID), millega printer on praegu ühendatud. Veenduge, et printer oleks ühendatud mobiilseadmetega samasse võrku.
- Kasutage printeriprobleemide lahendamiseks HP võrgutõrkeotsingu tööriista. Vt [HP tõrkeotsing veebis.](#page-143-0)

#### **Wi-Fi Direct ühenduse parandamine**

- **1.** Kontrollige, et Wi-Fi Direct on sisse lülitatud.
- **2.** Lülitage traadita ühendust võimaldavas arvutis või mobiilsideseadmes Wi-Fi ühendus sisse ning otsige ühenduse loomiseks printeri nime Wi-Fi Direct.
- **3.** Sisestage küsimisel Wi-Fi Direct parool.
- **4.** Mobiilseadme kasutamisel veenduge, et olete installinud ühilduva prindirakenduse. Kui soovite mobiilse printimise kohta lisateavet, vt: [www.hp.com/global/us/en/eprint/mobile\\_printing\\_apps.html](http://www.hp.com/global/us/en/eprint/mobile_printing_apps.html).

## <span id="page-171-0"></span>**Etherneti ühenduse parandamine**

Toimige järgmiselt.

- Võrk on töökorras ning võrgujaotur, kommutaator või marsruuter on sisse lülitatud.
- Veenduge, et Etherneti kaabel on korralikult printeri ja ruuteri vahel ühendatud. Etherneti kaabel on sisestatud Etherneti porti printeris ja ühenduse kõrval asuv tuli süttib ühendades.
- Viirusetõrje programmid, sealhulgas nuhkvarakaitse programmid, ei mõjuta teie võrgu ühendust printeriga. Kui te teate, et viirusetõrje või tulemüüri tarkvara takistab teie arvutil printeriga ühendust, [kasutage probleemi lahendamiseks HP võrgutõrkeotsingut](https://h20180.www2.hp.com/apps/Nav?h_pagetype=s-001&h_product=24208738&h_client&s-h-e002-1&h_lang=et&h_cc=ee).
- [HP Print and Scan Doctor](https://www.hp.com/support/PSDr)

Käivitage HP Print and Scan Doctor automaatseks probleemi tõrkeotsinguks. Utiliit proovib probleemi üles leida ja ära parandada. HP Print and Scan Doctor ei pruugi mõnes keeles saadaval olla.

## **Printeri riistvara probleemid**

#### **Printer lülitub ootamatult välja**

- Kontrollige toidet ja toiteühendusi.
- Kontrollige, kas printeri toitejuhe on korralikult ühendatud töötavasse pistikupessa.

#### **Prindipea joondamine nurjub**

- Kui joondamistoiming nurjub, veenduge, et olete sisendsalve asetanud kasutamata valge tavapaberi. Kui sisendsalves on prindipea joondamise ajal värviline paber, siis joondamine ei õnnestu.
- Kui joondamine nurjub korduvalt, peate prindipea puhastama või andur on defektne. Prindipea puhastamiseks vaadake jaotist [Prindipea ja kassettide hooldamine.](#page-177-0)
- Kui prindipea puhastamine ei lahenda probleemi, võtke ühendust HP klienditoega. Avage veebiaadress [www.support.hp.com](https://h20180.www2.hp.com/apps/Nav?h_pagetype=s-001&h_product=24208738&h_client&s-h-e002-1&h_lang=et&h_cc=ee) . See veebisait sisaldab kasulikku teavet ja utiliite, mis hõlbustavad levinud prindiprobleemide lahendamist. Valige vastava suunise saamisel oma riik/piirkond ja klõpsake seejärel üksust **Kõik HP kontaktandmed** , et saada teavet tehnilisele toele helistamise kohta.

#### **Printimistõrke lahendamine**

Printeri probleemide lahendamiseks toimige järgmiselt.

- **1.** Vajutage printeri väljalülitamiseks nuppu (<sup>|</sup>) (Toide).
- **2.** Ühendage lahti seadme toitejuhe ja seejärel taasühendage see.
- **3.** Vajutage printeri sisselülitamiseks nuppu (<sup>1</sup>) (Toide nupp).

Kui see probleem püsib, kirjutage teates kuvatud veakood üles ja võtke ühendust HP klienditoega. HP klienditoega ühendust võtmise kohta saate lisateavet jaotisest [HP tugi.](#page-181-0)

# **Printeriaruannete mõistmine**

Printeriprobleemide tõrkeotsinguks saate printida järgmiseid aruandeid.

- Printeri olekuaruanne
- Võrgukonfiguratsiooni leht
- Prindikvaliteedi aruanne
- [Traadita ühenduse testi aruanne](#page-173-0)
- [Veebipääsu testi aruanne](#page-173-0)

#### **Traadita ühenduse staatusearuande printimine**

- **1.** Töölaua avamiseks puudutage või libistage printeri juhtpaneeli ekraanil olevat vahekaarti alla, puudutage ikooni  $\{\tilde{\otimes}\}$  ( **Seadistamine** ).
- **2.** Puudutage suvandit **Aruanded** .
- **3.** Valige printimiseks printeri raport.

## **Printeri olekuaruanne**

Kasutage printeri olekuraportit printeri hetketeabe ja kasseti oleku vaatamiseks. Kasutage printeri olekuraportit ka abivahendina printeriga esinevate probleemide tõrkeotsingul.

Printeri olekuraport sisaldab ka viimaste sündmuste logi.

Kui peate helistama ettevõttesse HP, on sageli kasulik printeri olekuraport enne helistamist välja printida.

## **Võrgukonfiguratsiooni leht**

Võrku ühendatud printeri korral saate printida võrgukonfiguratsiooni lehe, et vaadata printeri võrgusätteid ja printeri tuvastatud võrkude loendit. Aruande viimasel lehel on loend kõigist piirkonnas tuvastatavatest traadita võrkudest koos signaalitugevuse ja kasutatavate kanalitega. Sellest võib olla abi oma võrgu jaoks kanali valimisel, mis pole teiste võrkudega tihedalt hõivatud (võrgujõudluse parandamiseks).

**MÄRKUS.** Keskkonnas asuvate traadita võrkude nimekirja kuvamiseks peab raadiovõrk printeris olema sisse lülitatud. Kui raadiovõrk on välja lülitatud või kui printer on ühendatud Etherneti kaabli kaudu, siis nimekirja ei kuvata.

Võrgukonfiguratsiooni leht aitab teha võrguühenduvuse probleemide tõrkeotsingut. Kui peate HP-le helistama, on kasulik see leht enne välja printida.

## **Prindikvaliteedi aruanne**

Prindikvaliteedi probleeme võivad põhjustada paljud tegurid: tarkvarasätted, halva kvaliteediga pildifail või prindisüsteem ise. Kui prindikvaliteet jätab soovida, siis saate prindikvaliteedi raporti lehe abil teada, kas prindisüsteem on töökorras või mitte.

# <span id="page-173-0"></span>**Traadita ühenduse testi aruanne**

Kui prindite traadita ühenduse testi aruande, siis teostatakse rida teste, et kontrollida printeri erinevaid traadita ühenduse tingimusi. Aruandes on ära toodud testide tulemused. Kui tuvastatakse probleem, on aruandes ära toodud vastav teade koos juhistega probleemi lahendamiseks. Mõned traadita konfiguratsiooni olulised üksikasjad on ära toodud aruande allosas.

# **Veebipääsu testi aruanne**

Printige veebipääsu aruanne, et teha kindlaks Interneti-ühendusega seotud probleemid, mis võivad mõjutada veebiteenuseid.

# **Veebiteenuste kasutamisega seotud probleemide lahendamine**

Kui teil on probleeme veebiteenuste nagu näiteks **HP ePrint** ja prindirakenduste kasutamisega, kontrollige järgmist.

Veenduge, et printeril on Interneti-ühendus kas Etherneti või traadita ühenduse abil.

**MÄRKUS.** Neid veebifunktsioone ei saa kasutada siis, kui printer on ühendatud USB-kaabliga.

- Veenduge, et printerisse on installitud kõige viimased tootevärskendused.
- Veenduge, et veebiteenused on printeris lubatud. Lisateavet leiate jaotisest Veebiteenuste [seadistamine](#page-110-0).
- Kontrollige, kas võrgujaotur, kommutaator või marsruuter on sisse lülitatud ja töötab õigesti.
- Kui ühendate printeri Etherneti-kaabli abil, siis veenduge, et te ei ühenda printerit võrku telefonijuhtme ega ristkaabli abil ning Etherneti-kaabel on printeriga kindlalt ühendatud. Lisateavet leiate jaotisest [Võrgu ja ühendamise probleemid](#page-170-0).
- Kui kasutate printeri ühendamiseks raadiovõrku, siis veenduge, et raadiovõrk toimib tõrgeteta. Lisateavet leiate jaotisest [Võrgu ja ühendamise probleemid.](#page-170-0)
- Kui kasutate jaotist **HP ePrint** , siis kontrollige järgmist:
	- Veenduge, et printeri e-posti aadress on õige.
	- Veenduge, et printeri e-posti aadress on ainus aadress, mis on e-kirja väljale "Adressaat" sisestatud. Kui väljale "Adressaat" on ka teisi aadresse lisatud, ei pruugi printer lisatud manuseid printida.
	- Veenduge, et saadate dokumente, mis vastavad teenuse **HP ePrint** nõuetele. Lisateavet leiate veebisaidilt [HP on ühendatud](http://www.hpconnected.com) (kõigis riikides/regioonides ei pruugi see sait saadaval olla).
- Kui võrk kasutab Interneti-ühenduse loomiseks proksisätteid, siis veenduge, et sisestatavad proksisätted on kehtivad.
	- Kontrollige oma veebibrauseri (nt Internet Explorer, Firefox või Safari) kasutatavaid sätteid.
	- Võtke ühendust IT-administraatori või isikuga, kes seadistas teie tulemüüri.

Kui tulemüüri kasutatavad puhvrisätted on muutunud, tuleb neid printeri juhtpaneelil või sisseehitatud veebiserveris värskendada. Kui te neid sätteid ei uuenda, ei saa te veebiteenuseid kasutada.

Lisateavet leiate jaotisest [Veebiteenuste seadistamine](#page-110-0).

**NÄPUNÄIDE.** Täiendavaks abiks veebiteenuste seadistamiseks ja kasutamiseks külastage [HP on ühendatud](http://www.hpconnected.com)  (kõigis riikides/regioonides ei pruugi see sait saadaval olla).

# **Printeri hooldus**

Mida te soovite teha?

- Puhastage skanneri klaas
- [Välispinna puhastamine](#page-176-0)
- [Dokumendisööturi puhastamine](#page-176-0)
- [Prindipea ja kassettide hooldamine](#page-177-0)

## **Puhastage skanneri klaas**

Klaasil või katteplaadil või raamil olev tolm või mustus aeglustab seadme tööd, vähendab skannimise kvaliteeti ja mõjutab erifunktsioonide (nt koopia mahutamine teatud formaadis paberile) töötamise täpsust.

#### **Skanneri klaasi puhastamine**

A HOIATUS! Enne printeri puhastamist lülitage see nupust (<sup>|</sup>) (Toide) välja ja eemaldage toitejuhe seinakontaktist.

**1.** Kergitage skanneri kaant.

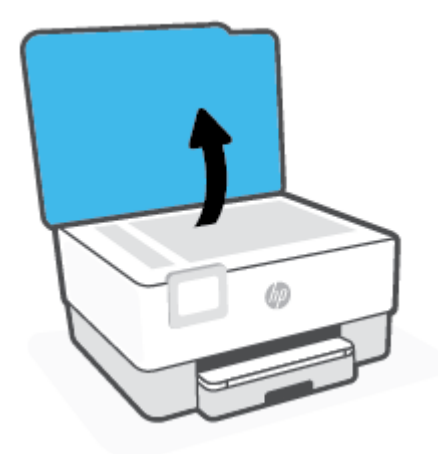

<span id="page-176-0"></span>**2.** Puhastage skanneri klaasi ja kaane sisekülge pehme ebemevaba riidelapiga, millele on piserdatud pehmetoimelist klaasipuhastusvahendit.

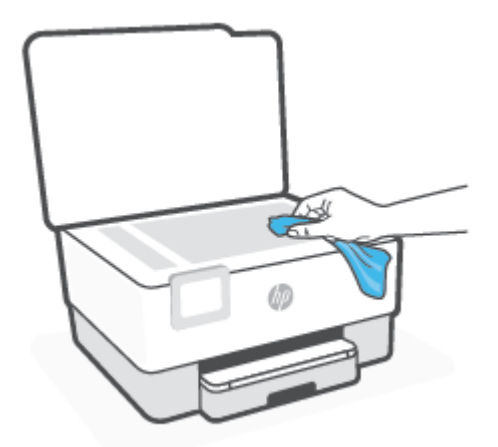

**ETTEVAATUST.** Puhastage skanneri klaasi ainult klaasipuhastusvahendiga. Ärge kasutage klaasi puhastamiseks abrasiivaineid, atsetooni, benseeni ega süsiniktetrakloriidi – need võivad skanneri klaasi kahjustada. Hoiduge isopropüülalkoholi kasutamast, kuna see võib skanneri klaasile jätta triipe.

**ETTEVAATUST.** Ärge pihustage klaasipuhastusvahendit otse skanneri klaasile. Kui skanneri klaasile kanda liiga suur kogus puhastusainet, võib see klaasi alla voolata ja skannerit kahjustada.

**3.** Sulgege skanneri kaas ja lülitage printer sisse.

## **Välispinna puhastamine**

A HOIATUS! Enne printeri puhastamist lülitage see toitenupust (<sup>|</sup>) välja ja eemaldage toitejuhe elektrivõrgu pistikupesast.

Tolmu ja plekkide eemaldamiseks korpuse välispindadelt kasutage pehmet, niisket ja ebemevaba riidelappi. Jälgige, et seadme sisemusse ega juhtpaneelile ei satuks vedelikke.

## **Dokumendisööturi puhastamine**

Kui dokumendisöötur tõmbab sisse mitu lehte või ei tõmba sisse tavapaberit, puhastage rullikud ja eralduspadjake.

### **Rullide ja eralduspadjakese puhastamine**

A HOIATUS! Enne printeri puhastamist lülitage see nupust (<sup>1</sup>) (Toide) välja ja eemaldage toitejuhe seinakontaktist.

**1.** Eemaldage dokumendisööturist kõik originaalid.

<span id="page-177-0"></span>**2.** Tõstke dokumendisööturi kate üles.

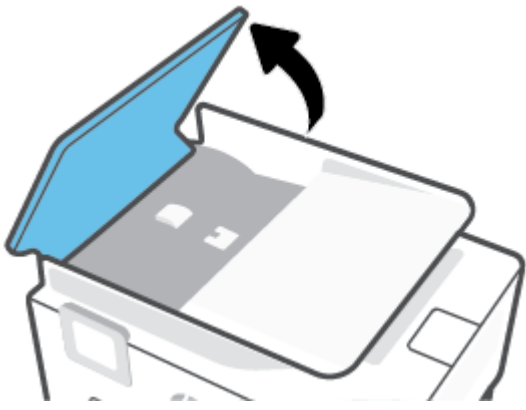

Nii on tagatud hõlbus juurdepääs rullikutele (1) ja eralduspadjakesele (2).

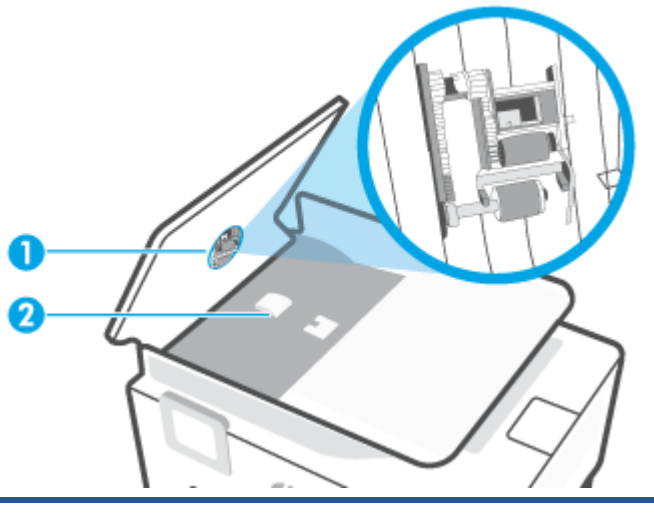

1 Rullid.

2 Eralduspadjake.

- **3.** Võtke puhas ebemevaba riidelapp, niisutage seda destilleeritud veega ja pigistage liigne vesi välja.
- **4.** Pühkige mustus rullidelt ja eralduspadjakeselt niiske lapiga.

**MÄRKUS.** Kui mustus ei tule destilleeritud veega maha, proovige isopropüülalkoholiga (piiritusega).

**5.** Sulgege dokumendisööturi kate.

## **Prindipea ja kassettide hooldamine**

Kui teil on probleeme printimisega, võib tegu olla prindipea probleemiga. Järgmised toimingud on vajalikud ainult siis, kui seda prindikvaliteedi probleemide parandamiseks teha palutakse.

Ebavajalike joondamis- ja puhastamistoimingute sooritamine raiskab tinti ja lühendab kassettide kasutusaega.

● Kui väljatrükk on triibuline või valede või puuduvate värvidega, siis puhastage prindipea.

Puhastamine koosneb kolmest faasist. Iga faas kestab umbes kaks minutit, selle jooksul kasutatakse ära üks paberileht ja järjest rohkem tinti. Pärast iga faasi kontrollige prinditud lehe kvaliteeti. Järgmise faasi peate käivitama ainult siis, kui prindi kvaliteet on halb.

Kui prindikvaliteet on ka pärast kõigi faaside läbimist halb, proovige prindipead joondada. Kui pärast puhastamist ja joondamist prindikvaliteediprobleemid ei kao, pöörduge HP toe poole. Lisateavet leiate jaotisest [HP tugi](#page-181-0).

● Joondage prindipea, kui printeri olekulehel esineb mis tahes värviplokkidel triipe või valgeid jooni või muude prindikvaliteediga seotud probleemide korral.

Esmase häälestuse ajal joondab seade prindipea automaatselt.

**MÄRKUS.** Puhastamisel kasutatakse tinti, seetõttu puhastage prindipead ainult vajaduse korral. Puhastamisele kulub mõni minut. Toimingu ajal võib printer häält teha.

Alati kasutage printeri väljalülitamiseks nuppu Toide. Printeri valesti väljalülitamine võib põhjustada prindikvaliteediga seotud probleeme.

#### **Prindipea puhastamine või joondamine**

- **1.** Laadige sisendsalve kirja- või A4-suuruses valget paberit. Lisateavet leiate jaotisest [Paberi laadimine.](#page-21-0)
- **2.** Printeri juhtpaneelil, vajutage või libistage sõrmega alla vahekaart ekraani ülevalosas et avada Töölaud, seejärel puudutage ( **Seadistamine** ).
- **3.** Puudutage suvandit **Printer Maintenance (Printeri hooldus)** , valige soovitud suvand ja seejärel järgige ekraanil kuvatavaid suuniseid.
	- **MÄRKUS.** Sama saate teha ka HP printeritarkvara või sisseehitatud veebiserveri (EWS) kaudu. Tarkvarale või sisseehitatud veebiserverile juurdepääsuks vt jaotist [Avage HP printeri tarkvara](#page-35-0) [\(Windows\)](#page-35-0) või [Sisseehitatud veebiserveri avamine.](#page-139-0)

# <span id="page-179-0"></span>**Tehaseseadete taastamine**

Kui te keelate mõned funktsioonid või muudate sätteid ning tahate neid tagasi muuta, siis võite taastada printeri tehaseseaded või võrguseaded.

#### **Valitud printerifunktsioonide tehaseseadete taastamine**

- **1.** Printeri juhtpaneelil, vajutage või libistage sõrmega alla vahekaart ekraani ülevalosas et avada Töölaud, seejärel puudutage ( **Seadistamine** ).
- **2.** Puudutage suvandit **Printer Maintenance (Printeri hooldus)** .
- **3.** Puudutage suvandit **Restore** (Taastamine).
- **4.** Puudutage suvandit **Restore Settings** (Sätete taastamine).
- **5.** Valige üks järgnevatest funktsioonidest, et tehase vaikesätted taastada.
	- **Kopeerimine**
	- **Skannimine**
	- **Faksimine**
	- **V**õrk

Puudutage suvandit **Restore** (Taastamine).

Kuvatakse teade, mis ütleb, et sätted taastatakse.

**6.** Puudutage suvandit **Restore** (Taastamine).

#### **Printeri tehase vaikesätete taastamine**

- **1.** Printeri juhtpaneelil, vajutage või libistage sõrmega alla vahekaart ekraani ülevalosas et avada Töölaud, seejärel puudutage ( **Seadistamine** ).
- **2.** Puudutage suvandit **Printer Maintenance (Printeri hooldus)** .
- **3.** Puudutage suvandit **Restore** (Taastamine).
- **4.** Puudutage suvandit **Restore Factory Defaults** (Tehase vaikesätete taastamine).

Kuvatakse teade, mis ütleb, et tehase vaikesätted taastatakse.

**5.** Puudutage käsku **Continue** (Jätka).

#### **Printeri võrgu vaikesätete taastamine**

- **1.** Printeri juhtpaneelil, vajutage või libistage sõrmega alla vahekaart ekraani ülevalosas et avada Töölaud, seejärel puudutage ( **Seadistamine** ).
- **2.** Puudutage ikooni **Network Setup** (Võrguseadistus).
- **3.** Puudutage suvandit **Restore Network Settings** (Võrgusätete taastamine).

Kuvatakse teade, mis ütleb, et võrgu vaikesätted taastatakse.
- **4.** Puudutage suvandit **Yes** (Jah).
- **5.** Printige võrgukonfiguratsioonileht ning veenduge, et võrgusätted on taastatud.
- **MÄRKUS.** Printeri võrgusätete lähtestamisel eemaldatakse ka eelnevalt konfigureeritud traadita võrgu ja Etherneti sätted (nagu ühenduskiirus või IP aadress). IP aadress seadistatakse tagasi automaatrežiimile.
- **NÄPUNÄIDE.** Vaadake HP võrgutoe veebisaiti aadressil [www.support.hp.com](https://h20180.www2.hp.com/apps/Nav?h_pagetype=s-001&h_product=24208738&h_client&s-h-e002-1&h_lang=et&h_cc=ee) , et leida kasulikku teavet ja utiliite, mis hõlbustavad levinud prindiprobleemide lahendamist.

(Windows) Prindiprobleemide diagnoosimiseks ja automaatseks parandamiseks käivitage rakendus [HP Print](https://www.hp.com/support/PSDr) [and Scan Doctor.](https://www.hp.com/support/PSDr) Rakendus on saadaval ainult mõnes keeles.

#### **Funktsiooni Cold Reset (Külm lähtestamine) kasutamine sätete taastamiseks**

Funktsioon Cold Reset (Külm lähtestamine) eemaldab kõik kasutaja konfigureeritud sätted, sealhulgas salvestatud administraatori paroolid, võrgu konfiguratsioonid, salvestatud töökohad, valitud riigi/piirkonna ja keele, aadressiraamatu kirjed ja veebiteenuste konto andmed.

Seda funktsiooni võite kasutada, kui müüte printerit või annate selle kellelegi teisele ja soovite olla kindel, et kogu isiklik teave on eemaldatud.

- **1.** Printeri juhtpaneelil, vajutage või libistage sõrmega alla vahekaart ekraani ülevalosas et avada Töölaud, seejärel puudutage  $\{\odot\}$  (**Seadistamine**).
- **2.** Puudutage suvandit **Printer Maintenance (Printeri hooldus)** .
- **3.** Puudutage suvandit **Restore** (Taastamine).
- **4.** Puudutage valikut **Cold Reset** (Külm lähtestamine).

Kuvatakse teade, mis ütleb, mis sätted taastatakse.

**5.** Puudutage käsku **Continue** (Jätka).

## <span id="page-181-0"></span>**HP tugi**

Kõige uuemad tootevärskendused ja tugiteabe leiate printeri tugisaidilt aadressil [www.support.hp.com](https://h20180.www2.hp.com/apps/Nav?h_pagetype=s-001&h_product=24208738&h_client&s-h-e002-1&h_lang=et&h_cc=ee). HP onlain-tugi pakub printeri mitmeid abitavaid valikuid:

- **Tõrkeotsing**: teadaolevate probleemide tõrkeotsing.
- **Tarkvara, draiverid ja püsivara**: laadige alla printerile vajalik tarkvara, draiverid ja püsivara.
- **Kuidas** ja **videoõpikud**: kuidas kasutada printerit.
- Tooteinfo, kasutusjuhendid, olulised teated ja muud tugivõimalused.

### **Võta ühendust HP-ga**

Kui te vajate probleemi lahendamiseks abi HP tehnilise toe esindajalt, avage [Contact Support website](https://h20180.www2.hp.com/apps/Nav?h_pagetype=s-001&h_product=24208738&h_client&s-h-e002-1&h_lang=et&h_cc=ee) (Võtke ühendust veebitoega). Järgmised kontaktivõimalused on klientidele garantiiajal saadaval tasuta (HP tugiagendi abi klientidele väljaspool garantiiaega võib olla tasuline).

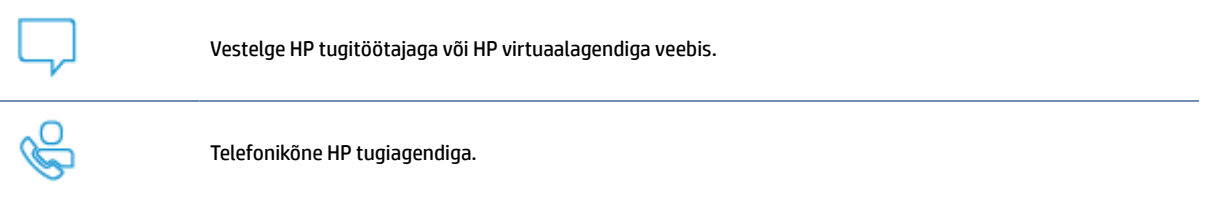

HP toega ühenduse võtmisel olge valmis esitama järgmist teavet.

- Toote nimi (asub printeri peal)
- Toote number (asub kasseti juurdepääsuala juures)

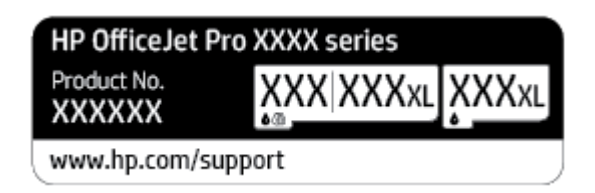

● Seerianumber (asub printeri tagaküljel või põhja all)

### **Printeri registreerimine**

Kulutades paar minutit registreerimiseks, saate nautida kiiremat teenindust, efektiivsemat tootetuge ja tugiteateid. Kui te ei registreerinud printerit tarkvara installimise ajal, saate seda teha nüüd aadressil [http://www.register.hp.com.](http://www.register.hp.com)

### **Täiendavad garantiivõimalused**

Lisatasu eest on printerile võimalik tellida laiendatud teenindusplaan. Avage [www.support.hp.com](https://h20180.www2.hp.com/apps/Nav?h_pagetype=s-001&h_product=24208738&h_client&s-h-e002-1&h_lang=et&h_cc=ee) , valige oma riik/piirkond ja keel ning seejärel tutvuge teie printeri laiendatud garantii võimalustega.

# **10 Tehniline teave**

See jaotis sisaldab järgmisi teemasid:

- [Tehnilised andmed](#page-183-0)
- [Normatiivteave](#page-186-0)
- [Keskkonnasõbralike toodete programm](#page-194-0)

## <span id="page-183-0"></span>**Tehnilised andmed**

Lisateavet leiate veebisaidilt [www.support.hp.com](https://h20180.www2.hp.com/apps/Nav?h_pagetype=s-001&h_product=24208738&h_client&s-h-e002-1&h_lang=et&h_cc=ee) . Valige oma riik või regioon. Klõpsake jaotisel **Product Support & Troubleshooting** (Tooteabi ja tõrkeotsing). Sisestage printeri ees olev nimi ja valige **Search**  (Otsing). Klõpsake **Product information** (Tooteinfo), ja seejärel vajutage jaotist **Product specifications** (Toote üksikasjad).

#### **Süsteeminõuded**

● Teavet tarkvara ja süsteeminõuete või operatsioonisüsteemi uute versioonide ning toetuse kohta leiate HP võrgutoe veebisaidilt aadressil [www.support.hp.com](https://h20180.www2.hp.com/apps/Nav?h_pagetype=s-001&h_product=24208738&h_client&s-h-e002-1&h_lang=et&h_cc=ee) .

#### **Asukohatingimuste nõuded**

- Töökoha temperatuur: 5–40 °C (41–104 °F)
- Töökoha õhuniiskus: 15–80% RH-d mittekondenseeruvat niiskust
- Soovitatavad töötingimused: 15–32 °C (59–90 °F)
- Soovitatav suhteline niiskus: 20–80%, mittekondenseeruv

#### **Söötesalve mahutavus**

- Tavapaber (60–105 g/m<sup>2</sup> [16 kuni 28 lb]): kuni 225
- Ümbrikud: kuni 10
- Registrikaardid: kuni 60
- fotopaberilehed: kuni 60

#### **Väljastussalve mahutavus**

● Tavapaber (60–105 g/m<sup>2</sup> [16 kuni 28 lb]): kuni 60 (teksti printimine)

#### **Dokumendisööturi mahutavus**

● Tavapaber (60–90 g/m<sup>2</sup> [16 kuni 24 naela]): Kuni 35

#### **Paberi suurus ja raskus**

Toetatavate prindikandjate formaatide täieliku loendi leiate HP printeri tarkvarast.

- Tavapaber: 60 to 105  $g/m^2$  (16 28 lb.)
- $\bullet$  Umbrikud: 75 to 90 g/m<sup>2</sup> (20 24 lb.)
- Kaardid: 163–200 g/m<sup>2</sup> (90–110 naela)
- Fotopaber: kuni 280 g/m<sup>2</sup> (75 lb)

#### **Printimisandmed**

- Paljundamiskiirused sõltuvad mudelist ja dokumendi keerukusest
- Meetod: Drop-on-Demand-termoprinter
- <span id="page-184-0"></span>Keel: PCL3 GUI
- Eraldusvõime printimisel
	- Toetatud printimise eraldusvõimete loendi leiate tugiteenuste veebisaidilt [www.support.hp.com.](https://h20180.www2.hp.com/apps/Nav?h_pagetype=s-001&h_product=24208738&h_client&s-h-e002-1&h_lang=et&h_cc=ee)
- Prindiveerised:

Erineva kandja prindiveeriste seadete jaoks külastage tugiteenuste veebisaiti aadressil [www.support.hp.com.](https://h20180.www2.hp.com/apps/Nav?h_pagetype=s-001&h_product=24208738&h_client&s-h-e002-1&h_lang=et&h_cc=ee)

#### **Paljundusspetsifikatsioonid**

- Digitaalne kujutisetöötlus
- Kopeerimiskiirused sõltuvad mudelist ja dokumendi keerukusest

#### **Skannimisspetsifikatsioonid**

● Eraldusvõime: kuni 1200 × 1200 ppi (optiline)

Täpsemat teavet eraldusvõime (dpi) kohta leiate HP printeritarkvarast.

- Värvid: 24-bitine värviline, 8-bitine hallskaala (256 halltooni)
- Maksimaalne skannimissuurus:
	- Skanneri klaas: 216 x 297 mm (8,5 x 11,7 tolli)
	- Dokumendisöötur: 216 x 356 mm (8,5 x 14 tolli)

#### **Faksimisspetsifikatsioonid**

- Automaatne mustvalgete ja värviliste fakside tugi.
- Faksi käsitsisaatmise ja -vastuvõtu võimalus.
- Kuni viiekordne automaatne kordusvalimine, kui liin on hõivatud (erineb mudeliti).
- Automaatne kordusvalimine kuni ühel korral, kui abonent ei vasta (olenevalt mudelist).
- Kinnitus- ja toiminguaruanded.
- CCITT/ITU 3. rühma faks koos veaparandusega (Error Correction Mode ECM).
- Edastuskiirus kuni 33,6 kbit/s.
- Saatmiskiirus sidekiirusel 33,6 kbit/s kuni 4 sekundit lehekülje kohta (põhineb ITU-T testkujutisel nr 1 standardse eraldusvõime juures). Keerukama kujundusega lehekülgede ja suurema eraldusvõime puhul läheb faksi saatmiseks kauem aega ja rohkem mälu.
- Helinatuvastusfunktsioon koos faksi/automaatvastaja automaatse ümberlülitamisega.
- Faksi eraldusvõime:

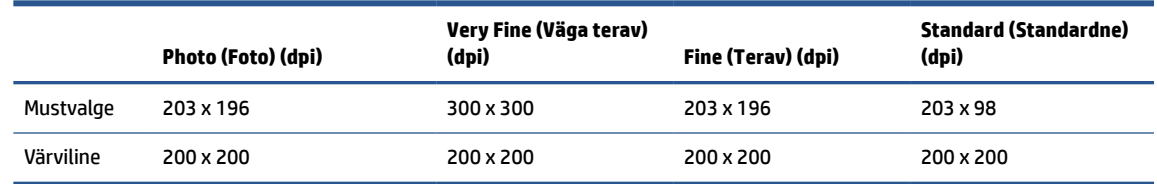

- Funktsiooni Fax to PC (Faksi arvutisse) tehnilised andmed
	- Toetatud failivormingud: TIFF ja PDF
	- Toetatud faksitüübid: mustvalged faksid

### **Kassettide väljastusmahud**

● Täpsemat teavet prindikassettide ligikaudsete väljastusmahtude kohta leiate aadressilt [www.hp.com/](http://www.hp.com/go/learnaboutsupplies) [go/learnaboutsupplies](http://www.hp.com/go/learnaboutsupplies).

## <span id="page-186-0"></span>**Normatiivteave**

Printer vastab teie riigi/maa normatiivametite tootenõuetele.

See jaotis sisaldab järgmisi teemasid:

- Regulatiivne mudelinumber
- **FCC-teave**
- [Teave Koreas elavatele kasutajatele](#page-187-0)
- [VCCI \(klassi B\) vastavusteave Jaapanis elavatele kasutajatele](#page-187-0)
- [Toitekaabli juhised](#page-187-0)
- [Toitejuhet puudutav teave Jaapanis elavatele kasutajatele](#page-187-0)
- [Müraemissiooni teatis Saksamaa jaoks](#page-187-0)
- [Euroopa Liidu regulatiivsed märkused](#page-188-0)
- [Kuvaseadmega töökohtade teave Saksamaa jaoks](#page-188-0)
- [Teave USA telefonivõrgu kasutajatele. FCC nõuded](#page-189-0)
- [Teave Kanada telefonivõrgu kasutajatele](#page-190-0)
- [Teave Saksamaa telefonivõrgu kasutajatele](#page-190-0)
- [Juhtmega faksi teave Austraalia jaoks](#page-190-0)
- [Normatiivne teave raadioseadmete kohta](#page-191-0)

### **Regulatiivne mudelinumber**

Regulatiivseks identifitseerimiseks on teie tootel regulatiivne mudelinumber. Regulatiivnumbrit ei tohi käsitleda turundusnime ega tootenumbrina.

### **FCC-teave**

The United States Federal Communications Commission (in 47 CFR 15.105) has specified that the following notice be brought to the attention of users of this product.

This equipment has been tested and found to comply with the limits for a Class B digital device, pursuant to Part 15 of the FCC Rules. These limits are designed to provide reasonable protection against harmful interference in a residential installation. This equipment generates, uses and can radiate radio frequency energy and, if not installed and used in accordance with the instructions, may cause harmful interference to radio communications. However, there is no guarantee that interference will not occur in a particular installation. If this equipment does cause harmful interference to radio or television reception, which can be determined by turning the equipment off and on, the user is encouraged to try to correct the interference by one or more of the following measures:

- Reorient or relocate the receiving antenna.
- Increase the separation between the equipment and the receiver.
- <span id="page-187-0"></span>Connect the equipment into an outlet on a circuit different from that to which the receiver is connected.
- Consult the dealer or an experienced radio/TV technician for help.

**NOTE:** If the product has an Ethernet / LAN port with metallic casing then use of a shielded interface cable is required to comply with the Class B limits of Part 15 of FCC rules.

Modifications (part 15.21)

Any changes or modifications made to this device that are not expressly approved by HP may void the user's authority to operate the equipment.

For further information, contact: Manager of Corporate Product Regulations, HP Inc. 1501 Page Mill Road, Palo Alto, CA 94304, U.S.A.

This device complies with Part 15 of the FCC Rules. Operation is subject to the following two conditions: (1) this device may not cause harmful interference, and (2) this device must accept any interference received, including interference that may cause undesired operation.

### **Teave Koreas elavatele kasutajatele**

해당 무선설비는 운용 중 전파혼신 가능성이 있음으로 인명안전과 관련된 서비스는 할 수 없음.

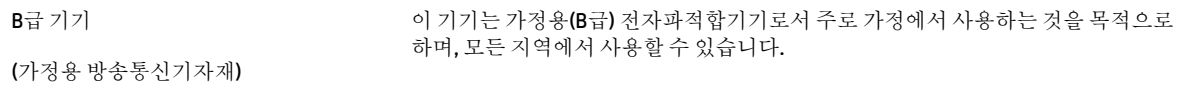

### **VCCI (klassi B) vastavusteave Jaapanis elavatele kasutajatele**

```
この装置は、クラス B 機器です。この装置は、住宅環境で使用することを目的としていますが、この装置がラジオやテレビ
ジョン受信機に近接して使用されると、受信障害を引き起こすことがあります。取扱説明書に従って正しい取り扱いをして
下さい。
```
VCCI-B

### **Toitekaabli juhised**

Veenduge, et teie vooluallikas on seadme pingeklassile sobiv. Pingeklass on kirjas seadme märgisel. Toode töötab vahelduvvooluga pingel 100−240 V või 200−240 V ja sagedusel 50/60 Hz.

**ETTEVAATUST.** Toote kahjustuste vältimiseks kasutage ainult tootega kaasas olevat toitekaablit.

### **Toitejuhet puudutav teave Jaapanis elavatele kasutajatele**

製品には、同梱された電源コードをお使い下さい。

同梱された電源コードは、他の製品では使用出来ません。

### **Müraemissiooni teatis Saksamaa jaoks**

#### Geräuschemission

LpA < 70 dB am Arbeitsplatz im Normalbetrieb nach DIN 45635 T. 19

### <span id="page-188-0"></span>**Euroopa Liidu regulatiivsed märkused**

 $\epsilon$ 

CE-märgistust kandvad seadmed vastavad kohaldatavatele EL-i direktiividele ja nendega seotud Euroopa ühtlustatud standarditele. Vastavusdeklaratsioon on saadaval ka järgneval veebisaidil:

[www.hp.eu/certificates](http://www.hp.eu/certificates) (Otsige toote mudelinime või normatiivse mudelinumbri (RMN) järgi, mille võib leida normatiivide tabelist).

Normatiivset teavet saab küsida aadressilt HP Deutschland GmbH, HQ-TRE, 71025, Boeblingen, Saksamaa.

#### **Traadita funktsiooniga tooted**

**EMF**

● See toode vastab rahvusvahelistele juhistele (ICNIRP) raadiosagedusliku kiirguse osas.

Kui see sisaldab raadiolainete edastamise ja vastuvõtmise seadet, siis 20 cm kaugus tootest tagab raadiosagedusliku kiirguse taseme vastavuse EL-i nõutele.

#### **Traadita võrguühendus Europpas**

- 802.11 b/g/n standardite või Bluetooth-raadioga seadmetele.
	- See toode töötab raadiosagedusel vahemikus 2400–2483,5 MHz saatevõimsusega 20 dBm (100 mW) või vähem.
- 802.11 a/b/g/n standarditega raadioga seadmetele.
	- See toode töötab raadiosagedustel vahemikes 2400–2483,5 MHz ja 5170–5710 MHz saatevõimsusega 20 dBm (100 mW) või vähem.

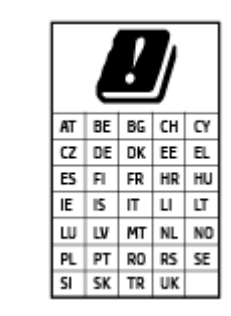

– **ETTEVAATUST**! IEEE 802,11x traadita LAN sagedusribaga 5,15–5,35 GHz on maatriksis loetletud riikides mõeldud **ainult siseruumides kasutamiseks**. WLAN-i rakenduse kasutamine õues võib põhjustada olemasolevate raadioteenuste häireid.

### **Kuvaseadmega töökohtade teave Saksamaa jaoks**

#### **GS-Erklärung (Deutschland)**

Das Gerät ist nicht für die Benutzung im unmittelbaren Gesichtsfeld am Bildschirmarbeitsplatz vorgesehen. Um störende Reflexionen am Bildschirmarbeitsplatz zu vermeiden, darf dieses Produkt nicht im unmittelbaren Gesichtsfeld platziert werden.

### <span id="page-189-0"></span>**Teave USA telefonivõrgu kasutajatele. FCC nõuded**

This equipment complies with Part 68 of the FCC rules and the requirements adopted by the ACTA. On the rear (or bottom) of this equipment is a label that contains, among other information, a product identifier in the format US:AAAEQ##TXXXX. If requested, this number must be provided to the telephone company.

Applicable connector jack Universal Service Order Codes ("USOC") for the Equipment is: RJ-11C.

A telephone cord, plug and jack used to connect this equipment to the premises wiring and telephone network must comply with the applicable FCC Part 68 rules and requirements adopted by the ACTA. HP recommends a compliant plug, jack and 2-wire telephone cord to connect this product to the premises wiring and telephone network. See installation instructions for details.

The REN is used to determine the quantity of devices, which may be connected to the telephone line. Excessive RENs on the telephone line may result in the devices not ringing in response to an incoming call. In most, but not all, areas, the sum of the RENs should not exceed five (5.0). To be certain of the number of devices that may be connected to the line, as determined by the total RENs, contact the telephone company to determine the maximum REN for the calling area. For products approved after July 23, 2001, the REN for this product is part of the product identifier that has the format US-AAAEQ##TXXXX. The digits represented by ##are the REN without a decimal point (e.g., 01 is a REN of 0.1).

If this equipment causes harm to the telephone network, the telephone company will notify you in advance that temporary discontinuance of service may be required. If advance notice is not practical, the telephone company will notify the customer as soon as possible. Also, you will be advised of your right to file a complaint with the FCC if you believe it is necessary.

The telephone company may make changes in its facilities, equipment, operations, or procedures that could affect the operation of the equipment. If this happens, the telephone company will provide advance notice in order for you to make the necessary modifications in order to maintain uninterrupted service.

If trouble is experienced with this equipment, please contact the manufacturer, or look elsewhere in this manual, for repair and (or) warranty information. If the equipment is causing harm to the telephone network, the telephone company may request that you disconnect the equipment from the network until the problem is resolved.

Connection to Party Line Service is subject to state tariffs. Contact the state public utility commission, public service commission, or corporation commission for information.

**ETTEVAATUST.** If your home has specially wired alarm equipment connected to the telephone line, ensure the installation of this equipment does not disable your alarm equipment. If you have questions about what will disable alarm equipment, consult your telephone company or a qualified installer.

WHEN PROGRAMMING EMERGENCY NUMBERS AND (OR) MAKING TEST CALLS TO EMERGENCY NUMBERS:

- **1.** Remain on the line and briefly explain to the dispatcher the reason for the call.
- **2.** Perform such activities in the off-peak hours, such as early morning or late evening.

**MÄRKUS.** The FCC hearing aid compatibility rules for telephones are not applicable to this equipment.

The Telephone Consumer Protection Act of 1991 makes it unlawful for any person to use a computer or other electronic devices, including FAX machines, to send any message unless such message clearly contains in a margin at the top or bottom of each transmitted page or on the first page of the transmission, the date and time it is sent and an identification of the business or other entity, or other individual sending the message and the telephone number of the sending machine or such business, other entity, or individual. (The telephone number provided may not be a 900 number or any other number for which charges exceed local or long-distance transmission charges.)

In order to program this information into your FAX machine, you should complete the steps described in the software.

### <span id="page-190-0"></span>**Teave Kanada telefonivõrgu kasutajatele**

Cet appareil est conforme aux spécifications techniques des équipements terminaux d'Innovation, Science et Développement Economique Canada. Le numéro d'enregistrement atteste de la conformité de l'appareil. L'abréviation ISED qui précède le numéro d'enregistrement indique que l'enregistrement a été effectué dans le cadre d'une Déclaration de conformité stipulant que les spécifications techniques d'Innovation, Science et Développement Economique Canada ont été respectées. Néanmoins, cette abréviation ne signifie en aucun cas que l'appareil a été validé par Innovation, Science et Développement Economique Canada.

Pour leur propre sécurité, les utilisateurs doivent s'assurer que les prises électriques reliées à la terre de la source d'alimentation, des lignes téléphoniques et du circuit métallique d'alimentation en eau sont, le cas échéant, branchées les unes aux autres. Cette précaution est particulièrement importante dans les zones rurales.

**REMARQUE:** Le numéro REN (Ringer Equivalence Number) attribué à chaque appareil terminal fournit une indication sur le nombre maximal de terminaux qui peuvent être connectés à une interface téléphonique. La terminaison d'une interface peut se composer de n'importe quelle combinaison d'appareils, à condition que le total des numéros REN ne dépasse pas 5.

Basé sur les résultats de tests FCC Partie 68, le numéro REN de ce produit est 0.1.

This equipment meets the applicable Innovation, Science and Economic Development Canada Terminal Equipment Technical Specifications. This is confirmed by the registration number. The abbreviation ISED before the registration number signifies that registration was performed based on a Declaration of Conformity indicating that Innovation, Science and Economic Development Canada technical specifications were met. It does not imply that Innovation, Science and Economic Development Canada approved the equipment.

Users should ensure for their own protection that the electrical ground connections of the power utility, telephone lines and internal metallic water pipe system, if present, are connected together. This precaution might be particularly important in rural areas.

**NOTE:** The Ringer Equivalence Number (REN) assigned to each terminal device provides an indication of the maximum number of terminals allowed to be connected to a telephone interface. The termination on an interface might consist of any combination of devices subject only to the requirement that the sum of the Ringer Equivalence Numbers of all the devices does not exceed 5.

The REN for this product is 0.1, based on FCC Part 68 test results.

### **Teave Saksamaa telefonivõrgu kasutajatele**

#### **Hinweis für Benutzer des deutschen Telefonnetzwerks**

Dieses HP-Fax ist nur für den Anschluss eines analogen Public Switched Telephone Network (PSTN) gedacht. Schließen Sie den TAE N-Telefonstecker, der im Lieferumfang des HP All-in-One enthalten ist, an die Wandsteckdose (TAE 6) Code N an. Dieses HP-Fax kann als einzelnes Gerät und/oder in Verbindung (mit seriellem Anschluss) mit anderen zugelassenen Endgeräten verwendet werden.

### **Juhtmega faksi teave Austraalia jaoks**

In Australia, the HP device must be connected to Telecommunication Network through a line cord which meets the requirements of the Technical Standard AS/ACIF S008.

### <span id="page-191-0"></span>**Normatiivne teave raadioseadmete kohta**

See jaotis sisaldab järgmist traadita seadmetele kehtivat regulatiivset teavet:

- Kokkupuude raadiosageduskiirgusega
- Teave Kanadas elavatele kasutajatele (5 GHz)
- Teave Taiwanis elavatele kasutajatele (5 GHz)
- [Teave Serbias elavatele kasutajatele \(5 GHz\)](#page-192-0)
- [Teave Tais elavatele kasutajatele \(5 GHz\)](#page-192-0)
- [Teave Brasiilias asuvatele kasutajatele](#page-192-0)
- [Teave Kanadas elavatele kasutajatele](#page-192-0)
- [Teave Taiwanis elavatele kasutajatele](#page-193-0)
- [Teade Mehhikos asuvatele kasutajatele](#page-193-0)
- [Teade kasutajatele Jaapanis](#page-193-0)

#### **Kokkupuude raadiosageduskiirgusega**

**A CAUTION:** The radiated output power of this device is far below the FCC radio frequency exposure limits. Nevertheless, the device shall be used in such a manner that the potential for human contact during normal operation is minimized. This product and any attached external antenna, if supported, shall be placed in such a manner to minimize the potential for human contact during normal operation. In order to avoid the possibility of exceeding the FCC radio frequency exposure limits, human proximity to the antenna shall not be less than 20 cm (8 inches) during normal operation.

#### **Teave Kanadas elavatele kasutajatele (5 GHz)**

**A CAUTION:** When using IEEE 802.11a wireless LAN, this product is restricted to indoor use, due to its operation in the 5.15- to 5.25-GHz frequency range. The Innovation, Science and Economic Development Canada requires this product to be used indoors for the frequency range of 5.15 GHz to 5.25 GHz to reduce the potential for harmful interference to co-channel mobile satellite systems. High-power radar is allocated as the primary user of the 5.25- to 5.35-GHz and 5.65- to 5.85-GHz bands. These radar stations can cause interference with and/or damage to this device.

**A ATTENTION:** Lors de l'utilisation du réseau local sans fil IEEE 802.11a, ce produit se limite à une utilisation en intérieur à cause de son fonctionnement sur la plage de fréquences de 5,15 à 5,25 GHz. Innovation, Science et Développement Economique Canada stipule que ce produit doit être utilisé en intérieur dans la plage de fréquences de 5,15 à 5,25 GHz afin de réduire le risque d'interférences éventuellement dangereuses avec les systèmes mobiles par satellite via un canal adjacent. Le radar à haute puissance est alloué pour une utilisation principale dans une plage de fréquences de 5,25 à 5,35 GHz et de 5,65 à 5,85 GHz. Ces stations radar peuvent provoquer des interférences avec cet appareil et l'endommager.

### **Teave Taiwanis elavatele kasutajatele (5 GHz)**

在 5.25-5.35 秭赫頻帶內操作之無線資訊傳輸設備, 限於室內使用。

應避免影響附近雷達系統之操作。

#### <span id="page-192-0"></span>**Teave Serbias elavatele kasutajatele (5 GHz)**

Upotreba ovog uredjaja je ogranicna na zatvorene prostore u slucajevima koriscenja na frekvencijama od 5150-5350 MHz.

#### **Teave Tais elavatele kasutajatele (5 GHz)**

ี เครื่องวิทยุคมนาคมนี้มีระดับการแผ่คลื่นแม่เหล็กไฟฟ้าสอดคล้องตามมาตรฐานความปลอดภัยต่อสุขภาพของมนุษย์จากการ ่ ใช้เครื่องวิทยุคมนาคมที่คณะกรรมการกิจการโทรคมนาคมแห่งชาติประกาศกำหนด

This radio communication equipment has the electromagnetic field strength in compliance with the Safety Standard for the Use of Radio Communication Equipment on Human Health announced by the National Telecommunications Commission.

#### **Teave Brasiilias asuvatele kasutajatele**

Este equipamento opera em caráter secundário, isto é, não tem direito à proteção contra interferência prejudicial, mesmo de estações do mesmo tipo, e não pode causar interferência em sistemas operando em caráter primário.

#### **Teave Kanadas elavatele kasutajatele**

Under Innovation, Science and Economic Development Canada regulations, this radio transmitter may only operate using an antenna of a type and maximum (or lesser) gain approved for the transmitter by Innovation, Science and Economic Development Canada. To reduce potential radio interference to other users, the antenna type and its gain should be so chosen that the equivalent isotropically radiated power (e.i.r.p.) is not more than that necessary for successful communication.

This device complies with Innovation, Science and Economic Development Canada licence-exempt RSS standard(s). Operation is subject to the following two conditions: (1) this device may not cause interference, and (2) this device must accept any interference, including interference that may cause undesired operation of the device.

WARNING! Exposure to Radio Frequency Radiation. The radiated output power of this device is below the Innovation, Science and Economic Development Canada radio frequency exposure limits. Nevertheless, the device should be used in such a manner that the potential for human contact is minimized during normal operation.

To avoid the possibility of exceeding the Innovation, Science and Economic Development Canada radio frequency exposure limits, human proximity to the antennas should not be less than 20 cm (8 inches).

Conformément au Règlement d'Innovation, Science et Développement Economique Canada, cet émetteur radioélectrique ne peut fonctionner qu'avec une antenne d'un type et d'un gain maximum (ou moindre) approuvé par Innovation, Science et Développement Economique Canada. Afin de réduire le brouillage radioélectrique potentiel pour d'autres utilisateurs, le type d'antenne et son gain doivent être choisis de manière à ce que la puissance isotrope rayonnée équivalente (p.i.r.e.) ne dépasse pas celle nécessaire à une communication réussie.

Cet appareil est conforme aux normes RSS exemptes de licence d'Innovation, Science et Développement Economique Canada. Son fonctionnement dépend des deux conditions suivantes : (1) cet appareil ne doit pas provoquer d'interférences nuisibles et (2) doit accepter toutes les interférences reçues, y compris des interférences pouvant provoquer un fonctionnement non souhaité de l'appareil.

AVERTISSEMENT relatif à l'exposition aux radiofréquences. La puissance de rayonnement de cet appareil se trouve sous les limites d'exposition de radiofréquences d'Innovation, Science et Développement Economique Canada. Néanmoins, cet appareil doit être utilisé de telle sorte qu'il doive être mis en contact le moins possible avec le corps humain.

<span id="page-193-0"></span>Afin d'éviter le dépassement éventuel des limites d'exposition aux radiofréquences d'Innovation, Science et Développement Economique Canada, il est recommandé de maintenir une distance de plus de 20 cm entre les antennes et l'utilisateur.

#### **Teave Taiwanis elavatele kasutajatele**

低功率電波輻射性電機管理辦法

第十二條

經型式認證合格之低功率射頻電機,非經許可,公司、商號或使用者均不得擅自變更頻率、加大功率 或變更設計之特性及功能。

第十四條

低功率射頻電機之使用不得影響飛航安全及干擾合法通信;經發現有干擾現象時,應立即停用,並改 善至無干擾時方得繼續使用。

前項合法通信,指依電信法規定作業之無線電通信。低功率射頻電機須忍受合法通信或工業、科學及 醫藥用電波輻射性電機設備之干擾。

#### **Teade Mehhikos asuvatele kasutajatele**

La operación de este equipo está sujeta a las siguientes dos condiciones: (1) es posible que este equipo o dispositivo no cause interferencia perjudicial y (2) este equipo o dispositivo debe aceptar cualquier interferencia, incluyendo la que pueda causar su operación no deseada.

Para saber el modelo de la tarjeta inalámbrica utilizada, revise la etiqueta regulatoria de la impresora.

#### **Teade kasutajatele Jaapanis**

この機器は技術基準適合証明又は工事設計認証を受けた無線設備を搭載しています。

## <span id="page-194-0"></span>**Keskkonnasõbralike toodete programm**

HP on pühendunud kvaliteettoodete valmistamisele keskkonnasäästlikul viisil. Seadme projekteerimisel peetakse silmas, et selle osi saaks korduvkasutada. Erinevate materjalide hulk on võimalikult väike, sealjuures ei tehta järeleandmisi seadme töökindluses ja vastupidavuses. Seadme projekteerimisel arvestatakse, et erinevaid materjale oleks võimalikult lihtne üksteisest eraldada. Kinnitusklambreid ja muid ühendusi on lihtne üles leida ning tavatööriistade abil eemaldada. Tähtsatele osadele pääseb kiiresti, et neid mugavalt lahti võtta ja parandada. Lisateavet leiate HP keskkonnakaitse veebisaidilt:

<https://www8.hp.com/us/en/hp-information/global-citizenship/index.html>

- Öko-nõuanded
- [Paber](#page-195-0)
- [Plastid](#page-195-0)
- [Euroopa Liidu Komisjoni regulatsioon 1275/2008](#page-195-0)
- [Ohutuskaart](#page-195-0)
- [Keemilised ained](#page-195-0)
- [EPEAT](#page-195-0)
- [Kasutajateave SEPA ökomärgise kohta \(Hiina\)](#page-195-0)
- [Taaskäitlusprogramm](#page-195-0)
- [HP tindiprinteritarvikute ringlussevõtu kava](#page-196-0)
- [Akude kasutusest kõrvaldamine Taiwanis](#page-196-0)
- [Perkloraatmaterjali märkus \(California\)](#page-196-0)
- [Euroopa Liidu akudirektiiv](#page-196-0)
- [Akuga seotud teatis Brasiilia jaoks](#page-196-0)
- **[Energiatarbimine](#page-196-0)**
- [Hiina energiamärgis printeritele, faksidele ja koopiamasinatele](#page-197-0)
- [Seadmete jäätmete kasutusest kõrvaldamine kasutajate poolt](#page-197-0)
- [Jäätmete kõrvaldamise nõuded Brasiilias](#page-198-0)
- [Ohtlike ainete/elementide ja nende sisu tabel \(Hiina\)](#page-199-0)
- [Määrus elektri- ja elektroonikaseadmete jäätmete kontrolli kohta \(Türgi\)](#page-199-0)
- [Ohtlike ainete piirang \(India\)](#page-199-0)
- [Keelatud aine tähistuse olemasolu seisundi deklaratsioon \(Taiwan\)](#page-200-0)

### **Öko-nõuanded**

HP aitab klientidel pühendunult vähendada nende mõju keskkonnale. Kui soovite lisateavet HP keskkonnaalgatuste kohta, siis vaadake HP ökolahenduste veebisaiti.

#### [www.hp.com/sustainableimpact](http://www.hp.com/sustainableimpact)

### <span id="page-195-0"></span>**Paber**

Seadmes võib kasutada ümbertöötatud paberit vastavalt standarditele DIN 19309 ja EN 12281:2002.

### **Plastid**

Üle 25 grammi kaaluvad plastdetailid on tähistatud vastavalt rahvusvahelistele standarditele, mis võimaldavad toote eluea lõppemisel plastosi töötlemiseks hõlpsamini tuvastada.

### **Euroopa Liidu Komisjoni regulatsioon 1275/2008**

Toote toiteandmete kohta (sh toote energiatarbimine ooterežiimil, kui kõik juhtmega võrgupordid on ühendatud ja kõik juhtmeta võrgupordid aktiveeritud) leiate teavet toote IT ECO deklaratsiooni ([www.hp.com/](http://www.hp.com/hpinfo/globalcitizenship/environment/productdata/itecodesktop-pc.html) [hpinfo/globalcitizenship/environment/productdata/itecodesktop-pc.html](http://www.hp.com/hpinfo/globalcitizenship/environment/productdata/itecodesktop-pc.html)) punktist 15 "Lisateave".

### **Ohutuskaart**

Ohutuskaardi, tooteohutus- ja keskkonnateabe leiate aadressilt [www.hp.com/go/ecodata](http://www.hp.com/go/ecodata) või tellimisel.

### **Keemilised ained**

HP annab klientidele asjakohast teavet oma toodetes kasutatud keemiliste ainete kohta kemikaalimäärusega REACH *(Euroopa Parlamendi ja nõukogu määrus EÜ nr 1907/2006)* kehtestatud ametlike nõuete kohaselt. Käesolevas tootes kasutatud keemiliste ainete raport asub aadressil: [www.hp.com/go/reach](http://www.hp.com/go/reach).

### **EPEAT**

Most HP products are designed to meet EPEAT. EPEAT is a comprehensive environmental rating that helps identify greener electronics equipment. For more information on EPEAT go to [www.epeat.net.](http://www.epeat.net) For information on HP's EPEAT registered products go to [www.hp.com/hpinfo/globalcitizenship/environment/pdf/](http://www.hp.com/hpinfo/globalcitizenship/environment/pdf/epeat_printers.pdf) [epeat\\_printers.pdf](http://www.hp.com/hpinfo/globalcitizenship/environment/pdf/epeat_printers.pdf).

### **Kasutajateave SEPA ökomärgise kohta (Hiina)**

#### 中国环境标识认证产品用户说明

噪声大于 63.0 dB(A) 的办公设备不宜放置于办公室内,请在独立的隔离区域使用。

如需长时间使用本产品或打印大量文件,请确保在通风良好的房间内使用。

如您需要确认本产品处于零能耗状态,请按下电源关闭按钮,并将插头从电源插座断开。

您可以使用再生纸,以减少资源耗费。

### **Taaskäitlusprogramm**

HP pakub paljudes riikides/piirkondades üha rohkem toodete tagastamise ja ringlussevõtu võimalusi ning teeb koostööd mitmete maailma suurimate elektroonikaseadmete ümbertöötamiskeskustega. HP säästab ressursse, müües osa oma kõige populaarsematest toodetest edasi. Lisateavet HP toodete ümbertöötlemise kohta leiate aadressilt

[www.hp.com/recycle](http://www.hp.com/recycle)

### <span id="page-196-0"></span>**HP tindiprinteritarvikute ringlussevõtu kava**

HP pöörab keskkonnakaitsele suurt tähelepanu. HP tindiprinteritarvikute ringlussevõtu kava (HP Inkjet Supplies Recycling Program) on kasutusel paljudes riikides ja piirkondades ning võimaldab kasutatud prindikassette tasuta ringlusse anda. Lisateavet vaadake järgmiselt veebisaidilt:

[www.hp.com/recycle](http://www.hp.com/recycle)

### **Akude kasutusest kõrvaldamine Taiwanis**

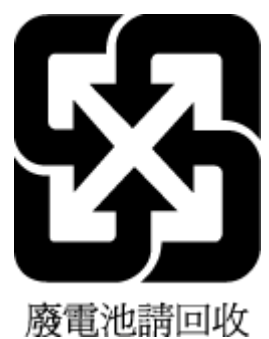

### **Perkloraatmaterjali märkus (California)**

Perchlorate material - special handling may apply. See: [www.dtsc.ca.gov/hazardouswaste/perchlorate](http://www.dtsc.ca.gov/hazardouswaste/perchlorate)

This product's real-time clock battery or coin cell battery may contain perchlorate and may require special handling when recycled or disposed of in California.

### **Euroopa Liidu akudirektiiv**

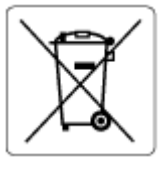

Kõnealune seade sisaldab reaalajakella või seadme sätete andmete säilitamiseks akut, mis on projekteeritud kestma kogu seame tööea. Akut tohib hooldada või asendada üksnes kvalifitseeritud hooldustehnik.

### **Akuga seotud teatis Brasiilia jaoks**

A bateria deste equipamento nao foi projetada para ser removida pelo cliente.

### **Energiatarbimine**

ENERGY STAR® logo märgistusega HP prindi- ja pildindusseadmed on USA keskkonnakaitseameti poolt sertifitseeritud. ENERGY STAR sertifikaadiga tooted on varustatud järgmise märgiga:

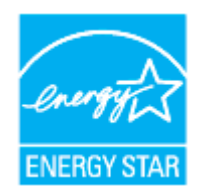

Täiendav programmi ENERGY STAR sertifikaadiga pildindustoodete mudelite loend asub veebilehel: [www.hp.com/go/energystar](http://www.hp.com/go/energystar)

### <span id="page-197-0"></span>**Hiina energiamärgis printeritele, faksidele ja koopiamasinatele**

#### 复印机、打印机和传真机能源效率标识实施规则

依据"复印机、打印机和传真机能源效率标识实施规则",该打印机具有中国能效标识。标识上显示的能 效等级和操作模式值根据"复印机、打印机和传真机能效限定值及能效等级"标准("GB 21521") 来确定 和计算。

**1.** 能效等级

产品能效等级分 3 级,其中 1 级能效最高。能效限定值根据产品类型和打印速度由标准确定。能 效等级则根据基本功耗水平以及网络接口和内存等附加组件和功能的功率因子之和来计算。

**2.** 能效信息

喷墨打印机

– 操作模式功率

睡眠状态的能耗按照 GB 21521 的标准来衡量和计算。该数据以瓦特 (W) 表示。

– 待机功率

待机状态是产品连接到电网电源上功率最低的状态。该状态可以延续无限长时间,且使用者 无法改变此状态下产品的功率。对于"成像设备"产品,"待机"状态通常相当于"关闭"状态,但 也可能相当于"准备"状态或者"睡眠"状态。该数据以瓦特 (W) 表示。

睡眠状态预设延迟时间

出厂前由制造商设置的时间决定了该产品在完成主功能后进入低耗模式(例如睡眠、自动关 机)的时间。该数据以分钟表示。

– 附加功能功率因子之和

网络接口和内存等附加功能的功率因子之和。该数据以瓦特 (W) 表示。

标识上显示的能耗数据是根据典型配置测量得出的数据,此类配置包含登记备案的打印机依据复印 机、打印机和传真机能源效率标识实施规则所选的所有配置。因此,该特定产品型号的实际能耗可能 与标识上显示的数据有所不同。

要了解规范的更多详情,请参考最新版的 GB 21521 标准。

### **Seadmete jäätmete kasutusest kõrvaldamine kasutajate poolt**

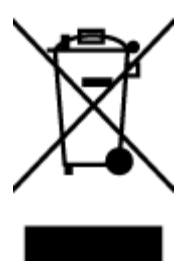

See märk tähendab, et toodet ei tohi panna olmejäätmete hulka. Selle asemel peate kaitsma inimeste tervist ja keskkonda ning viima oma seadmeromud selleks ette nähtud elektroonikaromude kogumispunkti. Kui soovite lisateavet, võtke ühendust oma olmejäätmete kõrvaldamisteenust pakkuva ettevõttega või minge aadressile [http://www.hp.com/recycle.](http://www.hp.com/recycle)

### <span id="page-198-0"></span>**Jäätmete kõrvaldamise nõuded Brasiilias**

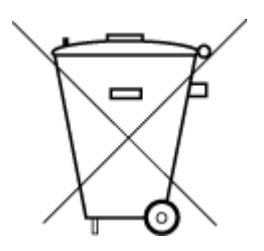

Não descarte o produto eletronico em lixo comum

Este produto eletrônico e seus componentes não devem ser descartados no lixo comum, pois embora estejam em conformidade com padrões mundiais de restrição a substâncias nocivas, podem conter, ainda que em quantidades mínimas, substâncias impactantes ao meio ambiente. Ao final da vida útil deste produto, o usuário deverá entregá-lo à HP. A não observância dessa orientação sujeitará o infrator às sanções previstas em lei.

Após o uso, as pilhas e/ou baterias dos produtos HP deverão ser entregues ao estabelecimento comercial ou rede de assistência técnica autorizada pela HP.

Para maiores informações, inclusive sobre os pontos de recebimento, acesse:

[www.hp.com.br/reciclar](http://www.hp.com.br/reciclar)

### <span id="page-199-0"></span>**Ohtlike ainete/elementide ja nende sisu tabel (Hiina)**

### 产品中有害物质或元素的名称及含量

根据中国《电器电子产品有害物质限制使用管理办法》

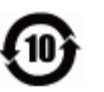

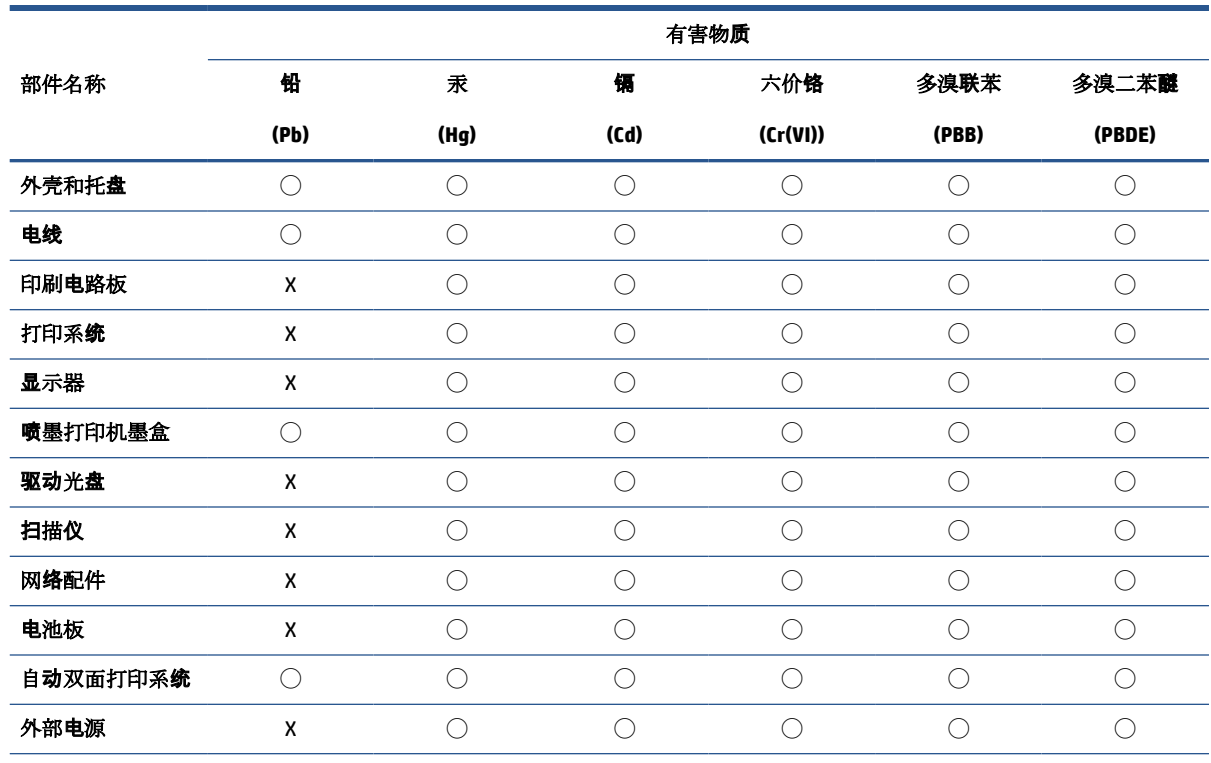

本表格依据 SJ/T 11364 的规定编制。

◯:表示该有害物质在该部件所有均质材料中的含量均在 GB/T 26572 规定的限量要求以下。

X:表示该有害物质至少在该部件的某一均质材料中的含量超出 GB/T 26572 规定的限量要求。

此表中所有名称中含 "X" 的部件均符合欧盟 RoHS 立法。

注:环保使用期限的参考标识取决于产品正常工作的温度和湿度等条件。

### **Määrus elektri- ja elektroonikaseadmete jäätmete kontrolli kohta (Türgi)**

Türkiye Cumhuriyeti: AEEE Yönetmeliğine uygundur

### **Ohtlike ainete piirang (India)**

This product, as well as its related consumables and spares, complies with the reduction in hazardous substances provisions of the "India E-waste (Management and Handling) Rule 2016." It does not contain lead, mercury, hexavalent chromium, polybrominated biphenyls or polybrominated diphenyl ethers in concentrations exceeding 0.1 weight % and 0.01 weight % for cadmium, except for where allowed pursuant to the exemptions set in Schedule 2 of the Rule.

### <span id="page-200-0"></span>**Keelatud aine tähistuse olemasolu seisundi deklaratsioon (Taiwan)**

### 台灣 限用物質含有情況標示聲明書

**Taiwan Declaration of the Presence Condition of the Restricted Substances Marking**

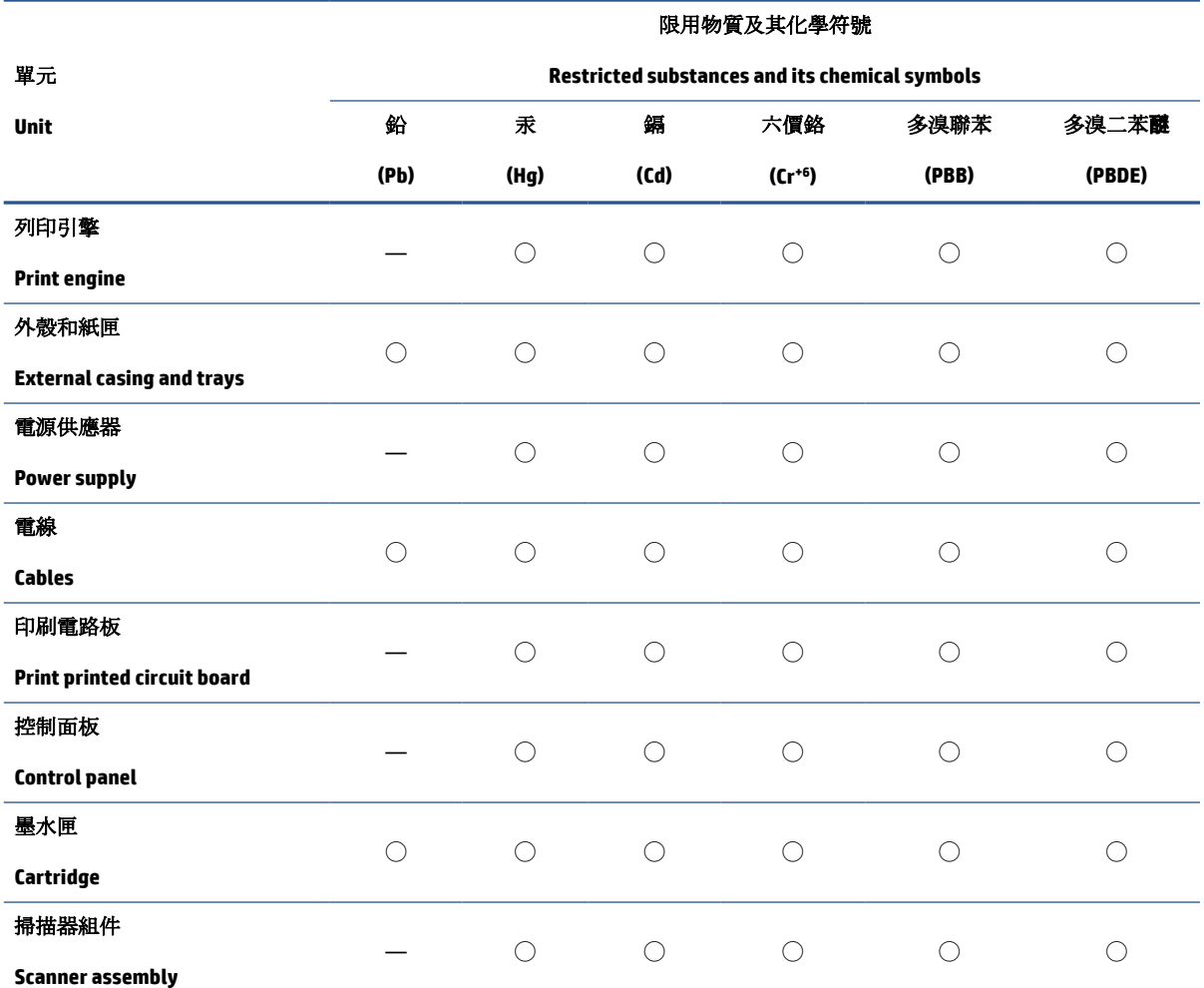

備考 1. 〝超出 0.1 wt %"及 〝超出 0.01 wt %"係指限用物質之百分比含量超出百分比含量基準值。

Note 1: "Exceeding 0.1 wt %" and "exceeding 0.01 wt %" indicate that the percentage content of the restricted substance exceeds the reference percentage value of presence condition.

備考 2. ℃/ 係指該項限用物質之百分比含量未超出百分比含量基準值。

Note 2: "◯" indicates that the percentage content of the restricted substance does not exceed the percentage of reference value of presence.

備考 3.〝—〞係指該項限用物質為排除項目。

Note 3: "—" indicates that the restricted substance corresponds to the exemption.

若要存取產品的最新使用指南或手冊,請前往 [www.support.hp.com](http://www.support.hp.com)。選取**搜尋您的產品**,然後依照 畫 面上的指示繼續執行。

To access the latest user guides or manuals for your product, go to [www.support.hp.com.](http://www.support.hp.com) Select **Find your product**, and then follow the onscreen instructions.

# **Tähestikuline register**

#### **A**

ADSL, faksi seadistamine koos paralleeltelefonisüsteemid [83](#page-88-0) aruanded diagnostika [167](#page-172-0) faksi test ebaõnnestus [157](#page-162-0) kinnitus, faks [75](#page-80-0) traadita ühenduse test [168](#page-173-0) tõrge, faks [76](#page-81-0) veebipääs [168](#page-173-0) arvutimodem faksi ja kõnepostiga ühiskasutataval liinil (paralleeltüüpi telefonisüsteemid) [100](#page-105-0) jagatud faksi ja automaatvastajaga (paralleeltüüpi telefonisüsteemid) [96](#page-101-0) liin on faksiga ühiskasutuses (paralleeltüüpi telefonisüsteemid) [88](#page-93-0) liin on faksi ja tavakõnede jaoks ühiskasutuses (paralleeltüüpi telefonisüsteemid) [91](#page-96-0) asukohatingimuste nõuded [178](#page-183-0) automaatvastaja salvestatud faksitoonid [164](#page-169-0) seadistamine koos faksiga (paralleeltüüpi telefonisüsteemid) [94](#page-99-0) seadistamine koos faksi ja modemiga [96](#page-101-0)

#### **B**

blokeeritud faksinumbrid seadistamine [64](#page-69-0)

#### **D**

diagnostikaleht [167](#page-172-0) dokumendisöötur originaalide laadimine [28](#page-33-0) puhastamine [171](#page-176-0) söötmisprobleemid, tõrkeotsing [171](#page-176-0) DSL, faksi seadistamine koos paralleeltüüpi telefonisüsteemid [83](#page-88-0)

#### **E**

ECM. *Vt* veaparandusrežiim eristav helin paralleeltüüpi telefonisüsteemid [84](#page-89-0) eristav helinatoon muutmine [70](#page-75-0) EWS. *Vt* sisseehitatud veebiserver

### **F**

faks aruanded [75](#page-80-0) automaatvastaja [69](#page-74-0) automaatvastaja, seadistamine (paralleeltüüpi telefonisüsteemid) [94](#page-99-0) automaatvastaja ja modem, jagatud (paralleeltüüpi telefonisüsteemid) [96](#page-101-0) automaatvastaja tõrkeotsing [164](#page-169-0) DSL, seadistamine (paralleeltüüpi telefonisüsteemid) [83](#page-88-0) eraldi liiniga seadistus (paralleeltüüpi telefonisüsteemid) [82](#page-87-0)

eristava helina seadistus (paralleeltüüpi telefonisüsteemid [84](#page-89-0) eristav helisemine, tüübi muutmine [70](#page-75-0) helinaid vastamiseni [70](#page-75-0) helitugevus [72](#page-77-0) Interneti protokoll, kaudu [74](#page-79-0) ISDN-liin, seadistamine (paralleeltüüpi telefonisüsteemid) [84](#page-89-0) kiirus [71](#page-76-0) kinnitusaruanded [75](#page-80-0) kõnepost, seadistamine (paralleeltüüpi telefonisüsteemid) [87](#page-92-0) käsitsivalimine [57,](#page-62-0) [59](#page-64-0) käsitsi vastu võtmine [61](#page-66-0) liini kvaliteedi test, nurjus [160](#page-165-0) logi, printimine [76](#page-81-0) logi, tühjendamine [77](#page-82-0) modem, ühiskasutatav (paralleeltüüpi telefonisüsteemid) [88](#page-93-0) modem ja automaatvastaja, jagatud (paralleeltüüpi telefonisüsteemid) [96](#page-101-0) modem ja kõnepost, ühiskasutataval liinil (paralleeltüüpi telefonisüsteemid) [100](#page-105-0) modem ja tavakõneliin, ühiskasutuses (paralleeltüüpi telefonisüsteemid) [91](#page-96-0) numbrite blokeerimine [64](#page-69-0) paralleeltüüpi telefonisüsteemid [79](#page-84-0)

PBX-süsteem, seadistamine (paralleeltüüpi telefonisüsteemid) [84](#page-89-0) päis [69](#page-74-0) saatmine [56](#page-61-0) saatmine, tõrkeotsing [161](#page-166-0), [164](#page-169-0) seadistamise testimine [102](#page-107-0) seadistustüübid [80](#page-85-0) seinapistikupesa test, nurjunud [157](#page-162-0) sätete muutmine [69](#page-74-0) telefonijuhtme tüübi test, nurjus [159](#page-164-0) telefonijuhtme ühenduse test, nurjus [158](#page-163-0) test ebaõnnestus [157](#page-162-0) tõrkearuanded [76](#page-81-0) tõrkeotsing [156](#page-161-0) valimistooni test, nurjus [159](#page-164-0) valimistüüp, säte [71](#page-76-0) vastamisrežiim [69](#page-74-0) vastuvõtmine [61](#page-66-0) vastuvõtmine, tõrkeotsing [161,](#page-166-0) [163](#page-168-0) veaparandusrežiim [59](#page-64-0) viimase toimingu üksikasjade printimine [77](#page-82-0) vähendamine [63](#page-68-0) ühiskasutatava telefoniliini seadistus (paralleeltüüpi telefonisüsteemid) [86](#page-91-0) faksi automaatne vähendamine [63](#page-68-0) fakside edasisaatmine [63](#page-68-0) fakside edasisaatmine [63](#page-68-0) fakside saatmine käsitsivalimine [57](#page-62-0), [59](#page-64-0) lihtfaks [56](#page-61-0) mälust [58](#page-63-0) telefonilt [57](#page-62-0) tõrkeotsing [161](#page-166-0), [164](#page-169-0) fakside vastuvõtmine automaatne [61](#page-66-0) edasisaatmine [63](#page-68-0) käsitsi [61](#page-66-0) numbrite blokeerimine [64](#page-69-0) tõrkeotsing [161](#page-166-0), [163](#page-168-0) faksi edastamine saatmine [59](#page-64-0)

faksimine kordusvalimise valikud [71](#page-76-0) spetsifikatsioonid [179](#page-184-0) uuestiprintimine [62](#page-67-0) varufaks [62](#page-67-0) faksi vastuvõtmine automaatne vastamisrežiim [69](#page-74-0) faksi vähendamine [63](#page-68-0) faskide vastuvõtmine helinaid vastamiseni [70](#page-75-0) FoIP [74](#page-79-0)

### **G**

garantii [176](#page-181-0)

### **H**

helinaid vastamiseni [70](#page-75-0) helitugevus faksi helid [72](#page-77-0) hooldamine lehe määrimine [172](#page-177-0) prindipea [172](#page-177-0) hooldus diagnostikaleht [167](#page-172-0) kassettide vahetamine [114](#page-119-0) prindipea [172](#page-177-0) prindipea joondamine [172](#page-177-0) prindipea puhastamine [173](#page-178-0) puhastamine [171](#page-176-0) tinditasemete nivoode kontrollimine [113](#page-118-0) hõlbustusfunktsioonid [2](#page-7-0) Häälestusikoon [11](#page-16-0)

### **I**

impulssvalimine [71](#page-76-0) Interneti protokoll faks, kasutamine [74](#page-79-0) IP-aadress printeri kontrollimine [135](#page-140-0) IP-sätted [127](#page-132-0) ISDN-liin, seadistamine koos faksiga paralleeltüüpi telefonisüsteemid [84](#page-89-0)

### **J**

juhtpaneel nupud [9](#page-14-0) tuled [9](#page-14-0)

järjestiktüüpi telefonisüsteemid riigid/regioonid, kus kasutatakse [79](#page-84-0) seadistustüübid [80](#page-85-0)

### **K**

kahepoolne printimine [38](#page-43-0) kandia dupleksprint [38](#page-43-0) kassetid [118](#page-123-0) asukoht [7](#page-12-0) näpunäited [111](#page-116-0) tinditasemete nivoode kontrollimine [113](#page-118-0) vahetamine [114](#page-119-0) Kassetid [7](#page-12-0) kasseti juurdepääsuluuk, asukoht [7](#page-12-0) kassettide vahetamine [114](#page-119-0) kelk Prindikelgu paberiummistuse kõrvaldamine [148](#page-153-0) keskkond Keskkonnasõbralike toodete programm [189](#page-194-0) kiirus boodides [71](#page-76-0) kinnitusaruanded, faks [75](#page-80-0) klaas, skanner asukoht [6](#page-11-0) originaali sisestamine [26](#page-31-0) puhastamine [170](#page-175-0) klienditugi garantii [176](#page-181-0) kordusvalimise valikud, säte [71](#page-76-0) kõnepost seadistamine koos faksiga (paralleeltüüpi telefonisüsteemid) [87](#page-92-0) seadistamine koos faksi ja arvutimodemiga (paralleeltüüpi telefonisüsteemid) [100](#page-105-0) kõne vastuvõtu eristav helinamuster paralleeltüüpi telefonisüsteemid [84](#page-89-0) käsitsi faksimine saatmine [57](#page-62-0) vastuvõtmine [61](#page-66-0) käsitsivalimine [57](#page-62-0), [59](#page-64-0)

### **L**

liini kvaliteedi test, faks [160](#page-165-0)

logi, faks printimine [76](#page-81-0)

#### **M**

mitu lehte, tõrkeotsing [149](#page-154-0) modem faksi ja kõnepostiga ühiskasutataval liinil (paralleeltüüpi telefonisüsteemid) [100](#page-105-0) faksi- ja tavakõnede jaoks ühiskasutatav liin (paralleeltüüpi telefonisüsteemid) [91](#page-96-0) jagatud faksi ja automaatvastajaga (paralleeltüüpi telefonisüsteemid) [96](#page-101-0) liin on faksiga ühiskasutuses (paralleeltüüpi telefonisüsteemid) [88](#page-93-0) mustvalged lehed faks [55](#page-60-0) mõlemad pooled, printimine [38](#page-43-0) mõlemapoolne printimine [38](#page-43-0) mälu fakside salvestamine [62](#page-67-0) fakside uuestiprintimine [62](#page-67-0)

#### **N**

normatiivne teave [186](#page-191-0) normatiivteave [181](#page-186-0) nupud, juhtpaneel [9](#page-14-0)

### **O**

olek võrgukonfiguratsiooni leht [167](#page-172-0)

#### **P**

paber HP, tellimine [14](#page-19-0) paberisöötmise tõrkeotsing [149](#page-154-0) sisendsalv [16](#page-21-0) tehnilised andmed [178](#page-183-0) ummistuste kõrvaldamine [141](#page-146-0) valimine [15](#page-20-0) viltused lehed [149](#page-154-0) paberisöötmise probleemid, tõrkeotsing [149](#page-154-0) paljundamine spetsifikatsioonid [179](#page-184-0)

paralleeltelefonisüsteemid DSL-i seadistus [83](#page-88-0) paralleeltüüpi telefonisüsteemid automaatvastaja seadistus [94](#page-99-0) eraldi liiniga seadistus [82](#page-87-0) eristava helina seadistus [84](#page-89-0) ISDN-i seadistus [84](#page-89-0) modemi ja automaatvastaja seadistus [96](#page-101-0) modemi ja kõneposti seadistus [100](#page-105-0) modemi ja tavakõnede jaoks ühiskasutava liini seadistus [91](#page-96-0) modemi seadistus [88](#page-93-0) PBX-i seadistus [84](#page-89-0) riigid/regioonid, kus kasutatakse [79](#page-84-0) seadistustüübid [80](#page-85-0) ühiskasutatava liini seadistus [86](#page-91-0) PBX-süsteem, seadistamine koos faksiga paralleeltüüpi telefonisüsteemid [84](#page-89-0) prindikvaliteedi aruanne [167](#page-172-0) prindikvaliteet lehe määrimise kõrvaldamine [172](#page-177-0) prindipea [172](#page-177-0) puhastamine [173](#page-178-0) prindipea, joondamine [172](#page-177-0) prindipea joondamine [172](#page-177-0) printeri juhtpaneel asukoht [6](#page-11-0) fakside saatmine [56](#page-61-0) võrgusätted [127](#page-132-0) printeri olekuaruanne teave [167](#page-172-0) printeritarkvara (Windows) avamine [30,](#page-35-0) [133](#page-138-0) teave [133](#page-138-0) printimine diagnostikaleht [167](#page-172-0) faksiaruanded [75](#page-80-0) faksilogid [76](#page-81-0) faksimine [62](#page-67-0) kahepoolne [38](#page-43-0) tõrkeotsing [166](#page-171-0) viimase faksi üksikasjad [77](#page-82-0)

puhastamine dokumendisöötur [171](#page-176-0) prindipea [172,](#page-177-0) [173](#page-178-0) skanneri klaas [170](#page-175-0) välispind [171](#page-176-0) päis, faks [69](#page-74-0)

#### **R**

raadioside normatiivne teave [186](#page-191-0) raadiosidehäired normatiivne teave [186](#page-191-0) raadiovõrgu ikoonid [11](#page-16-0) regulatiivne mudelinumber [181](#page-186-0) riistvara, faksiseadistuse test [157](#page-162-0) ringlussevõtt tindikassetid [191](#page-196-0) rämpsfaksirežiim [64](#page-69-0)

#### **S**

salved asukoht [6](#page-11-0) paberi laadimine [16](#page-21-0) paberilaiuse juhikute joonis [6](#page-11-0) paberisöötmise tõrkeotsing [149](#page-154-0) paberiummistuste kõrvaldamine [141](#page-146-0) salvestamine faksid mällu [62](#page-67-0) seadistamine arvutimodem ja automaatvastaja (paralleeltüüpi telefonisüsteemid) [96](#page-101-0) automaatvastaja ja modem (paralleeltüüpi telefonisüsteemid) [96](#page-101-0) eristav helin [70](#page-75-0) faksi testimine [102](#page-107-0) seadistus arvutimodem (paralleeltüüpi telefonisüsteemid) [88](#page-93-0) arvutimodem ja kõnepost (paralleeltüüpi telefonisüsteemid) [100](#page-105-0) arvutimodem ja tavakõneliin (paralleeltüüpi telefonisüsteemid) [91](#page-96-0) automaatvastaja (paralleeltüüpi telefonisüsteemid) [94](#page-99-0)

DSL (paralleeltüüpi telefonisüsteemid) [83](#page-88-0) eraldi faksiliin (paralleeltüüpi telefonisüsteemid) [82](#page-87-0) eristav helin (paralleeltüüpi telefonisüsteemid) [84](#page-89-0) faks, paralleeltüüpi telefonisüsteemides [79](#page-84-0) faksi stsenaariumid [80](#page-85-0) ISDN-liin (paralleeltüüpi telefonisüsteemid) [84](#page-89-0) kõnepost (paralleeltüüpi telefonisüsteemid) [87](#page-92-0) kõnepost ja arvutimodem (paralleeltüüpi telefonisüsteemid) [100](#page-105-0) PBX-süsteem (paralleeltüüpi telefonisüsteemid) [84](#page-89-0) ühiskasutatav telefoniliin (paralleeltüüpi telefonisüsteemid) [86](#page-91-0) seinapistikupesa test, faks [157](#page-162-0) sisseehitatud veebiserver avamine [134](#page-139-0) tiitelandmed [134](#page-139-0) tõrkeotsing, juurdepääsuprobleemid [135](#page-140-0) Webscan [51](#page-56-0) sissehelistamismodem faksi ja kõnepostiga ühiskasutataval liinil (paralleeltüüpi telefonisüsteemid) [100](#page-105-0) faksi- ja tavakõnede jaoks ühiskasutatav liin (paralleeltüüpi telefonisüsteemid) [91](#page-96-0) jagatud faksi ja automaatvastajaga (paralleeltüüpi telefonisüsteemid) [96](#page-101-0) liin on faksiga ühiskasutuses (paralleeltüüpi telefonisüsteemid) [88](#page-93-0) skanneri klaas asukoht [6](#page-11-0) originaali sisestamine [26](#page-31-0) puhastamine [170](#page-175-0) skannimine funktsiooni Webscan abil [51](#page-56-0)

spetsifikatsioonid süsteeminõuded [178](#page-183-0) sätted helitugevus, faks [72](#page-77-0) kiirus, faks [71](#page-76-0) võrk [127](#page-132-0) süsteeminõuded [178](#page-183-0)

### **T**

tagumine ligipääsuluuk illustratsioon [7](#page-12-0) tarkvara Webscan [51](#page-56-0) tehniline teave faksimisspetsifikatsioonid [179](#page-184-0) paljundusspetsifikatsioonid [179](#page-184-0) skannimisspetsifikatsioonid [179](#page-184-0) tehnilised andmed mõõdud [178](#page-183-0) paber [178](#page-183-0) telefonijuhe õigesse pessa ühendatuse test nurjus [158](#page-163-0) õige tüübi test nurjus [159](#page-164-0) telefoniliin, vastamishelina tüüp [70](#page-75-0) telefonilt faksimine saatmine [57](#page-62-0) saatmine, [57](#page-62-0) vastuvõtmine [61](#page-66-0) telefoniraamat faksi saatmine [56](#page-61-0) kontaktide kustutamine [67](#page-72-0) kontakti muutmine [66](#page-71-0) kontaktirühma muutmine [67](#page-72-0) kontaktirühma seadistamine [67](#page-72-0) seadistamine [66](#page-71-0) telefonivõrgu seinapistikupesa, faks [157](#page-162-0) tellija identifitseerimiskood [69](#page-74-0) temperatuurinõuded [178](#page-183-0) testid, faks faksiliini kvaliteet [160](#page-165-0) faksi telefonijuhtme tüübi test nurjus [159](#page-164-0) nurjunud [157](#page-162-0) pessa ühendamine, nurjus [158](#page-163-0) riistvara, nurjunud [157](#page-162-0) seadistamine [102](#page-107-0)

telefonivõrgu seinapistikupesa [157](#page-162-0) valimistoon, nurjus [159](#page-164-0) tindikassetid tootenumbrid [118](#page-123-0) tinditasemed, kontrollimine [113](#page-118-0) tinditaseme ikoonid [11](#page-16-0) toetatud operatsioonisüsteemid [178](#page-183-0) toide tõrkeotsing [166](#page-171-0) toitesisend, asukoht [7](#page-12-0) toonvalimine [71](#page-76-0) traadita side häälestus [123](#page-128-0) traadita ühenduse testi aruanne [168](#page-173-0) tuled, juhtpaneel [9](#page-14-0) tõrkearuanded, faks [76](#page-81-0) tõrkeotsing automaatvastajad [164](#page-169-0) faks [156](#page-161-0) fakside saatmine [161,](#page-166-0) [164](#page-169-0) fakside vastuvõtmine [161,](#page-166-0) [163](#page-168-0) faksiliini test nurjus [160](#page-165-0) faksi riistvaratest nurjus [157](#page-162-0) faksi seinapistikupesa test, nurjunud [157](#page-162-0) faksi telefonijuhtme tüübi test nurjus [159](#page-164-0) faksi telefonijuhtme ühendatuse test nurjus [158](#page-163-0) faksitestid [157](#page-162-0) faksi valimistooni test nurjus [159](#page-164-0) HP Smart [140](#page-145-0) juhtpaneeli spikrisüsteem [139](#page-144-0) korraga tõmmatakse sisse mitu lehte [149](#page-154-0) paberisöötmise probleemid [149](#page-154-0) paber pole salvest sisse tõmmatud [149](#page-154-0) printeri olekuaruanne [167](#page-172-0) printimine [166](#page-171-0) sisseehitatud veebiserver [135](#page-140-0) toide [166](#page-171-0) viltused lehed [149](#page-154-0) võrgukonfiguratsiooni leht [167](#page-172-0) tühjendamine faksi logid [77](#page-82-0)

### **U**

ummistused kõrvaldamine [141](#page-146-0) paberid, mille kasutamist tuleks vältida [15](#page-20-0) USB-ühendus port, asukoht [6,](#page-11-0) [7](#page-12-0) uuestiprintimine faksid mälust [62](#page-67-0)

#### **V**

vaatamine võrgusätted [127](#page-132-0) valimistooni test, nurjumine [159](#page-164-0) valimistüüp, säte [71](#page-76-0) varufaks [62](#page-67-0) vastamishelina tüüp muutmien [70](#page-75-0) veaparandusrežiim [59](#page-64-0) veebipääsu testi aruanne [168](#page-173-0) veebisaidid hõlbustusfunktsioonide teave [2](#page-7-0) viltu, tõrkeotsing printimine [149](#page-154-0) võrgud IP-sätted [127](#page-132-0) sätete vaatamine ja printimine [127](#page-132-0) sätted, muutmine [127](#page-132-0) traadita side seadistamine [123](#page-128-0) traadita ühenduse sätted [167](#page-172-0) ühenduskiirus [127](#page-132-0) ühenduspesade joonis [7](#page-12-0) väljundsalv asukoht [6](#page-11-0)

#### **W**

Webscan [51](#page-56-0) Windows brošüüride printimine [35](#page-40-0) süsteeminõuded [178](#page-183-0)

#### **Õ**

õhuniiskuse tehnilised andmed [178](#page-183-0) õige pesa test, faks [158](#page-163-0)

#### **Ü**

ühenduskiirus, seadistamine [127](#page-132-0) ühenduspesad, asukoht [7](#page-12-0)